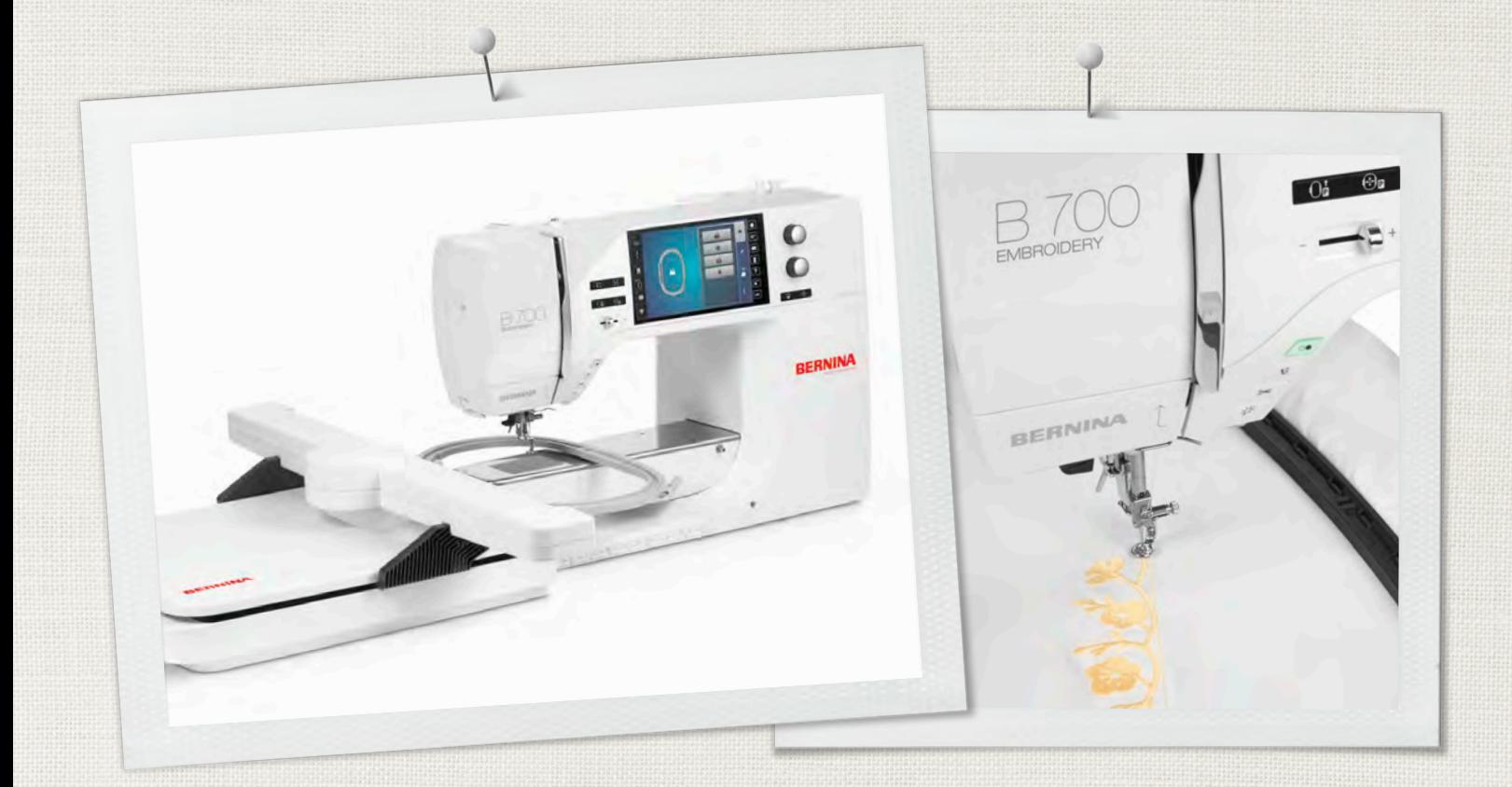

# BERNINA 700

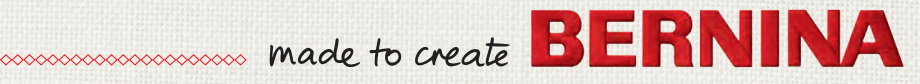

0371485.0.02\_2016-05\_Manual\_B700

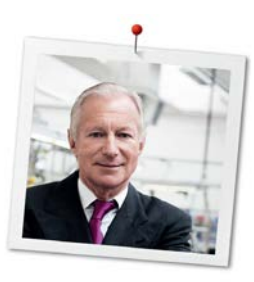

# **Chère cliente BERNINA, cher client BERNINA,**

Toutes nos félicitations ! Vous venez d'acquérir une BERNINA, un produit de valeur destiné à vous accompagner durant des années. Depuis plus de 100 ans, l'objectif premier de notre entreprise familiale est sans conteste la satisfaction de notre clientèle. J'attache une importance considérable à la précision suisse dans sa finalité, aux développements techniques ciblés, aux technologies de broderie avant-gardistes et aux prestations de services holistiques.

La série 7 de BERNINA se décline en plusieurs modèles ultramodernes dont le développement a intégré les plus hautes exigences techniques tout en se penchant sur la convivialité de commande et une grande sensibilité esthétique. Finalement, nous vendons nos machines à des artistes qui apprécient une qualité haut de gamme associée à une forme attractive et un design séduisant.

Découvrez une nouvelle liberté créative de broderie avec votre nouvelle BERNINA 700 et informez-vous sur notre riche palette d'accessoires sous www.bernina.com. Venez également nous rendre visite sur notre site qui vous propose des idées et modèles de broderie à télécharger gratuitement.

Experts en la matière, nos concessionnaires BERNINA vous informeront avec plaisir sur l'intégralité de nos prestations de services et de nos offres.

Je vous souhaite des merveilleux instants créatifs avec votre nouvelle BERNINA.

H.P. Juniol.

H.P. Ueltschi Propriétaire BERNINA International AG CH-8266 Steckborn

# **Mentions légales**

#### **Illustrations**

www.sculpt.ch

#### **Textes et layout**

BERNINA International AG

#### **Photos**

Patrice Heilmann, Winterthur

#### **Référence**

2016/05 fr 0371485.0.02 1ère édition

### **Copyright**

2016 BERNINA International AG

**Tous droits réservés:** Pour des raisons techniques et afin de servir notre clientèle au mieux de nos compétences, nous nous réservons le droit d'apporter des améliorations au produit, à son équipement et à ses accessoires sans avertissement préalable. Les accessoires livrés avec la machine peuvent différer selon les pays.

# **Table des matières**

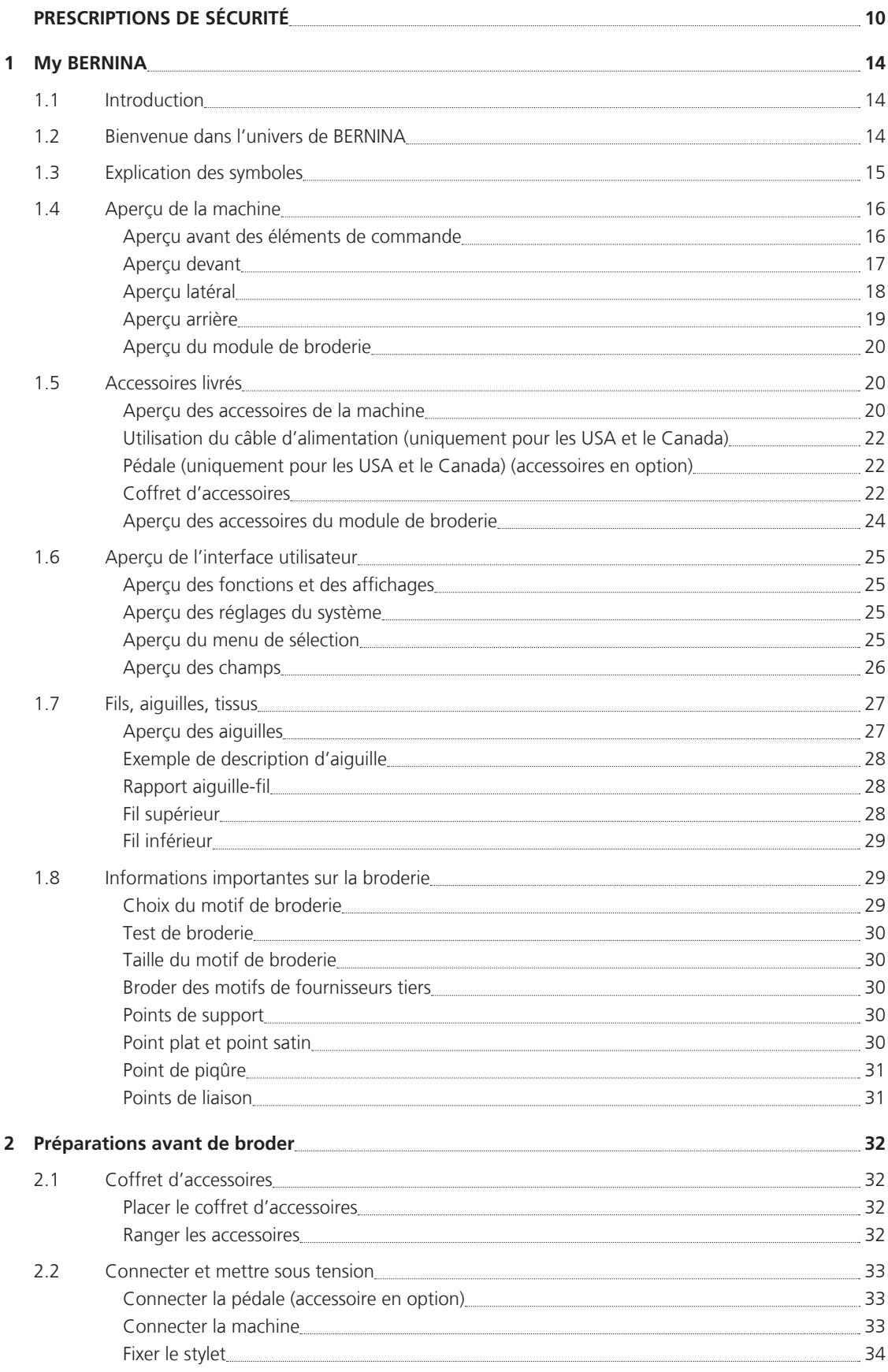

٦

6

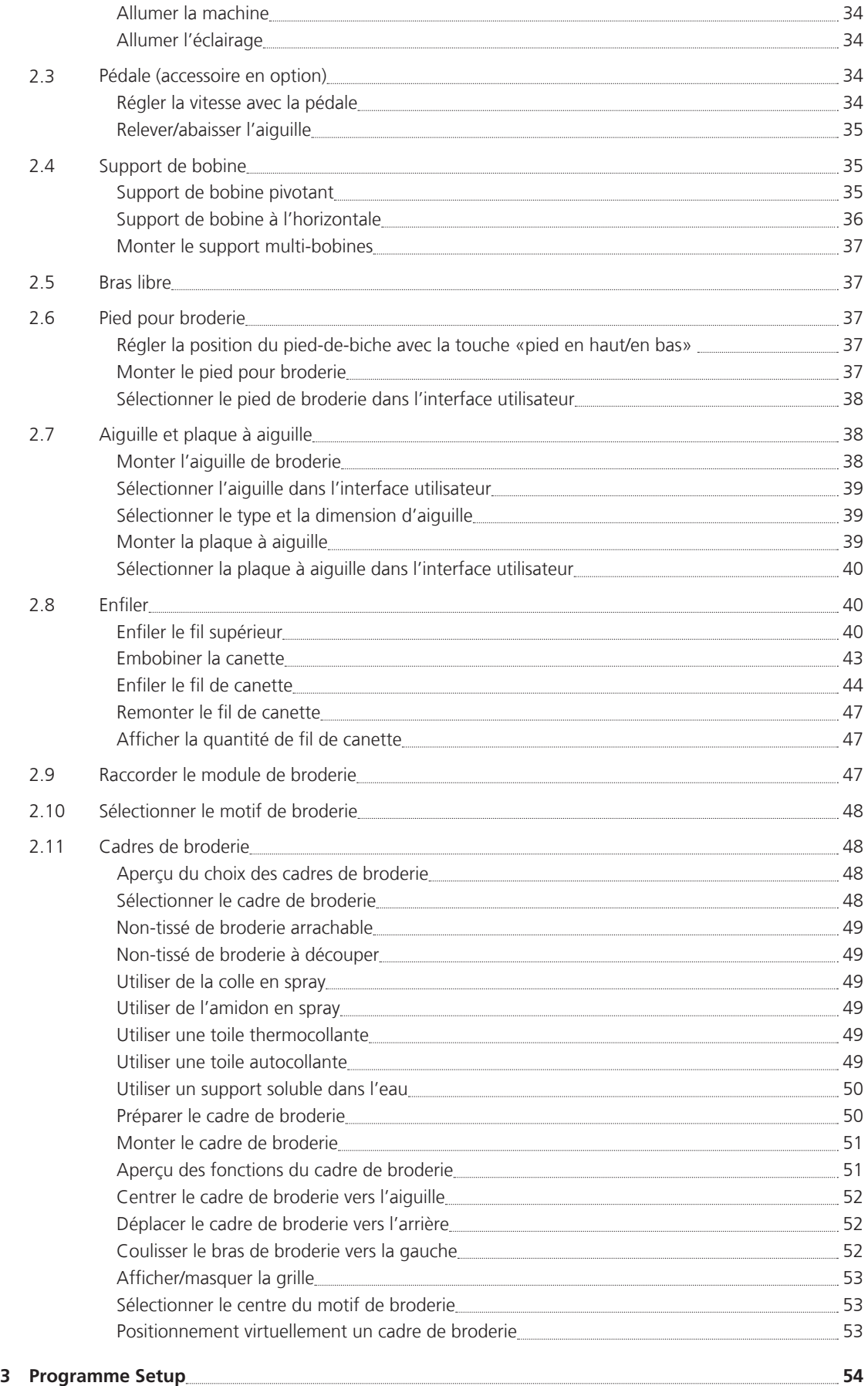

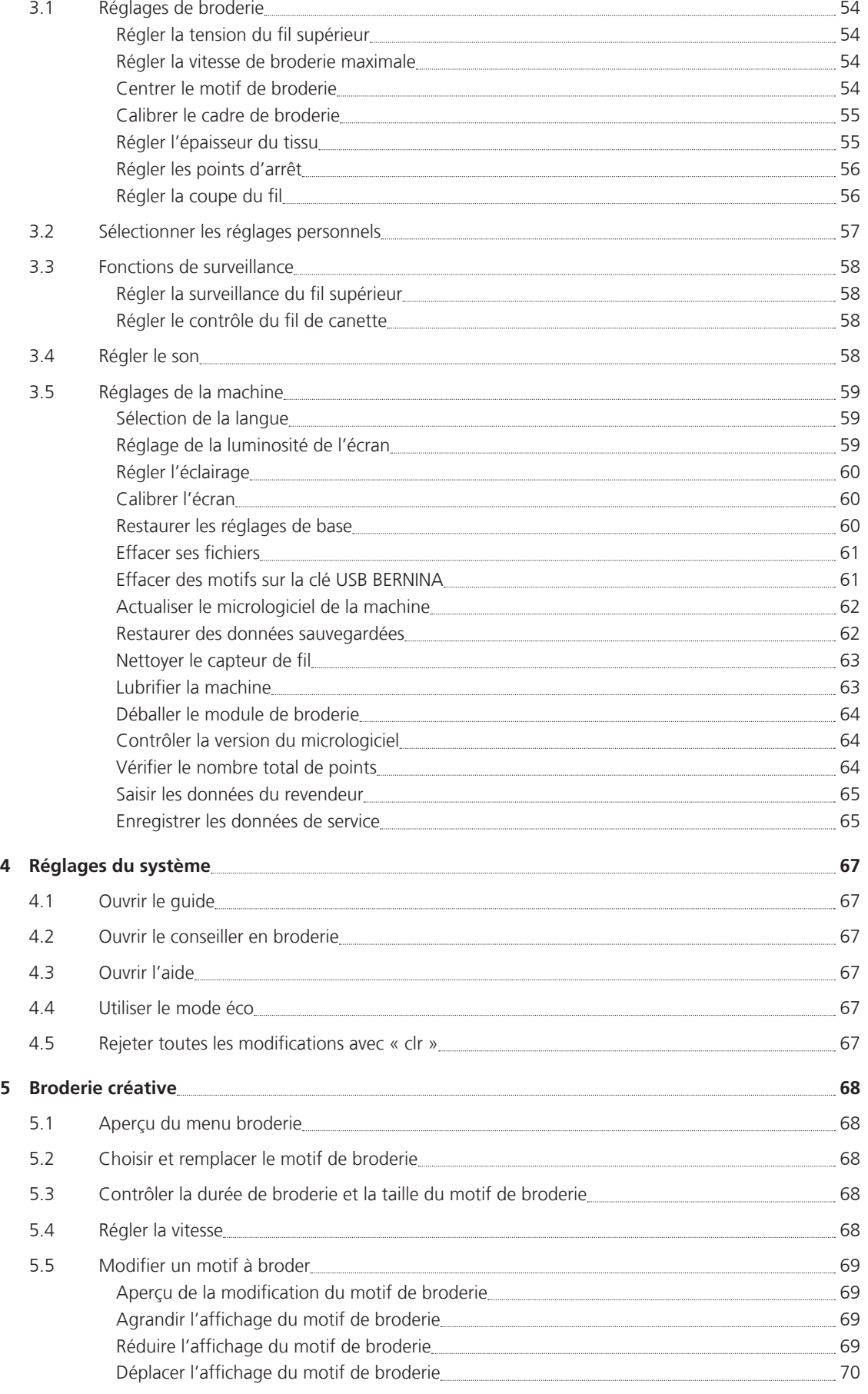

9

8

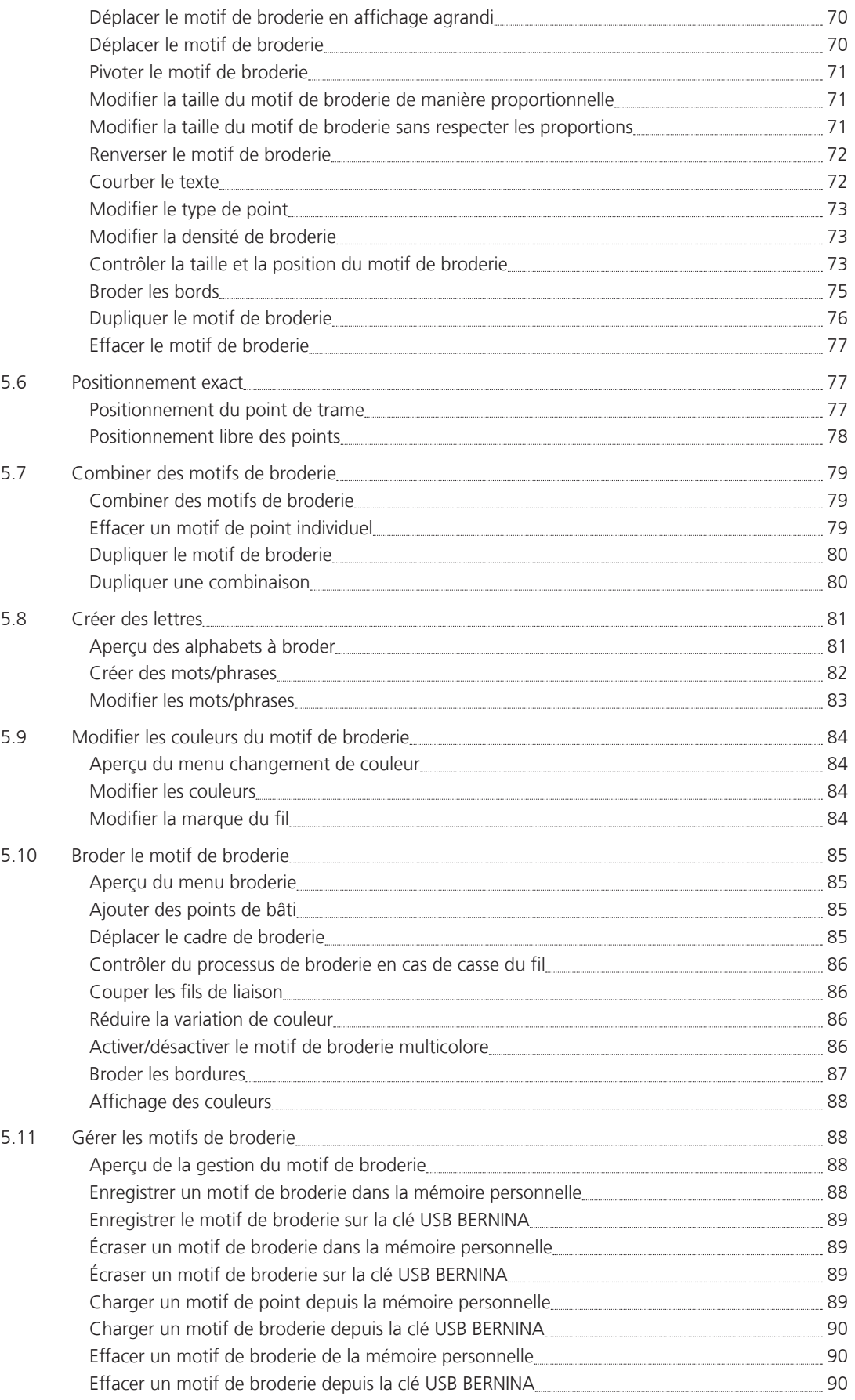

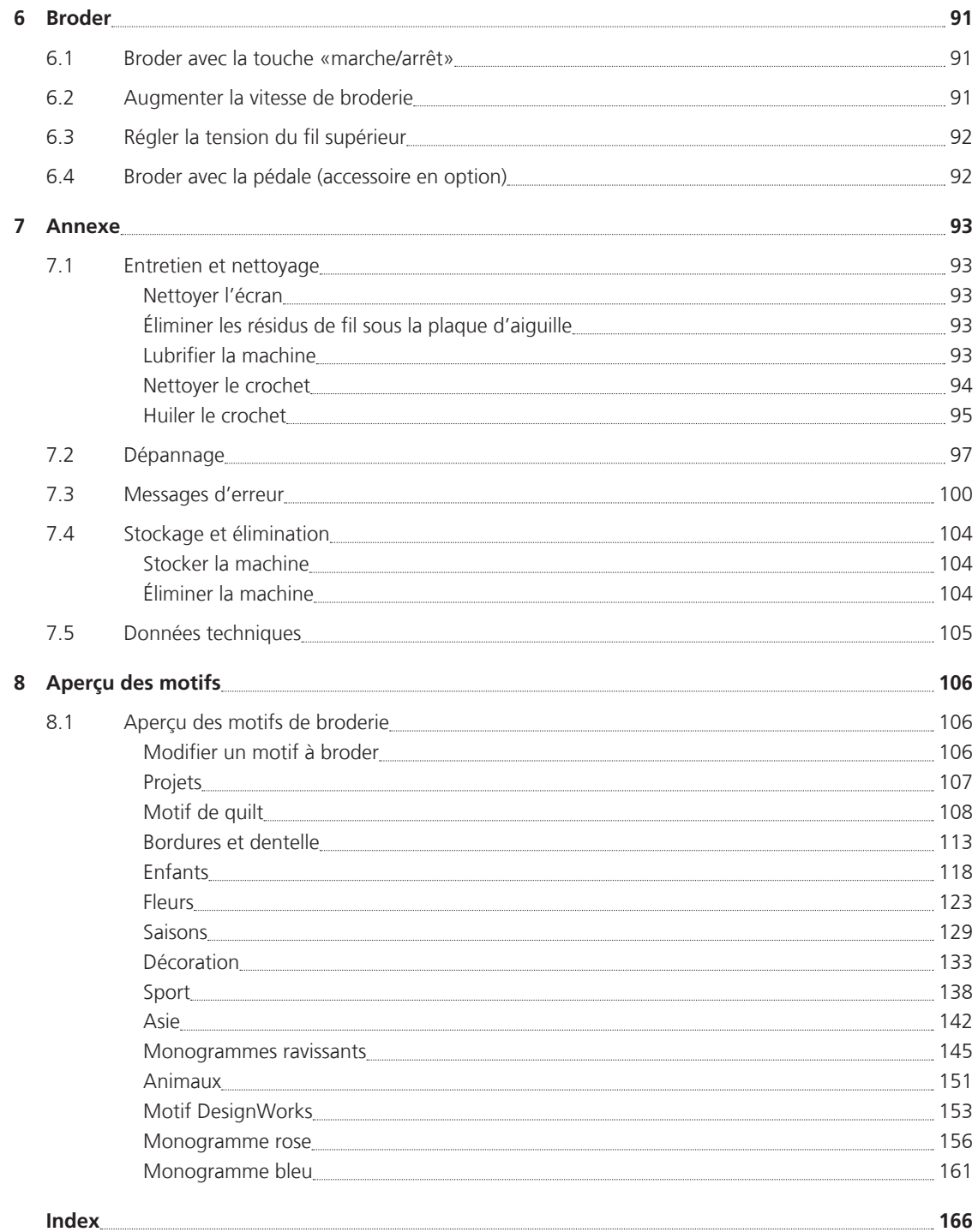

# **PRESCRIPTIONS DE SÉCURITÉ**

Veuillez lire attentivement ces prescriptions de sécurité avant d'utiliser la machine, lisez attentivement toutes les directives de ces directives d'emploi.

# **DANGER!**

Protection contre les chocs électriques:

- Ne pas laisser la machine sans surveillance tant qu'elle est raccordée au réseau.
- Après usage et avant un nettoyage, débranchez toujours la machine.

Protection contre le rayonnement LED:

• Ne jamais regarder directement dans la lumière LED avec un instrument optique (par exemple, une loupe). Produit de la classe 1M pour la LED.

# **PRUDENCE**

Pour la protection contre les brûlures, le feu, les chocs électriques ou les blessures de personnes:

- Cette machine ne doit être utilisée que pour les fonctions auxquelles elle est destinée et qui sont décrites dans ces directives d'emploi.
- Ne jamais utiliser la machine à l'extérieur.
- Ne pas prendre la machine pour un jouet. La plus grande prudence est de mise quand la machine est utilisée par des enfants ou quand elle se trouve à leur proximité.
- La machine ne doit pas être utilisée par des enfants en dessous de 8 ans ou par des personnes dont les capacités physiques, sensorielles ou mentales sont restreintes ou si elles ne possèdent

pas les connaissances suffisantes pour l'emploi de la machine même si une personne responsable de la sécurité a expliqué en détail les commandes de la machine.

- Les enfants ne doivent pas jouer avec la machine.
- Les travaux de nettoyage et de maintenance ne doivent jamais être effectués par des enfants sans surveillance.
- N'employez pas cette machine si les câbles ou les connecteurs sont abîmés, si elle ne fonctionne pas parfaitement, si elle est tombée, si elle est tombée dans l'eau ou si elle est endommagée. Apportez dans ce cas immédiatement chez votre concessionnaire BERNINA votre machine pour contrôle et réparation.
- N'employez que les accessoires originaux recommandés par le fabricant.
- N'utilisez pas la machine quand les fentes d'aération sont obstruées. Gardez la machine et la pédale entièrement libres de peluches, poussières et déchets de tissu.
- N'introduisez pas d'objets dans les ouvertures de la machine.
- N'utilisez pas la machine dans un local où l'on utilise des produits avec gaz propulseur (spray) ou de l'oxygène.
- Tenez les doigts éloignés de toutes les pièces mobiles. Une grande prudence est de mise dans la zone où se trouve l'aiguille.
- Toujours régler l'interrupteur principal sur «0» pendant les travaux dans le secteur de l'aiguille comme l'enfilage, le changement de l'aiguille, l'embobinage de la canette/du crochet ou le changement du pied-de-biche.
- Ne jamais utiliser une aiguille tordue.
- Utiliser toujours une plaque à aiguille BERNINA. Un autre modèle pourrait provoquer une cassure de l'aiguille.
- **Éteindre la machine en positionnant l'interrupteur principal sur** «0» et retirer la fiche électrique. en tirant sur la fiche et non pas sur le câble.
- La machine doit toujours être débranchée et la prise retirée du réseau avant le retrait ou l'ouverture du couvercle, quand la machine doit être lubrifiée ou quand on doit effectuer les travaux de nettoyage et de maintenance mentionnés dans ces directives d'emploi.
- Cette machine est doublement isolée (excepté aux USA et au Canada). N'utilisez que des pièces de remplacement d'origine. Observez les conseils pour la maintenance des produits doublement isolés.

# **Maintenance des produits doublement isolés**

Un produit doublement isolé est équipé de deux unités d'isolation au lieu d'une mise à terre. Aucun agent de mise à terre n'est intégré dans un produit doublement isolé et ne devrait donc pas être utilisé. La maintenance d'un produit doublement isolé exige la plus grande prudence et des connaissances approfondies du système et ne devrait donc qu'être effectuée par un technicien qualifié. N'utilisez que des

pièces détachées originales pour le service et les réparations. Un produit à double isolation est désigné de la manière suivante: «double isolation» ou «doublement isolé».

 $\Box$  Ce symbole peut également caractériser un tel produit.

# **CONSERVEZ SOIGNEUSEMENT CES DIRECTIVES D'EMPLOI**

# **Utilisation conforme**

Votre machine BERNINA est destinée à un usage privé. Elle est conçue pour broder des tissus et d'autres matériaux mentionnés dans ces directives d'emploi. Tout autre usage n'entre pas dans le cadre des dispositions d'emploi. BERNINA n'assume aucune responsabilité pour les conséquences dues au non respect de ces dispositions.

## **1 My BERNINA**

#### **1.1 Introduction**

Votre BERNINA 700 va vous permettre de réaliser de nombreuses créations. Cette machine permet de broder des tissus fins en soie et en satin tout comme des tissus plus épais comme le lin, les tissus polaires et les tissus en jean. De nombreux modèles de broderie sont disponibles.

En plus de ces directives d'utilisation, la machine comprend trois programmes d'aide à l'utilisation de la BERNINA 700 qui vous fourniront à tout moment des conseils précieux et détaillés.

Le **guide** donne des informations et des explications sur différents aspects de la broderie.

Le **conseiller en broderie** vous informe et vous guide dans la confection de vos projets de broderie. Après avoir entré le projet de broderie et le tissu souhaités, des recommandations sur l'aiguille et le pied de broderie adaptés s'affichent.

Le **programme d'aide** contient des informations sur les différents modèles, les fonctions et les applications dans l'interface utilisateur.

#### **Informations**

En plus de ces directives d'emploi, d'autres informations sont jointes à votre BERNINA 700:

Vous trouverez la version actuelle de vos directives d'emploi ainsi que de nombreuses informations utiles sur la machine et ses accessoires sur notre site http://www.bernina.com

#### **1.2 Bienvenue dans l'univers de BERNINA**

Made to create, tel est le slogan de BERNINA. Nos machines ne sont pas les seules à vous aider dans la réalisation de vos projets. Les offres présentées ci-dessous vous proposent également de nombreuses instructions et suggestions pour vos futurs projets, et vous permettent d'échanger avec d'autres amateurs de couture et de broderie. Nous vous souhaitons beaucoup de plaisir dans la réalisation de vos projets.

#### **inspiration – le magazine de couture**

Vous recherchez des idées, des patrons et des instructions pour vos projets ? Dans ce cas, le magazine de BERNINA «inspiration» est fait pour vous. Quatre fois par an, «inspiration» vous propose des idées de couture et de broderie très créatives, qui s'étendent des tendances saisonnières de la mode, aux accessoires branchés et aux conseils pratiques, en passant par des décorations originales pour votre intérieur.

http://www.bernina.com/inspiration

Le magazine est disponible en anglais, en allemand, en néerlandais et en français. Non disponible dans tous les pays.

#### **Blog BERNINA**

Des notices très élaborées, des patrons gratuits, des modèles de broderie et de nombreuses idées nouvelles: voilà le programme que vous propose désormais le blog BERNINA chaque semaine. Nos expert(e)s vous proposent de précieux conseils et vous expliquent pas à pas comment parvenir au résultat souhaité. Vous pouvez charger vos propres projets dans la Communauté et échanger avec d'autres amateurs de couture et de broderie.

http://www.bernina.com/blog

Disponible en anglais, en allemand et en hollandais.

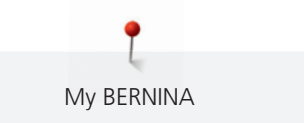

#### **BERNINA sur YouTube**

Nous vous proposons sur YouTube un large choix de vidéos explicatives et d'outils d'assistance pour les principales fonctions de nos machines. Des explications détaillées sont également proposées sur les nombreux pieds pour vous permettre de réussir vos projets.

http://www.youtube.com/BerninaInternational

Disponible en anglais et en allemand.

#### **BERNINA sur les réseaux sociaux**

Suivez-nous sur les réseaux sociaux et découvrez des événements, des projets passionnants ainsi que des conseils et astuces autour de la couture et de la broderie. Nous vous tiendrons informés et sommes ravis de vous présenter l'un des produits phares de l'univers de BERNINA.

http://www.bernina.com/social-media

#### **1.3 Explication des symboles**

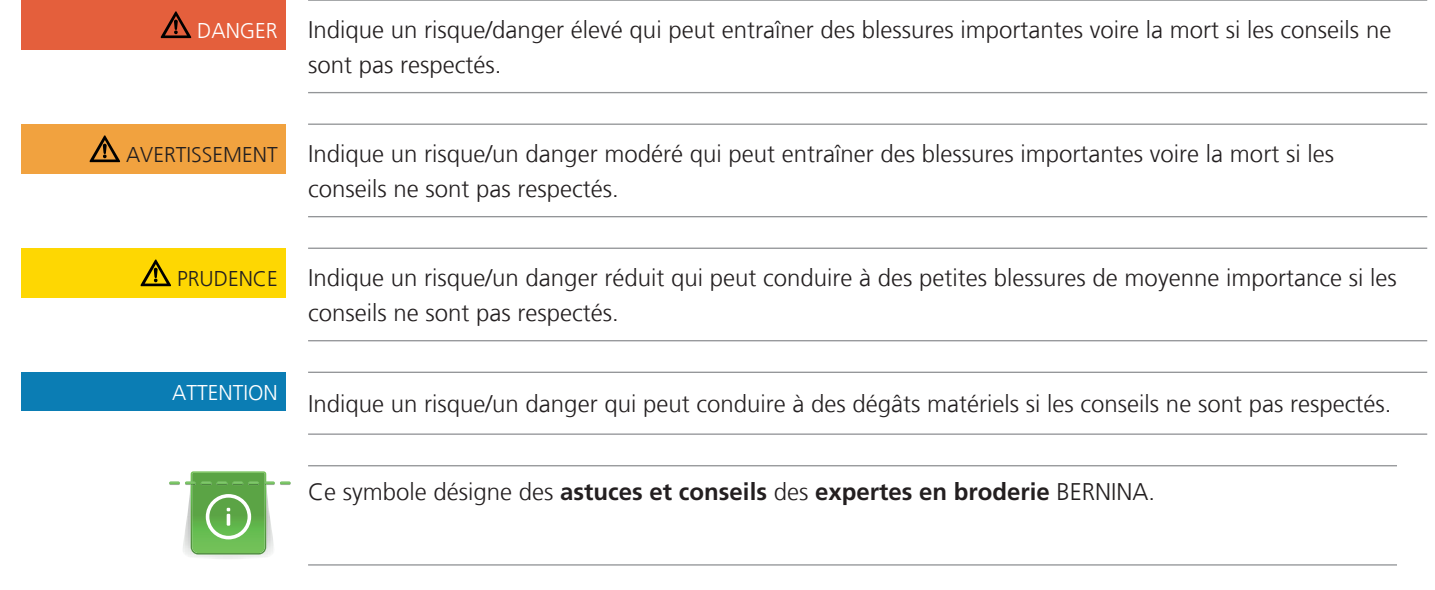

Ces directives d'emploi contiennent des illustrations explicatives. Les machines et les accessoires illustrés ne correspondent pas obligatoirement dans le détail aux produits livrés avec votre machine.

Toutes les mesures sont indiquées en millimètres (mm).

# **1.4 Aperçu de la machine**

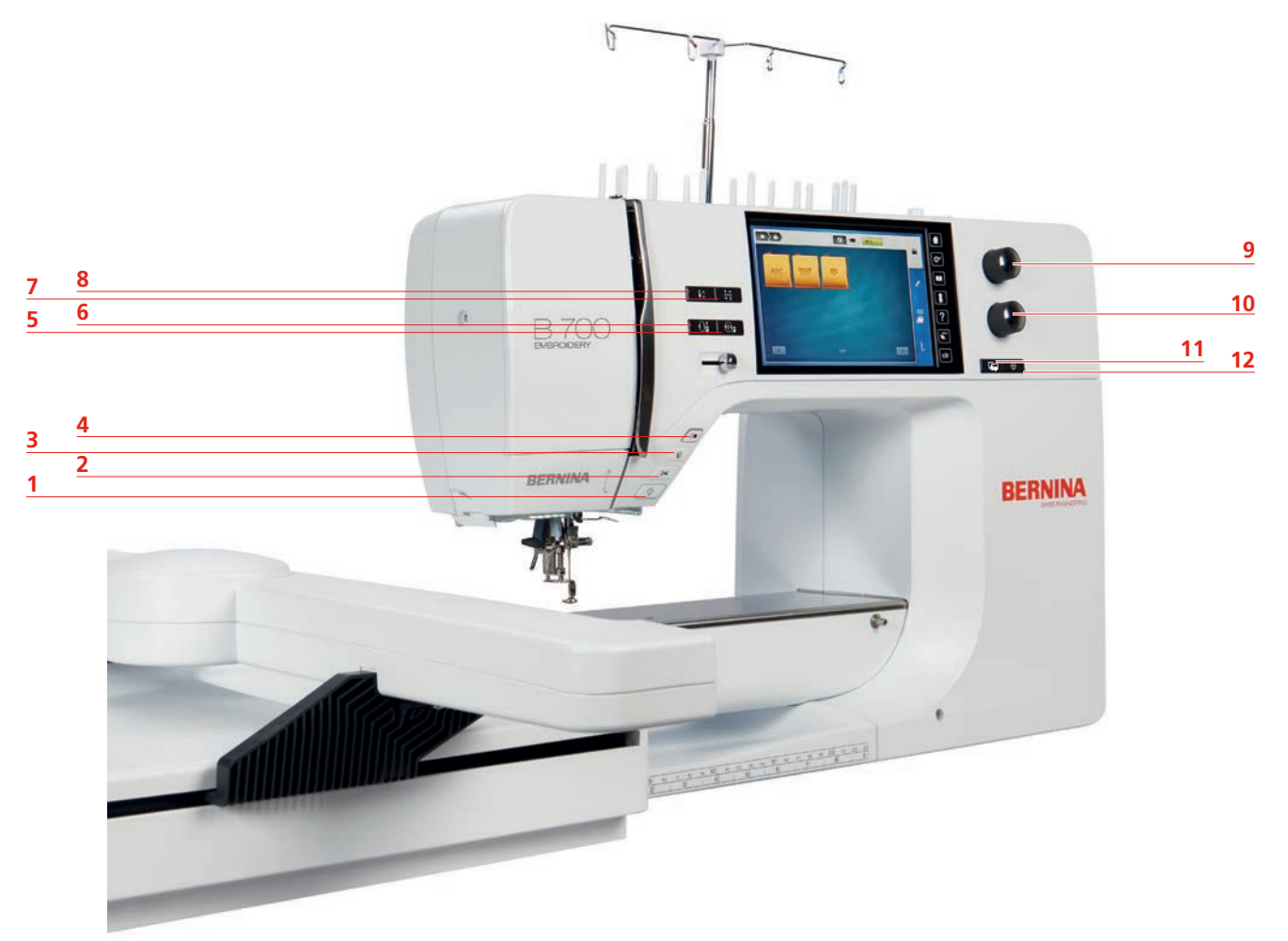

## **Aperçu avant des éléments de commande**

- 
- 
- 
- 
- 5 Centrer le cadre de broderie vers l'aiguille 11 Positionnement exact
- 6 Déplacer le cadre de broderie vers l'arrière 12 Centre du motif de broderie
- 1 Éclairage marche/arrêt 7 Contrôle de la taille du motif de broderie
- 2 Coupe-fil 8 Fil de canette en haut
- 3 Pied-de-biche en haut/en bas 9 Bouton multifonction en haut
- 4 Marche/Arrêt 10 Bouton multifonction en bas
	-
	-

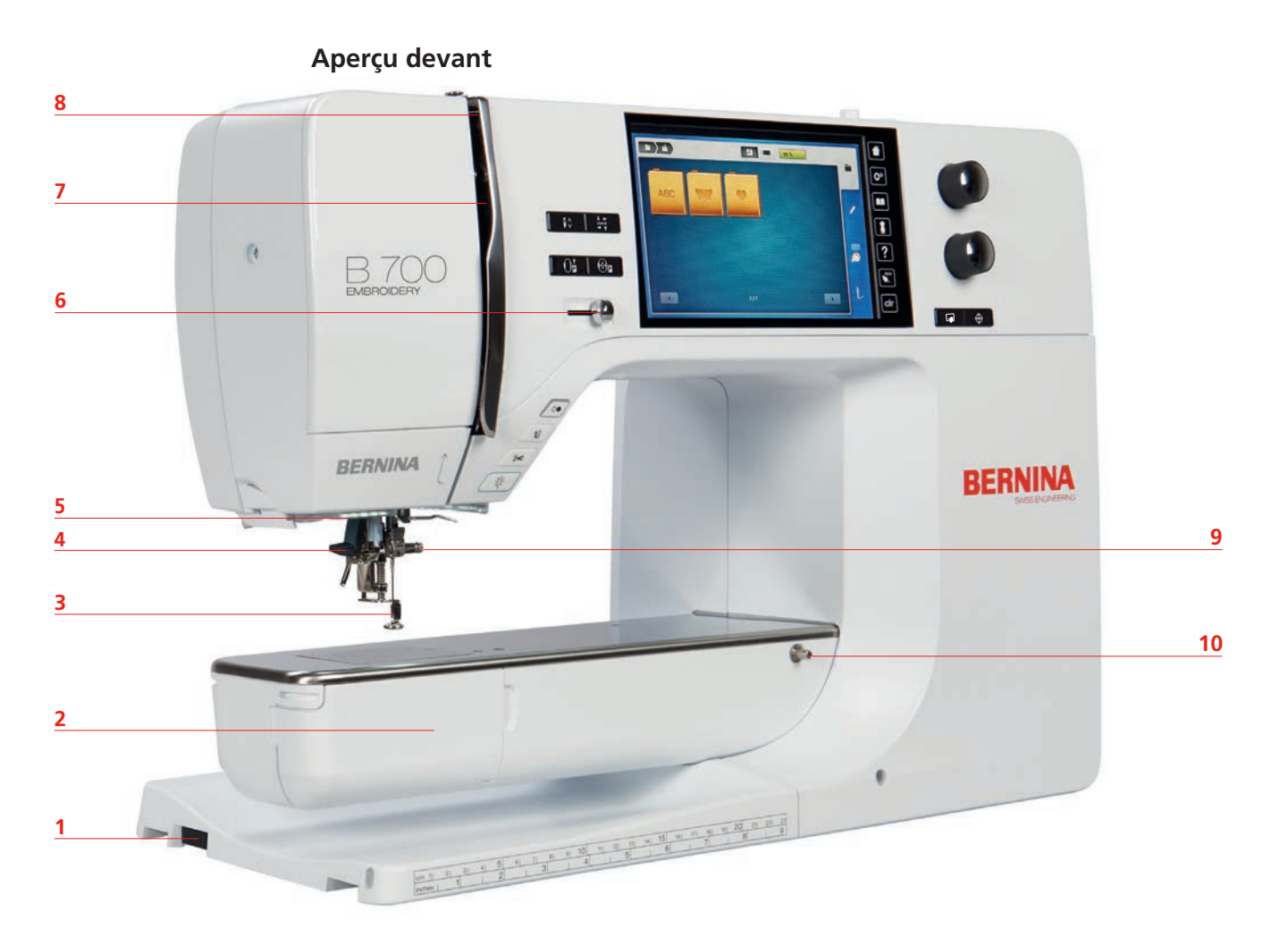

- 1 Connexion du module de broderie 6 Régulateur de la vitesse
- 
- 3 Pied pour broderie 120 march 2001 8 Donneur de fil
- 
- 
- 
- 2 Couvercle du crochet 7 Recouvrement du donneur de fil
	-
- 4 Enfile-aiguille 1000 and 1000 and 1000 and 1000 and 1000 and 1000 and 1000 and 1000 and 1000 and 1000 and 1000 and 1000 and 1000 and 1000 and 1000 and 1000 and 1000 and 1000 and 1000 and 1000 and 1000 and 1000 and 1000 a
- 5 Éclairage 10 Connexion pour la table rallonge

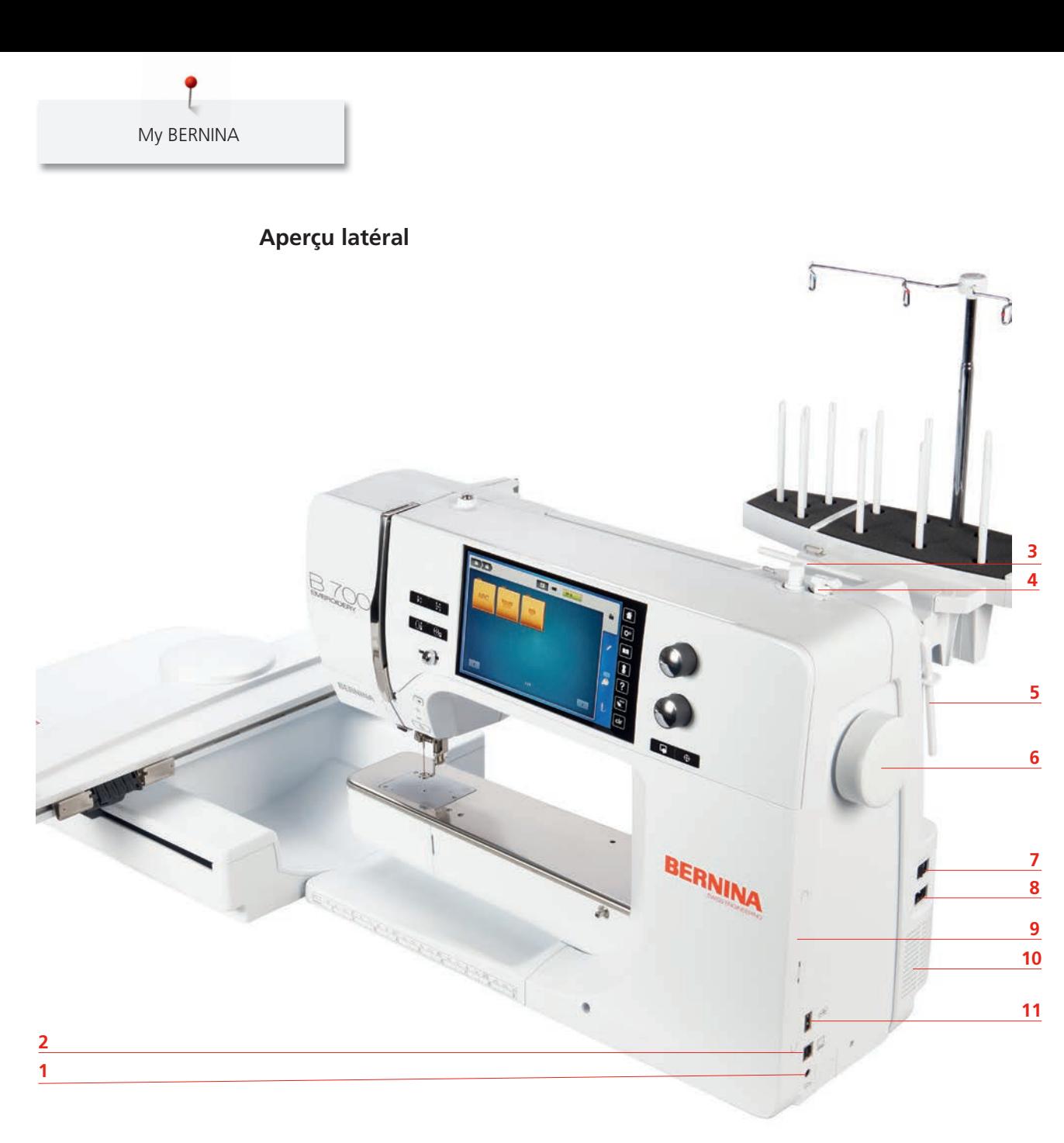

- 1 Raccordement de la pédale  $1$ <sup>7</sup> Interrupteur principal
- 
- 
- 4 Unité de bobinage avec coupe-fil 10 Fente d'aération
- 5 Support de bobine pivotant 11 Connexion USB
- 6 Volant
- 
- 2 Connexion PC 6 2 2 Connexion pour le câble
- 3 Support de bobine 9 Support aimanté pour le stylet
	-
	-

# **Aperçu arrière**

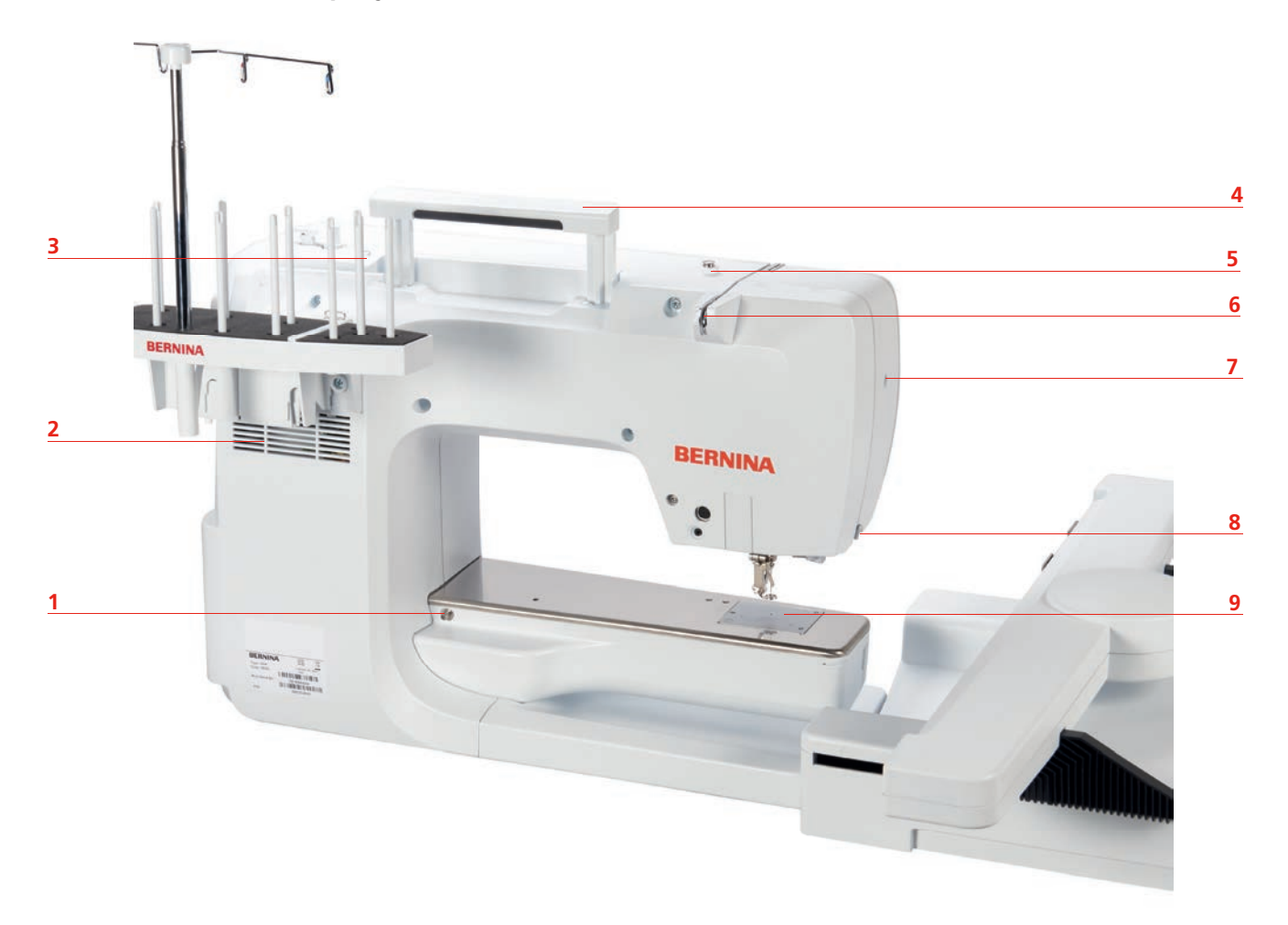

- 1 Connexion pour la table rallonge 6 Guide-fil
- 2 Fente d'aération **7** Vis de fixation
- 3 **Œillet guide-fil** 8 Coupe-fil
- 
- 5 Prétension du fil
- 
- 
- 
- 4 Poignée 9 Plaque à aiguille

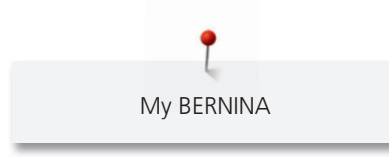

#### **Aperçu du module de broderie**

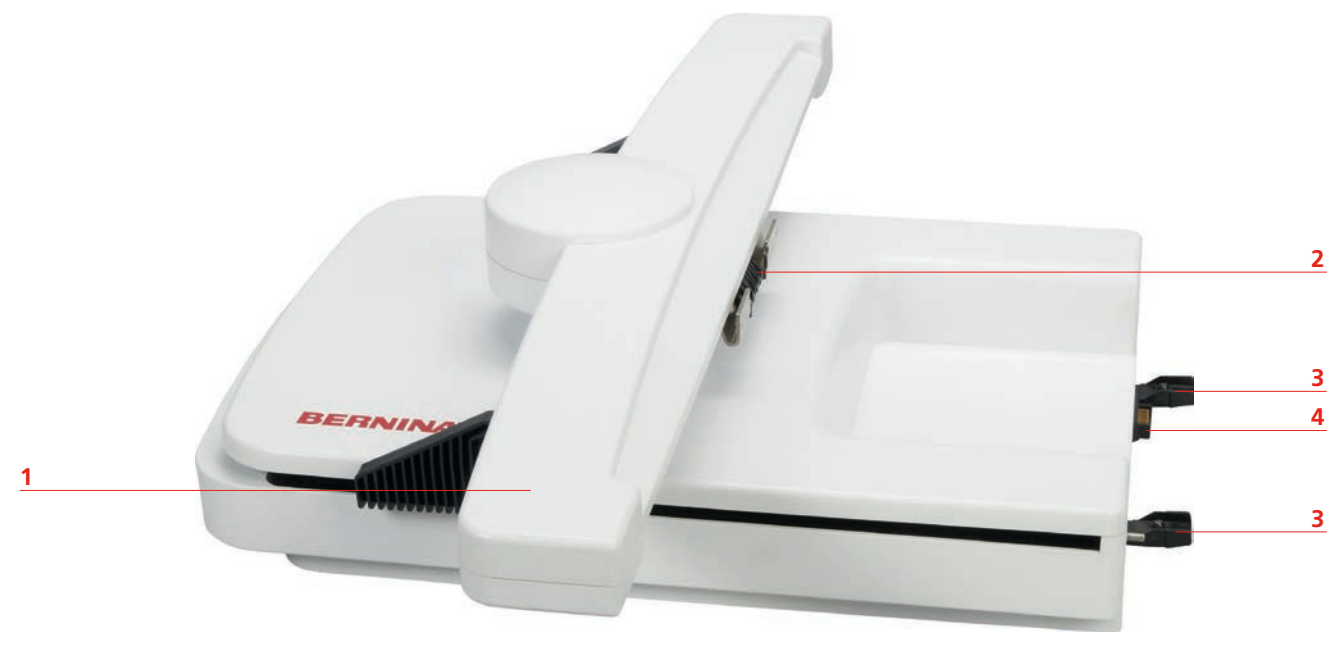

- 
- 1 Bras de broderie 3 Rails de guidage pour la machine
- 2 Accouplement pour la fixation du cadre de broderie
- 4 Connexion à la machine

## **1.5 Accessoires livrés**

#### **Aperçu des accessoires de la machine**

**Tous droits réservés:** Pour des raisons techniques et afin de servir notre clientèle au mieux de nos compétences, nous nous réservons le droit d'apporter des améliorations au produit, à son équipement et à ses accessoires sans avertissement préalable. Les accessoires livrés avec la machine peuvent différer selon les pays.

Autres accessoires sur www.bernina.com

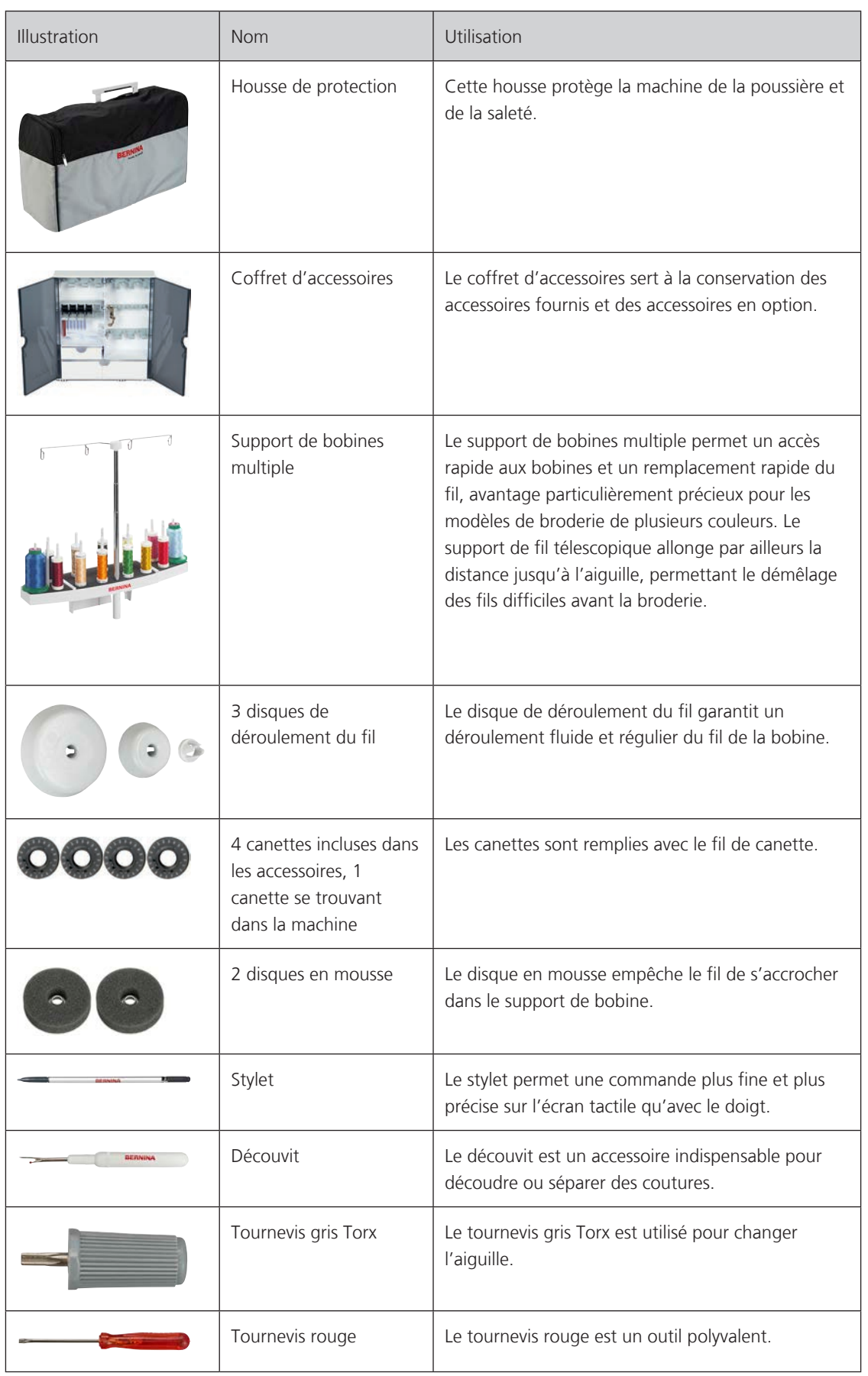

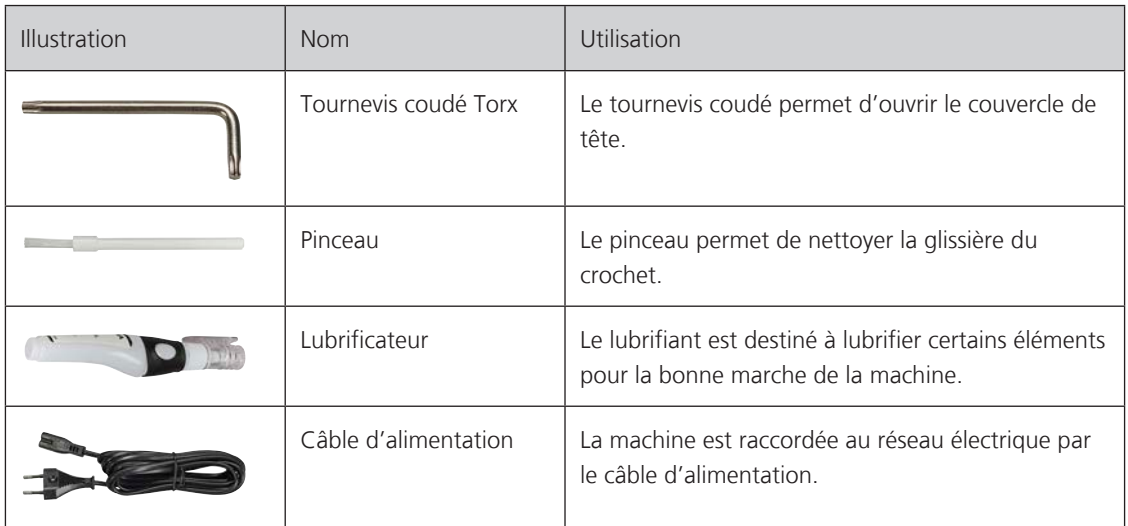

#### **Utilisation du câble d'alimentation (uniquement pour les USA et le Canada)**

La machine possède un connecteur polarisé (un contact est plus grand que l'autre). Pour minimiser le risque de choc électrique, la fiche ne peut être connectée que d'une seule manière dans la prise murale. Si la fiche ne rentre pas dans la prise, il suffit de retourner la fiche. Si elle ne rentre toujours pas, contactez un électricien pour faire installer une prise murale correspondante. La fiche ne doit absolument pas être modifiée.

#### **Pédale (uniquement pour les USA et le Canada) (accessoires en option)**

Toujours utiliser la pédale de type LV1 avec la BERNINA 700.

#### **Coffret d'accessoires**

**Tous droits réservés:** Pour des raisons techniques et afin de servir notre clientèle au mieux de nos compétences, nous nous réservons le droit d'apporter des améliorations au produit, à son équipement et à ses accessoires sans avertissement préalable. Les accessoires livrés avec la machine peuvent différer selon les pays.

Les accessoires ici représentés (nature et nombre) le sont à titre d'exemple et ne correspondant pas forcément aux accessoires fournis.

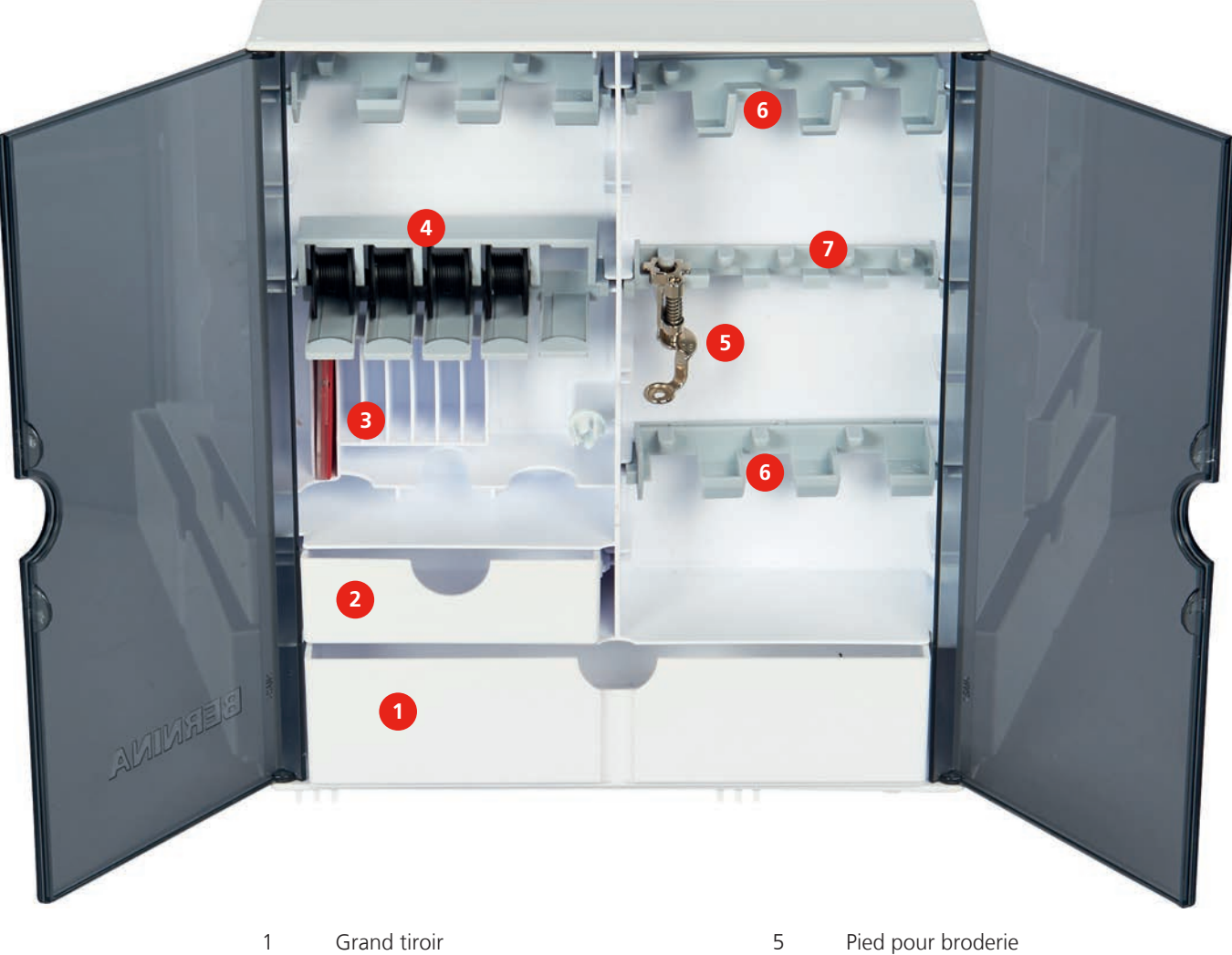

- 
- 
- 4 Porte-bobine
- 
- 2 Petit tiroir 6 Support de pieds pour broderie, pieds de 9,0 mm
- 3 Kit d'aiguilles 7 Support de pieds pour broderie, pieds de 5,5 mm

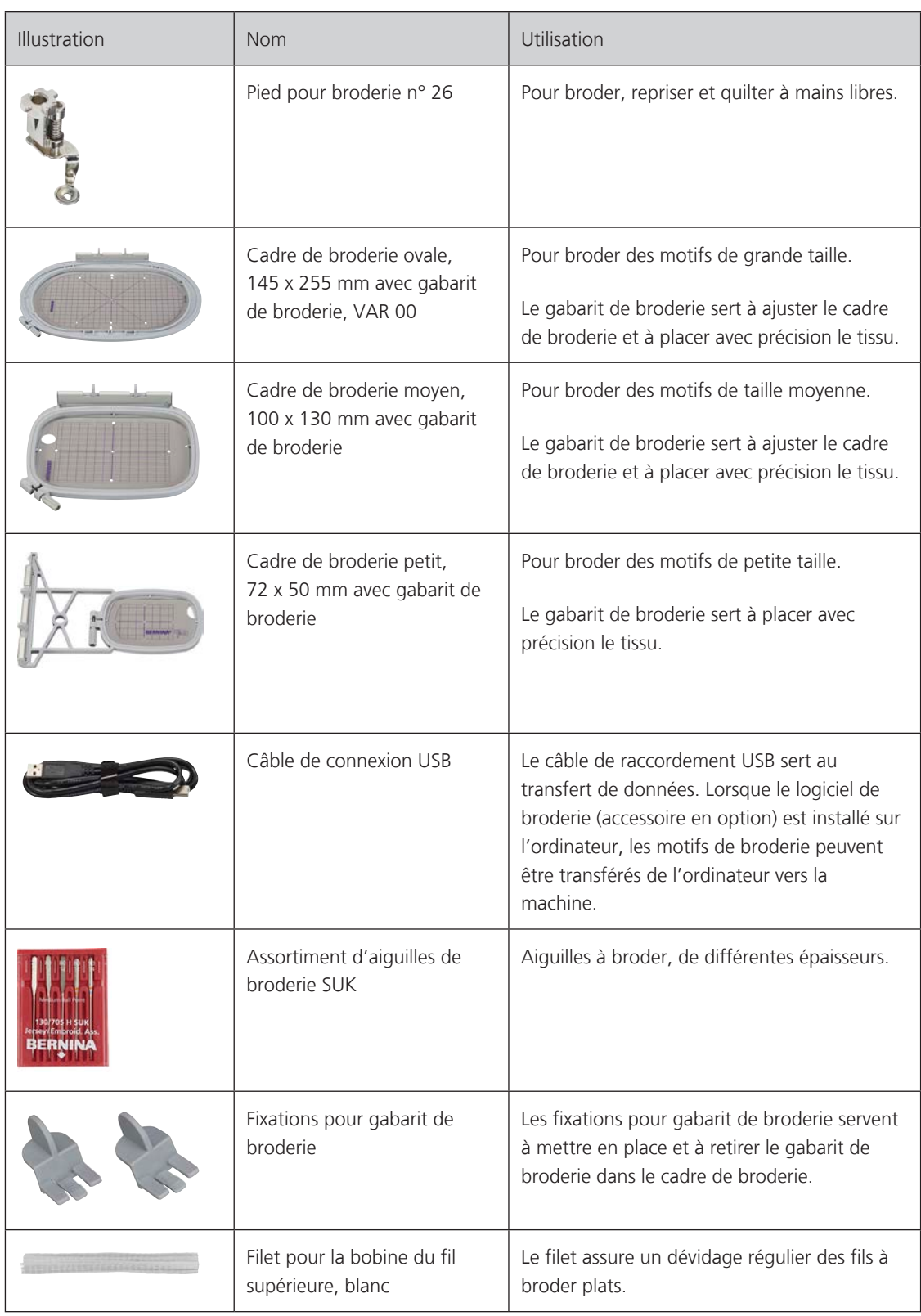

# **Aperçu des accessoires du module de broderie**

# **1.6 Aperçu de l'interface utilisateur**

# **Aperçu des fonctions et des affichages**

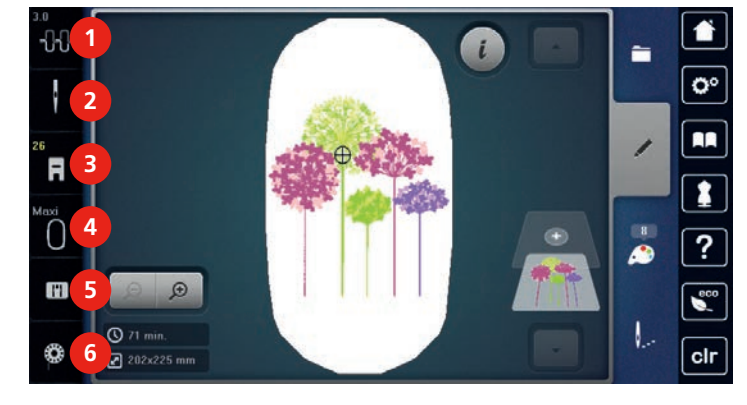

- 
- 
- 
- 1 Tension du fil supérieur 14 Affichage/sélection du cadre de broderie
- 2 Sélection de l'aiguille 6 du nouvelle de la plaque à aiguille
- 3 Affichage/sélection du pied-de-biche 6 Affichage de la quantité de fil de canette

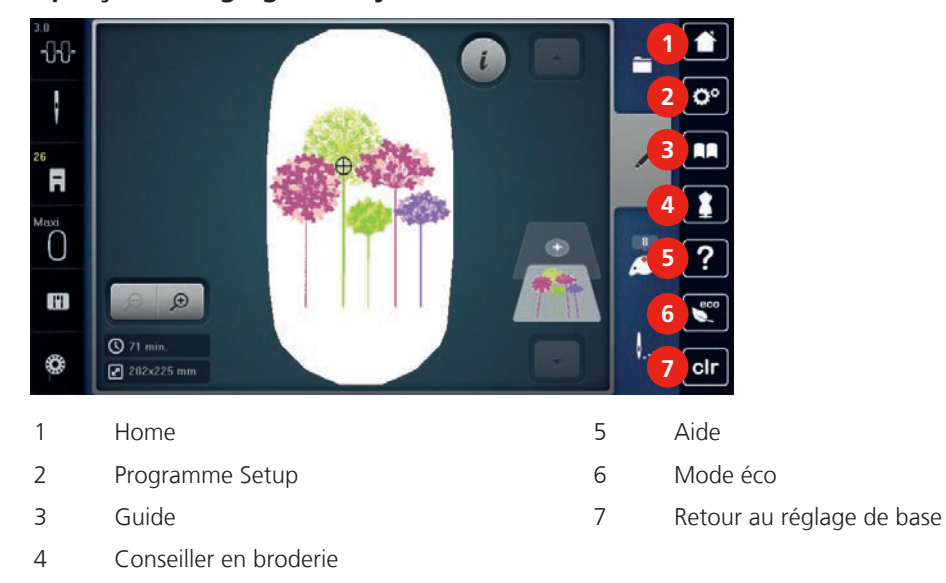

### **Aperçu des réglages du système**

**Aperçu du menu de sélection**

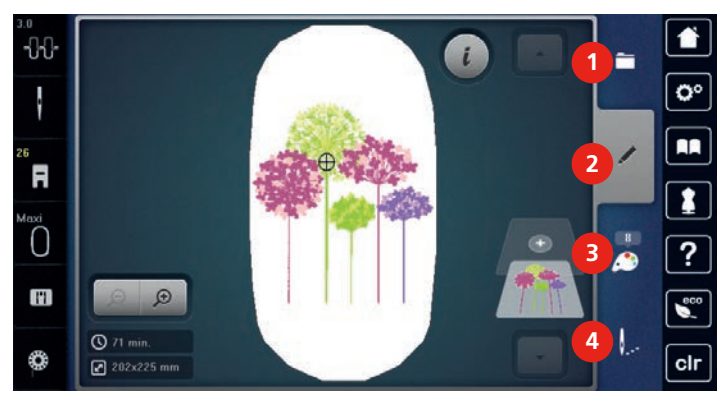

- 1 Choix du motif de broderie 3 Information de couleur
- 2 Traitement modèle de broderie 4 Broder
- 

# **Aperçu des champs**

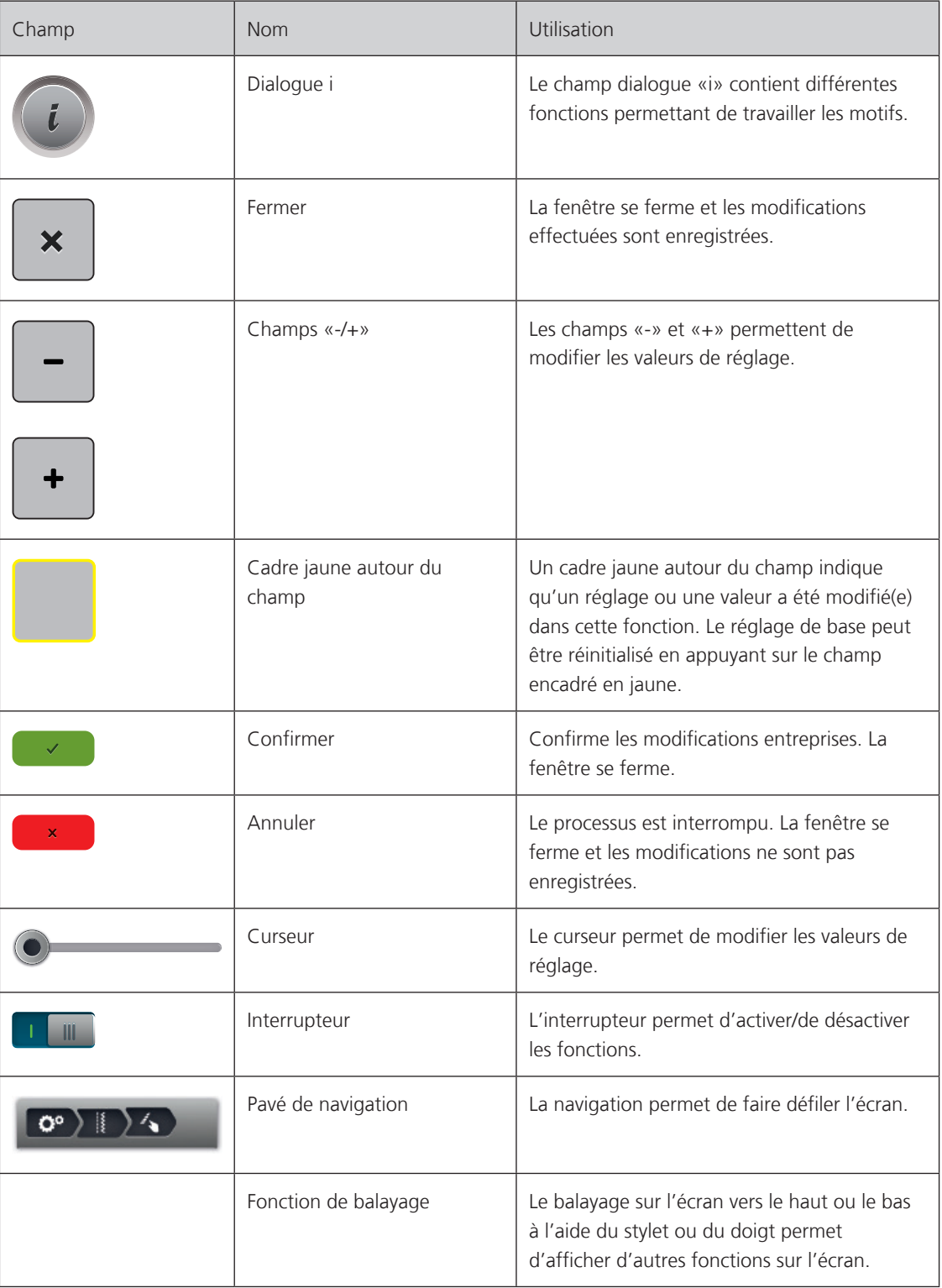

My BERNINA

### **1.7 Fils, aiguilles, tissus**

L'aiguille s'use avec le temps. C'est pourquoi elle doit être changée régulièrement. Seule une pointe en parfait état garantit des points réguliers et irréprochables. En règle générale, plus le tissu est fin, plus l'aiguille doit être fine. Les aiguilles présentées sont des accessoires courants ou optionnels.

- Épaisseurs d'aiguille 70, 75: pour tissus légers.
- Épaisseurs d'aiguille 80, 90: pour tissus moyennement épais.
- Épaisseurs d'aiguille 100, 110 et 120: pour tissus épais.

#### **Aperçu des aiguilles**

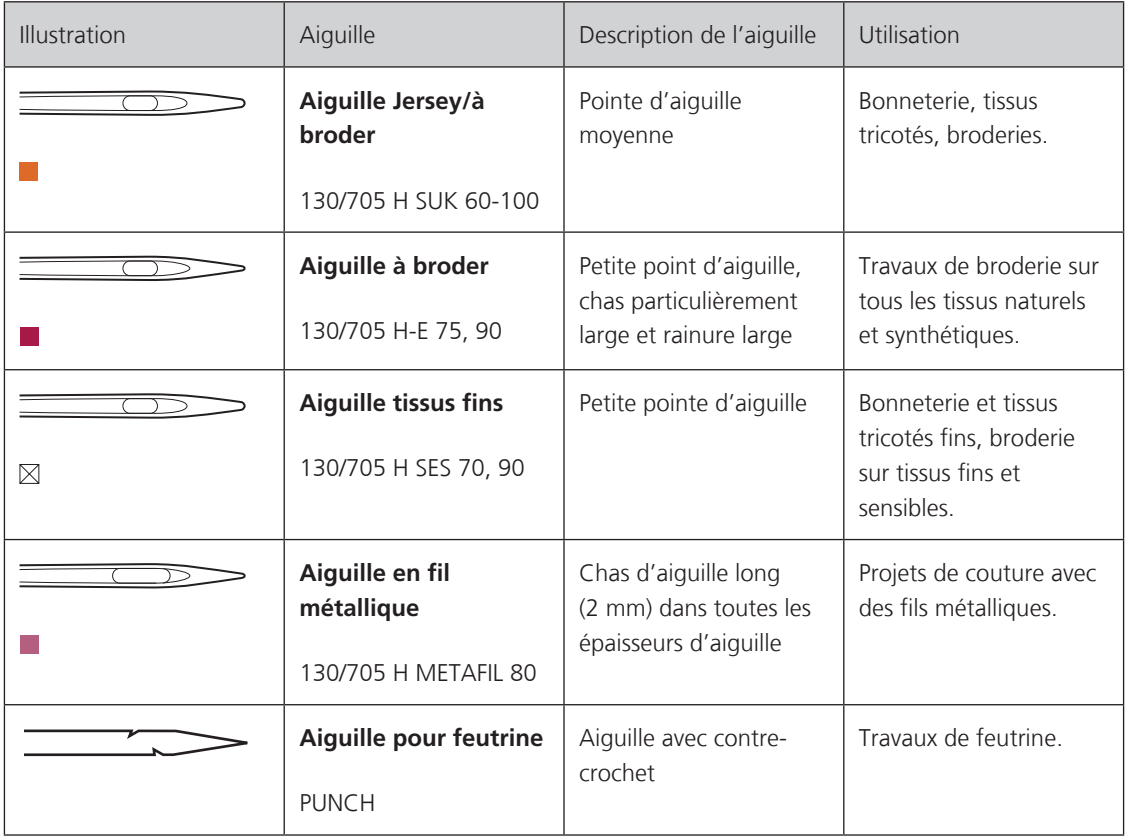

#### **Exemple de description d'aiguille**

Le système 130/705 qui s'adresse aux machines à coudre ménagères est expliqué ci-après par le biais d'un graphique avec pour exemple une aiguille pour le jersey/stretch.

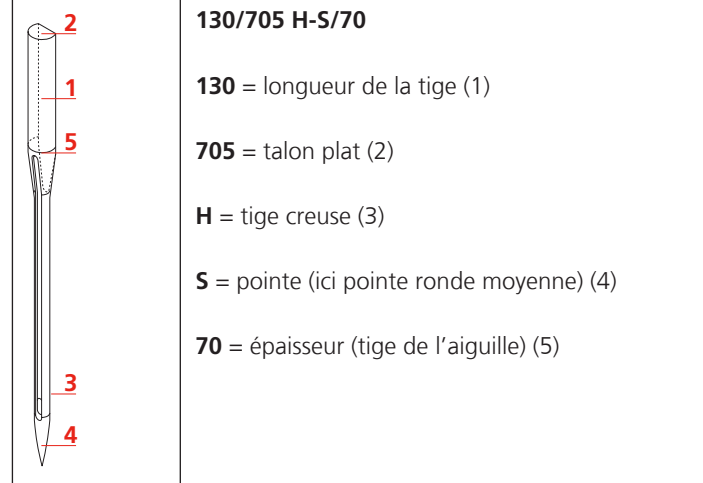

#### **Rapport aiguille-fil**

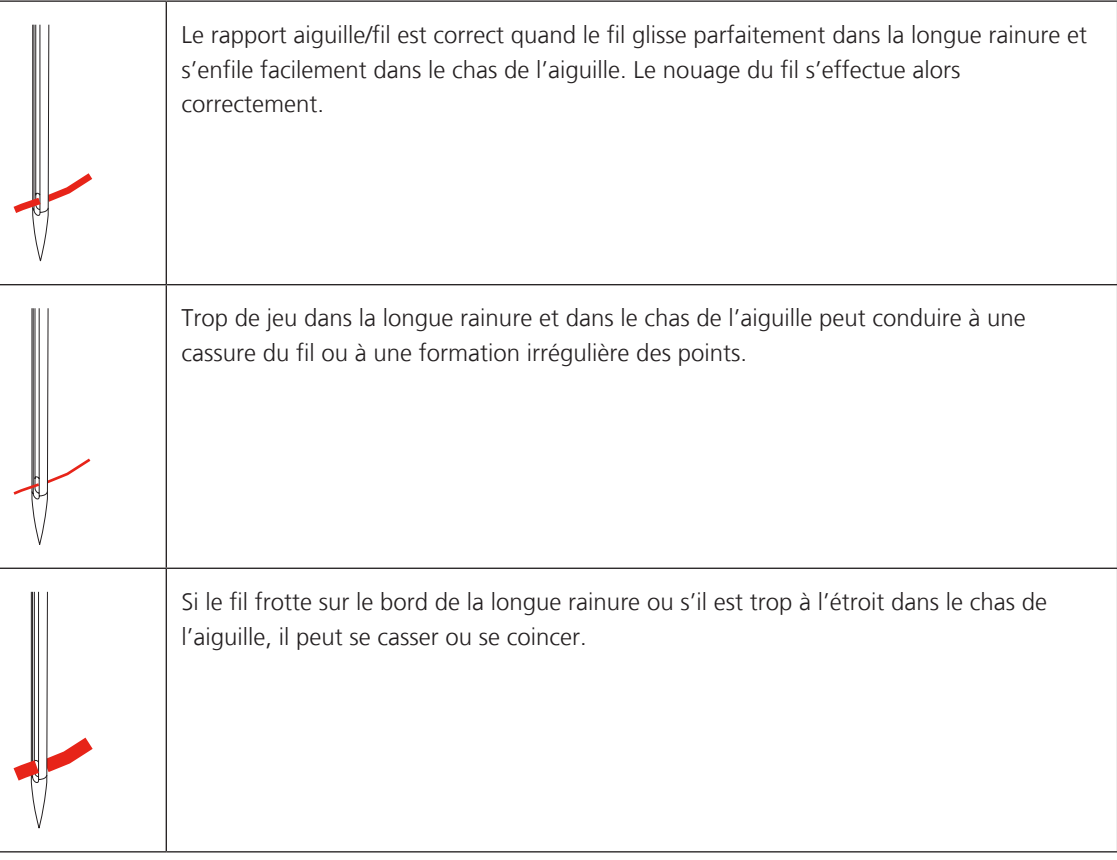

#### **Fil supérieur**

Il est important de choisir un fil de broderie de bonne qualité (de marque) pour que le fil à broder soit régulier et que le fil ne casse pas.

Les broderies donnent un effet particulièrement intéressant lorsque des fils à broder fins et brillants sont utilisés comme fil supérieur. Les fabricants de fil proposent une large palette de fils et de couleurs.

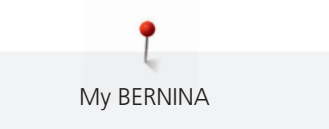

- Le fil en polyester brillant est un fil résistant à l'usure et à la déchirure, grand teint, qui convient pour tous les types de broderies.
- La viscose est une fibre fine artificielle au brillant soyeux qui convient pour les broderies fines qui ne seront pas soumises à une usure trop importantes.
- Le fil métallique est un fil brillant fin à moyennement épais qui convient pour les effets spéciaux en broderie.
- Avec les fils métalliques, le coupe-fil de canette automatique doit être désactivé et les autres coupe-fil ne doivent pas être utilisés. Dans le cas contraire, la lame risquerait de s'user très vite.
- Avec les fils métalliques, la vitesse et la tension du fil supérieur doivent être réduites.

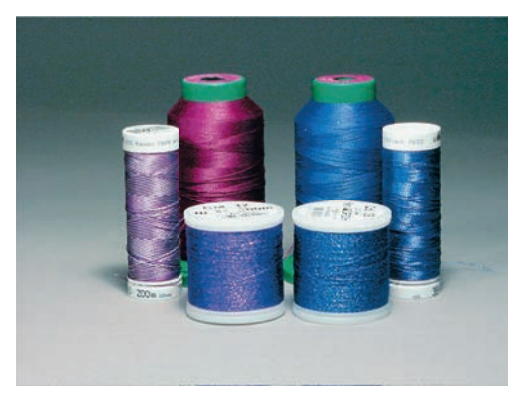

#### **Fil inférieur**

En broderie, le fil inférieur (de canette) est en général noir ou blanc. Si les deux côtés doivent se ressembler, il est recommandé d'utiliser un fil supérieur et un fil inférieur de même couleur.

- Bobbin Fill est un fil polyester particulièrement doux et léger qui convient bien comme fil inférieur. Ce fil inférieur spécial garantit une tension régulière du fil et un entrelacement optimal du fil supérieur et du fil inférieur.
- Fils de coton fins mercerisés qui conviennent pour les broderies sur le coton.

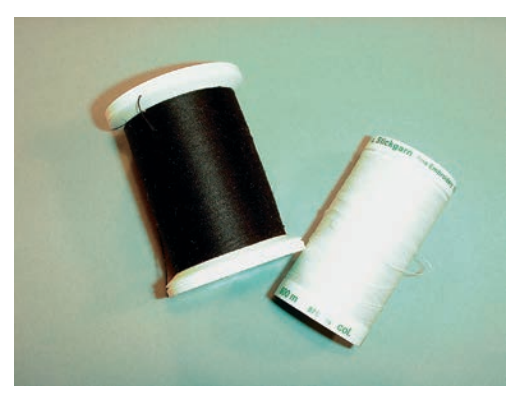

#### **1.8 Informations importantes sur la broderie**

#### **Choix du motif de broderie**

Les motifs de broderie simples à faible nombre de points conviennent pour les broderies sur les tissus légers. Les motifs de broderie denses, p. ex. les motifs à fréquents changements de couleurs et de sens de broderie, conviennent pour les tissus lourds et moyennement lourds.

#### **Test de broderie**

Il est recommandé de toujours effectué un test de broderie sur un reste de tissu original et de le renforcer avec la ganse qui sera utilisée ultérieurement. Pour le test de broderie, il est recommandé d'utiliser les mêmes couleurs, fils et aiguilles que ce qui sera utilisé pour le projet de broderie.

#### **Taille du motif de broderie**

La taille des motifs de broderie peut être agrandie ou réduite sur la machine à broder ou sur l'ordinateur à l'aide du logiciel de broderie BERNINA (accessoire en option). Les agrandissements et réductions ne dépassant pas 20 % donnent les meilleurs résultats.

#### **Broder des motifs de fournisseurs tiers**

BERNINA recommande de charger, sur la machine ou sur une clé USB, des motifs de broderie dans des formats de fichier variés via le programme gratuit «ARTLink». «ARTLink» garantit la lecture et la broderie correctes du motif de broderie. «ARTLink» peut être téléchargé gratuitement sur www.bernina.com.

#### **Points de support**

Les points de support forment la base d'un motif de broderie; ils stabilisent et maintiennent la forme du support à broder. Ils garantissent également que les points couvrants du motif pénétreront moins dans les mailles ou dans le voile du tissu.

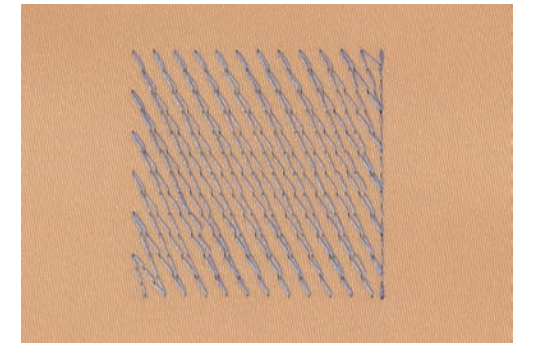

#### **Point plat et point satin**

Le point plat brode en alternance sur un côté puis sur le côté opposé, et les fils recouvrent le dessin par un motif en zig-zag très dense. Les points plats conviennent pour remplir de petites formes étroites. Ils ne conviennent pas pour remplir de grandes surfaces car les points longs sont lâches et ne recouvrent pas correctement le tissu. Avec des points trop longs, il y a un risque que les fils restent accrochés, ce qui endommagerait la borderie.

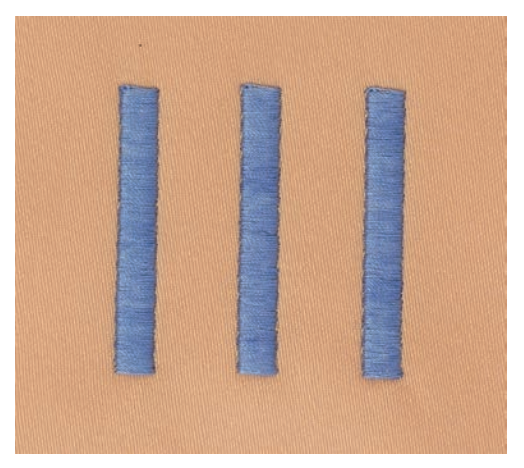

My BERNINA

#### **Point de piqûre**

Des points très courts de même longueur sont brodés en rangées décalées et les uns près des autres, ce qui donne une surface pleine dense.

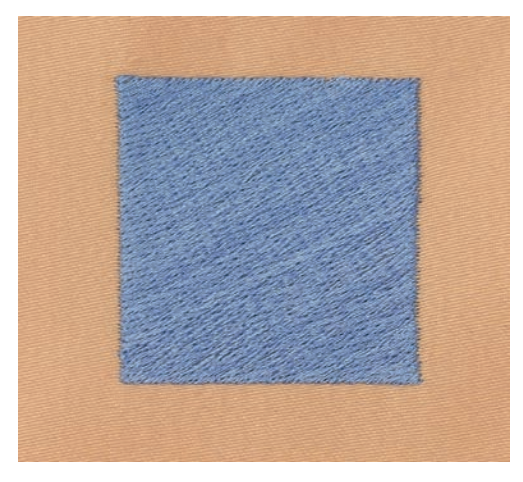

#### **Points de liaison**

Points longs utilisés pour aller d'une partie du motif de broderie à la partie suivante. Des points d'arrêt sont brodés juste avant et après le point de liaison. Les points de liaison sont ensuite coupés et éliminés.

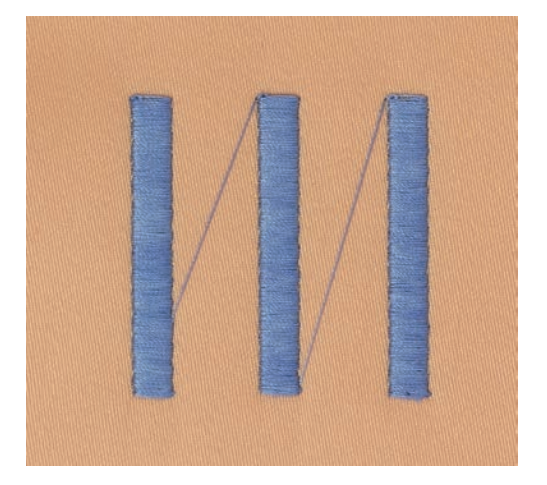

# **2 Préparations avant de broder**

# **2.1 Coffret d'accessoires**

#### **Placer le coffret d'accessoires**

> Rabattre les deux pieds pivotants au dos du coffret jusqu'à ce qu'ils s'encliquettent.

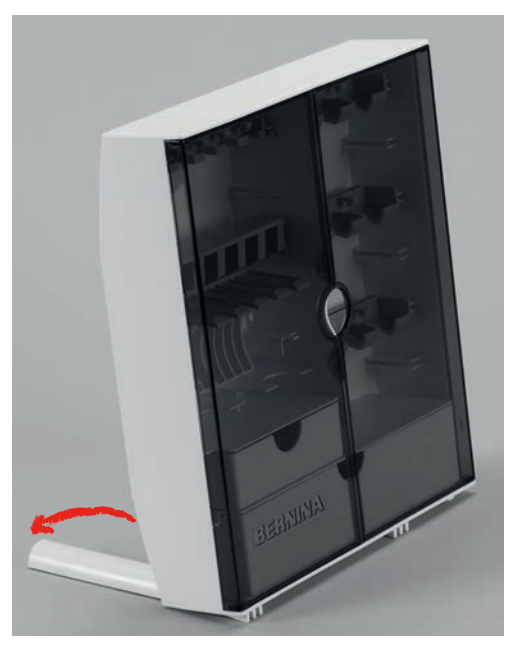

#### **Ranger les accessoires**

# ATTENTION Erreur dans le rangement de la canette

La surface argentée du capteur de la canette est sensible et peut se rayer.

- > Veiller à ce que la surface argentée du capteur de la canette se trouve tournée vers l'extérieur dans le coffret.
- > Utiliser les supports (1) pour bobines, pieds et aiguilles.
- > Ranger les petites pièces, comme les disques de déroulement du fil p. ex., dans les tiroirs (2) et (3).
- > Ranger l'assortiment d'aiguilles livrées dans le compartiment (4).
- > Placer la canette dans le compartiment (5) du coffret d'accessoires la surface argentée du capteur tournée vers l'extérieur.
- > Appuyer la touche à ressort vers le bas pour libérer la canette.
- > Ranger les pieds pour broderie dans les supports (6) (5,5 mm ou 9,0 mm).

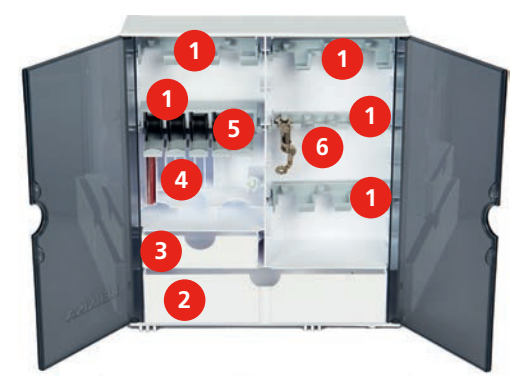

### **2.2 Connecter et mettre sous tension**

#### **Connecter la pédale (accessoire en option)**

> Dérouler le câble de la pédale à la longueur souhaitée.

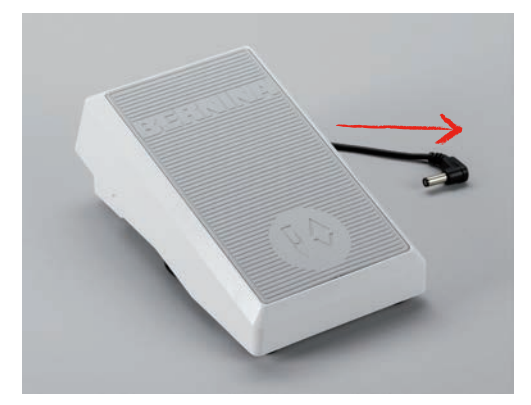

> Enficher le câble de la pédale dans le raccordement de la pédale.

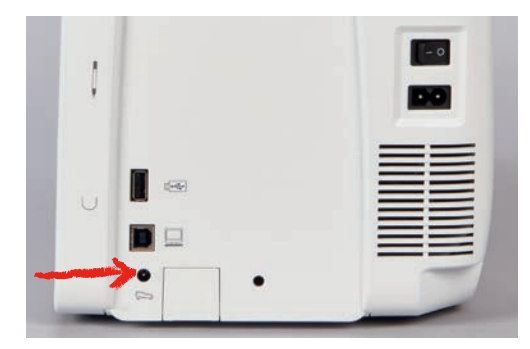

#### **Connecter la machine**

> Brancher le câble d'alimentation dans la connexion pour le câble.

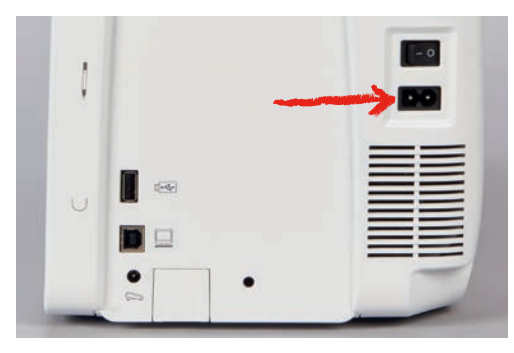

> Enficher la fiche du câble d'alimentation dans la prise de courant.

#### **Fixer le stylet**

> Fixer le stylet dans le support aimanté.

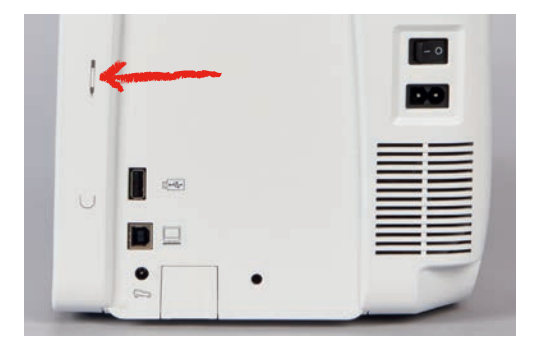

#### **Allumer la machine**

> Pour mettre en marche, placer l'interrupteur principal sur «I».

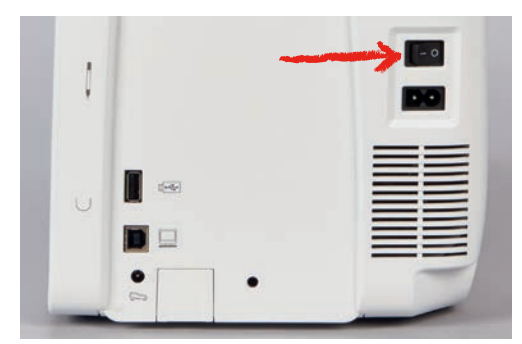

#### **Allumer l'éclairage**

Condition préalable:

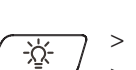

- L'éclairage doit être activé dans le programme Setup.
- > Appuyer sur la touche «éclairage» pour désactiver l'éclairage.
- > Appuyer à nouveau sur la touche «éclairage» pour activer l'éclairage.
	- L'activation et la désactivation de l'éclairage peuvent également être effectués dans le programme Setup (voir page 60).

#### **2.3 Pédale (accessoire en option)**

#### **Régler la vitesse avec la pédale**

La vitesse peut être réglée en continu à l'aide de la pédale.

- > Appuyer lentement sur la pédale pour faire démarrer la machine.
- > Augmenter la pression sur la pédale pour broder plus vite.

> Relâcher la pédale pour arrêter la machine.

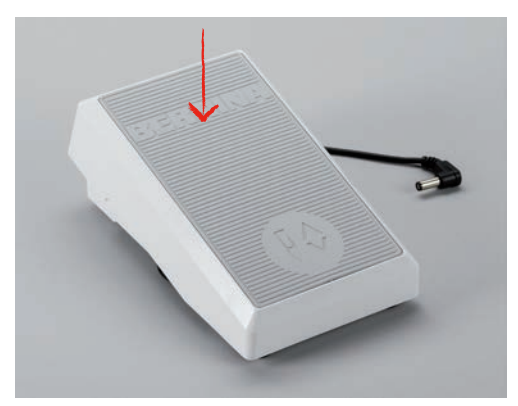

#### **Relever/abaisser l'aiguille**

> Appuyer sur la pédale avec le talon pour relever/abaisser l'aiguille.

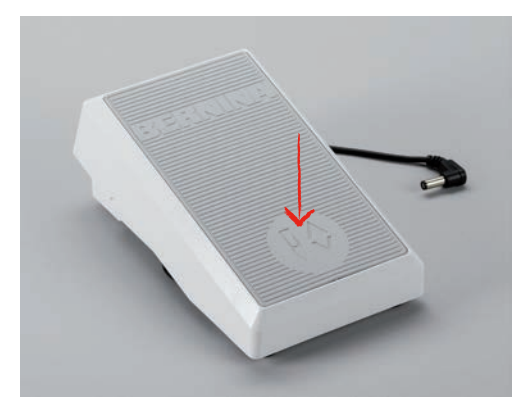

#### **2.4 Support de bobine**

#### **Support de bobine pivotant**

Fixer le support de bobine

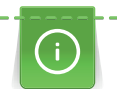

Pour les fils métalliques ou autres fils spéciaux, il est recommandé d'utiliser le support de bobine basculant.

Le support de bobine basculant est indispensable pour la broderie avec plusieurs fils ainsi que pour le bobinage pendant la broderie.

> Tourner le support de bobine vers le haut jusqu'à la butée.

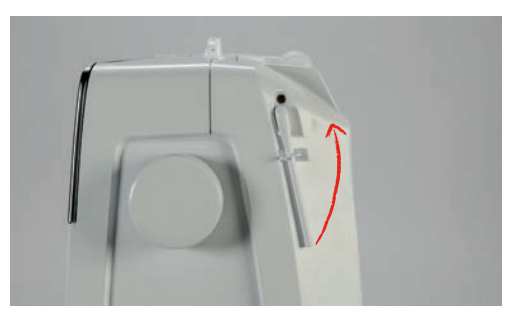

Utiliser le disque en mousse et la bobine Le disque en mousse empêche le fil de s'accrocher dans le support de bobine basculant.

- > Fixer le disque en mousse sur le support de bobine basculant.
- > Placer une bobine sur le support de bobine.

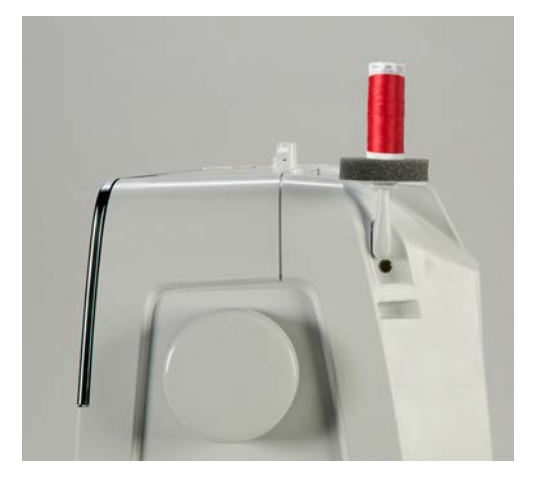

#### **Support de bobine à l'horizontale**

#### Disque en mousse, bobine et disque de déroulement du fil

Le disque de déroulement du fil garantit un déroulement fluide et régulier du fil de la bobine. Le disque de déroulement est uniquement utilisé lorsque le support de bobine est positionné à l'horizontale.

- > Fixer le disque en mousse sur le support de bobine.
- > Placer une bobine sur le support de bobine.
- > Fixer le disque de déroulement du fil sur la bobine, il ne doit y avoir aucun jeu entre le disque de déroulement du fil et la bobine.

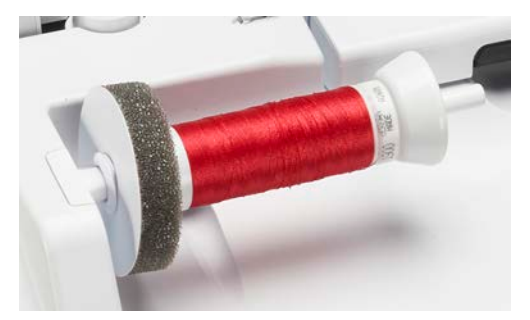

#### Utiliser le filet de bobine

Le filet de bobine maintient le fil sur la bobine et empêche la formation de nœuds et une cassure de fil. Le filet de bobine est uniquement utilisé lorsque le support multi-bobines est utilisé disposé à l'horizontale.

- > Placer une bobine sur le support de bobine.
- > Glisser le filet de bobine par-dessus la bobine.

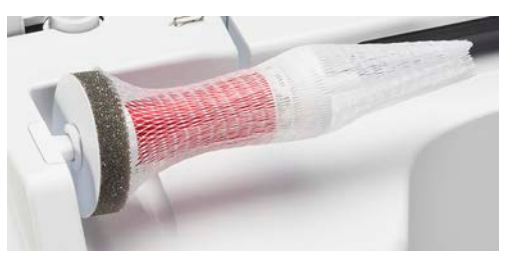

#### **Monter le support multi-bobines**

De plus amples informations relatives au montage du support multi-bobines sont disponibles dans les directives d'emploi séparées du support multi-bobines.

### **2.5 Bras libre**

La BERNINA 700 est dotée d'un bras libre robuste qui laisse un large espace pour les projets volumineux à droite de l'aiguille.

#### **2.6 Pied pour broderie**

#### **Régler la position du pied-de-biche avec la touche «pied en haut/en bas»**

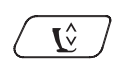

- > Appuyer sur la touche «du pied-de-biche en haut/en bas» pour relever le pied-de-biche.
- > Appuyer une nouvelle fois sur la touche «du pied-de-biche en haut/en bas» pour abaisser le pied-debiche.

#### **Monter le pied pour broderie**

- > Relever l'aiguille.
- > Débrancher la machine et retirer la prise du réseau.
- > Relever le levier.
- > Insérer le pied pour broderie dans le support par le bas.

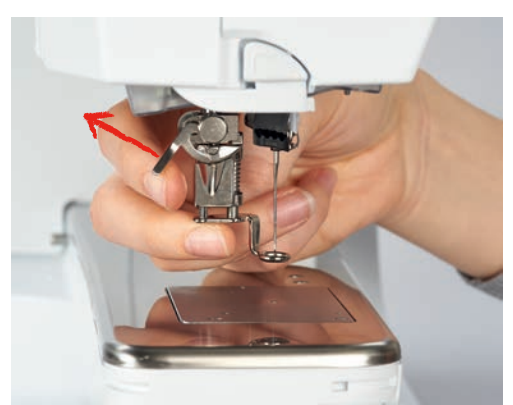

> Abaisser le levier.

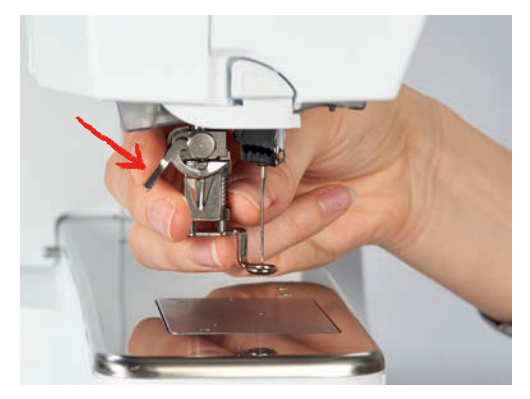

#### **Sélectionner le pied de broderie dans l'interface utilisateur**

Une fois montage du pied pour broderie correspondant effectué (pied de broderie n° 26, accessoire livré avec le module de broderie), il peut être sélectionné et enregistrer sur la machine. D'autres pieds sont également affichés s'ils sont disponibles pour le motif de broderie sélectionné.

> Allumer la machine.
- > Sélectionner le motif de broderie.
- > Appuyer sur le champ «affichage/sélection du pied-de-biche».

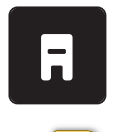

- > Appuyer sur le champ «pieds-de-biche optionnels» pour afficher tous les pieds appropriés au motif de point sélectionné.
- > Sélectionner fixer le pied de broderie.

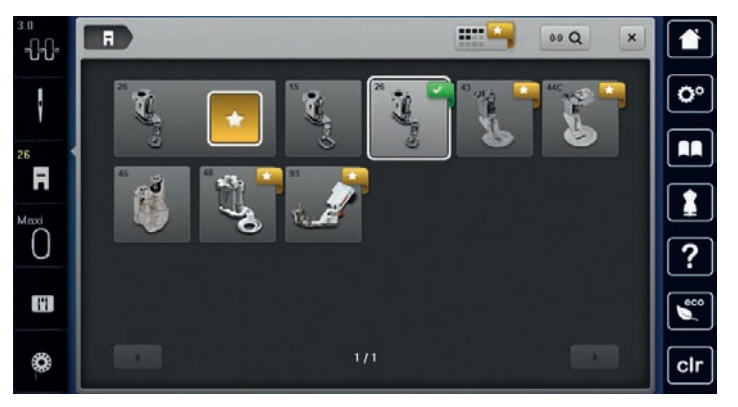

# **2.7 Aiguille et plaque à aiguille**

# **Monter l'aiguille de broderie**

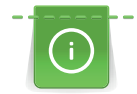

Les aiguilles de broderie de type 130/705 H-SUK possèdent un chas plus grand et sont légèrement arrondies. Ceci permet de neutraliser l'usure quand on utilise des fils à broder en rayonne et en coton. En fonction du fil de broderie, il est recommandé d'utiliser une aiguille n° 70-SUK à 90-SUK.

- > Relever l'aiguille.
- > Débrancher la machine et retirer la prise du réseau.
- > Retirer le pied fixé.
- > Desserrer la vis de fixation de l'aiguille avec le tournevis gris Torx.

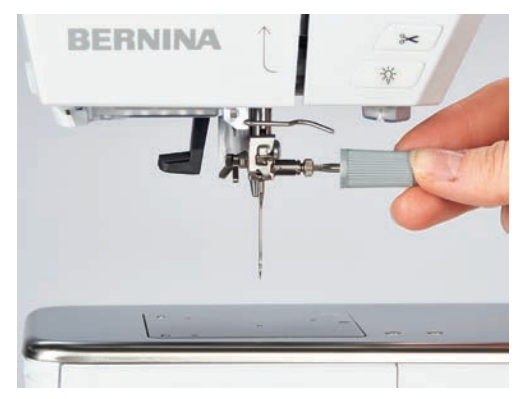

- > Tirer l'aiguille vers le bas.
- > Tenir la nouvelle aiguille côté plat tourné vers l'arrière.
- > Pousser l'aiguille vers le haut jusqu'à la butée.
- > Revisser la vis de fixation avec le tournevis gris Torx.

# **Sélectionner l'aiguille dans l'interface utilisateur**

Après avoir changé l'aiguille, il est possible de vérifier si celle-ci peut être utilisée avec la plaque à aiguille.

> Appuyer sur le champ «sélection de l'aiguille». > Sélectionner l'aiguille fixée.

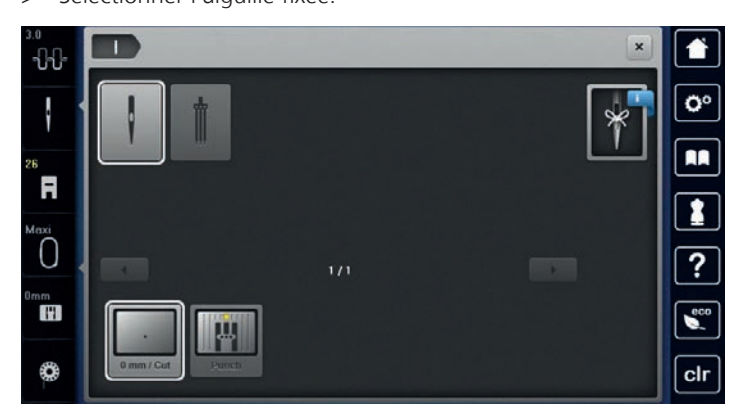

- Si l'aiguille sélectionnée convient avec la plaque à aiguille choisie, on peut commencer la broderie.
- Si l'aiguille sélectionnée ne convient pas avec la plaque d'aiguille choisie, le démarrage de la machine est automatiquement empêché.

## **Sélectionner le type et la dimension d'aiguille**

Fonction de rappel pratique: afin de conserver durablement ces informations, le type et la dimension d'aiguille peuvent être enregistrés sur la machine. Il est ainsi possible de vérifier en tout temps le type et la dimension d'aiguille.

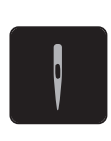

- > Appuyer sur le champ «sélection de l'aiguille».
- > Appuyer sur le champ «type et de la dimension d'aiguille».
- > Sélectionner le type d'aiguille (1) de l'aiguille fixée.

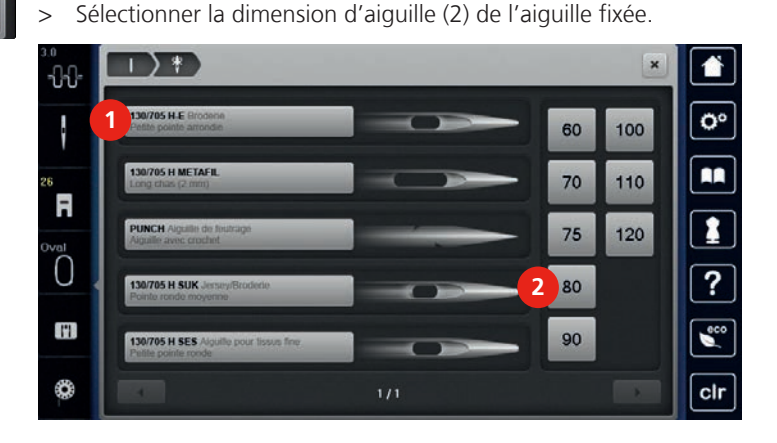

# **Monter la plaque à aiguille**

La plaque à aiguille est dotée d'un petit trou dans la zone de l'aiguille, ce qui optimise le passage du fil (nouage des fils supérieur et inférieur). On obtient ainsi une plus belle formation de point.

Condition préalable:

- La machine est à l'arrêt et débranchée.
- Pied et aiguilles retirés.

Ð

> Appuyer sur le repère de la plaque à aiguille depuis l'arrière à droite vers le bas jusqu'à ce qu'elle bascule.

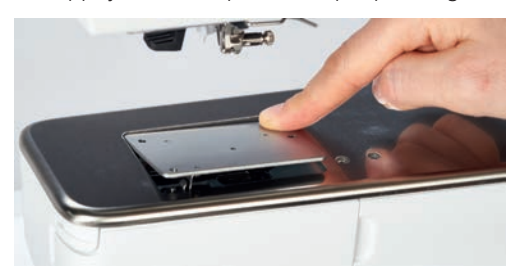

- > Retirer la plaque à aiguille.
- > Placer les ouvertures de la plaque à aiguille (PunchWork, accessoire en option) au-dessus des tiges de guidage correspondantes et appuyer vers le bas jusqu'à ce qu'elle s'encliquette.

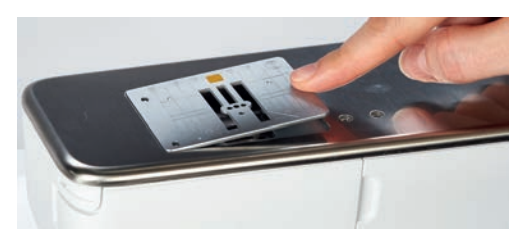

#### **Sélectionner la plaque à aiguille dans l'interface utilisateur**

Après avoir changé la plaque à aiguille, il est possible de vérifier si celle-ci peut être utilisée avec l'aiguille choisie.

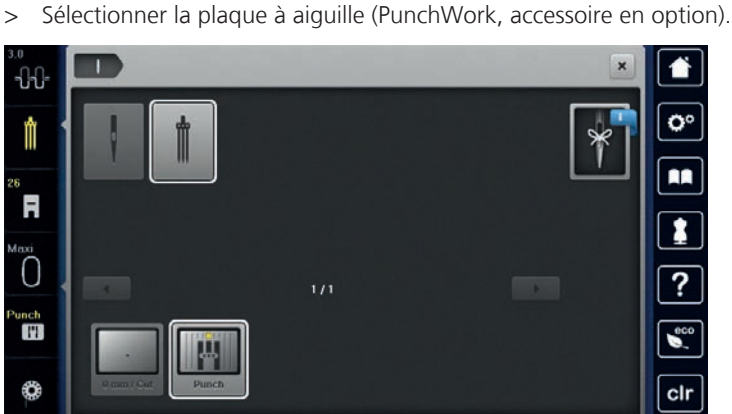

> Appuyer sur le champ «sélection de la plaque à aiguille».

- Si l'aiguille sélectionnée convient avec la plaque à aiguille choisie, on peut commencer la broderie.
- Si l'aiguille sélectionnée ne convient pas avec la plaque d'aiguille choisie, le démarrage de la machine est automatiquement empêché.

### **2.8 Enfiler**

#### **Enfiler le fil supérieur**

Condition préalable:

- L'aiguille et le pied sont relevés.
- La machine est à l'arrêt et débranchée.
- > Fixer le disque en mousse sur le support de bobine.
- > Fixer la bobine sur le support de bobine, le fil doit se dérouler dans le sens horaire.
- > Fixer le disque adéquat de déroulement du fil.

40 

- > Guider le fil dans le sens de la flèche au travers du guide-fil arrière en tenant le fil des deux mains, le maintenir bien tendu et le glisser dans la prétension.
- > Guider le fil dans le sens de la flèche au travers de la tension du fil (2).

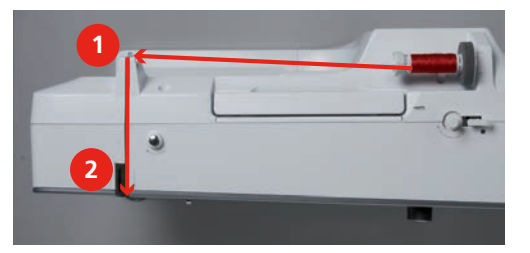

- > Guider le fil vers le bas (3) autour du recouvrement du donneur de fil (4).
- > Guider le fil vers le haut et le glisser dans le donneur de fil (5).
- > Guider de nouveau le fil vers le bas (6).

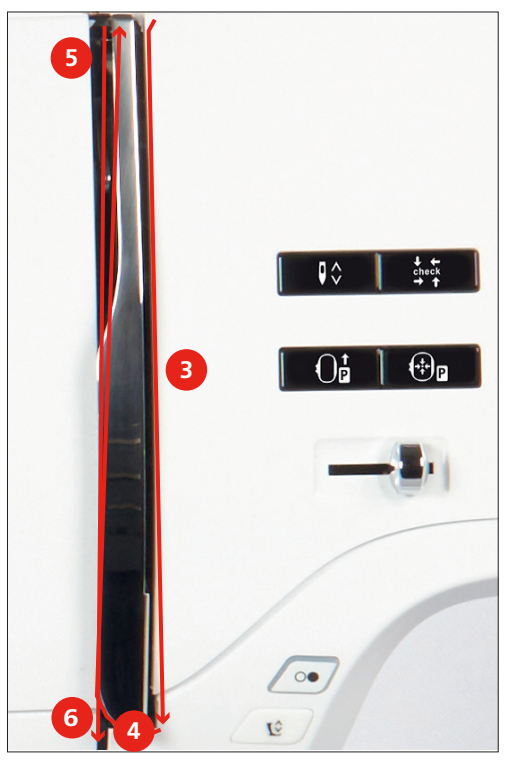

> Guider le fil au travers du guide (7/8) au-dessus du pied.

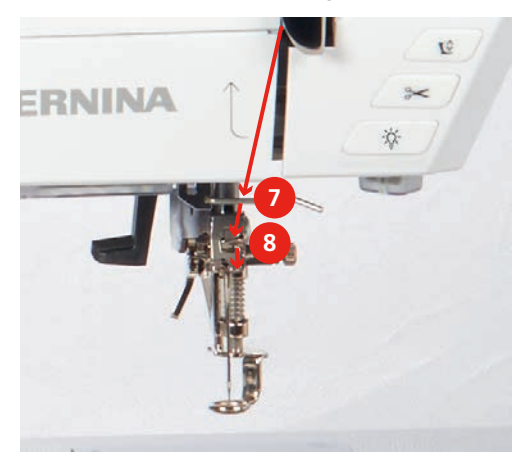

> Allumer la machine.

> Abaisser légèrement le levier d'enfilage semi-automatique (9), maintenir la pression et tirer le fil sous le doigt d'enfilage/crochet gris vers la gauche (10).

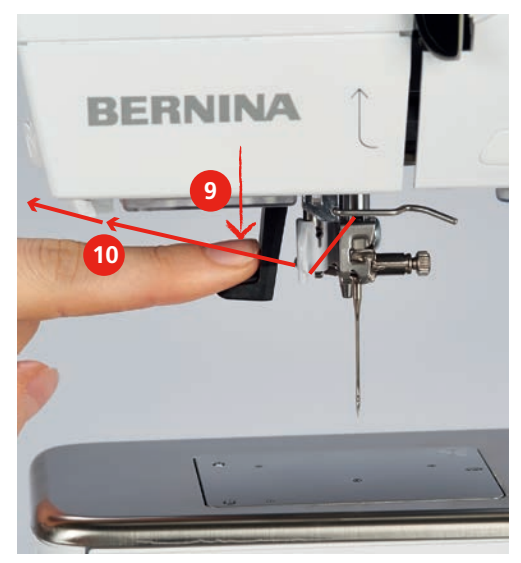

- > Diriger le fil de gauche à droite autour du doigt d'enfilage/crochet gris (12).
- > Abaisser le levier d'enfilage jusqu'à la butée (11) puis faire passer le fil de gauche à droite (12) dans la fente d'enfilage (13), jusqu'à ce qu'il soit suspendu dans le petit crochet en fil métallique.

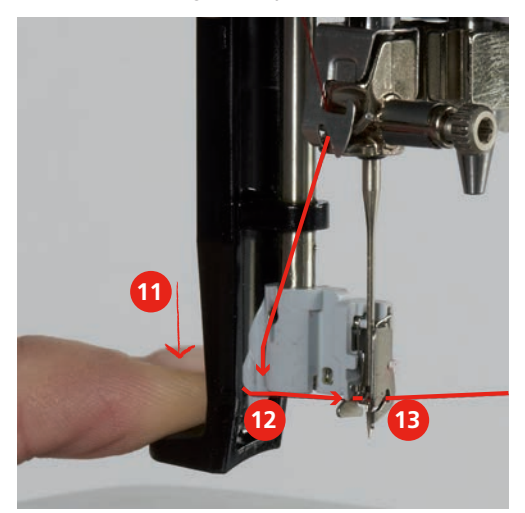

> Relâcher en même temps le levier et le fil pour l'enfilage.

> Tirez la boucle (14) vers l'arrière au travers du chas de l'aiguille.

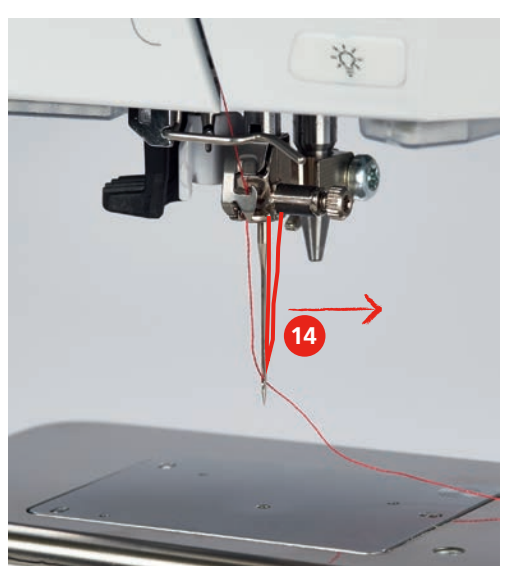

> Tirer le fil vers le bas sous le pied fixé puis d'arrière vers l'avant par-dessus le coupe-fil (15) et couper.

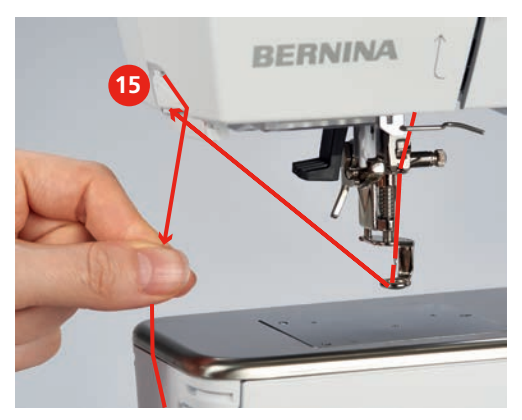

## **Embobiner la canette**

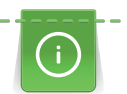

La canette peut aussi être embobinée durant la broderie si on utilise pour cela le support de bobine basculant.

Condition préalable:

- Le disque en mousse, la bobine et le disque de déroulement du fil sont fixés.
- > Placer la canette vide sur l'unité de bobinage (1), la surface argentée du capteur doit être tournée vers le bas.

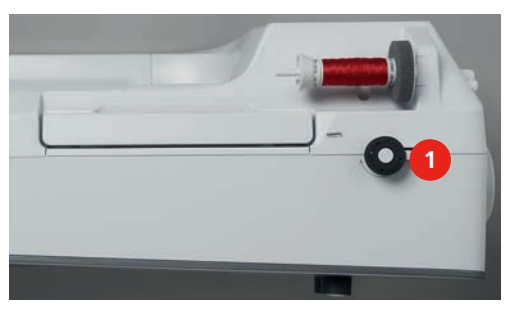

- > Guider le fil vers la gauche dans le guide-fil (2) arrière.
- > Guider le fil dans le sens horaire autour de la prétension du fil (3).

> Enrouler 2 à 3 fois le fil dans le sens horaire autour de la canette vide (4).

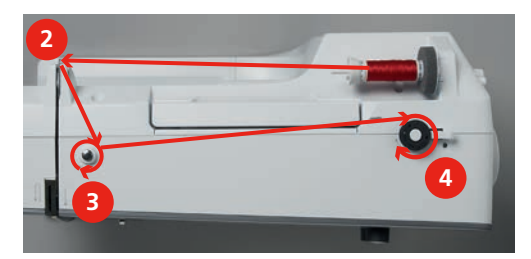

Passer le fil restant par-dessus le coupe-fil sur le levier d'embrayage (5) et couper.

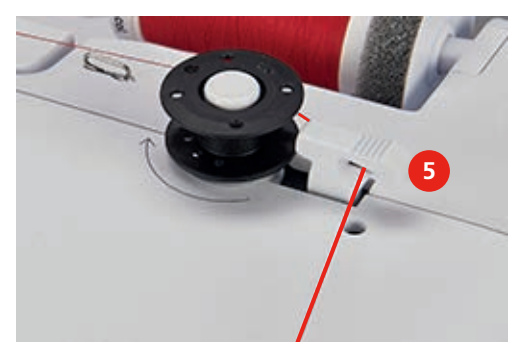

> Appuyer le levier d'embrayage (6) contre la canette.

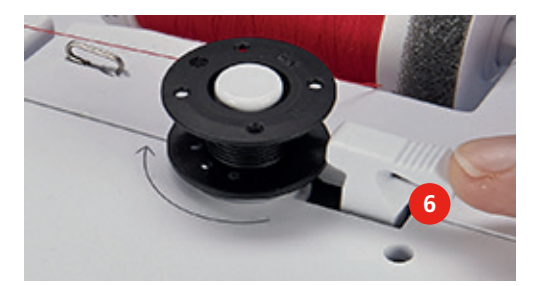

- La machine embobine et l'écran de bobinage s'ouvre.
- > Déplacer le curseur sur l'écran avec le stylet ou le doigt pour régler la vitesse d'embobinage.
- > Pour stopper l'embobinage, le levier d'embrayage doit être abaissé vers la droite.
- > Repousser une nouvelle fois le levier d'embrayage contre la canette pour poursuivre l'embobinage. – La machine arrête automatiquement l'embobinage dès que la canette est remplie.
- > Retirer la canette et couper le fil avec le coupe-fil sur le levier d'embrayage.

#### **Enfiler le fil de canette**

Condition préalable:

- L'aiguille est relevée.
- La machine est à l'arrêt et le couvercle du crochet est ouvert.

> Appuyer sur le loquet de déclenchement sur le boîtier de canette (1).

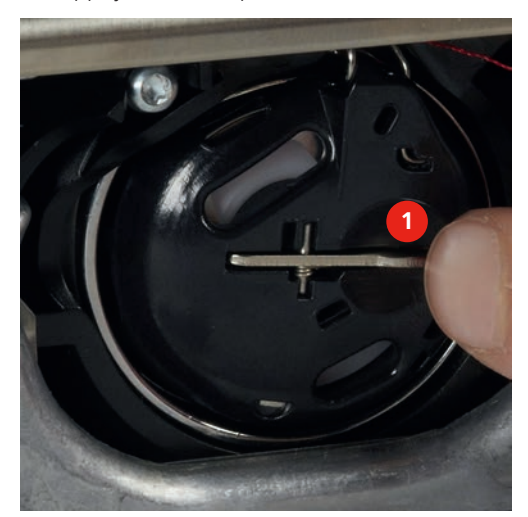

- > Retirer le boîtier de canette.
- > Retirer la canette du boîtier de canette.
- > Insérer la nouvelle canette de sorte que la surface argentée du capteur doit être orientée vers l'arrière, vers le boîtier de canette.

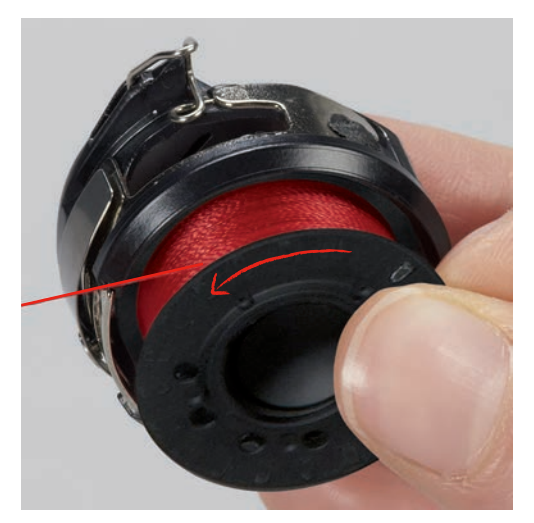

> Glisser le fil dans la fente (2) depuis la gauche.

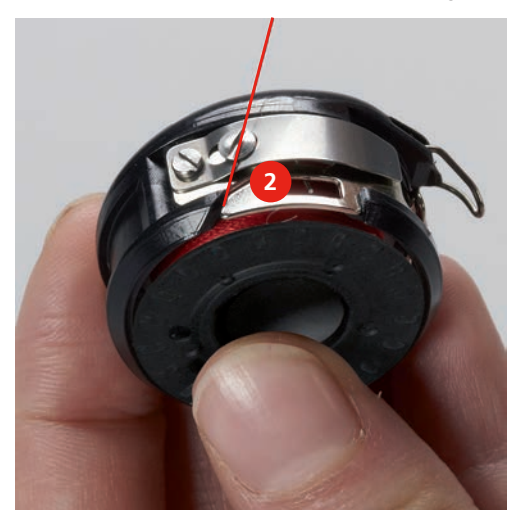

> Guider le fil à droite sous le ressort (3), sous les deux guide-fil (4), puis vers le haut.

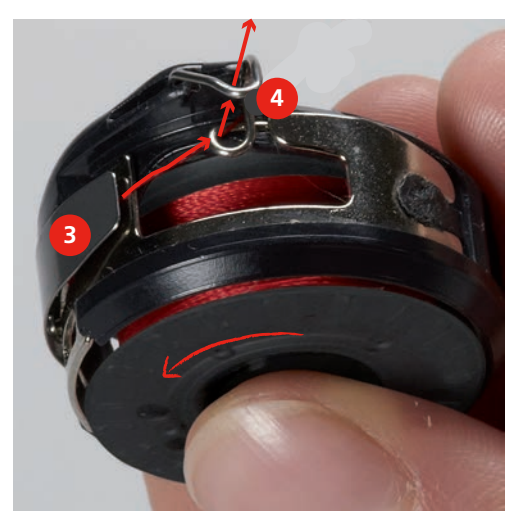

> Pour la mise en place dans la machine, tenir le boîtier de canette de sorte que le guide-fil (5) soit orienté vers le haut.

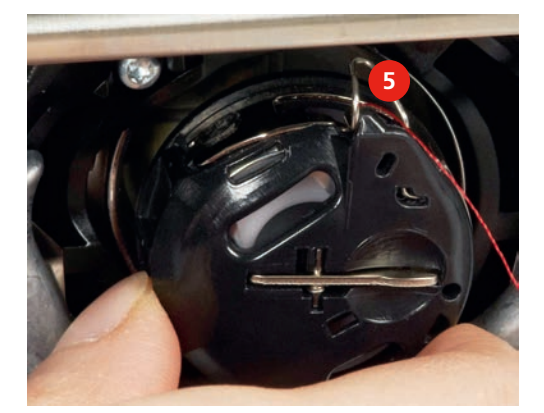

- > Placer le boîtier de canette.
- > Appuyer sur le milieu du boîtier de canette jusqu'à ce qu'il s'encliquette.
- > Tirer le fil à travers le coupe-fil (6) et couper.

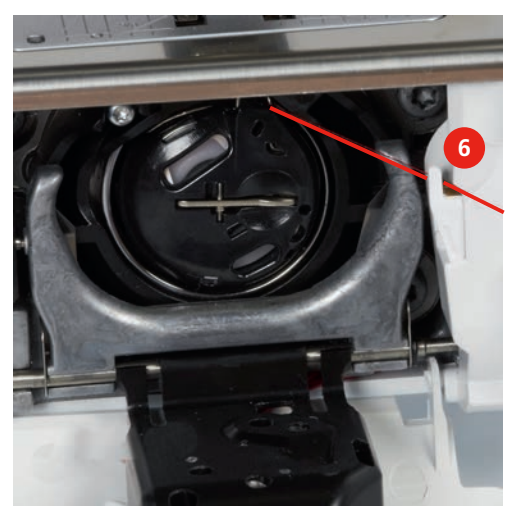

> Fermer le couvercle du crochet.

#### **Remonter le fil de canette**

La machine doit être prête à broder pour que le fil de canette soit remonté.

> Tenir le fil supérieur.

> Appuyer sur la touche «remonter le fil de canette».

– Le fil de canette est automatiquement remonté.

#### **Afficher la quantité de fil de canette**

Dès que la quantité de fil de canette devient critique, une animation indiquant que le fil de canette est presque terminé apparaît dans le champ «affichage de la quantité de fil de canette».

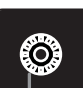

 $\mathbf{I}^{\wedge}_{\vee}$ 

> Appuyer sur le champ «affichage de la quantité de fil de canette» pour enfiler le fil de canette conformément à l'animation.

## **2.9 Raccorder le module de broderie**

# ATTENTION Transport du module de broderie

Endommagement sur la connexion du module de broderie et sur la machine.

> Avant de transporter la machine, retirer le module de broderie.

Condition préalable:

- La table rallonge (accessoire en option) ne doit pas être montée.
- > Placer le module de broderie et la machine sur une surface stable et plane.
- > S'assurer que le bras de broderie peut se déplacer librement.
- > Soulever le module de broderie sur le côté gauche.
- > Avec précaution, pousser le module de broderie de la gauche vers la droite dans la connexion dédiée sur la machine (1).

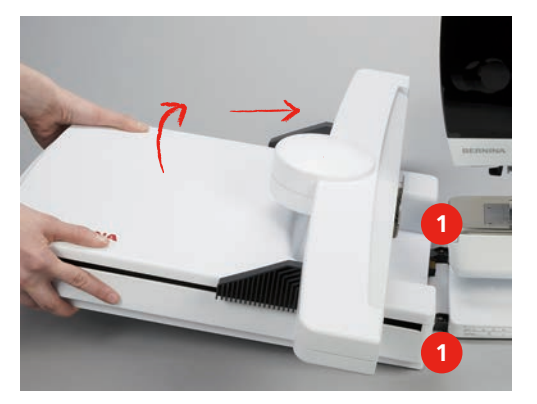

> Pour retirer le module de broderie, le soulever sur le côté gauche et l'extraire avec précaution vers la gauche.

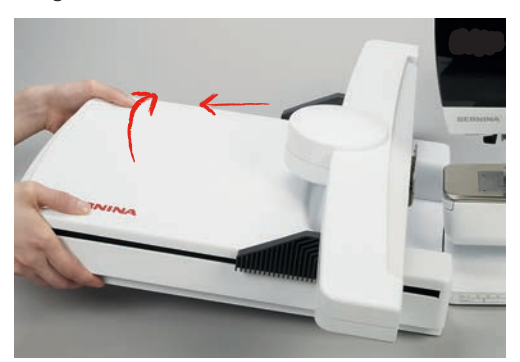

# **2.10 Sélectionner le motif de broderie**

Tous les motifs de broderie peuvent être brodés soit directement, soit être modifiés à l'aide de différentes fonctions proposées par la machine. Tous les motifs de broderie sont présentés à la fin de ces directives d'emploi (voir page 106). En outre, les motifs de point de la mémoire personnelle ou de la clé USB BERNINA (accessoire en option) peuvent être importés.

Condition préalable:

- Le pied pour broderie n° 26 est monté.
- > Sélectionner un alphabet, un motif de broderie ou un motif de broderie personnel dans l'un des dossiers.

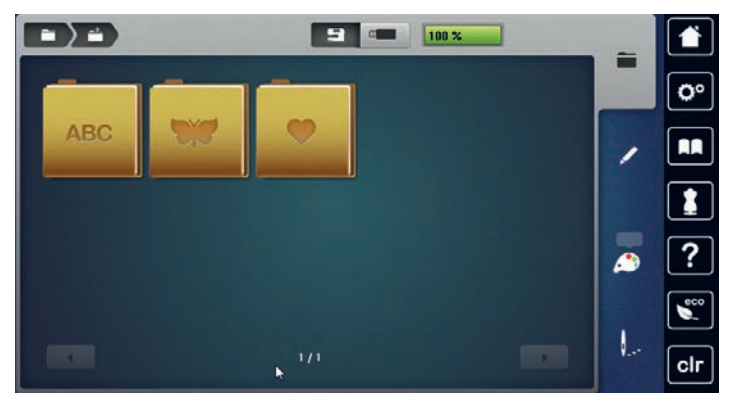

# **2.11 Cadres de broderie**

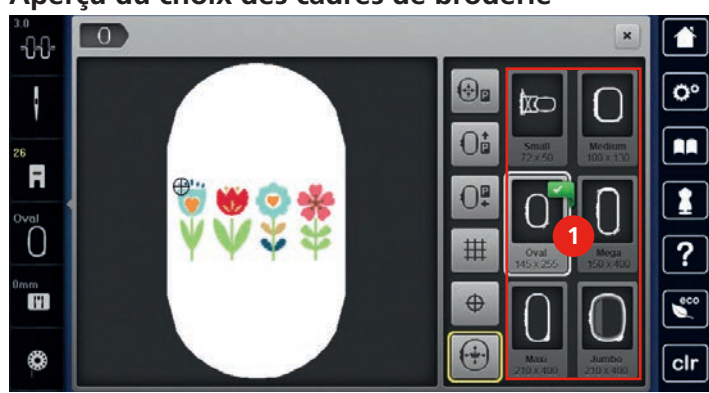

**Aperçu du choix des cadres de broderie**

1 Choix des cadres de broderie

## **Sélectionner le cadre de broderie**

Plus le cadre de broderie choisi pour le motif de broderie est petit, plus le résultat est de qualité.

Le motif de broderie a une taille préréglée, qui s'affiche.

Condition préalable:

• Le motif de broderie est choisi.

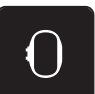

- > Appuyer sur le champ «sélection du cadre de broderie».
	- La machine choisit automatiquement le cadre de broderie optimal pour la dimension du cadre de broderie. Si le cadre de broderie préréglé n'est pas disponible, il est possible de choisir un autre cadre de broderie. Si un cadre qui ne correspond pas au cadre sélectionné est utilisé, le cadre monté est considéré comme actif et la zone du motif de broderie est adaptée en conséquence.

> Sélectionner le cadre de broderie souhaité.

#### **Non-tissé de broderie arrachable**

Un non-tissé de broderie confère plus de stabilité au projet de broderie. Un non-tissé déchirable convient pour tous les tissus tissés et pour ceux qui ne sont pas extensibles. Il est possible d'utiliser 1 à 2 couches. Les non-tissés sont disponibles en différentes épaisseurs. Sur les grandes surfaces brodées, le non-tissu reste sous le fil de broderie. Le non-tissu est fixé à l'arrière du tissu à l'aide d'une colle en spray. Une fois la broderie terminée, le non-tissé qui dépasse est arraché avec précaution.

#### **Non-tissé de broderie à découper**

Un non-tissé de broderie confère plus de stabilité au projet de broderie. Le non-tissu à découper convient à tous les tissus élastiques. Il est possible d'utiliser 1 à 2 couches. Les non-tissés sont disponibles en différentes épaisseurs. Sur les grandes surfaces brodées, le non-tissu reste sous le fil de broderie. Le non-tissu est fixé à l'arrière du tissu à l'aide d'une colle en spray. Une fois la broderie terminée, le non-tissé qui dépasse est découpé avec précaution.

#### **Utiliser de la colle en spray**

L'utilisation de colle en spray est recommandée pour tous les tissus et les tricots extensibles et lisses. Elle empêche au tissu de se déformer et de glisser. Les applications sont fixées avec précision à l'aide de la colle en spray. Ne pas utiliser la colle en spray à proximité de la machine pour éviter les encrassements.

- > Pulvériser la colle en spray sur le non-tissu avec parcimonie et à une distance de 25 à 30 cm.
- > Superposer le tissu et le non-tissu pulvérisé, veiller à l'absence de plis et les appuyer l'un sur l'autre.
- > Fixer les petites surfaces, comme les poches ou les cols, sur le non-tissé.
- > Pour éviter les marches de pression, par exemple sur le tissu éponge ou le polaire, ne pas tendre le tissu mais pulvériser le non-tissé et le tendre.
- > Y fixer les surfaces à broder.
- > Éliminer les restes de colle avant de démarrer la machine.

#### **Utiliser de l'amidon en spray**

L'amidon en spray confère un maintien supplémentaire aux tissus fins et au tissage lâche. Toujours utiliser une garniture supplémentaire sous le tissu.

- > Pulvériser le tissu d'amidon en spray.
- > Laisser le tissu sécher et si nécessaire, sécher au fer à repasser.

#### **Utiliser une toile thermocollante**

Les toiles thermocollantes sont disponibles en différentes épaisseurs. Il est recommandé d'utiliser une toile thermocollante qui se décolle facilement du tissu de base. La toile thermocollante est adaptée à tous les tissus qui se déforment facilement, par exemple les tissus extensibles comme le tricot ou le jersey.

> Coller la toile thermocollante au fer chaud sur la face inférieure du tissu.

#### **Utiliser une toile autocollante**

Les toiles autocollantes conviennent pour les tissus comme le jersey ou la soie, ainsi que pour les projets de broderie qu'il est impossible de tendre dans un cadre de broderie.

- > Tendre la toile dans le cadre de broderie de sorte que le côté avec le papier soit sur le dessus.
- > Fendre le papier avec les ciseaux pour retirer le papier dans la zone du cadre.
- > Placer le tissu sur la toile collante découverte et presser fortement.
- > Éliminer les restes de colle avant de démarrer la machine.

## **Utiliser un support soluble dans l'eau**

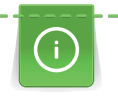

Pour broder de la dentelle, il est recommandé de tendre 1 à 3 couches de support soluble dans l'eau dans le cadre de broderie. Comme le motif à broder n'est pas brodé sur le tissu, il restera uniquement le motif en fils brodés. Les motifs de broderie doivent impérativement être reliés par des points courts, sinon les différents motifs brodés risquent de se défaire.

Une fois la broderie terminée, le support se désintègre dans l'eau. Le support protège admirablement les tissus à fibres longues pour éviter par exemple d'endommager les boucles d'un tissu éponge. Il empêche aux fils de s'enfoncer et à des boucles de dépasser entre les points de broderie. Les supports solubles dans l'eau sont appropriés pour les tissus fins à travers lesquels les autres supports sont visibles, ainsi que pour broder de la dentelle.

- > Placer le support sur la face avant du tissu.
- > Tendre ensemble toutes les couches dans le cadre de broderie.
- > Si nécessaire, pulvériser le support de colle en spray.
- > Renforcer l'arrière les matières non-tissées avec un support adapté. Un support soluble peut être placé en plus sur la surface et fixé avec des points de bâti.
- > Laver le motif brodé et le faire sécher à plat.

#### **Préparer le cadre de broderie**

Le cadre de broderie est composé d'un cadre extérieur et d'un cadre intérieur. Il existe un gabarit de broderie approprié pour chaque cadre de broderie. La zone à broder est divisée en carré d'1 cm. Le centre et les angles des lignes médianes sont dotés de trous. Les dessins souhaités peuvent être transférés sur le tissu.

> Marquer le centre du motif de broderie sur le tissu à l'aide d'un crayon soluble à l'eau.

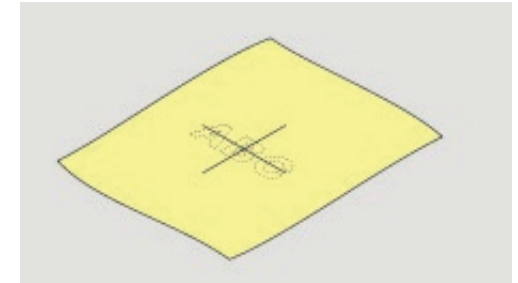

- > Desserrer la vis de réglage du cadre extérieur.
- > Retirer le cadre intérieur.
- > S'assurer que les flèches sur les deux cadres coïncident lors du montage.
- > Monter la fixation pour le gabarit de broderie.
- > Placer le gabarit de broderie dans le cadre intérieur de sorte que les lettres BERNINA se retrouvent au niveau du bord avant et de la flèche et jusqu'à ce qu'il s'encliquette.

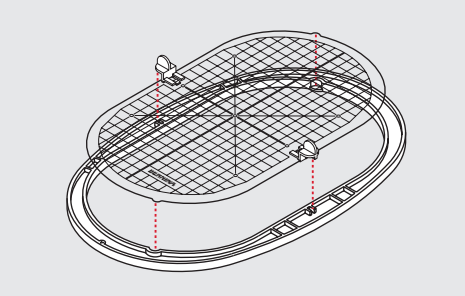

- Placer le tissu sous le cadre intérieur.
- Aligner le centre du motif de broderie avec le centre du gabarit de broderie.

> Placer le tissu et le cadre intérieur sur le cadre extérieur de sorte que les flèches des deux cadres coïncident.

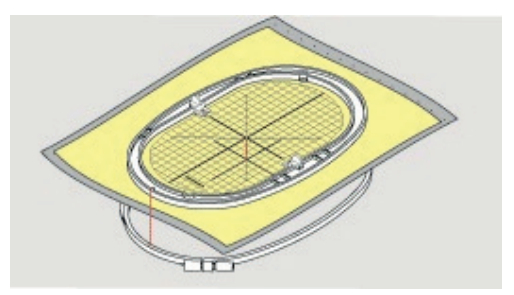

- > Insérer les deux cadres l'un dans l'autre en veillant à ne pas décaler le tissu.
- > Tendre le tissu dans le cadre de broderie.
- > Visser la vis.
- > Retirer le gabarit de broderie du cadre de broderie à l'aide de la fixation du gabarit de broderie.

#### **Monter le cadre de broderie**

- > Relever l'aiguille.
- > Relever le pied pour broderie.
- > Tenir le cadre de broderie choisi avec l'accouplement du cadre à gauche et l'endroit du tissu vers le haut.
- > Positionner le cadre de broderie sous le pied pour broderie.
- > Coulisser les taquets (1) de l'accouplement du cadre de broderie l'un vers l'autre.
- > Placer le cadre de broderie (2) au-dessus de l'accouplement du bras de broderie.
- > Enfoncer le cadre de broderie jusqu'à ce qu'il s'encliquette.
- > Relâcher les taquets (1).

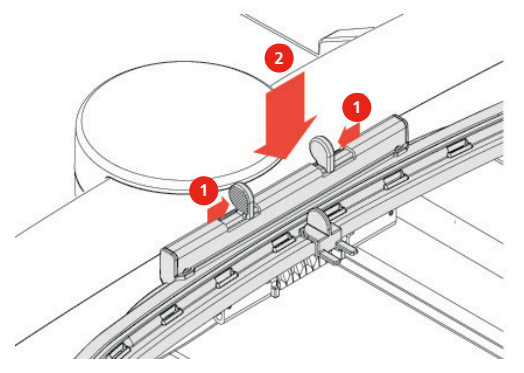

- > Presser l'un en direction de l'autre les taquets de l'accouplement du cadre de broderie pour retirer le cadre.
- > Soulever et sortir le cadre de broderie.

#### **Aperçu des fonctions du cadre de broderie**

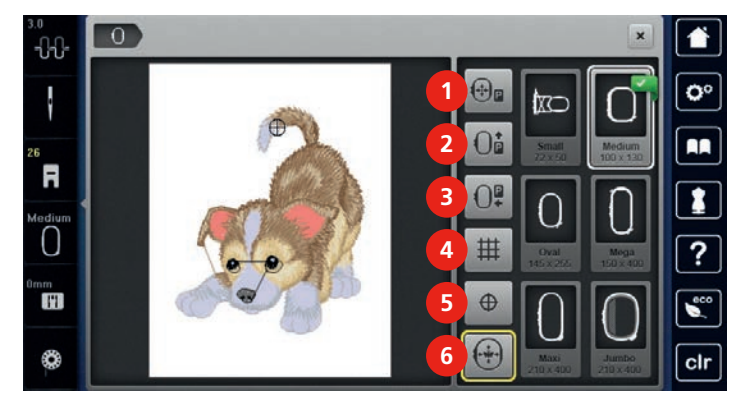

- 1 Centrer le cadre de broderie vers l'aiguille 4 Afficher/masquer la grille
- 2 Déplacer le cadre de broderie vers l'arrière 5 Centre du motif de broderie
- -
- 3 Coulisser le bras de broderie vers la gauche 6 Positionnement virtuel

#### **Centrer le cadre de broderie vers l'aiguille**

Le déplacement du cadre de broderie simplifie l'enfilage du fil supérieur lorsque l'aiguille se trouve à proximité du cadre de broderie.

> Appuyer sur le champ «affichage/sélection du cadre de broderie».

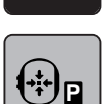

> Appuyer sur le champ «centrer le cadre de broderie vers l'aiguille» ou

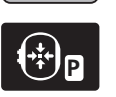

 $\circ\bullet$ 

- > Appuyer sur la touche «centrer le cadre de broderie vers l'aiguille».
- > Enfiler le fil supérieur (voir page 40).
	- > Appuyer sur la touche «marche/arrêt», pour ramener le cadre de broderie dans sa dernière position.

## **Déplacer le cadre de broderie vers l'arrière**

Pour simplifier le changement de canette, il est recommandé de déplacer le cadre de broderie vers l'arrière avant enfilage. L'accès au couvercle du crochet se trouve ainsi facilité.

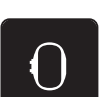

> Appuyer sur le champ «affichage/sélection du cadre de broderie».

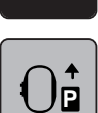

> Appuyer sur le champ «déplacer le cadre de broderie vers l'arrière» ou

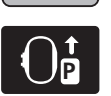

- > Appuyer sur la touche «déplacer le cadre de broderie vers l'arrière».
- > Enfiler le fil de canette (voir page 44).

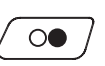

> Appuyer sur la touche «marche/arrêt», pour ramener le cadre de broderie dans sa dernière position. Retirer éventuellement le fil supérieur.

#### **Coulisser le bras de broderie vers la gauche**

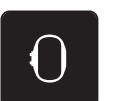

- > Appuyer sur le champ «affichage/sélection du cadre de broderie».
- > Retirer le cadre de broderie.

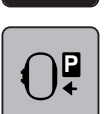

- > Appuyer sur le champ «déplacer le bras de broderie vers la gauche».
	- Une animation «retirer le cadre de broderie» apparaît.
- > Appuyer sur le champ «confirmer» pour déplacer le cadre de broderie vers la gauche en position de rangement.

# **Afficher/masquer la grille**

L'affichage du centre du cadre et de la grille de lignes d'aide permet de placer plus facilement le motif de broderie.

> Appuyer sur le champ «affichage/sélection du cadre de broderie».

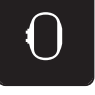

丗

- > Appuyer sur le champ «afficher/masquer la grille» pour afficher le centre du cadre sur l'écran.
- > Appuyer une nouvelle fois sur le champ «afficher/masquer la grille» pour afficher la grille des lignes d'aide.
- > Appuyer une nouvelle fois sur le champ «afficher/masquer la grille» pour masquer le centre du cadre et la grille des lignes d'aide.

### **Sélectionner le centre du motif de broderie**

Le cadre de broderie se positionne de sorte que l'aiguille se situe exactement au-dessus du centre du motif de broderie ou au-dessus du début du motif.

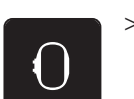

> Appuyer sur le champ «affichage/sélection du cadre de broderie».

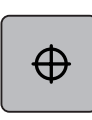

> Appuyer sur le champ «centre du motif de broderie» ou

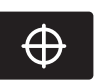

- > Appuyer sur la touche «centre du motif de broderie» pour positionner le cadre de broderie de sorte que l'aiguille se situe exactement au-dessus du centre du motif de broderie.
- > Appuyer à nouveau sur le champ «centre du motif de broderie» ou
- > Appuyer une nouvelle fois sur la touche «centre du motif de broderie» pour positionner le cadre de broderie de sorte que l'aiguille se situe exactement au-dessus du début du motif.

#### **Positionnement virtuellement un cadre de broderie**

Lors du repositionnement du motif de broderie, le cadre de broderie est automatiquement calé sur la nouvelle position. Pour cette raison, le champ «positionnement virtuel» est automatiquement activé et encadré en jaune lorsqu'un cadre de broderie est en place.

Condition préalable:

• Le cadre de broderie est fixé.

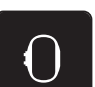

> Appuyer sur le champ «affichage/sélection du cadre de broderie».

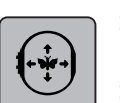

- > Appuyer sur le champ «positionnement virtuel» pour désactiver le déplacement automatique du cadre de broderie lors du repositionnement du motif de broderie.
- Appuyer une nouvelle fois sur le champ «positionnement virtuel» pour activer le déplacement automatique du cadre de broderie lors du repositionnement du motif de broderie.

# **3 Programme Setup**

# **3.1 Réglages de broderie**

## **Régler la tension du fil supérieur**

Les modifications de la tension du fil supérieur dans le programme Setup auront un impact sur tous les motifs de broderie. Le réglage du programme Setup est conservé après la mise à l'arrêt.

> Appuyer sur le champ «programme Setup».

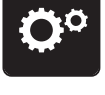

> Appuyer sur le champ «réglages de broderie».

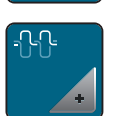

- > Appuyer sur le champ «modifier la tension du fil supérieur».
- > Déplacer le curseur avec le stylet/doigt ou appuyer sur les champs «-» ou «+» pour diminuer ou augmenter la tension du fil supérieur.
- > Appuyer sur le champ encadré en jaune pour réinitialiser les modifications et retourner au réglage de base.

#### **Régler la vitesse de broderie maximale**

Cette fonction permet de réduire la vitesse maximale.

> Appuyer sur le champ «programme Setup».

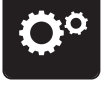

> Appuyer sur le champ «réglages de broderie».

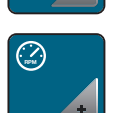

- > Appuyer sur le champ «modifier la vitesse de couture maximale».
- > Déplacer le curseur avec le stylet/doigt ou appuyer sur les champs «-» ou «+» pour diminuer ou augmenter la vitesse maximale.
- > Appuyer sur le champ encadré en jaune pour réinitialiser les modifications et retourner au réglage de base.

#### **Centrer le motif de broderie**

Lors de leur ouverture sur la machine, les motifs de broderie sont toujours centrés dans le cadre de broderie. Si l'on souhaite que le motif de broderie s'ouvre dans la position originale (déterminée par le logiciel de broderie de BERNINA), la fonction «centrer le motif de broderie» doit être activée.

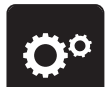

> Appuyer sur le champ «programme Setup».

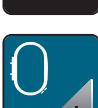

> Appuyer sur le champ «réglages de broderie».

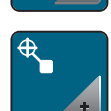

> Appuyer sur le champ «centrer le motif de broderie».

54

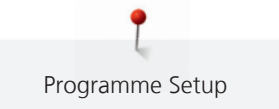

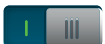

Appuyer sur l'interrupteur dans la zone de droite.

- Un motif de broderie déplacé et enregistré dans cette position s'ouvre lors de la sélection dans la position mémorisée.
- > Appuyer à nouveau sur l'interrupteur dans la zone de droite.
	- Le motif de broderie est centré dans le cadre de broderie.

## **Calibrer le cadre de broderie**

Le calibrage du cadre de broderie consiste à placer l'aiguille au centre du cadre de broderie.

Condition préalable:

- Le module de broderie est connecté et le cadre de broderie est équipé du gabarit correspondant.
- > Appuyer sur le champ «programme Setup».

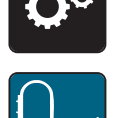

> Appuyer sur le champ «réglages de broderie».

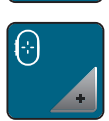

- > Appuyer sur le champ le champ «calibrer le cadre de broderie».
- > Sélectionner le cadre de broderie souhaité et suivre les instructions à l'écran.
- > Appuyer sur le champ «effacer» (1) pour effacer le calibrage en cours.
- > Placer l'aiguille exactement au milieu de l'écran à l'aide des champs fléchés.

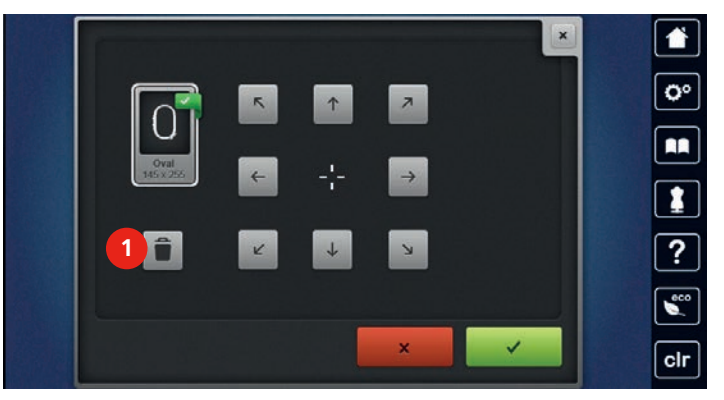

## **Régler l'épaisseur du tissu**

Si l'épaisseur du tissu a plus de 4 mm, par exemple un tissu éponge, il est recommandé de régler la machine sur 7.5 mm ou 10 mm. Plus le tissu est épais, plus la machine brode lentement. Dès que la machine est débranchée, les modifications retournent au réglage de base de 4 mm.

- 
- > Appuyer sur le champ «programme Setup».

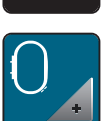

> Appuyer sur le champ «réglages de broderie».

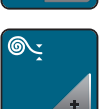

- > Appuyer sur le champ «sélectionner l'épaisseur du tissu».
- Sélectionner l'épaisseur du tissu.

## **Régler les points d'arrêt**

Les motifs de broderie sont programmés avec ou sans points d'arrêt. La machine détecte l'absence de points d'arrêt programmés et en ajoute quelques-uns.

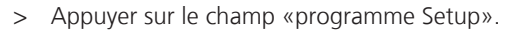

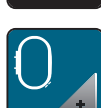

Appuyer sur le champ «réglages de broderie».

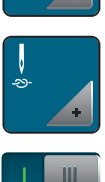

Appuyer sur le champ «désactiver/activer les points d'arrêt».

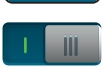

- > Appuyer sur l'interrupteur en haut à droite pour désactiver les points d'arrêt au début.
	- Si des points d'arrêt sont programmés pour un motif de broderie, ces derniers sont brodés.
	- Si aucun point d'arrêt n'est programmé pour un motif de broderie, au point n'est brodé.
- > Appuyer une nouvelle fois sur l'interrupteur pour activer les points d'arrêt au début.
	- Si des points d'arrêt sont programmés pour un motif de broderie, ces derniers sont brodés.
	- Si aucun point d'arrêt n'est programmé pour un motif de broderie, des points d'arrêt sont ajoutés et brodés.
- > Appuyer sur l'interrupteur pour désactiver les points d'arrêt.
	- Si des points d'arrêt sont programmés pour un motif de broderie, ces derniers sont brodés.
	- Si aucun point d'arrêt n'est programmé pour un motif de broderie, au point n'est brodé.
- > Appuyer une nouvelle fois sur l'interrupteur pour activer les points d'arrêt à la fin.
	- Si des points d'arrêt sont programmés pour un motif de broderie, ces derniers sont brodés.
	- Si aucun point d'arrêt n'est programmé pour un motif de broderie, des points d'arrêt sont ajoutés et brodés.

#### **Régler la coupe du fil**

> Appuyer sur le champ «programme Setup».

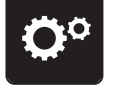

> Appuyer sur le champ «réglages de broderie».

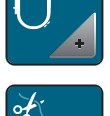

> Appuyer sur le champ «réglages de la coupe du fil».

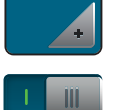

- > Appuyer sur l'interrupteur en haut de l'écran (1) pour désactiver la coupe du fil automatique après un changement de fil.
- > Appuyer une nouvelle fois sur l'interrupteur en haut de l'écran (1) pour réactiver la coupe du fil automatique après un changement de fil.
- > Appuyer sur l'interrupteur au centre de l'écran (2). La machine s'arrête alors après env. 7 points et le résidu de fil peut être coupé manuellement.
- > Appuyer à nouveau sur l'interrupteur au centre de l'écran (2). La machine ne s'arrête pas pour la coupe manuelle du fil.

> Appuyer sur les champs «-» ou «+» (3) pour régler à partir de quelle longueur les points de liaison doivent être coupés.

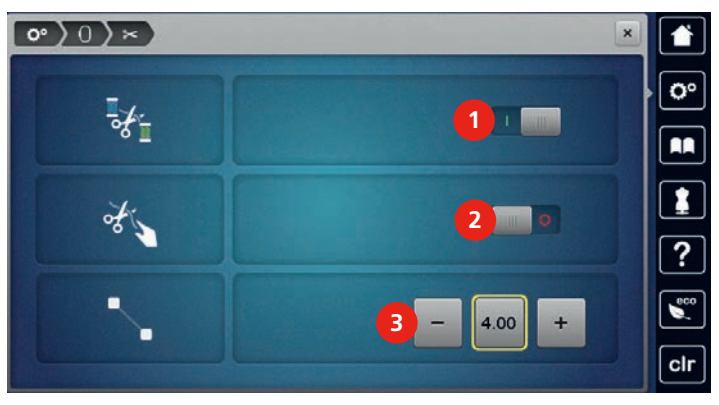

> Appuyer sur le champ encadré en jaune pour réinitialiser les modifications et retourner au réglage de base.

# **3.2 Sélectionner les réglages personnels**

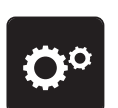

> Appuyer sur le champ «programme Setup».

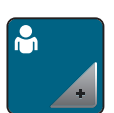

- > Appuyer sur le champ «réglages personnels».
- > Sélectionner la couleur de l'écran et du fond d'écran souhaitée.
- > Appuyer sur le champ du texte en haut des réglages des couleurs.

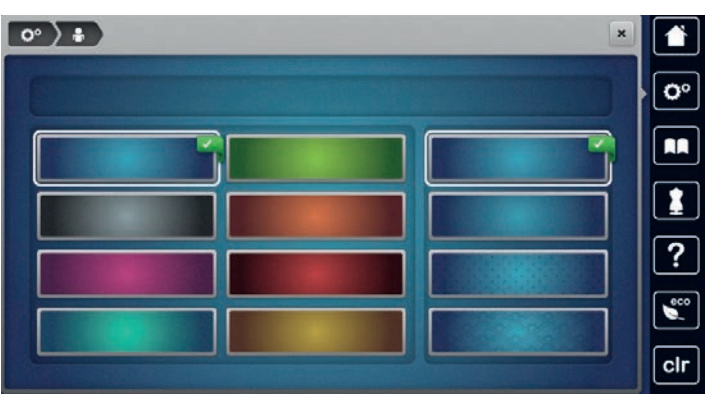

- > Entrer le texte de salutation.
- > Appuyer sur le champ «ABC» (réglage standard) pour utiliser les majuscules.
- > Appuyer sur le champ «abc» pour activer les minuscules.
- > Appuyer sur le champ «123» pour utiliser les chiffres et les signes mathématiques.
- > Appuyer sur le champ «@&!» pour utiliser les caractères spéciaux.
- > Appuyer sur le champ de texte au-dessus du clavier pour effacer tout le texte entré.
- > Appuyer sur le champ «DEL» pour effacer des parties du texte saisi.

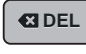

> Appuyer sur le champ «confirmer».

# **3.3 Fonctions de surveillance**

# **Régler la surveillance du fil supérieur**

> Appuyer sur le champ «programme Setup».

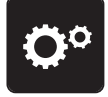

Ő

> Appuyer sur le champ «réglages de surveillance».

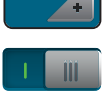

- > Appuyer sur l'interrupteur en haut de l'écran pour désactiver la surveillance du fil supérieur.
- > Appuyer une nouvelle fois sur l'interrupteur pour réactiver la surveillance du fil supérieur.

# **Régler le contrôle du fil de canette**

> Appuyer sur le champ «programme Setup».

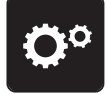

- > Appuyer sur le champ «réglages de surveillance».
- 
- 
- > Appuyer sur l'interrupteur en bas de l'écran pour désactiver la surveillance du fil inférieur.
- > Appuyer une nouvelle fois sur l'interrupteur pour réactiver la surveillance du fil inférieur.

# **3.4 Régler le son**

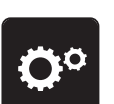

> Appuyer sur le champ «programme Setup».

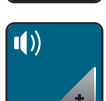

- > Appuyer sur le champ «réglages des sons».
- > Appuyer sur l'interrupteur (1) pour désactiver tous les sons.
- > Appuyer une nouvelle fois sur l'interrupteur (1) pour réactiver tous les sons.
- > Appuyer dans la zone (2) sur le champ «1 4» pour régler un son lors de la sélection d'un motif de broderie.

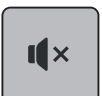

- > Appuyer dans la zone (2) sur le champ «haut-parleurs» pour désactiver un son lors de la sélection d'un motif de broderie.
- > Appuyer une nouvelle fois dans la zone (2) sur le champ «haut-parleurs» pour activer un son lors de la sélection d'un motif de point.
- > Appuyer dans la zone (3) sur le champ «1 4» pour définir le son souhaité lors de la sélection de fonctions.

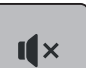

> Appuyer dans la zone (3) sur le champ «haut-parleurs» pour désactiver le son lors de la sélection d'une fonction.

> Appuyer une nouvelle fois dans la zone (3) sur le champ «haut-parleur» pour activer le son lors de la sélection de fonctions.

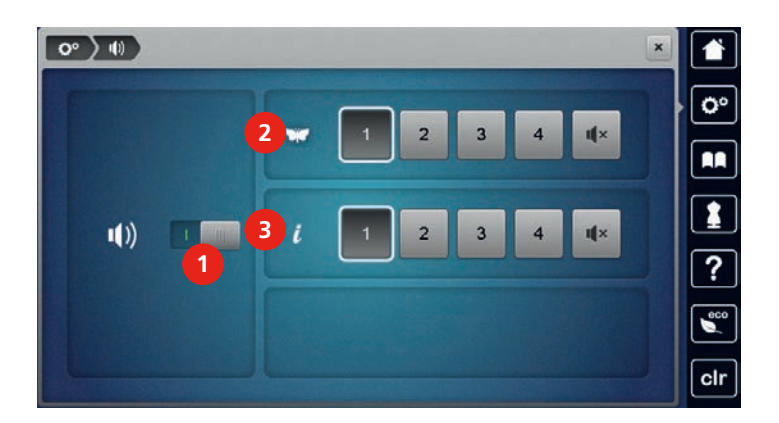

# **3.5 Réglages de la machine**

# **Sélection de la langue**

L'interface utilisateur peut être réglée sur la langue souhaitée par le client, BERNINA mettant à disposition de ses clients une large gamme de langues internationales. De nouvelles langues peuvent être mises à disposition pour l'interface utilisateur via une mise à jour du micrologiciel.

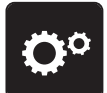

> Appuyer sur le champ «programme Setup».

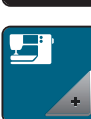

> Appuyer sur le champ «réglages de la machine».

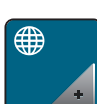

- > Appuyer sur le champ «sélection de la langue».
- > Sélectionner la langue.

## **Réglage de la luminosité de l'écran**

La luminosité de l'écran peut être réglée en fonction des besoins de chacun.

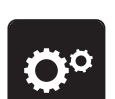

> Appuyer sur le champ «programme Setup».

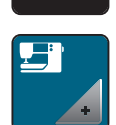

> Appuyer sur le champ «réglages de la machine».

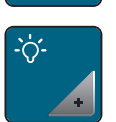

- > Appuyer sur le champ «régler la luminosité».
- > Pour modifier la luminosité de l'écran, déplacer le curseur avec le stylet ou le doigt dans la zone supérieure de l'écran ou appuyer sur les champs «+» ou «-».

## **Régler l'éclairage**

La luminosité de l'éclairage peut être réglée en fonction des besoins de chacun.

> Appuyer sur le champ «programme Setup».

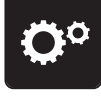

> Appuyer sur le champ «réglages de la machine».

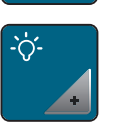

- > Appuyer sur le champ «régler la luminosité».
- > Pour régler la luminosité de l'éclairage, déplacer le curseur avec le stylet ou le doigt dans la zone inférieure de l'écran ou appuyer sur les champs «+» ou «-».
- > Appuyer sur l'interrupteur pour désactiver l'éclairage.
- > Appuyer une nouvelle fois sur l'interrupteur pour allumer l'éclairage.

#### **Calibrer l'écran**

De plus amples informations à ce sujet sont disponibles au chapitre Annexe, dans la rubrique Dépannage, à la fin du mode d'emploi.

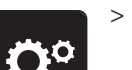

> Appuyer sur le champ «programme Setup».

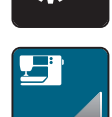

> Appuyer sur le champ «réglages de la machine».

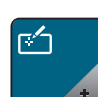

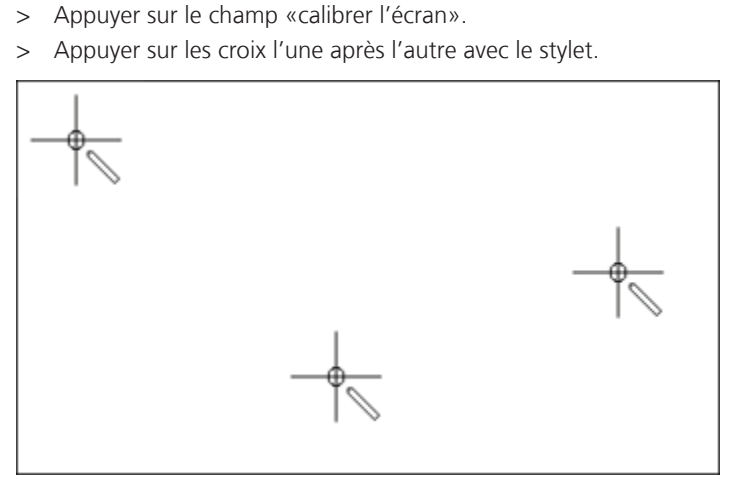

#### **Restaurer les réglages de base**

**ATTENTION:** Cette fonction entraîne la suppression de tous les paramètres définis individuellement.

> Appuyer sur le champ «programme Setup».

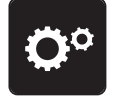

> Appuyer sur le champ «réglages de la machine».

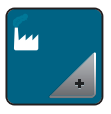

> Appuyer sur le champ «réglages de base».

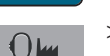

- > Appuyer sur le champ «réglages de base de la broderie».
- > Appuyer sur le champ «confirmer» pour restaurer les réglages de base des réglages de broderie.

# **Effacer ses fichiers**

Il est possible d'effacer les motifs qui ne sont plus nécessaires et de faire de la place pour de nouveaux motifs.

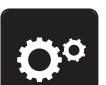

> Appuyer sur le champ «programme Setup».

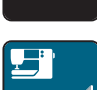

> Appuyer sur le champ «réglages de la machine».

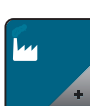

Appuyer sur le champ «réglages de base».

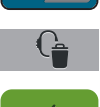

Appuyer sur le champ «effacer les motifs de broderie personnels».

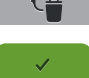

> Appuyer sur le champ «confirmer» pour effacer tous les motifs de broderie de la mémoire personnelle.

## **Effacer des motifs sur la clé USB BERNINA**

Si vous souhaitez effacer certains motifs enregistrés sur votre clé USB BERNINA (accessoire en option), il suffit de les connecter à la machine et d'effacer les données.

- > Enficher la clé USB BERNINA (accessoire en option) dans le port USB de la machine.
- > Appuyer sur le champ «programme Setup».

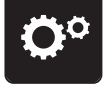

> Appuyer sur le champ «réglages de la machine».

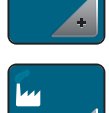

> Appuyer sur le champ «réglages de base».

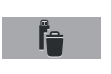

- > Appuyer sur le champ «effacer des données sur la clé USB».
- Appuyer sur le champ «confirmer» pour effacer toutes les données sur la clé USB BERNINA (accessoire en option).

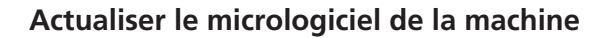

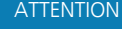

Si la clé USB BERNINA (accessoire en option) est retirée trop tôt

Le micrologiciel n'est pas actualisé et la machine ne peut pas être utilisée.

> Ne retirer la clé USB BERNINA (accessoire en option) qu'après l'actualisation complète.

L'actuel micrologiciel de la machine et des directives détaillées pas à pas sur le processus d'actualisation peuvent être téléchargés sur www.bernina.com. En règle générale, les données et les réglages personnels sont automatiquement repris au cours d'une actualisation du micrologiciel. Pour des raisons de sécurité, il est toutefois conseillé de sauvegarder ces données et ces réglages avant la mise à jour du micrologiciel sur une clé USB BERNINA (accessoire en option). Ainsi, si des données et des réglages se sont perdus au cours de la mise à jour du micrologiciel, ceux-ci peuvent être retrouvés et retransférés sur la machine.

- > Enficher sur le port USB la clé USB BERNINA (accessoire en option) formatée en FAT32 et comportant la nouvelle version logicielle.
- 
- > Appuyer sur le champ «programme Setup».

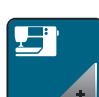

> Appuyer sur le champ «réglages de la machine».

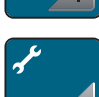

> Appuyer sur le champ «maintenance/mise à jour».

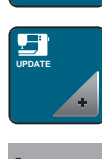

> Appuyer sur le champ «mise à jour de la machine».

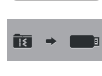

**Update**

- > Appuyer sur le champ «sauvegarder des données sur la clé USB». – Le champ est marqué par une croix verte.
- > Appuyer sur le champ « mise à jour» pour démarrer l'actualisation du logiciel.

#### **Restaurer des données sauvegardées**

ATTENTION Si la clé USB BERNINA (accessoire en option) est retirée trop tôt

Les données sauvegardées ne sont pas transférées et la machine ne peut pas être utilisée.

> Ne retirer la clé USB BERNINA (accessoire en option) qu'après la transmission complète des données sauvegardées.

Si des données et des réglages se sont perdus au cours de la mise à jour du logiciel, ceux-ci peuvent être retrouvés et retransférés sur la machine.

> Enficher sur le port USB de la machine la clé USB BERNINA (accessoire en option) contenant les données et les réglages sauvegardés.

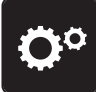

> Appuyer sur le champ «programme Setup».

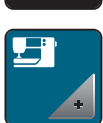

> Appuyer sur le champ «réglages de la machine».

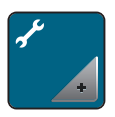

- > Appuyer sur le champ «maintenance/mise à jour».
- **UPDATE**
	- > Appuyer sur le champ «mise à jour de la machine».

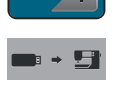

> Appuyer sur le champ «transfert des données sauvegardées vers la machine». Le champ est marqué par une croix verte.

# **Nettoyer le capteur de fil**

Le chapitre «entretien et nettoyage» donne à ce sujet des instructions détaillées et illustrées.

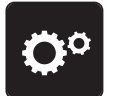

> Appuyer sur le champ «programme Setup».

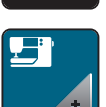

> Appuyer sur le champ «réglages de la machine».

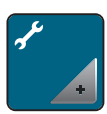

> Appuyer sur le champ «maintenance/mise à jour».

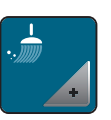

- > Appuyer sur le champ «nettoyer le capteur de fil».
- > Nettoyer le capteur de fil en suivant les instructions à l'écran.

# **Lubrifier la machine**

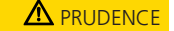

#### Composants à commande électrique

Risque de blessure au niveau de l'aiguille et du crochet.

> Débrancher la machine et retirer la prise du réseau.

# ATTENTION Huiler le crochet

Une quantité d'huile trop importante risque de salir le tissu et le fil.

> Déposer une goutte d'huile BERNINA dans les deux réservoirs d'huile. Coudre/broder d'abord un tissu échantillon.

Lubrifier la machine en suivant les animations du programme Setup. Le chapitre «Entretien et nettoyage» donne à ce sujet des instructions détaillées et illustrées (voir page 93). Ne lubrifier la machine qu'avec de l'huile BERNINA.

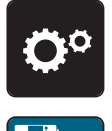

> Appuyer sur le champ «programme Setup».

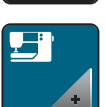

> Appuyer sur le champ «réglages de la machine».

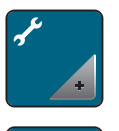

- > Appuyer sur le champ «maintenance/mise à jour».
- > Appuyer sur le champ «lubrifier la machine».
- > Lubrifier la machine en suivant les instructions à l'écran.

## **Déballer le module de broderie**

Afin de pouvoir ranger le module de broderie dans son emballage d'origine sans déplacer le bras de broderie à la main, le bras de broderie doit tout d'abord être amené dans sa position de rangement.

Condition préalable:

- Le module de broderie est connecté à la machine.
- > Appuyer sur le champ «programme Setup».

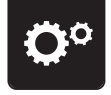

> Appuyer sur le champ «réglages de la machine».

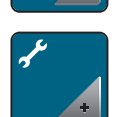

> Appuyer sur le champ «maintenance/mise à jour».

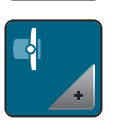

- > Appuyer sur le champ «position de rangement du module de broderie».
- > Suivre les instructions à l'écran.

#### **Contrôler la version du micrologiciel**

Les versions micrologicielles et matérielles de la machine et du module de broderie raccordé s'affichent.

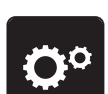

> Appuyer sur le champ «programme Setup».

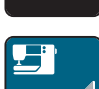

> Appuyer sur le champ «réglages de la machine».

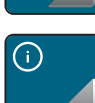

> Appuyer sur le champ «informations».

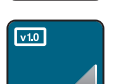

> Appuyer sur le champ «informations sur le micrologiciel et le matériel».

#### **Vérifier le nombre total de points**

Le nombre total de points de la machine ainsi que le nombre de points depuis le dernier entretien effectué par le revendeur BERNINA s'affichent.

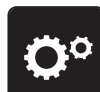

> Appuyer sur le champ «programme Setup».

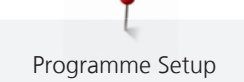

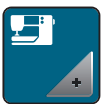

> Appuyer sur le champ «réglages de la machine».

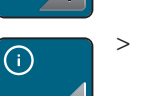

> Appuyer sur le champ «informations».

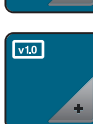

> Appuyer sur le champ «informations sur le micrologiciel et le matériel».

## **Saisir les données du revendeur**

Les coordonnées de votre revendeur BERNINA peuvent être saisies.

- 
- > Appuyer sur le champ «programme Setup».

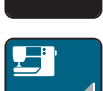

> Appuyer sur le champ «réglages de la machine».

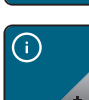

> Appuyer sur le champ «informations».

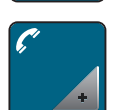

Appuyer sur le champ «données du concessionnaire» pour entrer les données du concessionnaire.

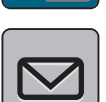

> Appuyer sur le champ «nom du magasin» pour saisir le nom du revendeur BERNINA.

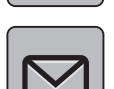

> Appuyer sur le champ «adresse» pour saisir l'adresse du revendeur BERNINA.

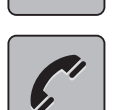

> Appuyer sur le champ «téléphone» pour saisir le numéro de téléphone du revendeur BERNINA.

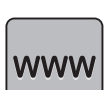

> Appuyer sur le champ «Internet» pour entrer l'adresse Internet ou l'e-mail du revendeur BERNINA.

## **Enregistrer les données de service**

Les données de service sur l'état actuel de la machine peuvent être enregistrées sur une clé USB BERNINA (accessoire en option) et mises à la disposition de votre concessionnaire BERNINA.

- > Enficher sur le port USB une clé USB BERNINA (accessoire en option) qui possède suffisamment de mémoire libre.
- > Appuyer sur le champ «programme Setup».

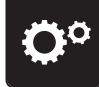

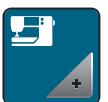

> Appuyer sur le champ «réglages de la machine».

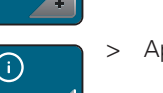

> Appuyer sur le champ «informations».

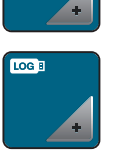

- > Appuyer sur le champ «données de service».
- > Appuyer sur le champ «LOG».
	- Un entourage blanc entoure maintenant le champ «LOG».
- > L'entourage blanc doit disparaître avant de retirer la clé USB BERNINA (accessoire en option).

# **4 Réglages du système**

# **4.1 Ouvrir le guide**

Le guide donne des informations et des explications sur différents aspects de la broderie.

- > Appuyer sur le champ «guide».
- > Choisir le thème souhaité pour obtenir des informations.

# **4.2 Ouvrir le conseiller en broderie**

Le conseiller en broderie vous informe et vous guide dans la confection de vos projets de broderie. Après avoir entré le tissu choisi et la technique de broderie souhaitée, des recommandations sur l'aiguille et le pied de broderie s'affichent.

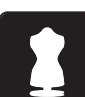

- > Appuyer sur le champ «conseiller en broderie».
- > Sélectionner un projet de broderie.
- Choisir le tissu qui doit être brodé.
- > Appuyer sur le champ confirmer.
	- Si un motif de broderie est déjà sélectionné, un avertissement signalant son écrasement imminent s'affiche.

# **4.3 Ouvrir l'aide**

- > Ouvrir la fenêtre d'aide sur l'écran.
- > Appuyer sur le champ «aide» pour démarrer le mode d'aide.

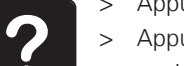

- > Appuyer sur le champ de l'écran pour lequel vous souhaitez obtenir de l'aide.
	- Le champ d'aide correspondant au champ sélectionné sur l'écran s'affiche.

# **4.4 Utiliser le mode éco**

En cas d'interruptions prolongées du travail, la machine peut passer en mode économique. Le mode économique est également une sécurité enfants. Il est alors impossible de sélectionner un motif ou un réglage sur l'écran ou de faire démarrer la machine.

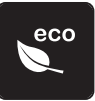

- > Appuyer sur le champ «mode eco».
	- L'écran s'éteint. La consommation en courant est réduite et l'éclairage s'éteint.
- > Appuyer une nouvelle fois sur le champ «mode eco».
	- La machine est de nouveau prête à l'emploi.

# **4.5 Rejeter toutes les modifications avec « clr »**

Toutes les modifications des motifs peuvent être réinitialisées au réglage de base, à l'exception des motifs enregistrés dans la mémoire personnelle et des fonctions de surveillance.

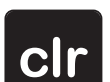

> Appuyer sur le champ «clr».

# **5 Broderie créative**

# **5.1 Aperçu du menu broderie**

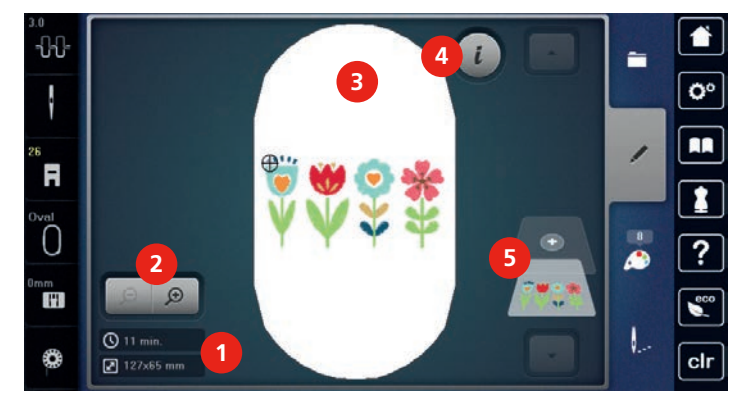

- 1 Durée de broderie/taille du motif de broderie 4 en mm
- 2 Agrandir, réduire ou déplacer l'affichage du motif de broderie. 5 Niveaux de motifs de broderie
- 3 Surface à broder

# **5.2 Choisir et remplacer le motif de broderie**

- > Appuyer sur le champ «sélectionner».
- > Appuyer sur le champ «charger un motif de broderie».
- > Sélectionner un nouveau motif de broderie.

# **5.3 Contrôler la durée de broderie et la taille du motif de broderie**

Dans le menu de sélection «modifier», la durée de broderie estimée, en minutes, s'affiche en bas à gauche (1), ainsi que la largeur et la hauteur du motif de broderie, en millimètres.

Dialogue «i»

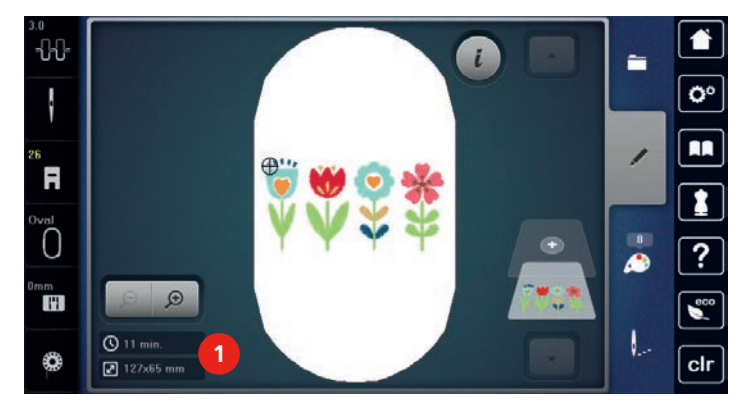

# **5.4 Régler la vitesse**

La vitesse peut être adaptée en continu à l'aide du régulateur de vitesse.

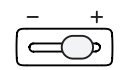

È

> Repousser le régulateur de vitesse vers la gauche pour réduire la vitesse. > Repousser le régulateur de vitesse vers la droite pour augmenter la vitesse.

# **5.5 Modifier un motif à broder**

#### **5 6** ö **BERNINA 7 8 10 9 1 2 11 12 12 13 14 BERNINA 4 3 15 16** cli

## **Aperçu de la modification du motif de broderie**

- 
- 
- 3 Réduire l'affichage 11 Courber le texte
- 
- 
- 6 Pivoter le motif de broderie 14 Broder les bordures
- 7 Modifier la taille 15 Dupliquer
- 8 Positionnement exact 16 Effacer
- 1 Déplacer l'affichage 9 Renversement gauche/droite
- 2 Déplacer le motif 10 Renversement en haut/en bas
	-
- 4 Agrandir l'affichage 12 Modifier le type de point/la densité de broderie
- 5 Déplacer le motif 13 Contrôler la taille du motif de broderie
	-
	-
	-

#### **Agrandir l'affichage du motif de broderie**

Il est possible d'agrandir l'affichage du motif de broderie. En outre, l'affichage peut être adapté avec ou sans modifier la position de broderie.

- > Choisir le motif de broderie.
- > Appuyer sur le champ «agrandir l'affichage» pour modifier l'affichage du motif de broderie.

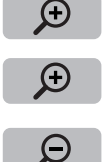

- > Appuyer 1 à 4 fois sur le champ «agrandir l'affichage» pour agrandir à chaque fois l'affichage du motif de broderie.
- > Appuyer sur le champ «réduire l'affichage» pour revenir au mode de travail.

#### **Réduire l'affichage du motif de broderie**

Il est possible de réduire l'affichage du motif de broderie. En outre, la vue peut être adaptée avec ou sans modifier la position de broderie.

- > Choisir le motif de broderie.
- Appuyer sur le champ «agrandir l'affichage» pour agrandir le motif de broderie.

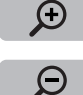

> Appuyer 1 à 4 fois sur le champ «réduire l'affichage» pour réduire à chaque fois d'un niveau l'affichage du motif de broderie.

#### **Déplacer l'affichage du motif de broderie**

Il est possible de déplacer l'affichage du motif de broderie. En outre, la vue peut être adaptée avec ou sans modifier la position de broderie.

Choisir le motif de broderie.

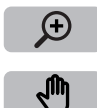

> Appuyer sur «agrandir la vue» pour activer le champ «déplacer l'affichage».

- > Appuyer sur le champ «déplacer l'affichage». – Le champ devient gris foncé.
- > Modifier l'affichage du motif de broderie avec le stylet ou le doigt. – La position de broderie ne change pas.

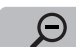

> Appuyer sur le champ «réduire l'affichage» pour revenir au mode de travail.

## **Déplacer le motif de broderie en affichage agrandi**

Il est possible de déplacer l'affichage du motif de broderie. En outre, la vue peut être adaptée avec ou sans modifier la position de broderie.

> Choisir le motif de broderie.

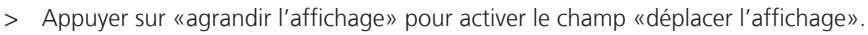

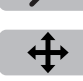

 $\Theta$ 

- > Appuyer sur le champ «déplacer l'affichage».
- > Déplacer l'affichage du motif de broderie avec le stylet ou le doigt. – La position de broderie change.

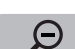

> Appuyer sur le champ «réduire l'affichage» pour revenir au mode de travail.

# **Déplacer le motif de broderie**

- > Sélectionner le motif de broderie.
- > Appuyer sur le champ «dialogue i».

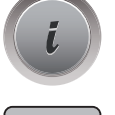

- > Appuyer sur le champ «déplacer l'affichage».
- > Tourner le «bouton multifonction en haut» pour déplacer horizontalement le motif de broderie par pas de 1/10 mm.
- > Tourner le «bouton multifonction en bas» pour déplacer verticalement le motif de broderie par pas de 1/10 mm ou
- > appuyer sur le motif de broderie, maintenir la pression et déplacer librement le motif de broderie. – Le déplacement s'affiche dans les champs encadrés en jaune.

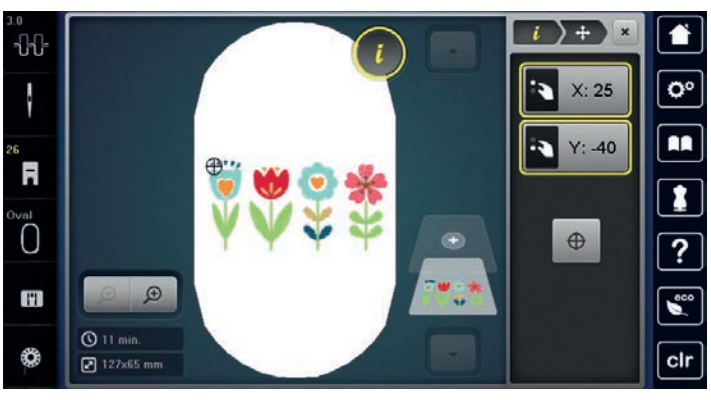

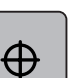

> Appuyer sur le champ «centre du motif de broderie».

Le motif de broderie est à nouveau amené au centre du cadre de broderie.

# **Pivoter le motif de broderie**

- > Sélectionner le motif de broderie.
- > Appuyer sur le champ «dialogue i».

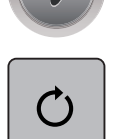

 $+90$ 

- > Appuyer sur le champ «pivoter le motif de broderie».
- > Tourner le «bouton multifonction en haut» ou le «bouton multifonction en bas» vers la droite pour pivoter le motif de broderie dans le sens horaire.
- > Tourner le «bouton multifonction en haut» ou le «bouton multifonction en bas» vers la gauche pour pivoter le motif de broderie dans le sens antihoraire.
- > Appuyer sur le champ «pivoter le motif de broderie sur +90°» pour pivoter le motif de broderie par pas de 90°.

# **Modifier la taille du motif de broderie de manière proportionnelle**

Si le champ «conserver les proportions» est encadré en blanc, le motif de broderie est modifié de manière proportionnelle.

- > Sélectionner le motif de broderie.
- > Appuyer sur le champ «dialogue i».

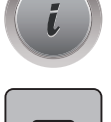

`▆

- > Appuyer sur le champ «modifier la taille du motif de broderie».
- > Tourner le «bouton multifonction en haut/en bas» vers la droite pour agrandir proportionnellement le motif de broderie.
- > Tourner le «bouton multifonction en haut/en bas» vers la gauche pour réduire proportionnellement le motif de broderie.

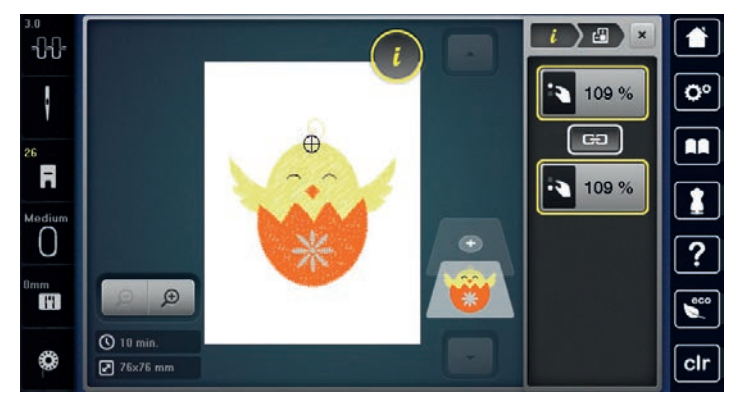

## **Modifier la taille du motif de broderie sans respecter les proportions**

Si le champ «conserver les proportions» n'est **pas** encadré en blanc, le motif de broderie est modifié sans respect des proportions.

- > Sélectionner le motif de broderie.
- > Appuyer sur le champ «dialogue i».

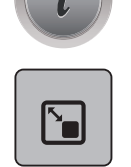

> Appuyer sur le champ «modifier la taille du motif de broderie» pour modifier la largeur et la hauteur du motif de broderie indépendamment l'une de l'autre.

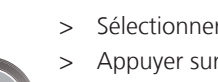

71

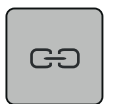

- > Appuyer sur le champ «conserver les proportions».
- > Tourner le «bouton multifonction en haut» pour modifier horizontalement le motif de broderie.
- > Tourner le «bouton multifonction en bas» pour modifier dans le sens de la longueur (verticalement) le motif de broderie.
	- Le motif de broderie n'est **pas** agrandi ou réduit de manière proportionnelle.

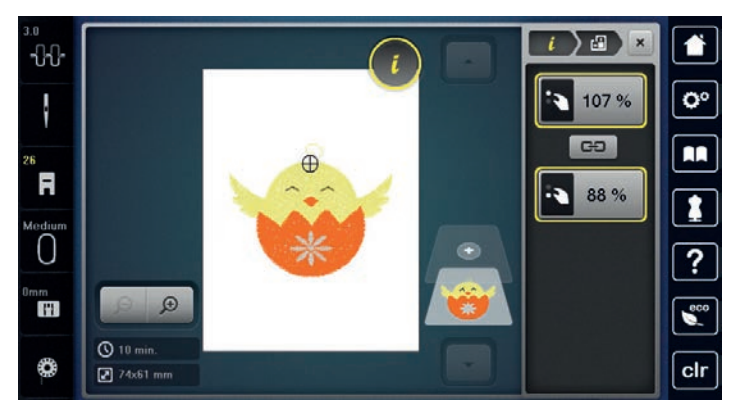

# **Renverser le motif de broderie**

Les motifs de broderie peuvent être renversés à la fois de la verticale à l'horizontale et de l'horizontale à la verticale.

- > Sélectionner le motif de broderie.
- > Appuyer sur le champ «dialogue i».

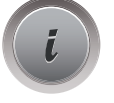

> Appuyer sur le champ «renversement gauche/droite» pour renverser le motif de broderie le motif de broderie verticalement.

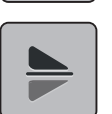

> Appuyer sur le champ «renversement haut/bas» pour renverser le motif de broderie horizontalement.

# **Courber le texte**

Les textes peuvent être courbés.

- > Créer un échantillon de broderie de l'alphabet.
- > Appuyer sur le champ du «dialogue i».

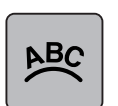

> Appuyer sur le champ «courber le texte».

- > Tourner le «bouton multifonction en haut» pour modifier millimètre par millimètre l'écartement entre les caractères.
- > Tourner le «bouton multifonction bas» vers la gauche ou la droite pour courber le texte vers le haut ou vers le bas.

# **Modifier le type de point**

Si les points satins sont trop longs, il est possible de les transformer en points de piqûre.

- > Sélectionner le motif de broderie.
- > Appuyer sur le champ «dialogue i».

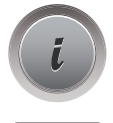

 $\sim$ **The Second Street** 

- > Appuyer sur le champ «modifier le type de point».
- > Appuyer sur l'interrupteur en haut de l'écran (1) pour régler le point plat sur le point de piqûre.
- > Régler la longueur de point souhaitée (2) avec les champs «-» ou «+».

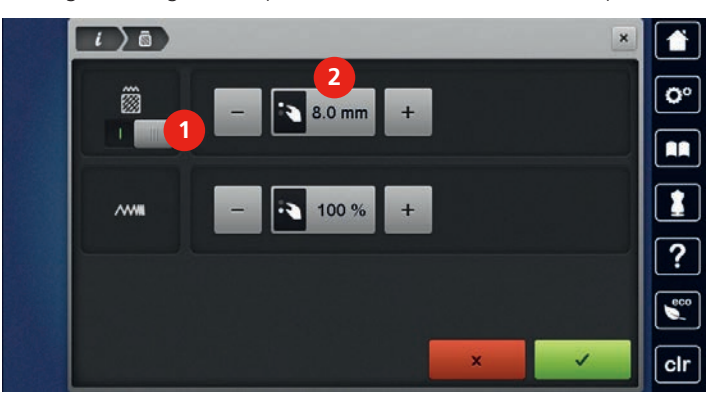

# **Modifier la densité de broderie**

Si les points satins sont trop denses, il est possible d'ajuster la densité de broderie.

- > Sélectionner le motif de broderie.
- > Appuyer sur le champ «dialogue i».

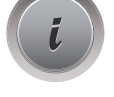

**M**<br>Vill

- > Appuyer sur le champ «modifier le type de point».
- > Régler la densité de broderie souhaitée (1) avec les champs «-» ou «+».

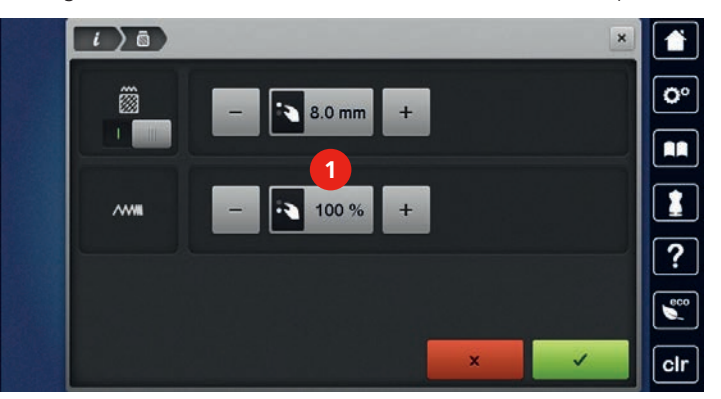

## **Contrôler la taille et la position du motif de broderie**

Il est possible de vérifier si le motif de broderie peut s'insérer sur la position/l'emplacement du tissu prévu. Les points extérieurs au cadre de broderie ne sont pas travaillés.

- > Sélectionner le motif de broderie.
- > Appuyer sur le champ «dialogue i».

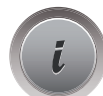
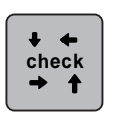

- > Appuyer sur le champ «vérifier la taille du motif de broderie» ou
- > Appuyer sur la touche «vérifier la taille du motif de broderie».
	- Le cadre de broderie se déplace jusqu'à ce que l'aiguille se trouve dans la position affichée à l'écran.
- > Appuyer sur le champ «angle supérieur gauche» pour sélectionner l'angle supérieur gauche du motif de broderie.
	- Le cadre de broderie se déplace jusqu'à ce que l'aiguille se trouve dans la position affichée à l'écran.
- > Appuyer sur le champ «angle supérieur droit» pour sélectionner l'angle supérieur droit du motif de broderie.
	- Le cadre de broderie se déplace jusqu'à ce que l'aiguille se trouve dans la position affichée à l'écran.
- > Appuyer sur le champ «angle inférieur gauche» pour sélectionner l'angle inférieur gauche du motif de broderie.
	- Le cadre de broderie se déplace jusqu'à ce que l'aiguille se trouve dans la position affichée à l'écran.
- > Appuyer sur le champ «angle inférieur droit» pour sélectionner l'angle inférieur droit du motif de broderie.
	- Le cadre de broderie se déplace jusqu'à ce que l'aiguille se trouve dans la position affichée à l'écran. Si le cadre de broderie n'est toujours pas positionné correctement, la position peut être modifiée à l'aide des «boutons multifonction en haut/en bas» et toutes les positions du motif de broderie peuvent à nouveau être contrôlées.

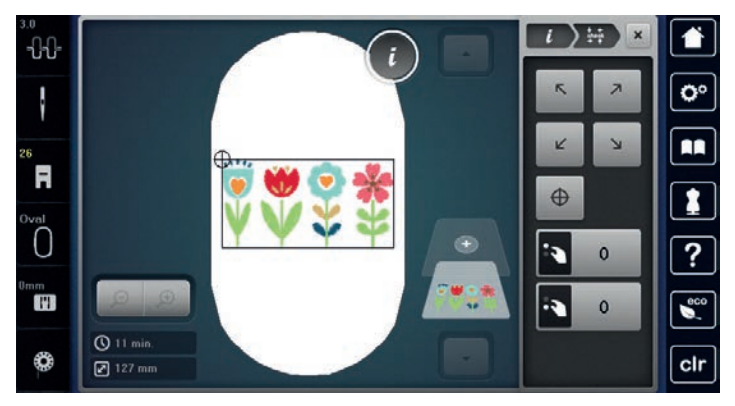

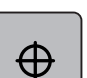

> Appuyer sur le champ «centre du motif de broderie» ou

- > Appuyer sur la touche «centre du motif de broderie» pour placer l'aiguille au centre du motif de broderie.
- Tourner le «bouton multifonction en haut» pour déplacer horizontalement le motif de broderie.
- > Tourner le «bouton multifonction en bas» pour déplacer dans le sens de la longueur (verticalement) le motif de broderie.

#### **Broder les bords**

Pour broder une bordure, il est avantageux d'utiliser le cadre de broderie «Mega-Hoop» (accessoire en option) ou «Maxi-Hoop» (accessoire en option). Dans ce cas, il n'est pas nécessaire de retendre aussi souvent le projet de broderie. Il est recommandé de dessiner des lignes d'aide sur le tissu et d'utiliser le gabarit pour tendre et retendre dans le cadre. Dans ce cas, les lignes d'aide doivent rester parallèles aux lignes du gabarit. Dans l'exemple suivant, c'est le cadre «Oval-Hoop» fourni qui est utilisé.

> Sélectionner le motif de broderie.

74

 $\bigoplus$ 

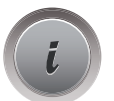

> Appuyer sur le champ «dialogue i».

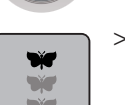

- Appuyer sur le champ «broder des bordures».
	- Le motif de broderie est dupliqué en quantité optimale appropriée au cadre de broderie.
	- Les points de référence, nécessaires pour la tension du tissu, sont insérés.
- > Si besoin, ajouter des points de référence supplémentaires à l'aide des champs fléchés (1).
- > Tourner le «bouton multifonction en haut» ou
- > Appuyer sur les champs «-/+» (2) pour régler le nombre de motifs de broderie.
- > Tourner le «bouton multifonction en bas» ou
- > Appuyer sur les champs «-/+» (3) pour régler l'écartement entre les motifs de broderie.
- > Appuyer sur le champ «ajuster la taille du motif de broderie à celle du cadre» (4) pour adapter automatiquement tous les motifs de broderie dans le cadre de broderie.

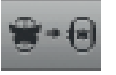

> Appuyer sur le champ «confirmer».

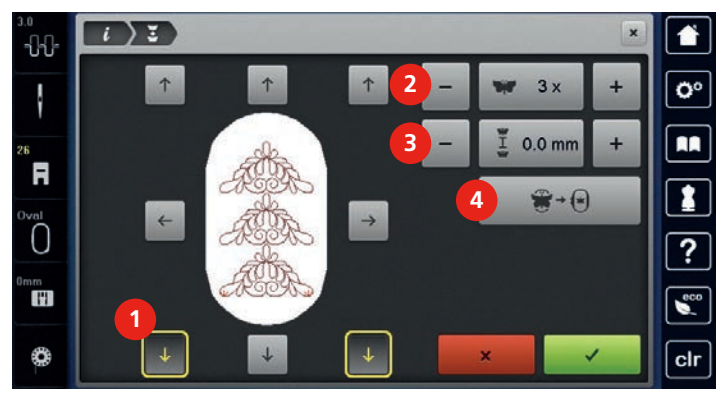

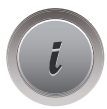

> Appuyer sur le champ «dialogue i».

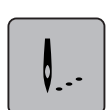

 $\circledcirc$ 

> Appuyer sur le champ «broder».

> Appuyer sur la touche «marche/arrêt» et broder la bordure. – La broderie du motif de broderie doit être terminée.

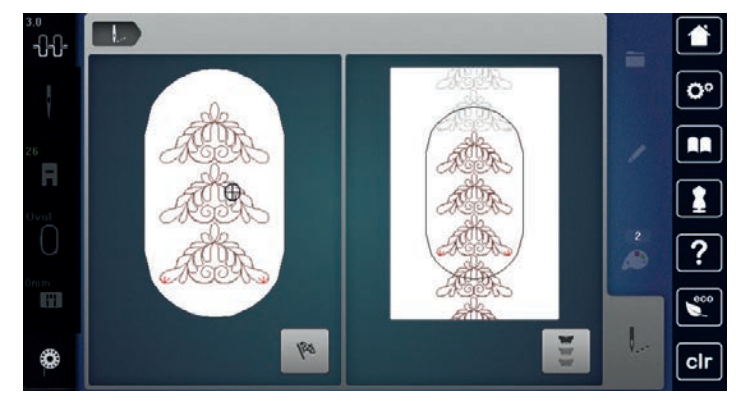

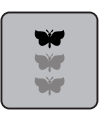

Appuyer sur le champ «broder les bordures» lorsque les points de référence ont été brodés. – Une animation montre que le tissu doit être retendu.

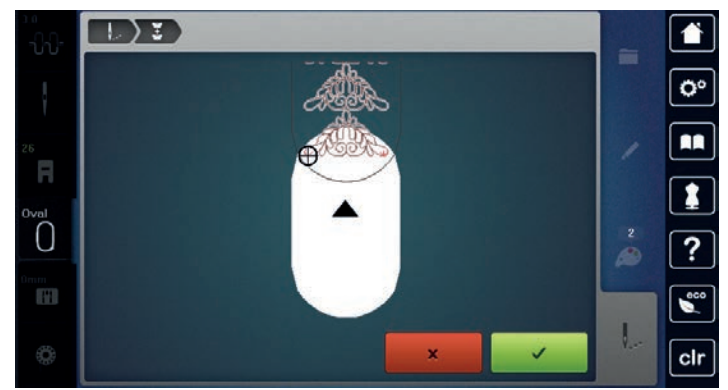

- > Retirer le cadre de broderie et retendre le tissu de sorte que les points de référence brodés se retrouvent dans la zone supérieure de broderie du cadre et que les points de référence se situent à au moins 3 cm du bord supérieur du cadre.
- > Monter le cadre de broderie.

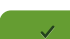

- > Appuyer sur le champ «confirmer».
- Le cadre de broderie est automatiquement déplacé à proximité du point de référence.
- Le champ «AUTO» est actif et le cadre de broderie se déplace automatiquement vers le dernier point de référence.
- > Avec les champs fléchés, définir le côté de la partie brodée où le prochain point de référence doit être placé.
- > Tourner «le bouton multifonction en haut» ou «le bouton multifonction en bas» pour positionner exactement le cadre de broderie.

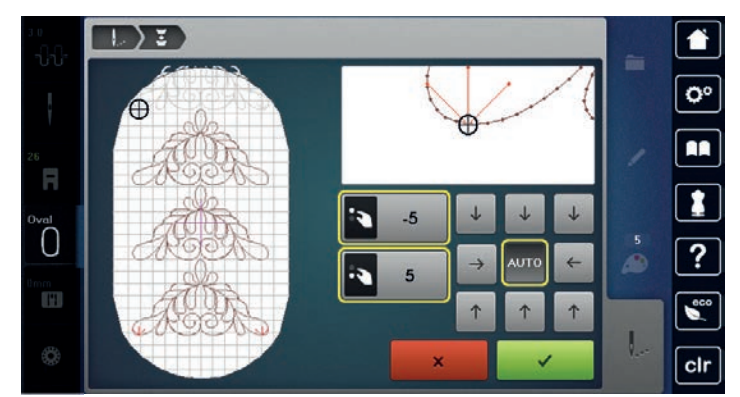

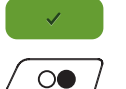

> Appuyer sur le champ «confirmer».

> Appuyer sur la touche «marche/arrêt» et continuer à broder.

> Répéter ces étapes jusqu'à ce que la longueur de broderie souhaitée soit atteinte.

### **Dupliquer le motif de broderie**

Le motif de broderie actif est dupliqué.

- > Sélectionner le motif de broderie.
- > Appuyer sur le champ «dialogue i».

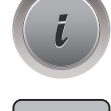

> Appuyer sur le champ «dupliquer».

#### **Effacer le motif de broderie**

Le motif de broderie actif est supprimé.

- > Sélectionner le motif de broderie.
- > Appuyer sur le champ «dialogue i».

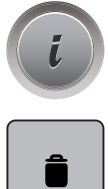

> Appuyer sur le champ «effacer».

### **5.6 Positionnement exact**

#### **Positionnement du point de trame**

Cette fonction permet de positionner simplement les motifs de broderie exactement sur le tissu. Les points de référence peuvent être placés sur la trame.

Condition préalable:

- Deux points quelconques du motif de broderie sont tracés sur le tissu à la craie ou d'un stylo soluble à l'eau. L'espace ou l'emplacement sur lequel le motif de broderie doit être positionné est facilement identifiable.
- > Sélectionner le motif de broderie.
- > Appuyer sur le champ «dialogue i».

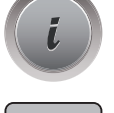

 $\mathbf{L}$ 

> Appuyer sur le champ «positionnement exact».

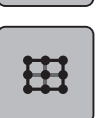

- > Appuyer sur le champ «trame».
- Une trame formée par neuf points de localisation/positionnement apparaît sur le motif de broderie.
- > Sélectionner le point de positionnement souhaité pour l'alignement du motif de broderie. – Le point change de couleur.
- > Tourner le «bouton multifonction en haut» ou «bouton mutlifonction en bas» vers la droite ou la gauche pour positionner l'aiguille au-dessus du marquage correspondant sur le tissu.

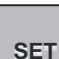

- Le point change de couleur et est défini.
- > Choisir le deuxième point de positionnement du motif de broderie.

> Appuyer sur le champ «SET» pour confirmer le changement de position.

> Tourner le «bouton multifonction en haut» ou «bouton multifonction en bas» vers la droite ou la gauche pour positionner l'aiguille au-dessus du marquage correspondant sur le tissu.

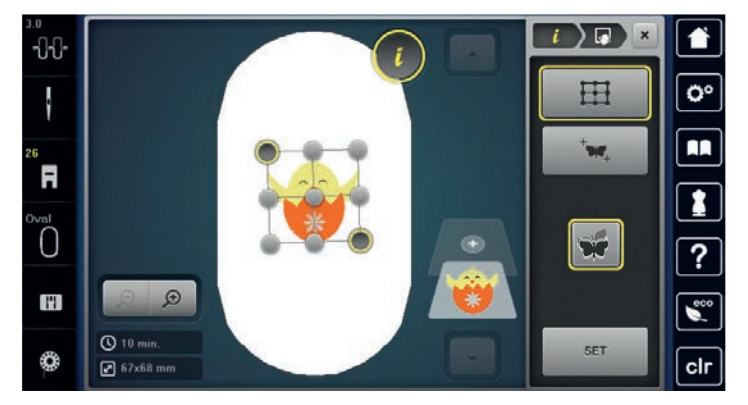

> Appuyer sur le champ «SET» pour confirmer le changement de position. – Le point change de couleur et est défini. Le motif de broderie est modifié en conséquence.

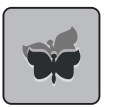

> Appuyer sur le champ «annuler le positionnement exact» pour réinitialiser les modifications et retourner au réglage de base.

#### **Positionnement libre des points**

Cette fonction permet de positionner simplement les motifs de broderie exactement sur le tissu. Les points peuvent être placés librement sur le motif de broderie.

Condition préalable:

- Deux points quelconques du motif de broderie sont tracés sur le tissu à la craie ou d'un stylo soluble à l'eau. L'espace ou l'emplacement sur lequel le motif de broderie doit être positionné est facilement identifiable.
- > Sélectionner le motif de broderie.

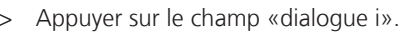

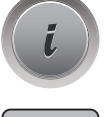

> Appuyer sur le champ «positionnement exact».

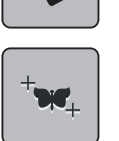

- > Appuyer sur le champ «placer les points librement».
- > Placer un point au choix sur le motif de broderie.
	- Le point de positionnement s'affiche.
- > Tourner le «bouton multifonction en haut» ou «bouton multifonction en bas» vers la droite ou la gauche pour positionner l'aiguille au-dessus de marquage correspondant sur le tissu.
- > Appuyer sur le champ «SET» pour confirmer le changement de position.

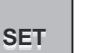

- Le point change de couleur et est défini.
- > Choisir le deuxième point de positionnement du motif de broderie.
- > Tourner le «bouton multifonction en haut» ou «bouton multifonction en bas» vers la droite ou la gauche pour positionner l'aiguille au-dessus de marquage correspondant sur le tissu.

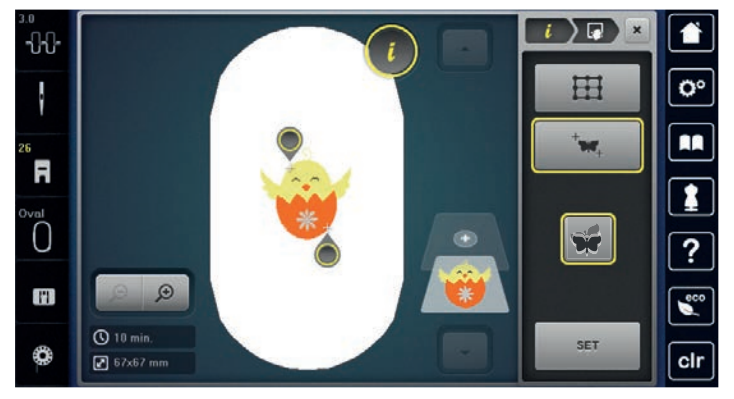

- > Appuyer à nouveau sur le champ «SET» pour confirmer le changement de position. – Le point change de couleur et est défini. Le motif de broderie est modifié en conséquence.
- 
- > Appuyer sur le champ «annuler le positionnement exact» pour réinitialiser les modifications et retourner au réglage de base.

# **5.7 Combiner des motifs de broderie**

#### **Combiner des motifs de broderie**

En mode combinaison, plusieurs motifs de broderie peuvent être combinés.

- > Sélectionner le motif de broderie.
- > Appuyer sur le champ «ajouter un motif de broderie» (1).
- > Sélectionner un autre motif de broderie.

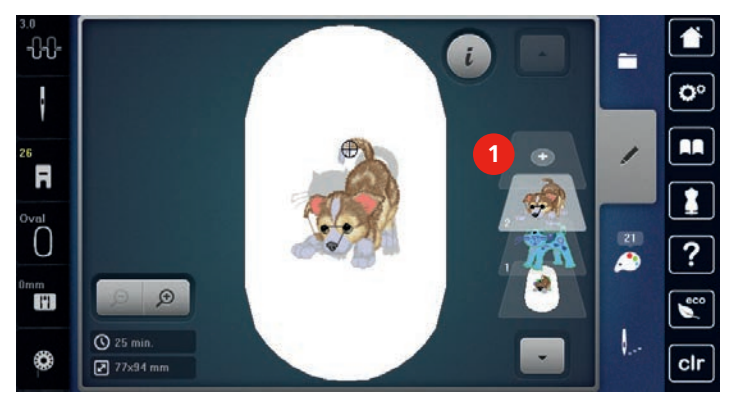

> ou

Ŧ

È

G

> Appuyer sur le champ «sélectionner».

> Appuyer sur le champ «ajouter un motif de broderie».

> Sélectionner un motif de broderie supplémentaire.

#### **Effacer un motif de point individuel**

Condition préalable:

- Une combinaison de motif de broderie est créée.
- > Dans la zone des motifs (1), appuyer sur le motif souhaité avec le doigt, le maintenir appuyé et le coulisser vers l'extérieur.
	- Une nouvelle fenêtre s'ouvre.

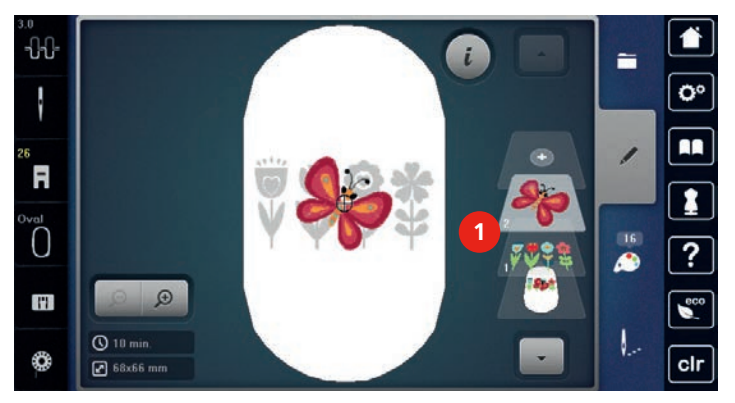

> Appuyer sur le champ «confirmer» pour effacer le motif de broderie.

#### **Dupliquer le motif de broderie**

- > Sélectionner le motif de broderie.
- > Appuyer sur le champ «dialogue i».

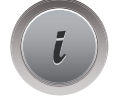

n

> Appuyer sur le champ «dupliquer». Le motif de broderie (1) est dupliqué (2).

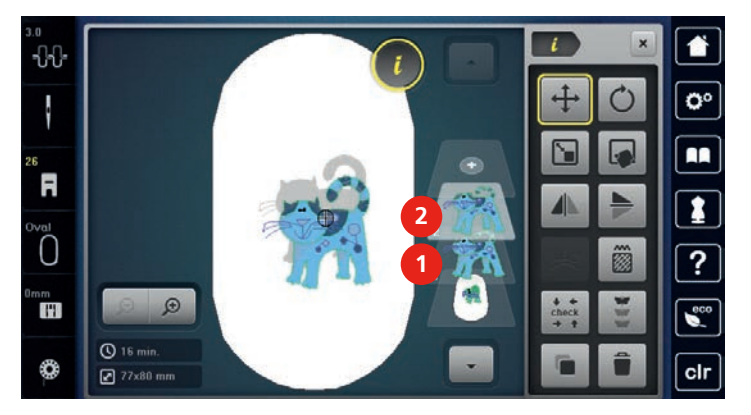

#### **Dupliquer une combinaison**

Quand une combinaison est dupliquée, il n'est plus possible de sélectionner les motifs de broderie individuels.

- > Sélectionner le motif de broderie.
- > Appuyer sur le champ «ajouter un motif de broderie».
- > Sélectionner un autres motifs de broderie.
- > Sélectionner la combinaison (1).

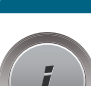

Ŧ

> Appuyer sur le champ «dialogue i».

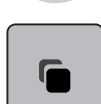

> Appuyer sur le champ «dupliquer». – La combinaison est dupliquée (2).

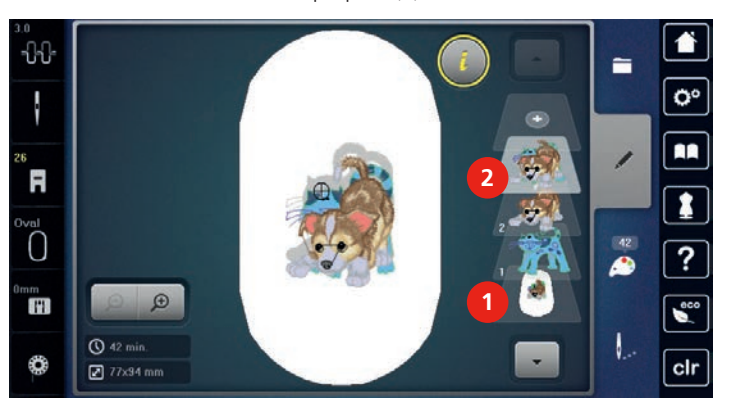

# **5.8 Créer des lettres**

# **Aperçu des alphabets à broder**

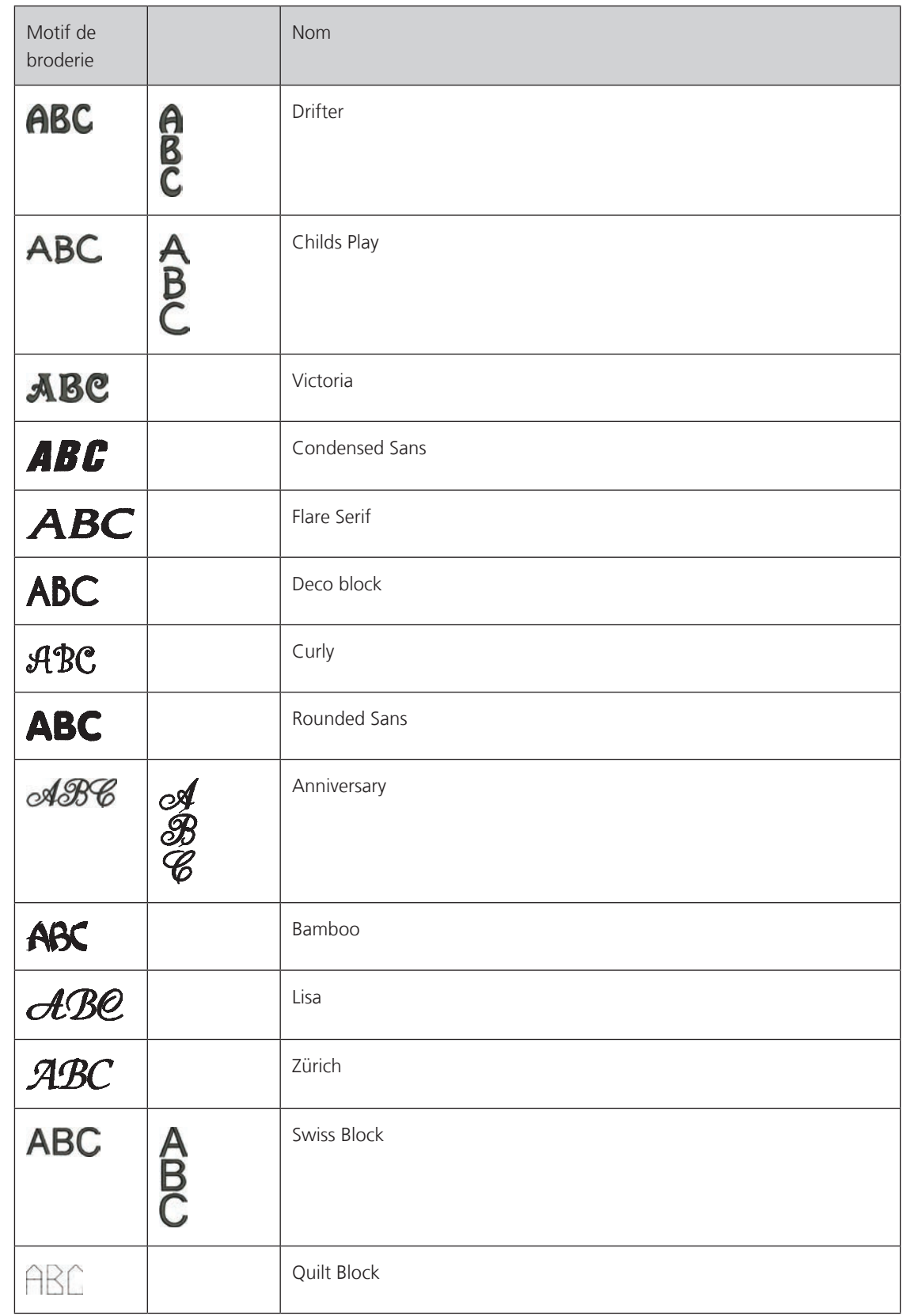

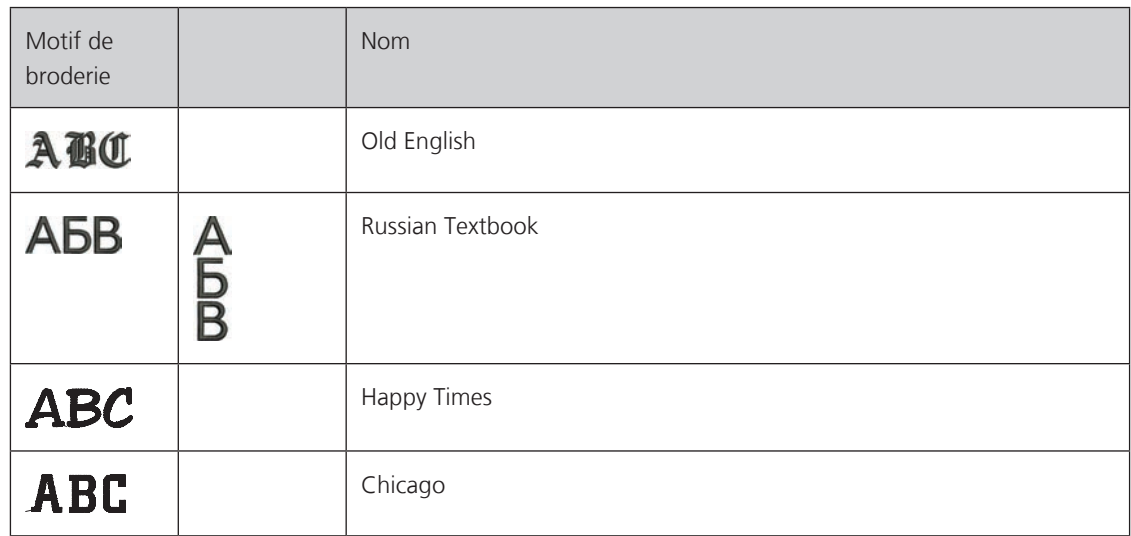

#### **Créer des mots/phrases**

Un texte est toujours brodé dans une seule couleur. Pour broder quelques lettres ou mots dans une autre couleur, il faut sélectionner individuellement chaque lettre ou mot et les placer dans la zone de broderie.

Dans le cadre de broderie, il est possible de positionner un texte à n'importe quel endroit. Quand le motif de broderie est placé en dehors de la zone de broderie, le cadre de broderie est entouré en rouge à l'écran. La sélection du cadre de broderie permet de vérifier si le motif de broderie peut être brodé avec un autre cadre de broderie. Quand un texte ne rentre pas dans un cadre de broderie, il est possible par exemple de combiner des mots isolés et de les positionner les uns par rapport aux autres, comme l'explique l'exemple cidessous.

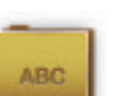

- > Appuyer sur le dossier «alphabets».
- > Sélectionner une police.
- > Saisir le texte «Made to».
- > Appuyer sur le champ (1) (réglage standard) pour activer les majuscules.
- > Appuyer sur le champ (2) pour activer les minuscules.
- > Appuyer sur le champ (3) pour utiliser les chiffres et les signes mathématiques.
- > Appuyer sur le champ (4) pour utiliser les caractères spéciaux.

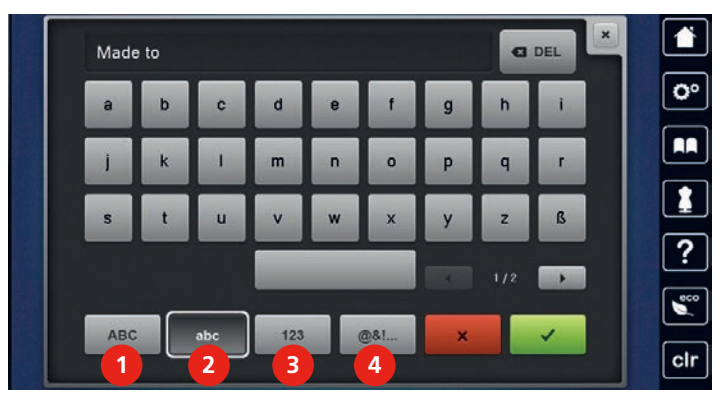

#### **G** DEL

> Appuyer sur le champ «DEL» pour effacer certaines lettres du texte saisi.

> Appuyer sur le champ «confirmer» pour accepter le texte.

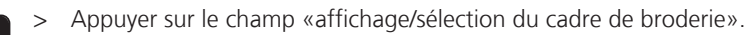

- > Sélectionner le cadre de broderie.
- > Appuyer une nouvelle fois sur le champ «affichage/sélection du cadre de broderie »pour revenir au mode de travail.

### **Modifier les mots/phrases**

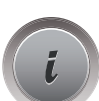

> Appuyer sur le champ «dialogue i».

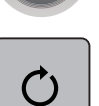

> Appuyer sur le champ «pivoter le motif de broderie».

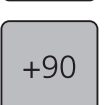

- > Appuyer sur le champ «+90» pour pivoter le texte à 90°.
- > Appuyer sur le champ «i» (1).

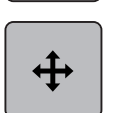

- > Appuyer sur le champ «déplacer l'affichage».
- > Tourner le «bouton multifonction en haut» pour déplacer horizontalement le motif de broderie.
- > Tourner le «bouton multifonction en bas» pour déplacer dans le sens de la longueur (verticalement) le motif de broderie.

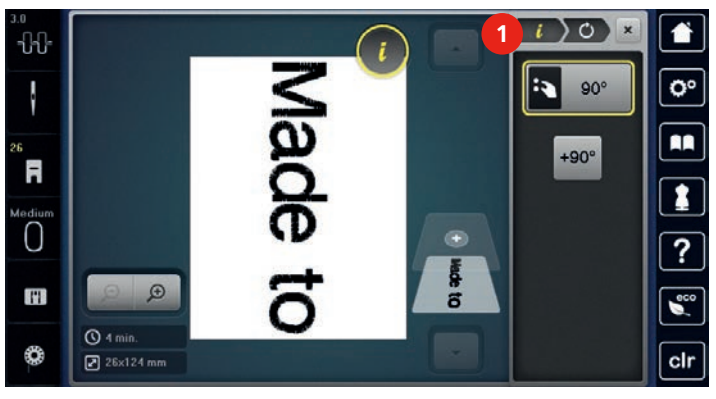

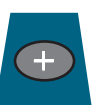

- > Appuyer sur le champ «ajouter un motif de broderie».
- > Saisir le texte «create» et le pivoter également.

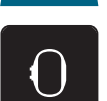

> Appuyer sur le champ «affichage/sélection du cadre de broderie».

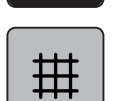

> Appuyer sur le champ «afficher/masquer la grille» pour positionner plus précisément les lignes de texte.

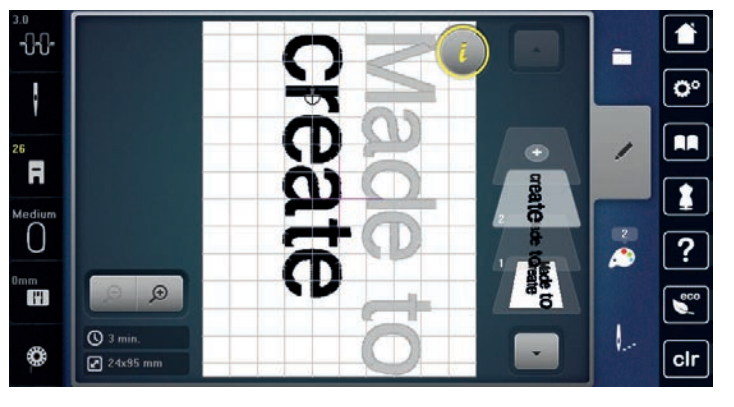

# **5.9 Modifier les couleurs du motif de broderie**

#### **3 BARL 4**  $\approx$ 冒 Isacord 40<br>4033 / 1 min C.  $\alpha$ **2 Isacord 40**<br>1861 / 1 min **4 Isacord 48**<br>1988 / 1 mi  $\circ$ **5 Isacord 48**<br>4952 / 1 min  $\overline{a}$ × **1**

#### **Aperçu du menu changement de couleur**

- 1 Couleurs de motifs de broderie 4 Modifier la couleur/le fabricant
- 2 Aperçu de la couleur choisie 5 Information de couleur
- 3 Attribuer la marque de fil
- 
- 

#### **Modifier les couleurs**

Un texte est toujours brodé dans une seule couleur. Pour broder quelques lettres ou mots dans une autre couleur, il faut sélectionner individuellement chaque lettre ou mot et les placer dans la zone de broderie.

- > Sélectionner le motif de broderie.
- > Appuyer sur le champ «information de couleur».

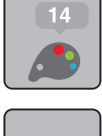

> Appuyer sur le champ «modifier la couleur/la marque» en regard de la couleur à modifier.

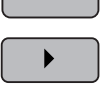

 $\mathcal{C}$ 

0-9 Q

- > Appuyer sur le champ «faire défiler vers la droite» dans la zone inférieure de l'écran pour afficher d'autres couleurs.
- > Appuyer sur le champ «sélectionner une couleur par numéro» pour sélectionner la couleur en saisissant le numéro de la couleur.
- > Sélectionner la couleur souhaitée.

### **Modifier la marque du fil**

> Sélectionner le motif de broderie.

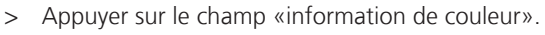

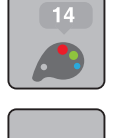

 $\mathbf C$ 

> Appuyer sur le champ «modifier la couleur/la marque».

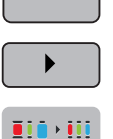

- > Appuyer sur le champ «faire défiler vers la droite» pour afficher d'autres marques de fil.
- > Appuyer sur le champ «attribuer la marque de fil».
	- Toutes les couleurs de fil du motif de broderie choisi sont changées dans la marque de fil choisie.

# **5.10 Broder le motif de broderie**

#### **Aperçu du menu broderie**

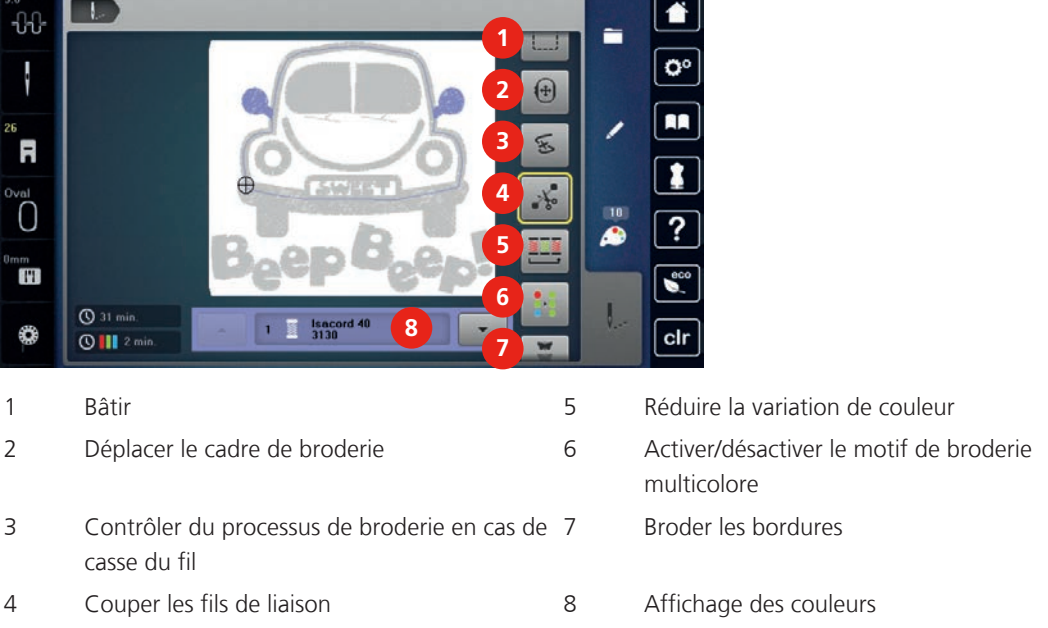

#### **Ajouter des points de bâti**

Les points de bâti peuvent être brodés le long du cadre de broderie ou du motif de broderie. La liaison du tissu et du non-tissu se trouve ainsi optimisée.

> Choisir le motif de broderie.

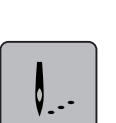

> Appuyer sur le champ «broder».

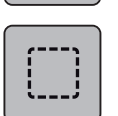

- > Appuyer sur le champ «bâtir» pour broder des points de bâti le long du motif de broderie.
- > Appuyer une nouvelle fois sur le champ «bâtir» pour broder des points de bâti le long du cadre de broderie.
- > Appuyer une nouvelle fois sur le champ «bâtir» pour désactiver les points de bâti.

#### **Déplacer le cadre de broderie**

Si la taille d'un cadre de broderie nécessite une nouvelle tension, le motif de broderie peut être déplacé à nouveau.

- > Sélectionner le motif de broderie.
- > Appuyer sur le champ «broder».

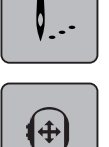

> Appuyer sur le champ «déplacer le cadre de broderie».

- > Tourner le «bouton multifonction en haut» pour déplacer horizontalement le cadre de broderie.
- > Tourner le «bouton multifonction en bas» pour déplacer dans le sens de la longueur (verticalement) le cadre de broderie.

#### **Contrôler du processus de broderie en cas de casse du fil**

Quand le fil casse, il est possible de repositionner l'aiguille dans le motif de broderie à l'aide de la fonction du contrôle du processus de broderie.

- > Sélectionner le motif de broderie.
- > Appuyer sur le champ «broder».

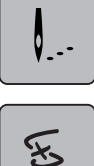

- > Appuyer sur le champ «contrôle du processus de broderie en cas de casse de fil».
	- Une vue compacte du motif de broderie s'affiche dans la zone gauche de l'écran. Une vue agrandie du motif de broderie est représentée sur le côté droit.
- > Sélectionner la position souhaitée dans la vue compacte avec le stylet ou le doigt.
- > Tourner le «bouton multifonction en haut» pour déplacer point par point le cadre.
- > Tourner le «bouton multifonction en bas» pour déplacer le cadre de broderie par plus grands incréments.
- > Appuyer sur un champ «0 à 9» pour sélectionner par la saisie le point souhaité.

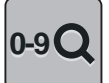

#### **Couper les fils de liaison**

La fonction est activée par défaut et les points de liaison sont automatiquement coupés. Si la fonction est désactivée, les points de liaison doivent être coupés à la main.

- > Sélectionner le motif de broderie.
- > Appuyer sur le champ «broder».

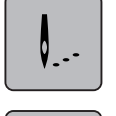

∡้⊁ู้∘

> Appuyer sur le champ «couper les points de liaison» encadré en jaune pour désactiver la fonction.

#### **Réduire la variation de couleur**

Si les motifs de broderie se chevauchent, il est **impossible** de réduire la variation de couleur.

- > choisir le motif de broderie.
- > Appuyer sur le champ «broder».

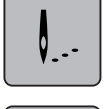

- > Appuyer sur le champ «réduire la variation de couleur».
	- Les couleurs identiques du motif de broderie sont regroupées en une seule couleur.

#### **Activer/désactiver le motif de broderie multicolore**

Il est possible de broder plusieurs motifs multicolores avec une seule couleur.

> Sélectionner le motif de broderie.

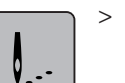

> Appuyer sur le champ «broder».

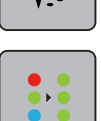

> Appuyer sur le champ «désactiver/activer le motif de broderie multicolore». Le motif de broderie est brodé en une seule couleur.

#### **Broder les bordures**

Permet de broder des bordures déjà commencées, même lorsque la machine a été mise en marche/à l'arrêt.

Condition préalable:

- Un motif de broderie des bordures doit être enregistré dans la mémoire personnelle. Le motif de broderie doit contenir les points de référence.
- > Sélectionner un motif de broderie dans la mémoire personnelle.
- > Appuyer sur le champ «broder».

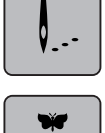

W.

 $\mathcal{L}^{\pm}$ 

> Le champ «broder des bordures» apparaît via un défilement vers le haut dans la barre de droite. > Appuyer sur le champ «broder des bordures».

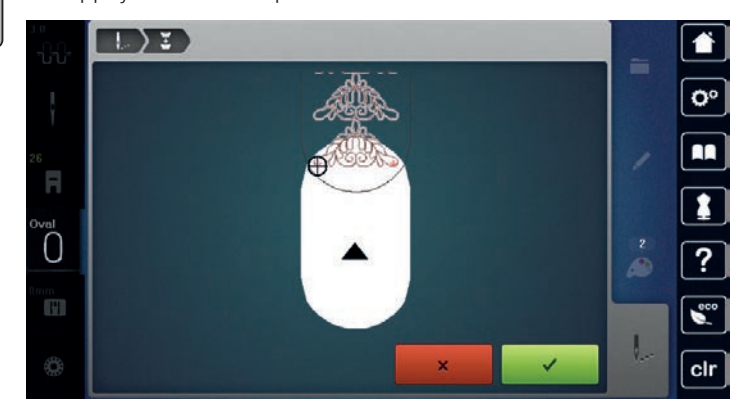

- > Retirer le cadre de broderie et retendre le tissu de sorte que les points de référence brodés se retrouvent dans la zone supérieure de broderie du cadre et que les points de référence se situent à au moins 3 cm du bord supérieur du cadre.
- > Monter le cadre de broderie.
- > Appuyer sur le champ «confirmer».
	- Le cadre de broderie est automatiquement déplacé à proximité du dernier point.
	- Le champ «AUTO» est actif et le cadre de broderie se déplace automatiquement vers le dernier point de référence.
- > Avec les champs fléchés, définir le côté de la partie brodée où le prochain point de référence doit être placé.
- > Tourner le «bouton multifonction en haut» ou «le bouton multifonction en bas» pour positionner exactement le cadre de broderie.

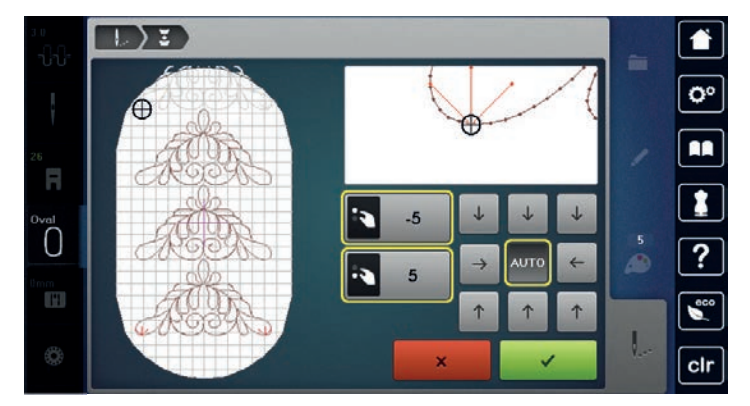

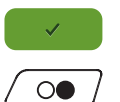

- > Appuyer sur le champ «confirmer».
	- Appuyer sur la touche «marche/arrêt» et continuer à broder.
- Répéter ces étapes jusqu'à ce que la longueur de broderie souhaitée soit atteinte.

#### **Affichage des couleurs**

Chaque couleur d'un motif de broderie peut être sélectionnée individuellement. Le cadre de broderie se place alors au niveau du premier point de la couleur active. La couleur respectivement active peut alors être brodée individuellement ou dans un autre ordre.

- > Sélectionner le motif de broderie.
- > Appuyer sur le champ «broder».

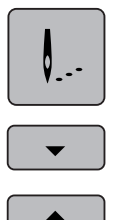

- > Appuyer sur le champ «faire défiler vers le bas »pour sélectionner la couleur suivante du motif de broderie.
- > Appuyer sur le champ «faire défiler vers le haut »pour sélectionner la couleur précédente du motif de broderie.

#### **5.11 Gérer les motifs de broderie**

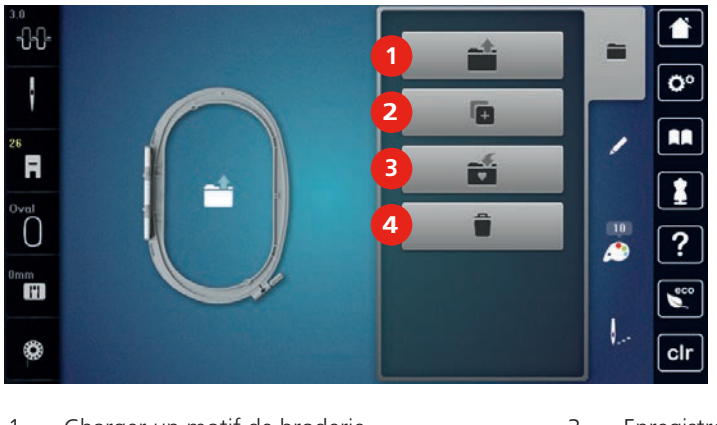

#### **Aperçu de la gestion du motif de broderie**

- 1 Charger un motif de broderie 1997 Solomon 3 Enregistrer le motif de broderie
- 2 Ajouter un motif à broder 1988 and 1988 and 1988 and 1988 and 1988 and 1988 and 1988 and 1988 and 1988 and 1
- 

#### **Enregistrer un motif de broderie dans la mémoire personnelle**

> Modifier le motif de broderie.

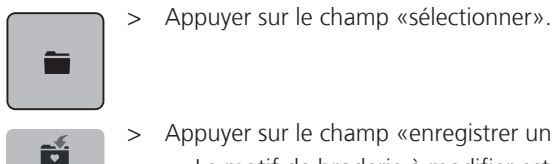

 $\Box$ 

- > Appuyer sur le champ «enregistrer un motif de broderie».
	- Le motif de broderie à modifier est entouré en jaune.
	- Le champ «machine à broder» est actif.
- > Appuyer sur le champ «confirmer».

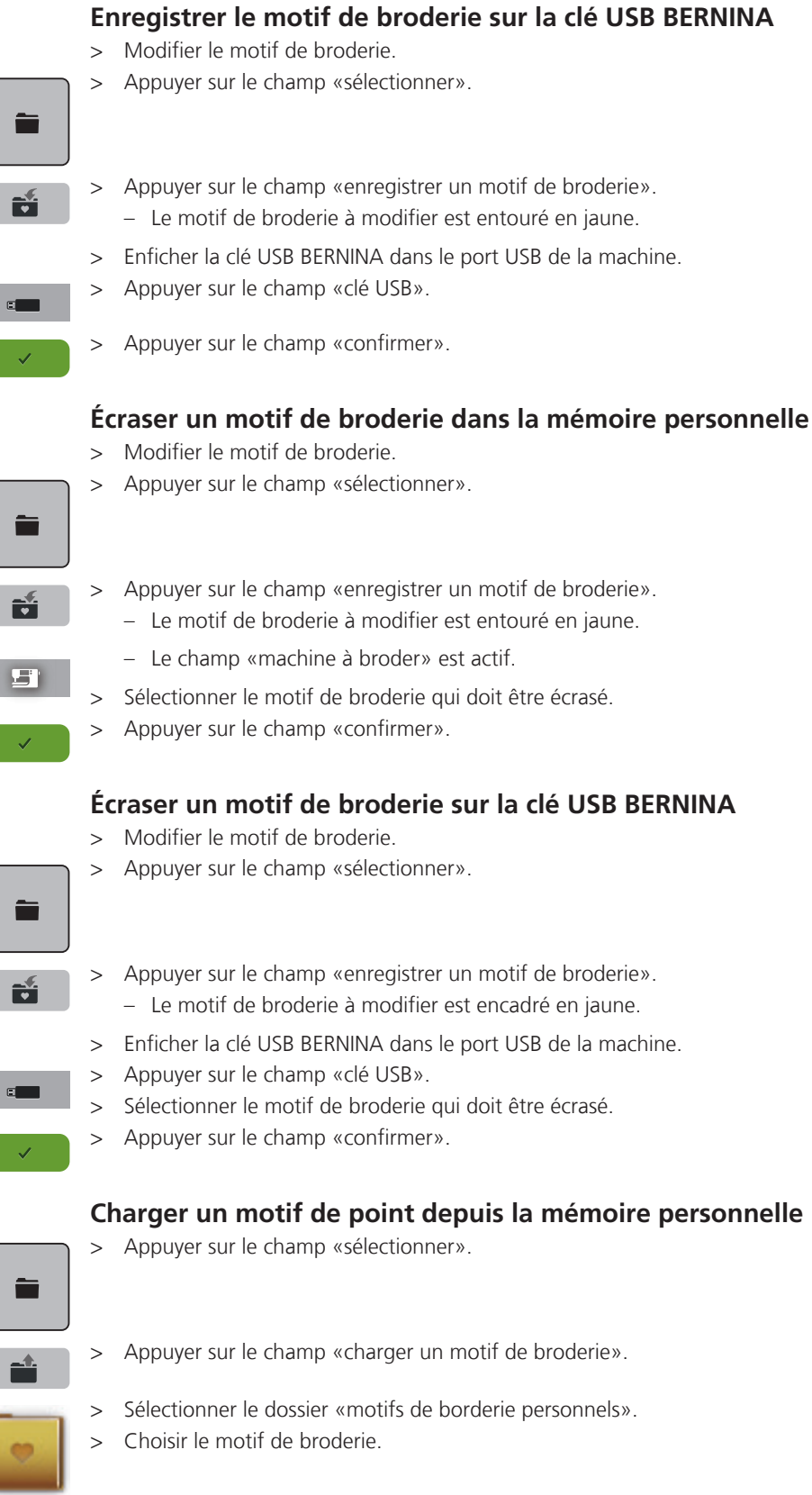

#### **Charger un motif de broderie depuis la clé USB BERNINA**

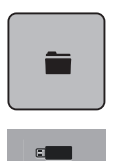

- > Appuyer sur le champ «sélectionner».
- > Enficher la clé USB BERNINA dans le port USB de la machine.
- > Appuyer sur le champ «clé USB».
- > Sélectionner un motif de broderie personnel.

#### **Effacer un motif de broderie de la mémoire personnelle**

Les motifs de broderie sauvegardés dans la mémoire personnelle peuvent être effacés un par un. Dans le programme Setup, tous les modèles de broderie personnels peuvent être effacés (voir page 61).

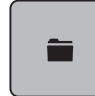

> Appuyer sur le champ «sélectionner».

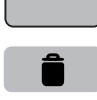

- > Appuyer sur le champ «effacer».
- ST.
- Le champ «machine à broder» est actif.
- > Sélectionner le motif de broderie qui doit être effacé.
- > Appuyer sur le champ «confirmer».

#### **Effacer un motif de broderie depuis la clé USB BERNINA**

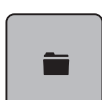

> Appuyer sur le champ «sélectionner».

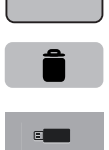

- > Appuyer sur le champ «effacer».
- > Enficher la clé USB BERNINA dans le port USB de la machine.
- > Appuyer sur le champ «clé USB».
- > Sélectionner le motif de broderie qui doit être effacé.
- > Appuyer sur le champ «confirmer».

# **6 Broder**

### **6.1 Broder avec la touche «marche/arrêt»**

En cas de panne de courant, le processus de broderie est interrompu. Après un redémarrage, la machine repart sur la dernière position brodée.

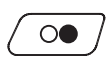

 $\circ$ 

Appuyer sur la touche «marche/arrêt» jusqu'à ce que la machine à broder démarre.

– Toutes les parties du motif de la couleur active sont brodées.

- La machine à broder s'arrête automatiquement une fois qu'elle a fini.
- Les deux fils sont coupés automatiquement.
- La machine à broder passe automatiquement à la couleur suivante.
- > Changer la couleur du fil supérieur.

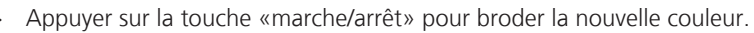

Une fois le motif de broderie achevé, terminer le processus de broderie avec le champ «terminer le processus de broderie» (1) ou broder à nouveau le motif comme bordure à l'aide «du champ broder des bordures» (2) (voir page 75).

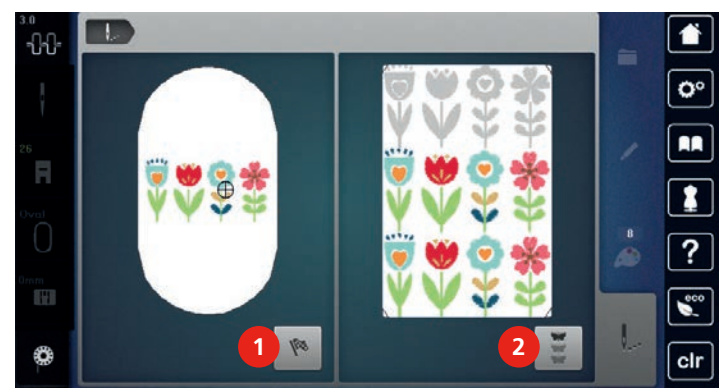

### **6.2 Augmenter la vitesse de broderie**

Afin de garantir la qualité de la broderie, la vitesse est réduite pendant la broderie, en fonction de la position de broderie. Il est possible de choisir entre vitesse optimale et vitesse maximale. Réglage standard = vitesse optimale. Il convient de noter que la qualité du motif de broderie ne peut être garantie en cas de vitesse maximale.

La mise en marche/à l'arrêt de la machine entraîne l'activation de la vitesse de broderie optimale.

Condition préalable:

Le motif de broderie est choisi et la broderie a commencé.

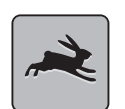

- > Appuyer sur le champ «confirmer».
- La vitesse maximale est activée.
- > Appuyer une nouvelle fois sur le champ «vitesse de broderie». – La vitesse optimale est activée.

#### **6.3 Régler la tension du fil supérieur**

Le réglage de base de la tension du fil supérieur s'effectue automatiquement avec le choix du motif de point.

La tension du fil supérieur est réglée de façon optimale dans les usines BERNINA. Les fils utilisés, fil supérieur et de canette, sont des fils Metrosene/Seralon 100/2 (maison Mettler, Suisse).

L'utilisation d'autres fils de broderie peut exiger une modification de la tension du fil supérieur. Il peut donc être nécessaire d'adapter individuellement la tension du fil supérieur au projet de broderie ainsi qu'au motif de broderie choisi.

Plus la tension du fil supérieur est importante, plus le fil supérieur est davantage tendu et le fil de canette plus fortement ramené dans le tissu. Plus la tension du fil supérieur est réduite, plus le fil supérieur est plus lâche et le fil de canette moins fortement ramené dans le tissu.

Les modifications de la tension du fil supérieur affectent tous les motifs de broderie. Les modifications permanentes de la tension du fil supérieur peuvent être effectuées dans le programme Setup (voir page 54).

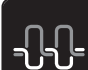

- > Appuyer sur le champ «tension du fil supérieur».
- > Déplacer le curseur avec le stylet ou le doigt pour augmenter ou réduire la tension du fil supérieur.

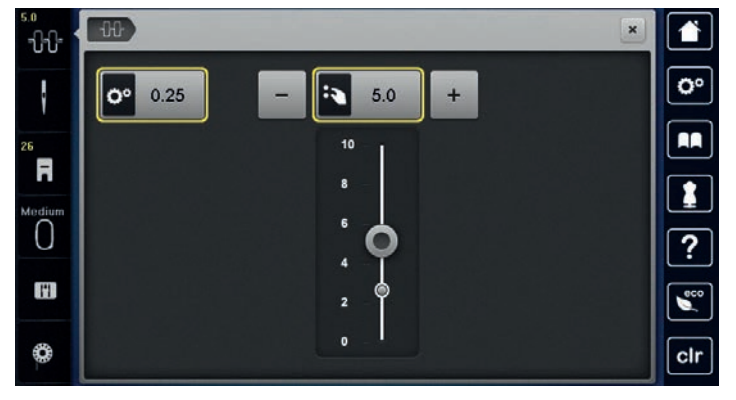

- > Appuyer sur le champ encadré en jaune de droite pour réinitialiser les modifications et retourner au réglage de base.
- > Si la tension du fil supérieur a été modifiée dans le programme Setup, appuyer sur le champ encadré en jaune de gauche pour réinitialiser les modifications et retourner au réglage de base dans le **programme Setup**.

#### **6.4 Broder avec la pédale (accessoire en option)**

Il est recommandé de broder avec la pédale quand par exemple il faut broder une seule petite séquence. Pendant la broderie avec la pédale, il faut toujours appuyer sur cette dernière.

> Appuyer sur la pédale pour commencer à broder.

# **7 Annexe**

#### **7.1 Entretien et nettoyage**

#### **Nettoyer l'écran**

> Essuyer l'écran éteint avec un chiffon en microfibre doux et humide.

Annexe

#### **Éliminer les résidus de fil sous la plaque d'aiguille**

# **A PRUDENCE** Composants à commande électrique

Risque de blessure au niveau de l'aiguille et du crochet.

> Débrancher la machine et retirer la prise du réseau.

Éliminer régulièrement les restes de fils sous la plaque d'aiguille.

- > Retirer le pied-de-biche et l'aiguille.
- > Retirer la plaque à aiguille.

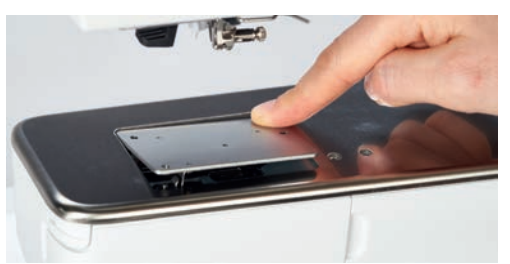

> Éliminer les résidus de fil sous la plaque d'aiguille.

#### **Lubrifier la machine**

# **A PRUDENCE** Composants à commande électrique

Risque de blessure au niveau de l'aiguille et du crochet.

> Débrancher la machine et retirer la prise du réseau.

Condition préalable:

- La plaque d'aiguille est retirée.
- > Remplir le réservoir d'huile avec une goutte de l'huile BERNINA fournie.

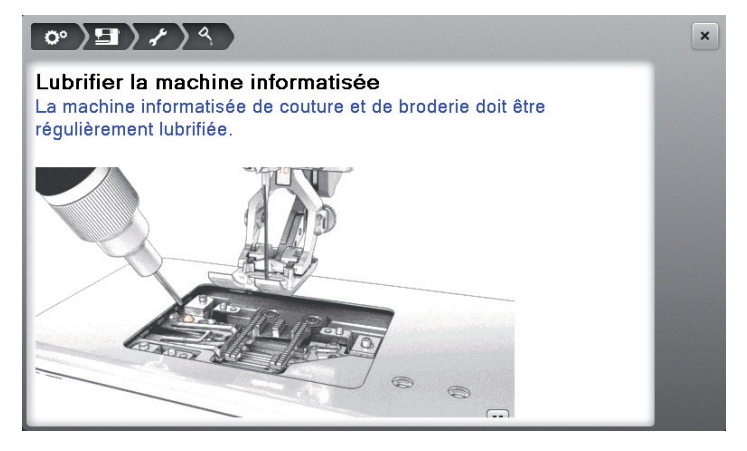

#### **Nettoyer le crochet**

### **A PRUDENCE** Composants à commande électrique

Risque de blessure au niveau de l'aiguille et du crochet. > Débrancher la machine et retirer la prise du réseau.

- > Ouvrir le couvercle du crochet.
- > Retirer le boîtier de canette.
- > Pousser le levier de déclenchement vers la gauche.

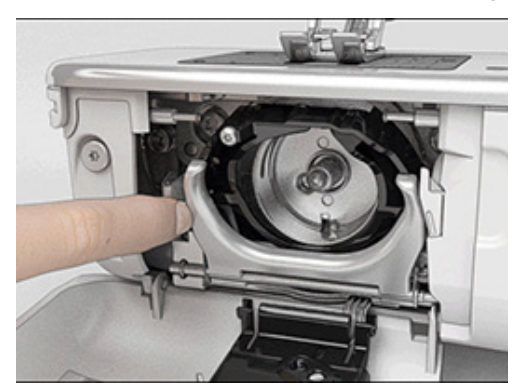

- > Abaisser l'étrier de fermeture avec le couvercle noir de la trajectoire du crochet.
- Retirer le crochet.

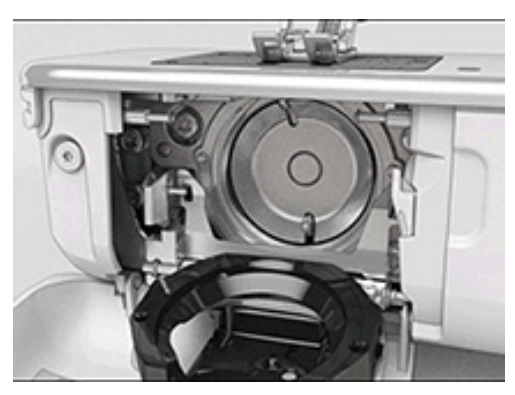

- > Nettoyer la trajectoire du crochet avec un pinceau. Ne pas utiliser d'objets pointus.
- > Tenir le crochet à deux doigts par le milieu de la tige.
- > Guider le crochet avec le bord inférieur incliné vers l'avant derrière le couvercle de la trajectoire du crochet en effectuant un mouvement de haut en bas.
- > Positionner le crochet de sorte que les deux cames de l'entraîneur de crochet puissent rentrer dans les ouvertures correspondantes à proximité du crochet et que les marques de couleur sur l'entraîneur du crochet soient visibles par le trou du crochet.
- > Insérer le crochet.
	- Le crochet est aimanté et se positionne correctement sous l'effet de l'attraction magnétique.
- > Fermer le couvercle de la trajectoire du crochet et l'étrier de verrouillage jusqu'à ce que l'étrier de déclenchement s'encliquette.
- > Pour contrôler, faire tourner au niveau du volant.
- > Placer le boîtier de canette.

#### **Huiler le crochet**

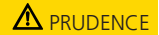

# **A PRUDENCE** Composants à commande électrique

Risque de blessure au niveau de l'aiguille et du crochet.

> Débrancher la machine et retirer la prise du réseau.

# ATTENTION Huiler le crochet

Une quantité d'huile trop importante risque de salir le tissu et le fil.

> Déposer une goutte d'huile BERNINA dans les deux réservoirs d'huile. Broder d'abord un tissu échantillon.

Annexe

- > Retirer le boîtier de canette.
- > Pousser le levier de déclenchement vers la gauche.

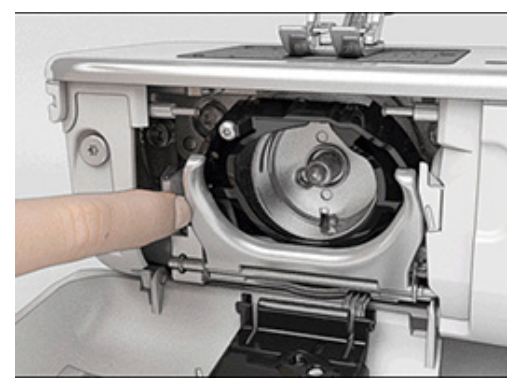

- > Abaisser l'étrier de fermeture avec le couvercle noir de la trajectoire du crochet.
- > Retirer le crochet.

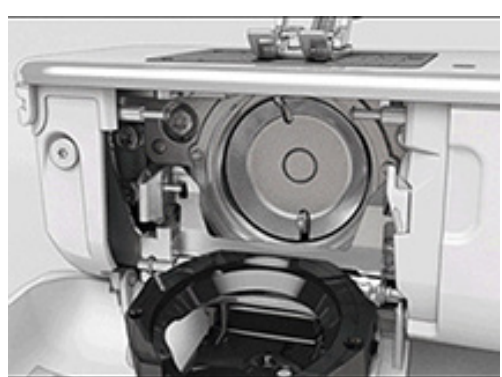

> Déposer une goute d'huile BERNINA dans les deux réservoirs d'huile pour humidifier les feutres et s'assurer que la surface du collet de la pince, marquée en rouge, est exempte d'huile.

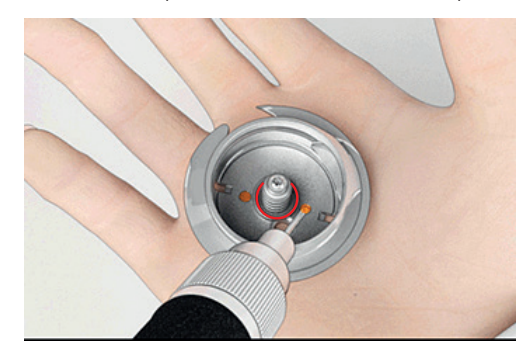

> Tenir le crochet à deux doigts par le milieu de la tige.

- > Guider le crochet avec le bord inférieur incliné vers l'avant derrière le couvercle de la trajectoire du crochet en effectuant un mouvement de haut en bas.
- > Positionner le crochet de sorte que les deux cames de l'entraîneur de crochet puissent rentrer dans les ouvertures correspondantes à proximité du crochet et que les marques de couleur sur l'entraîneur du crochet soient visibles par le trou du crochet.
- > Insérer le crochet.
	- Le crochet est aimanté et se positionne correctement sous l'effet de l'attraction magnétique.
- > Fermer le couvercle de la trajectoire du crochet et l'étrier de verrouillage jusqu'à ce que l'étrier de déclenchement s'encliquette.
- > Pour contrôler, faire tourner au niveau du volant.
- > Placer le boîtier de canette.

Annexe

# **7.2 Dépannage**

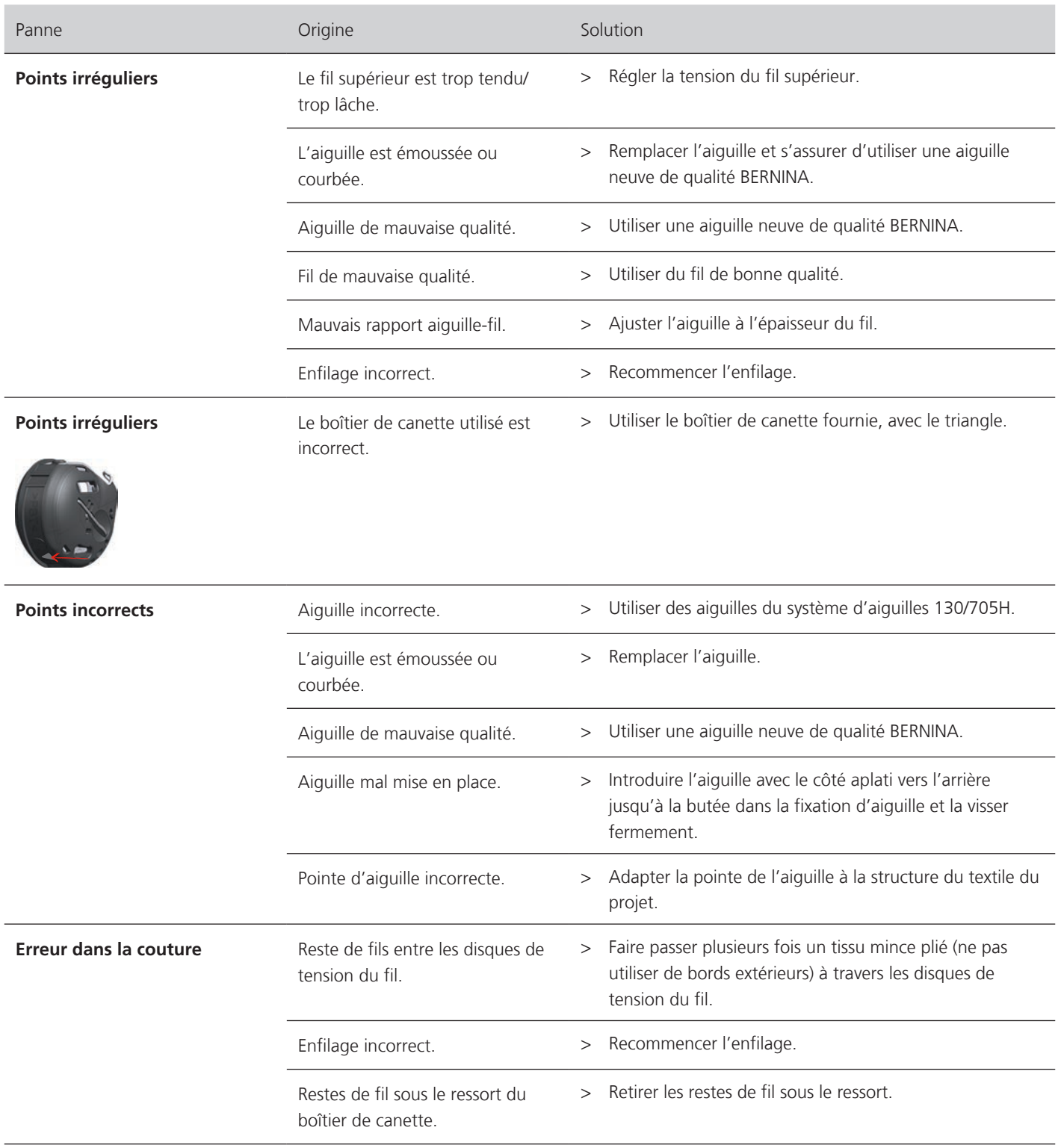

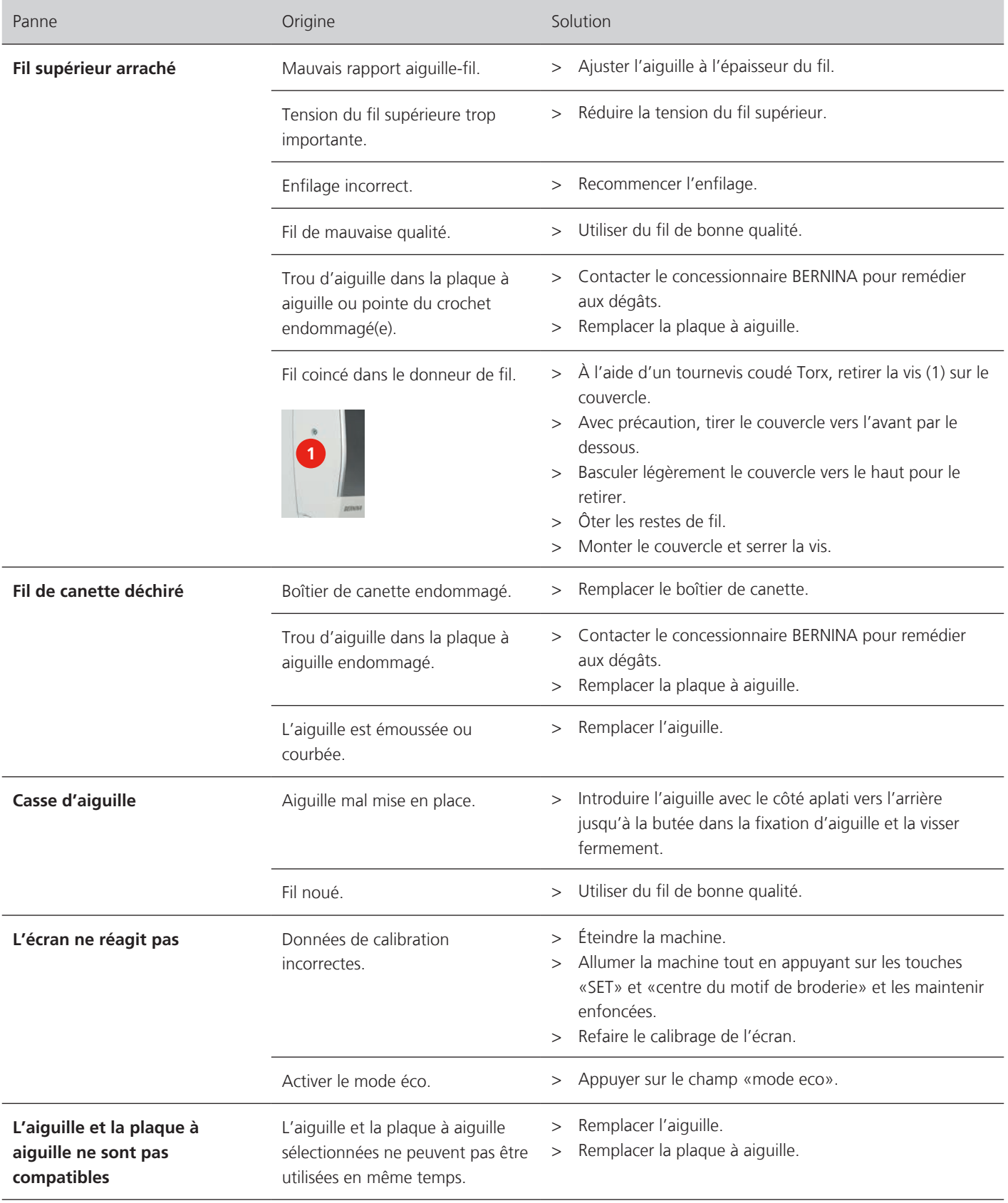

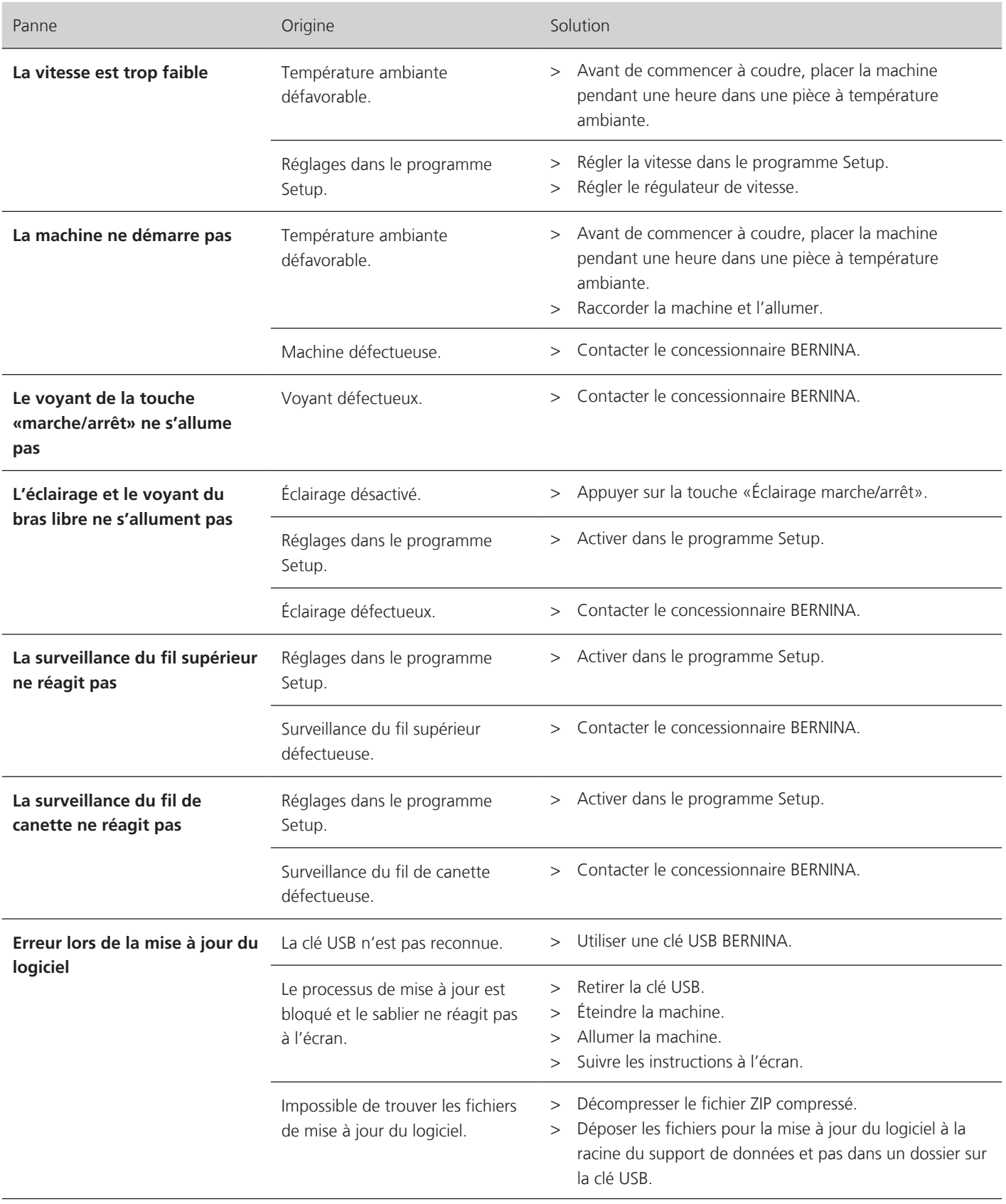

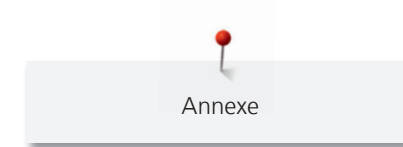

# **7.3 Messages d'erreur**

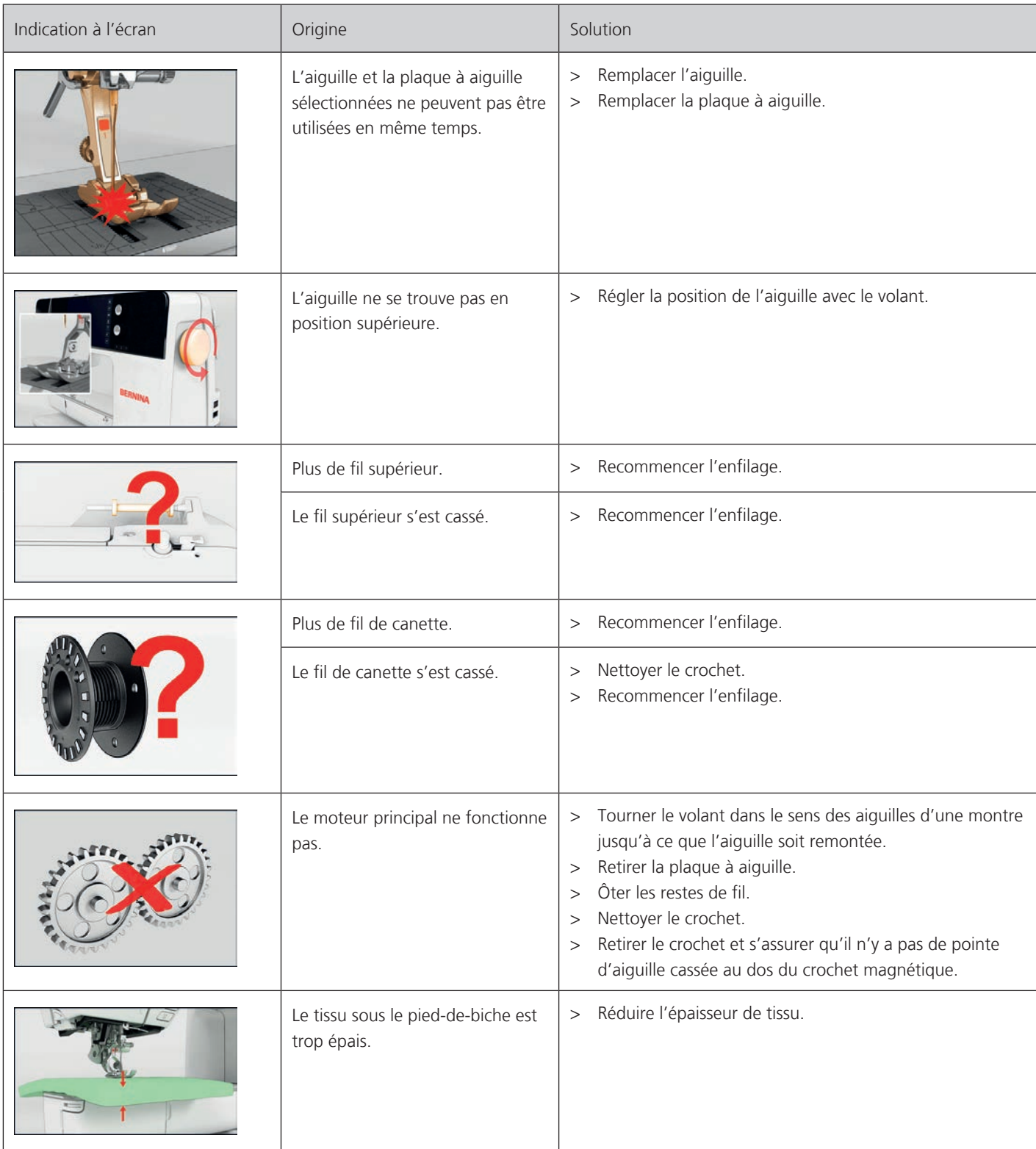

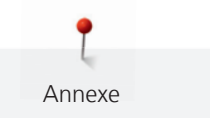

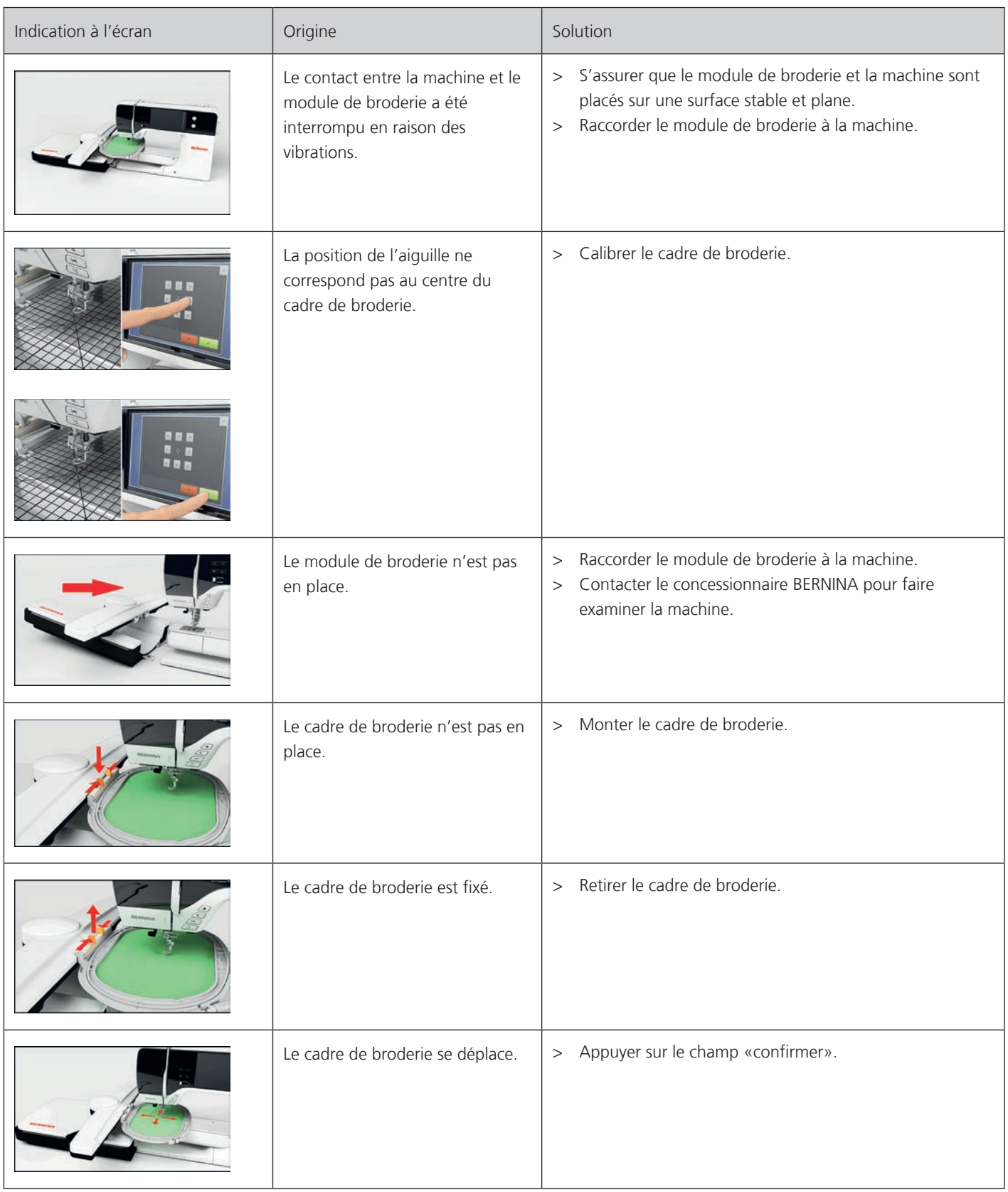

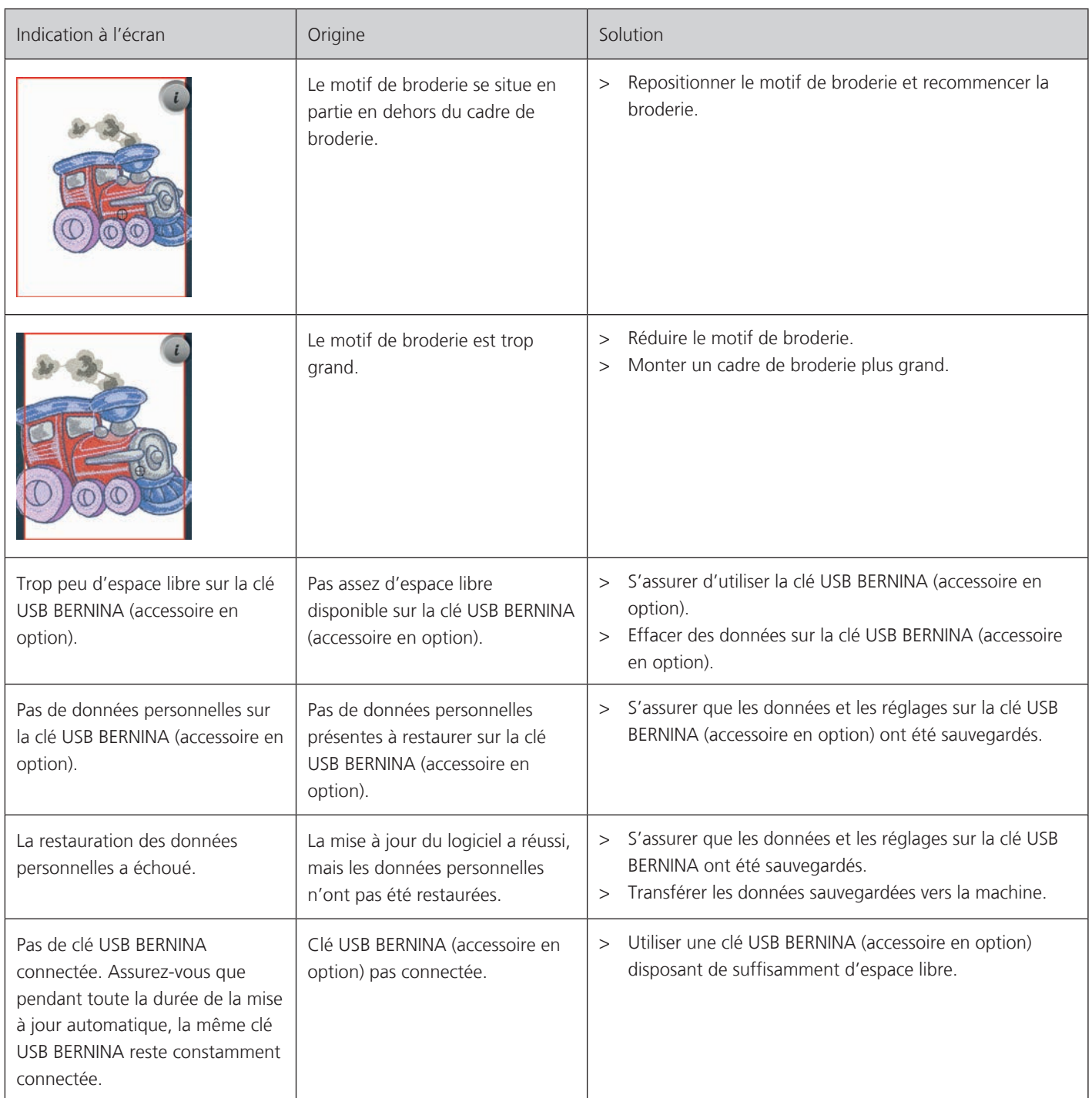

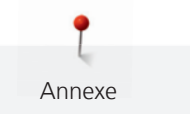

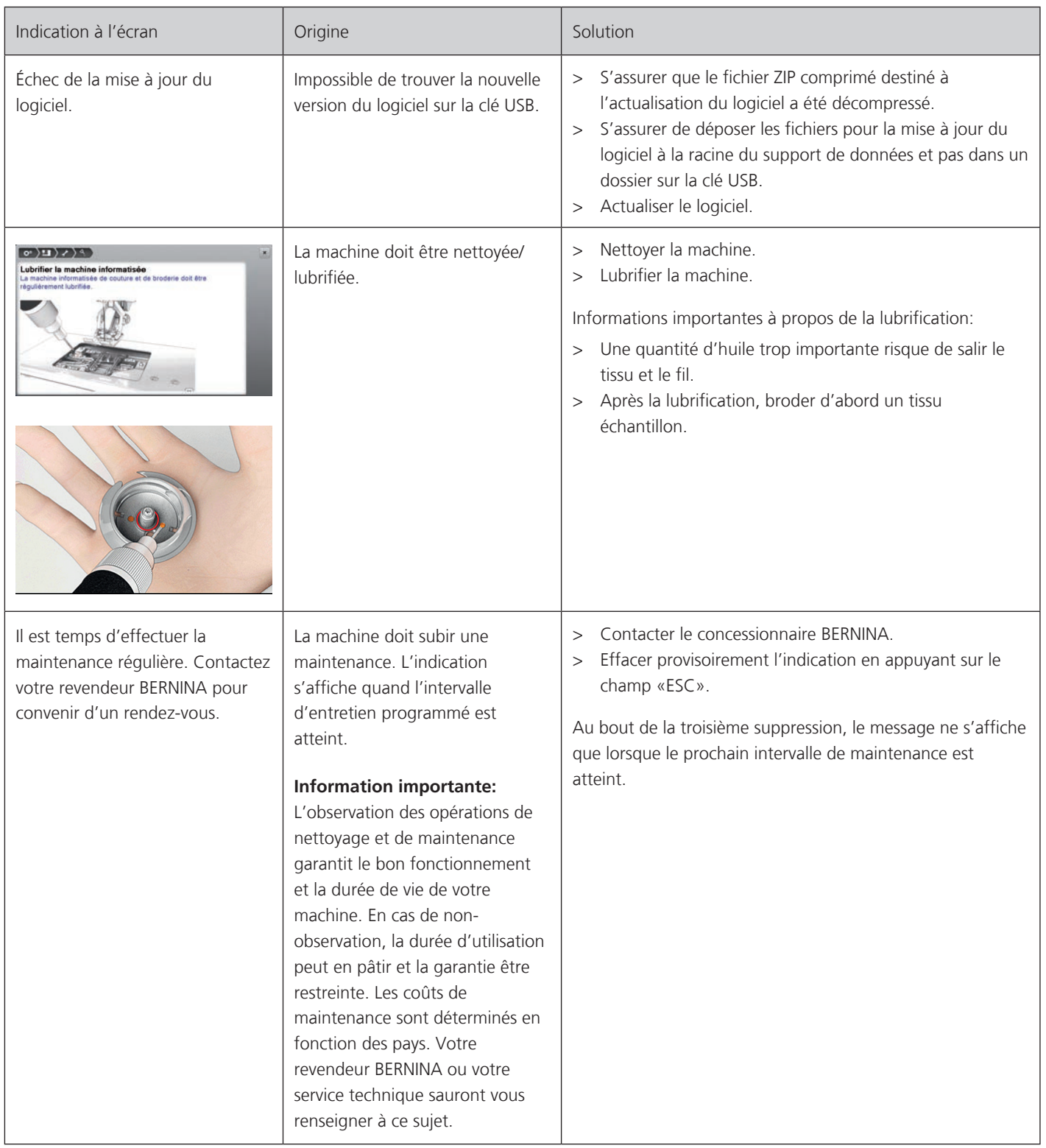

#### **Stocker la machine**

Annexe

Il est recommandé de ranger la machine dans son emballage d'origine. Si la machine est rangée dans une pièce froide, la laisser pendant une heure environ dans une pièce à température ambiante avant de l'utiliser.

- > Débrancher la machine et retirer la prise du réseau.
- > Ne pas stocker la machine à l'extérieur.
- > Protéger la machine des influences météorologiques.

#### **Éliminer la machine**

BERNINA International AG s'engage pour la protection de l'environnement. Nous nous efforçons de maximiser la compatibilité environnementale de nos produits en améliorant sans cesse leur conception et la technologie de production dans ce sens.

Si vous n'utilisez plus la machine, éliminez-la dans le respect des directives nationales en matière de protection de l'environnement. Ne pas la mettre aux déchets ménagers. En cas de doute, apporter la machine au revendeur BERNINA le plus proche.

- > Nettoyer la machine.
- > Trier les composants en fonction des matériaux et les éliminer selon les lois et réglementations en vigueur.

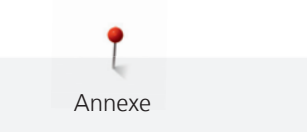

# **7.5 Données techniques**

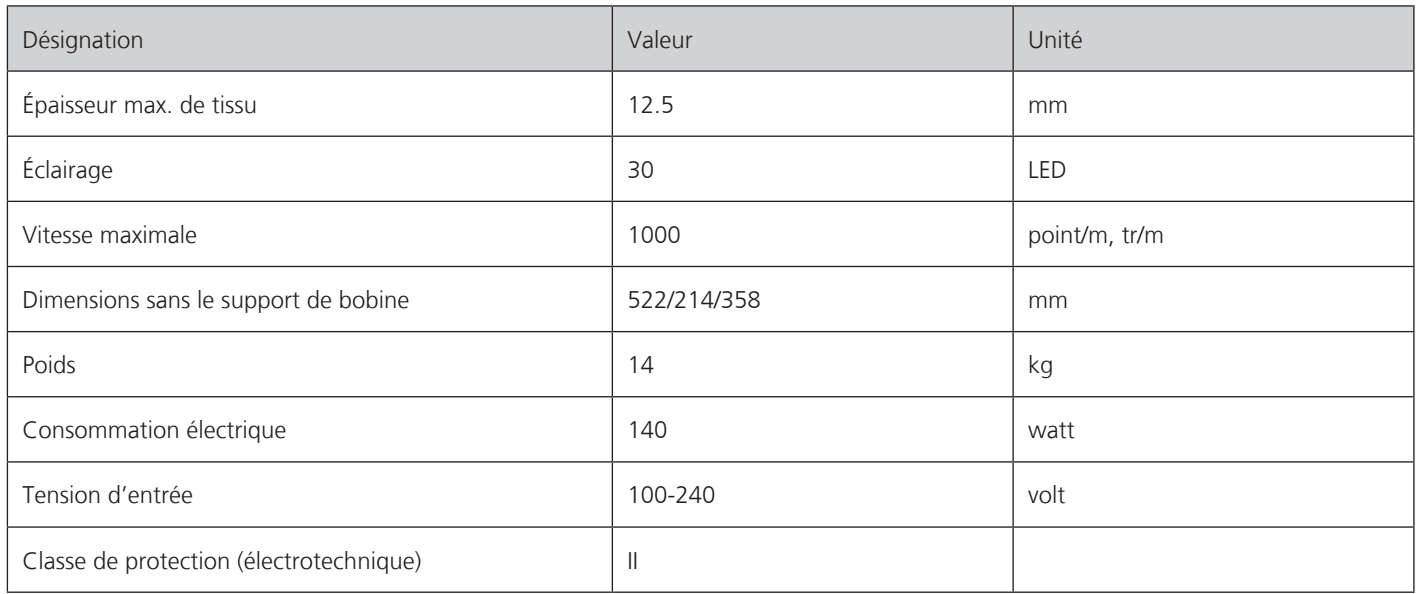

# **8 Aperçu des motifs**

# **8.1 Aperçu des motifs de broderie**

#### **Modifier un motif à broder**

Laissez libre cours à votre créativité. Vous avez à votre disposition un choix très varié de motifs de broderie.

Si l'un des pictogrammes suivants est visible sous le numéro du motif de broderie, vous trouverez à l'adresse www.bernina.com/7series des informations supplémentaires.

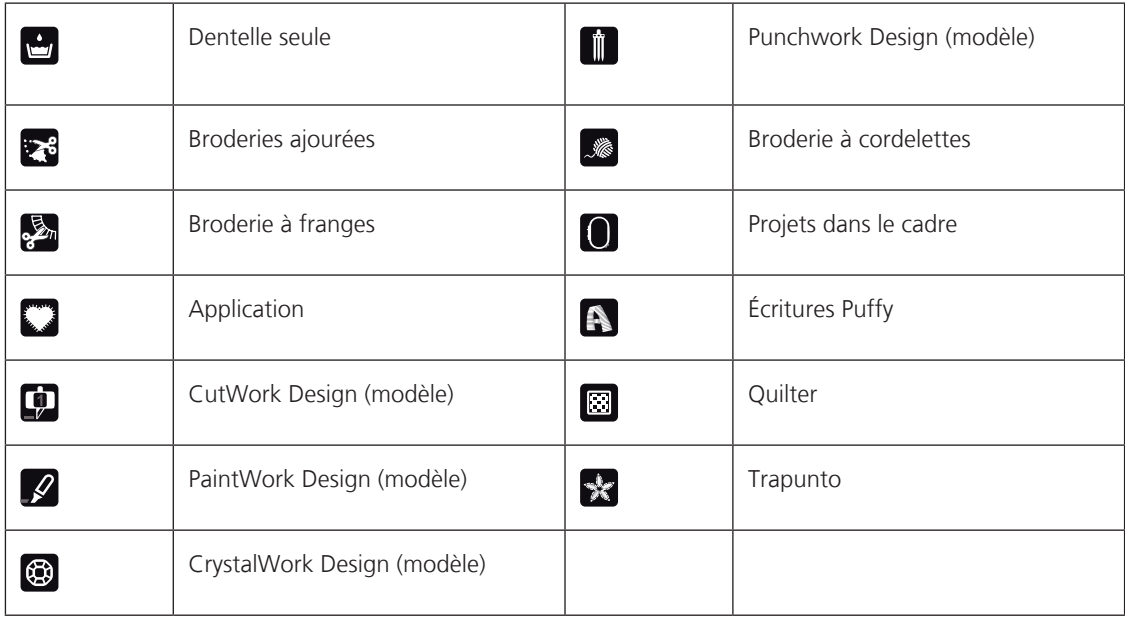

# **Projets**

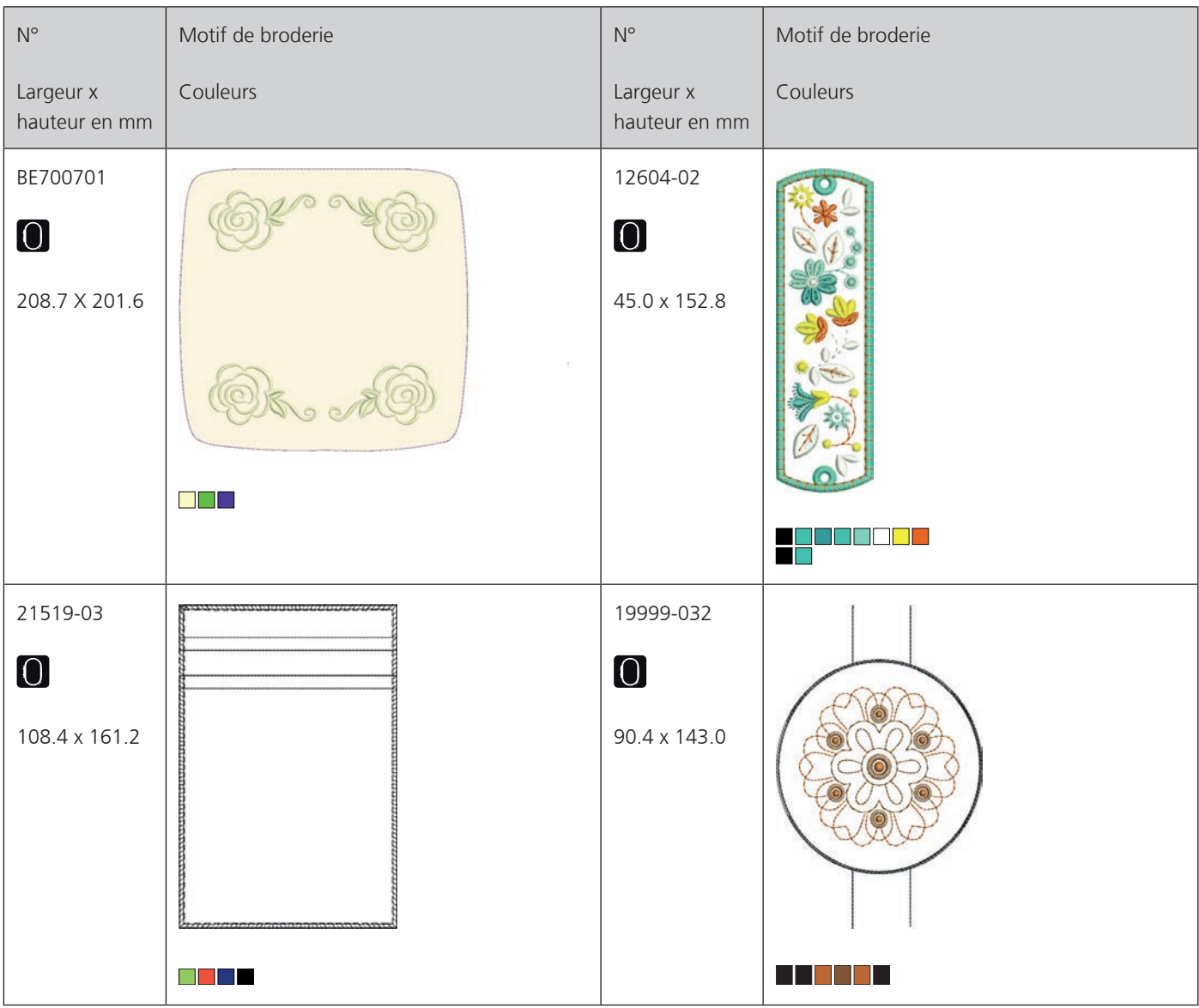

Les notices de borderie détaillées sont disponibles sur www.bernina.com/700designs

# **Motif de quilt**

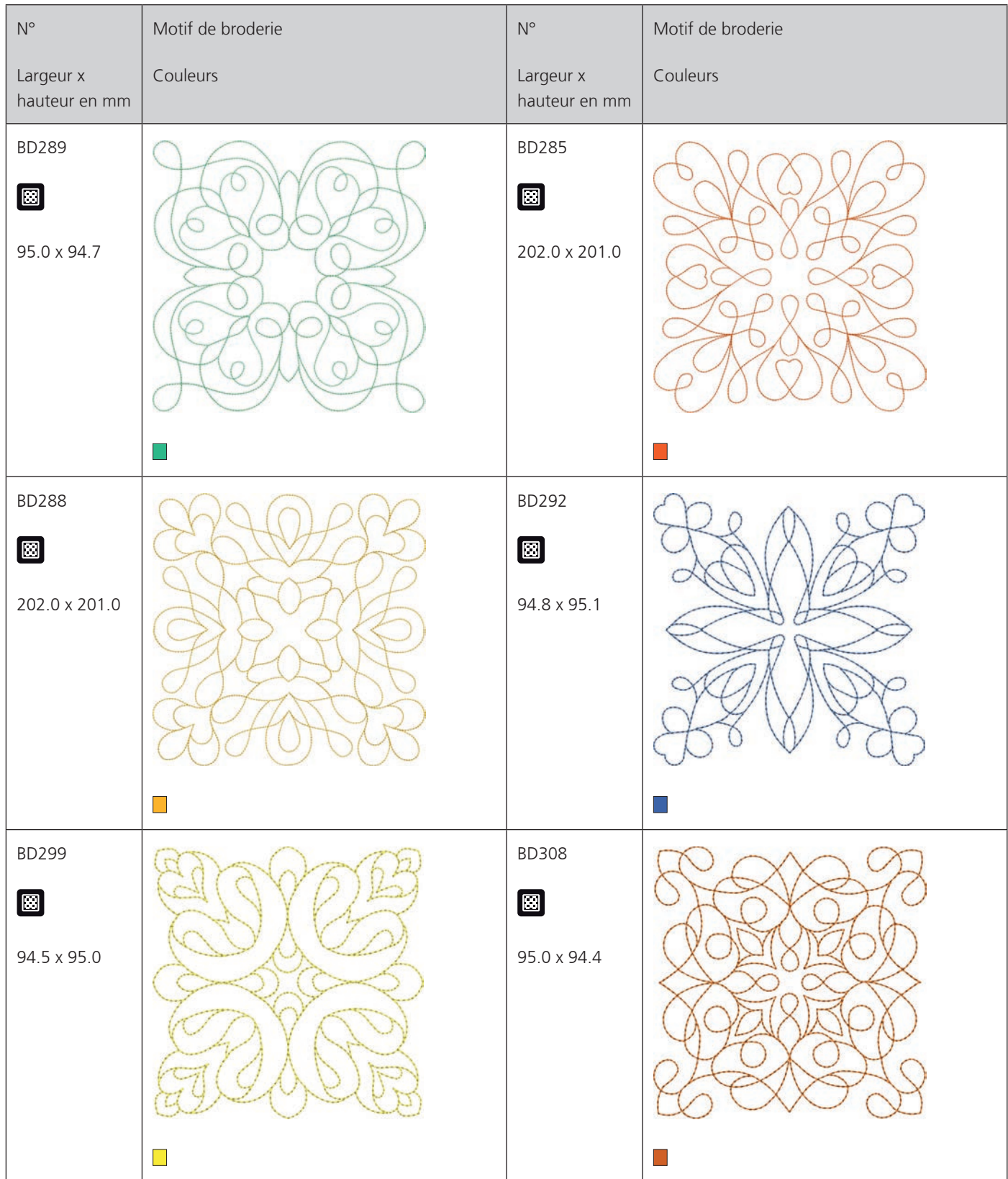

108 

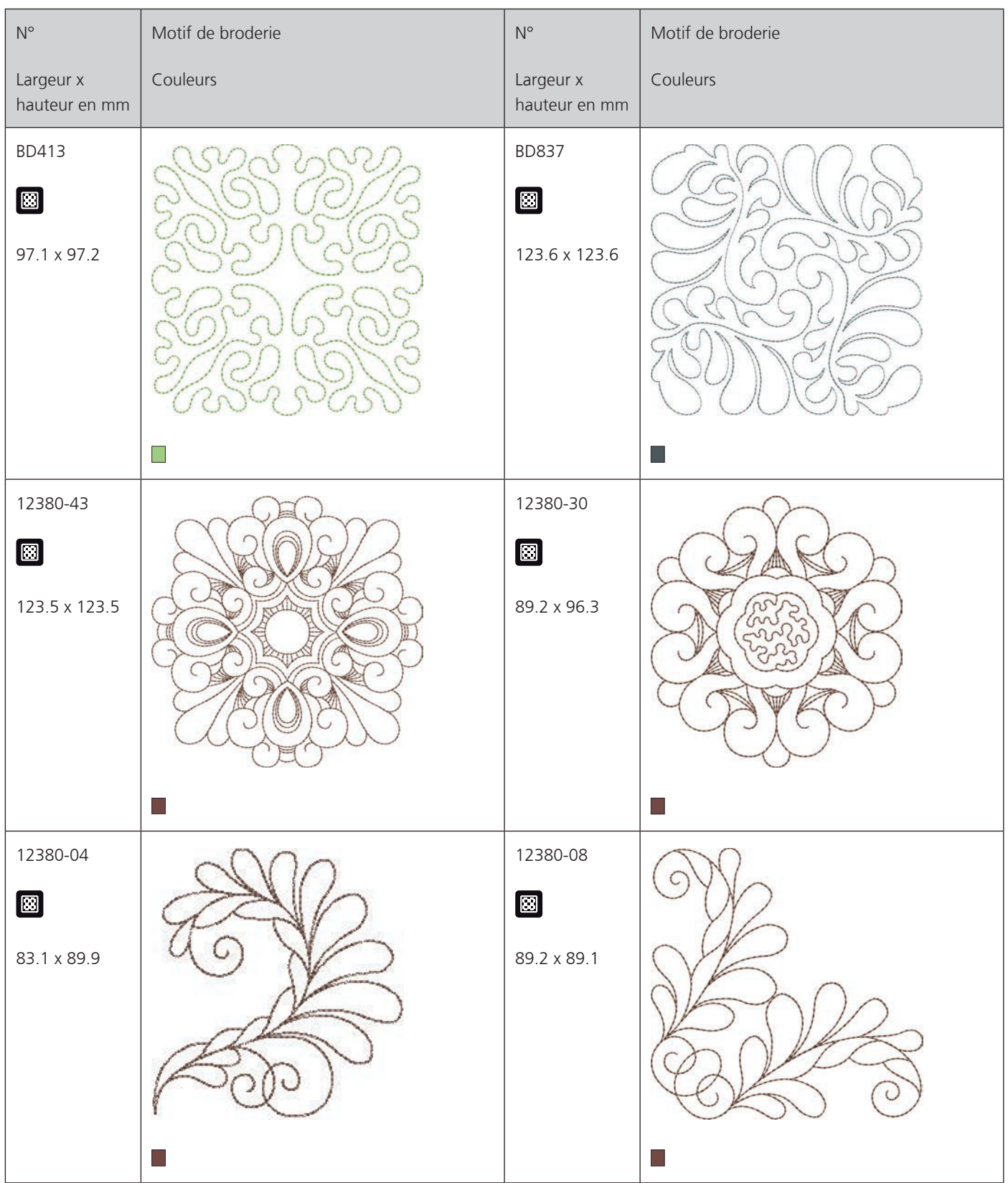
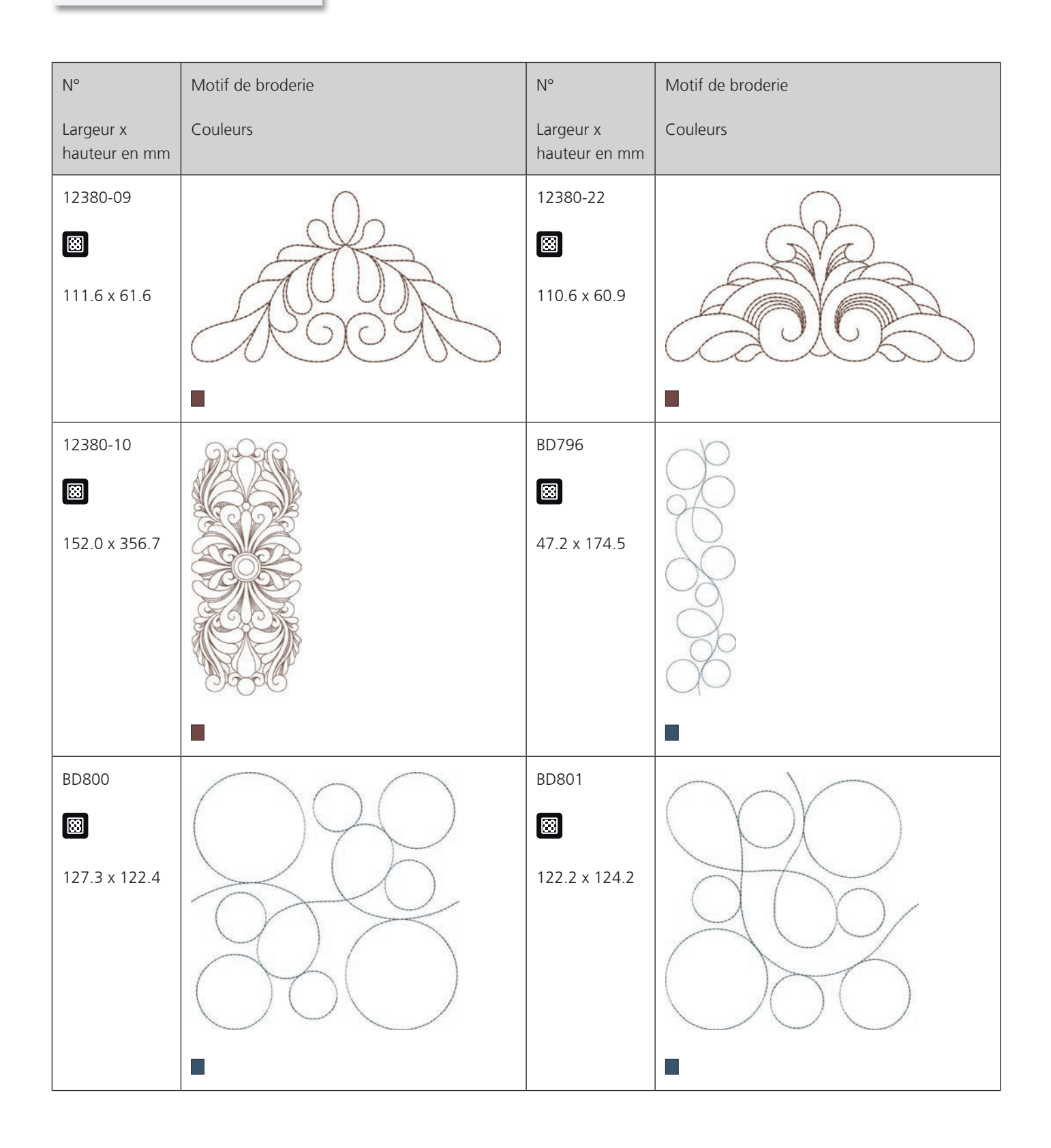

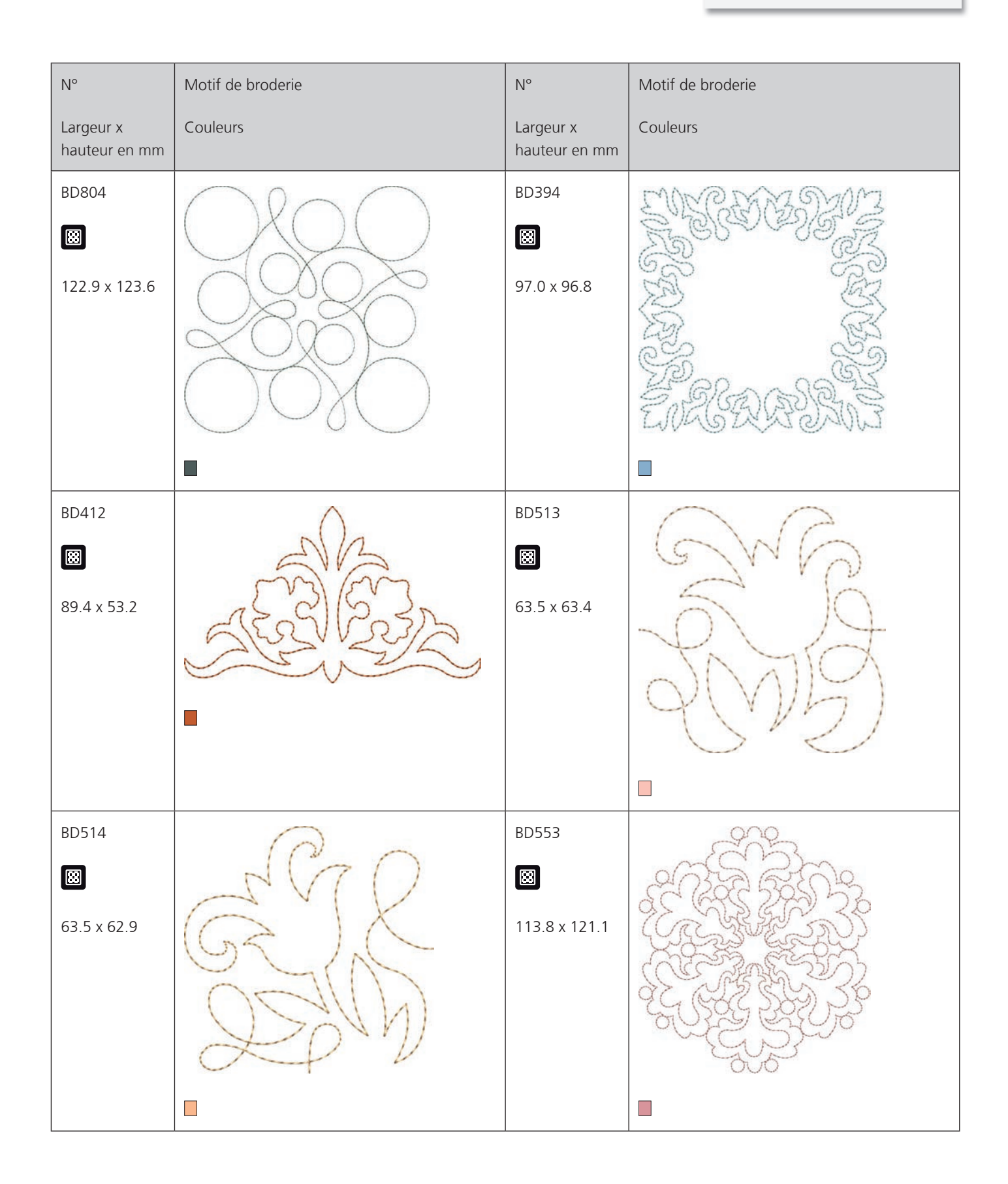

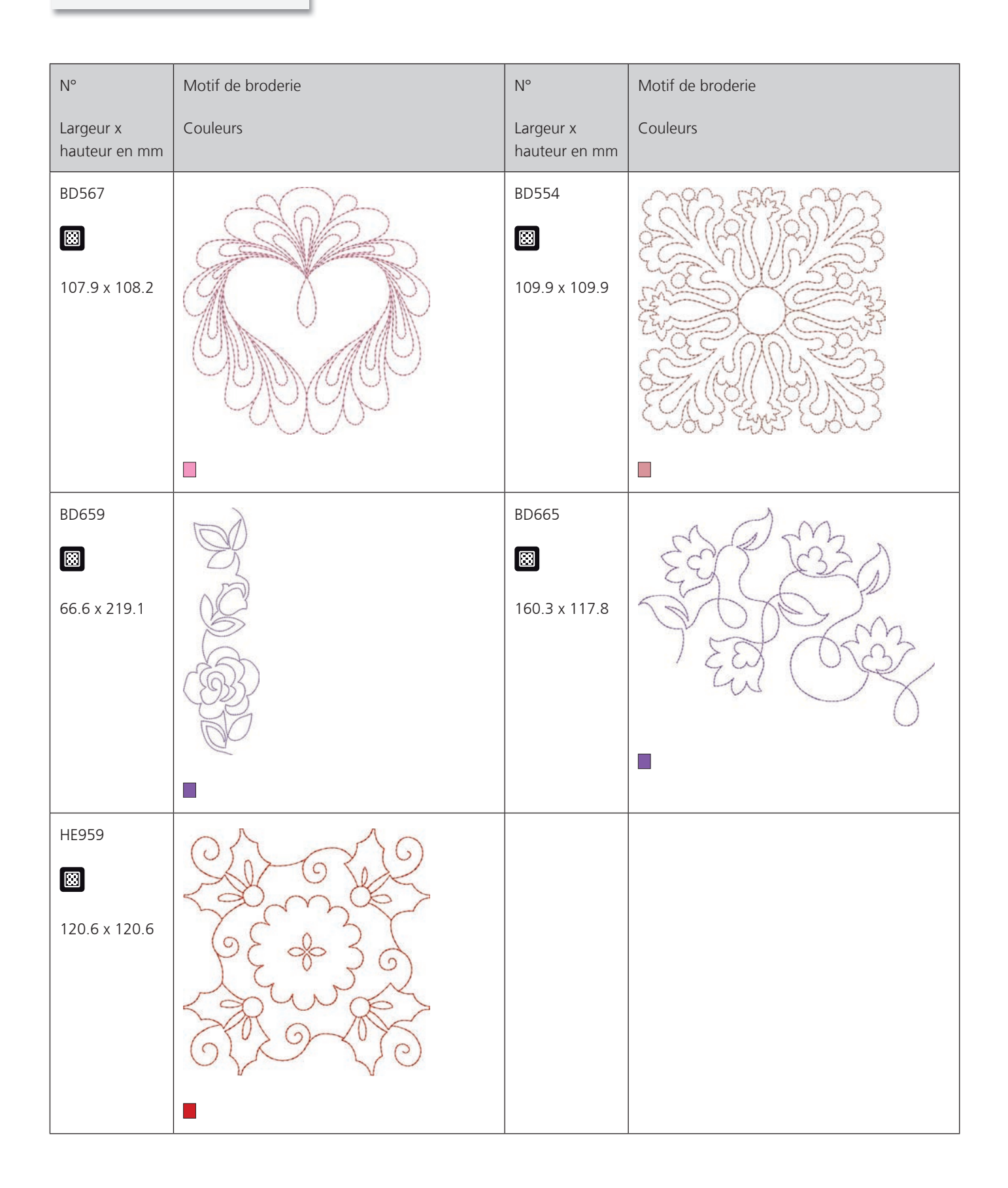

## **Bordures et dentelle**

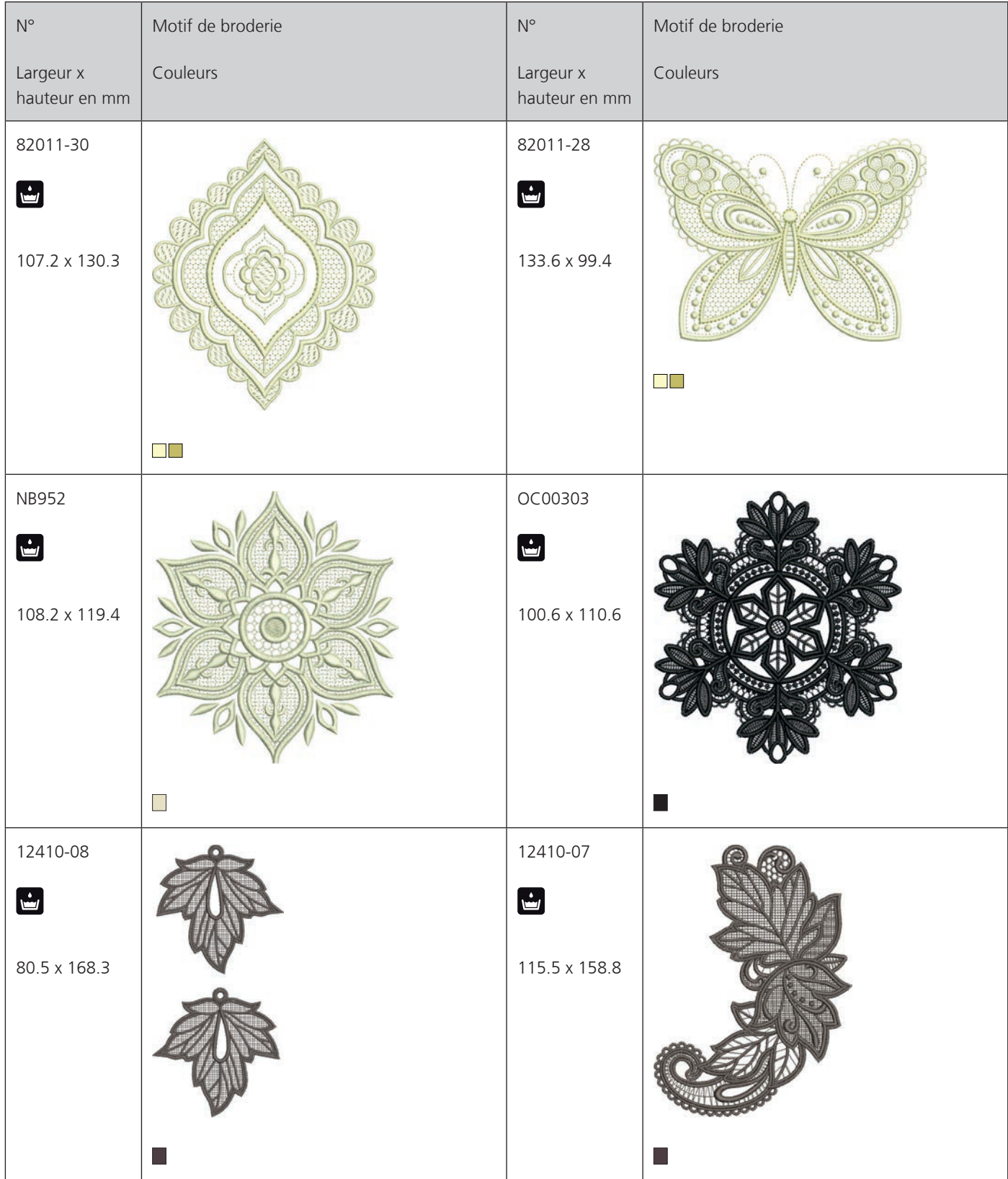

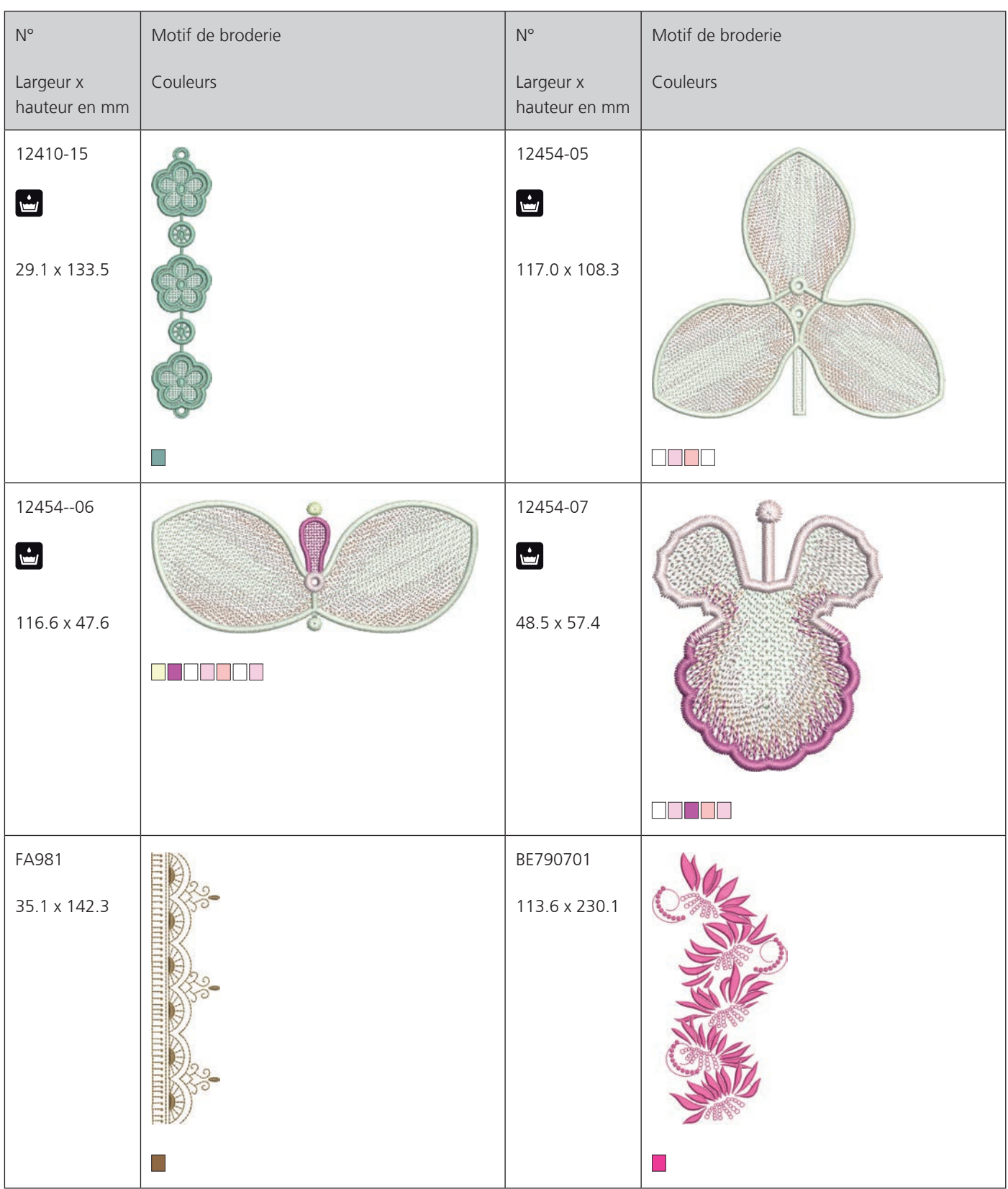

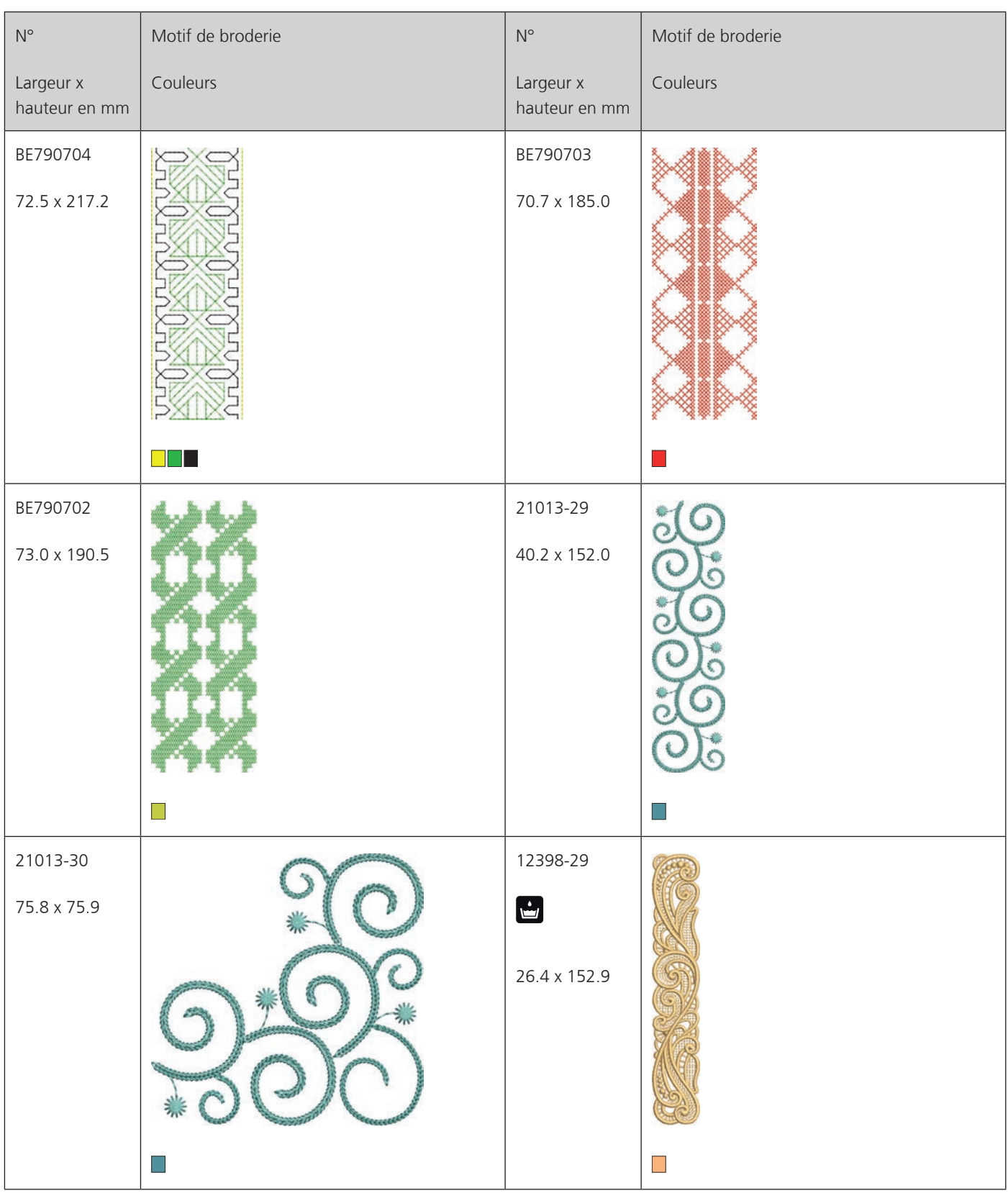

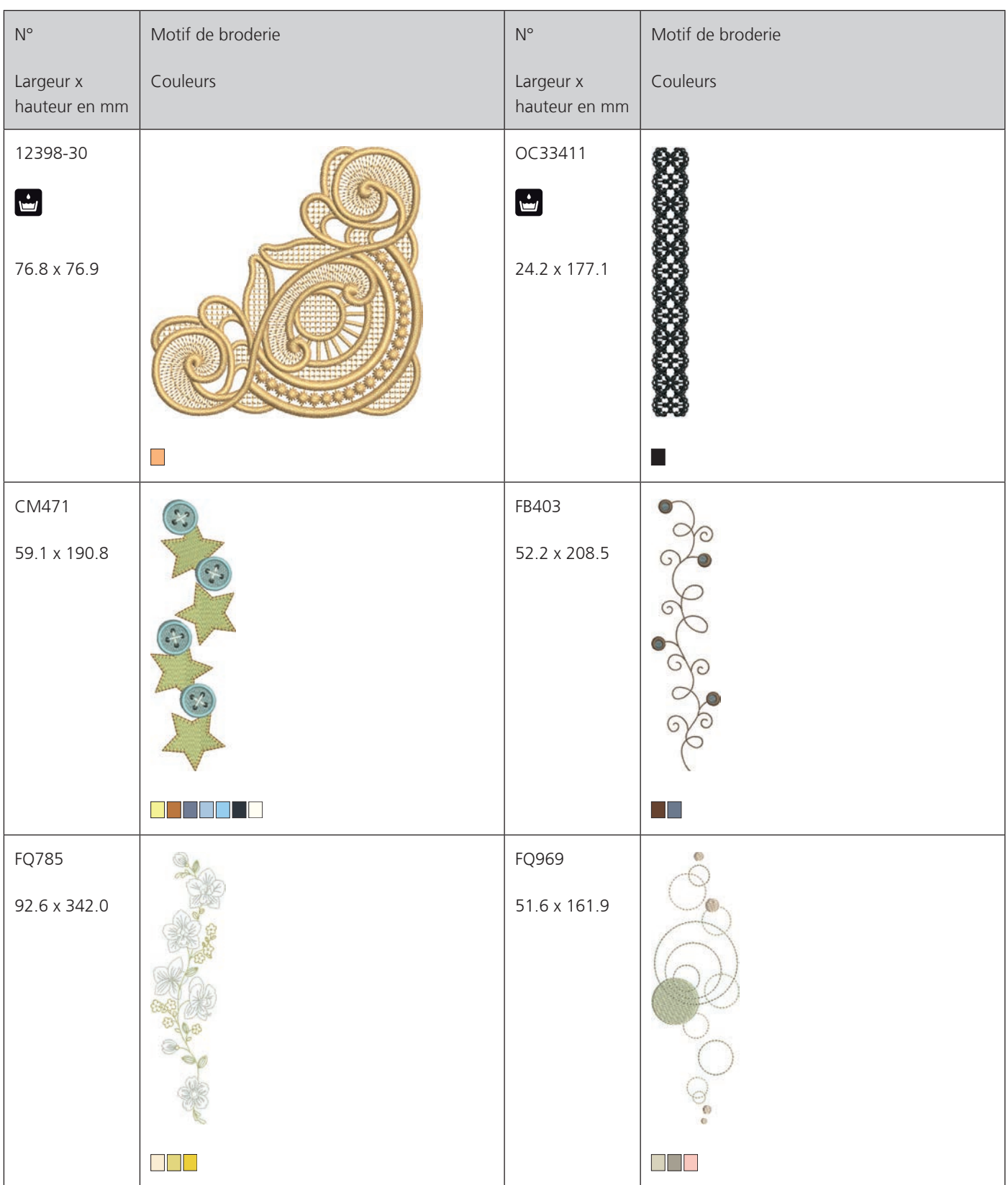

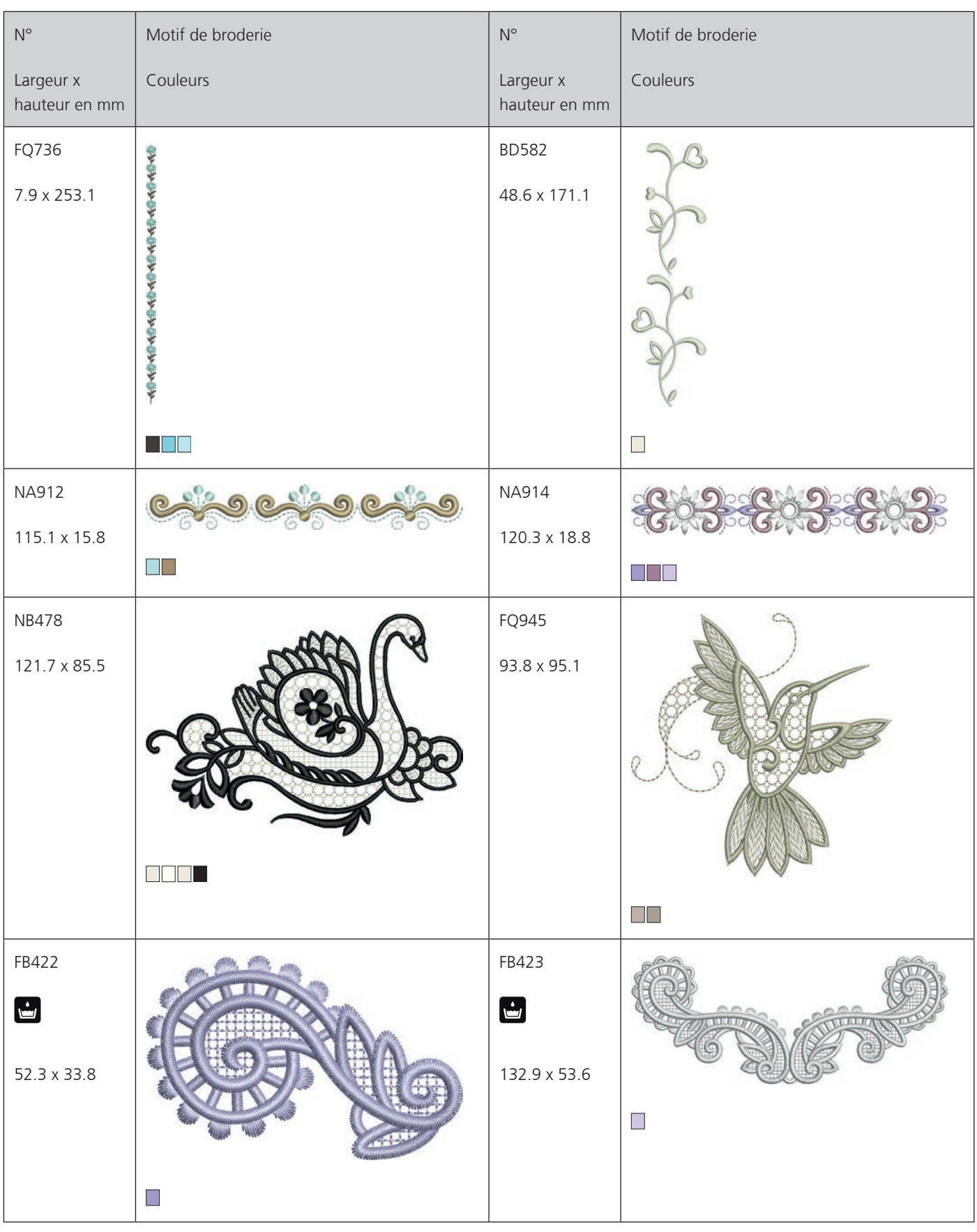

### **Enfants**

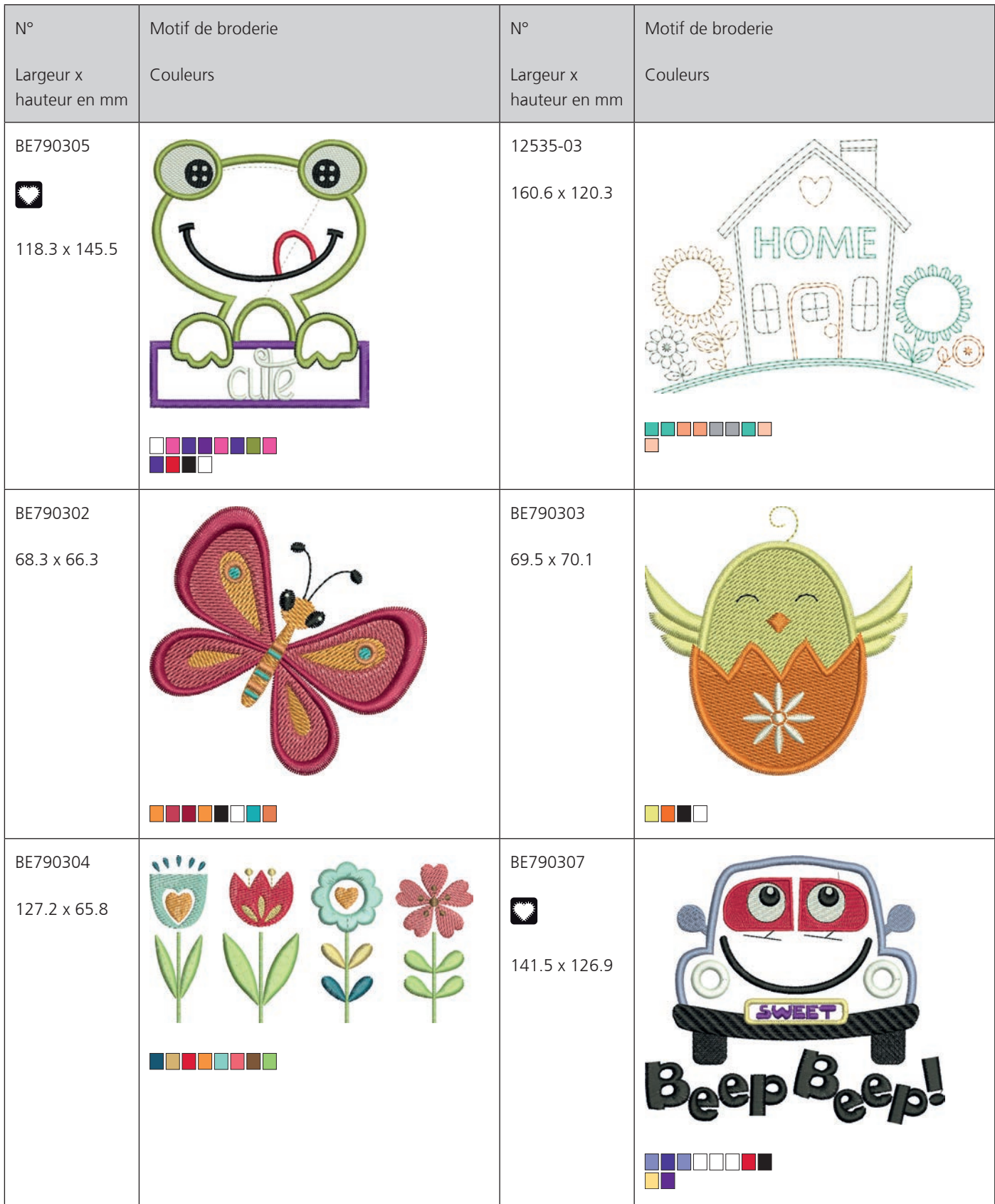

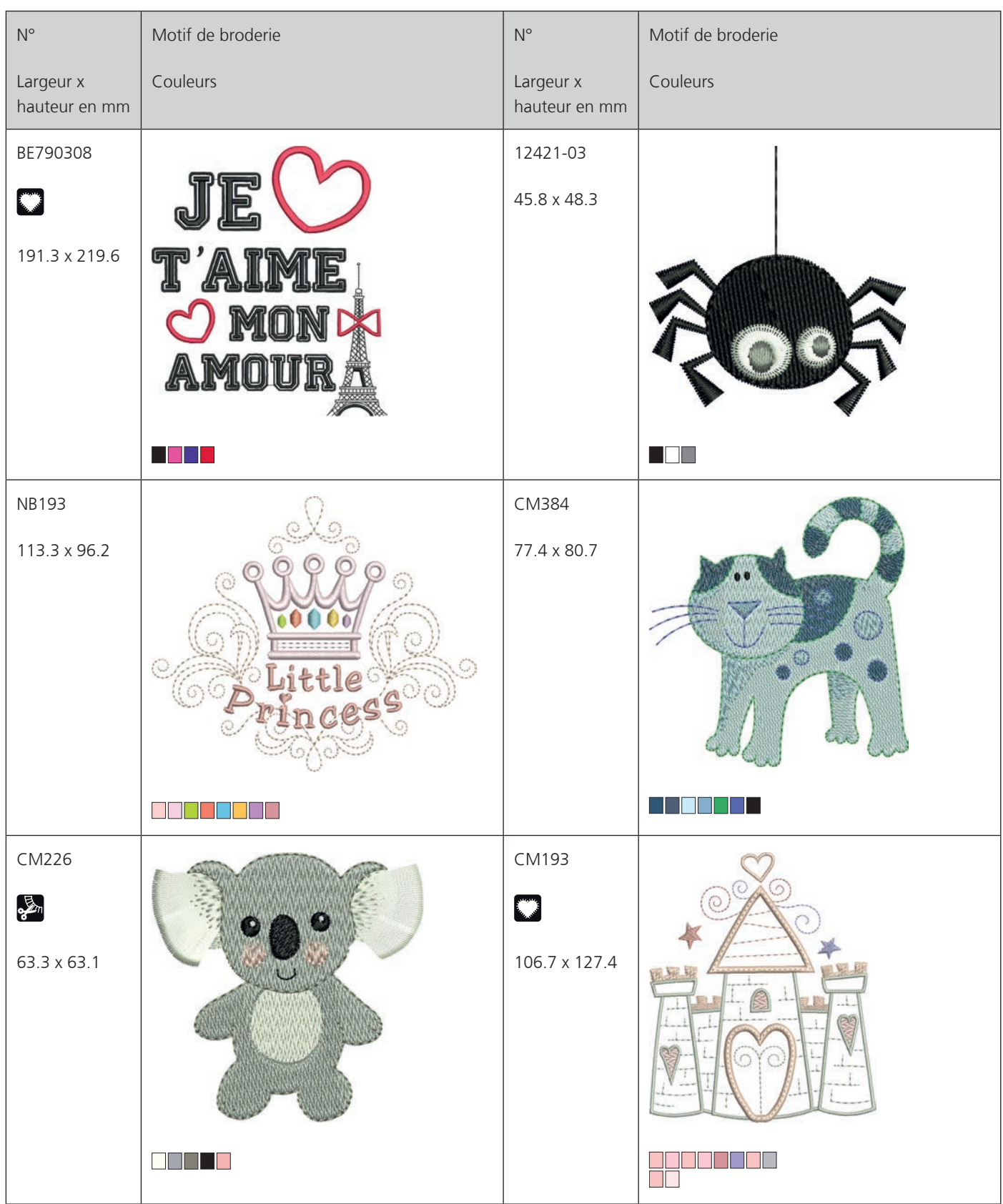

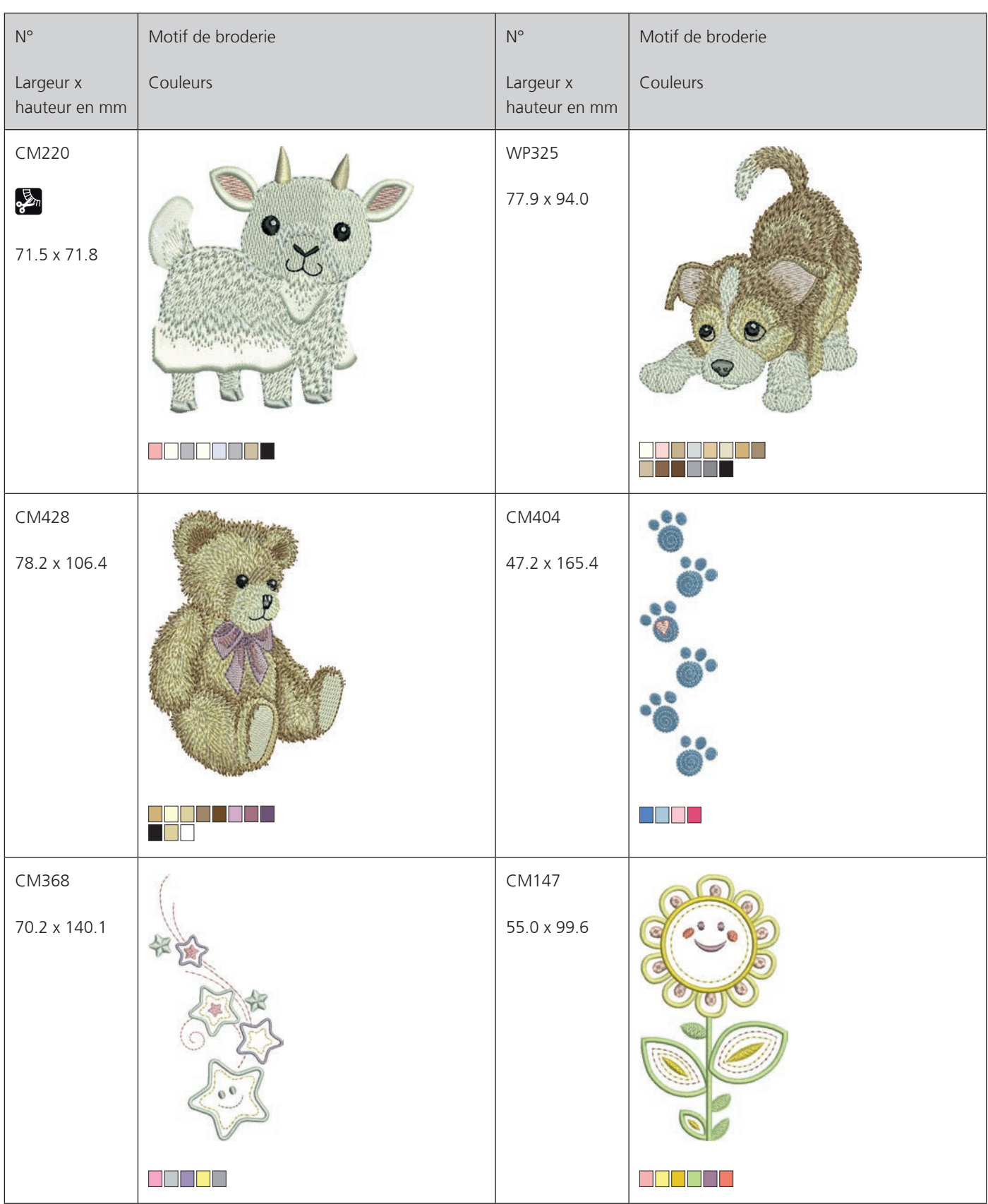

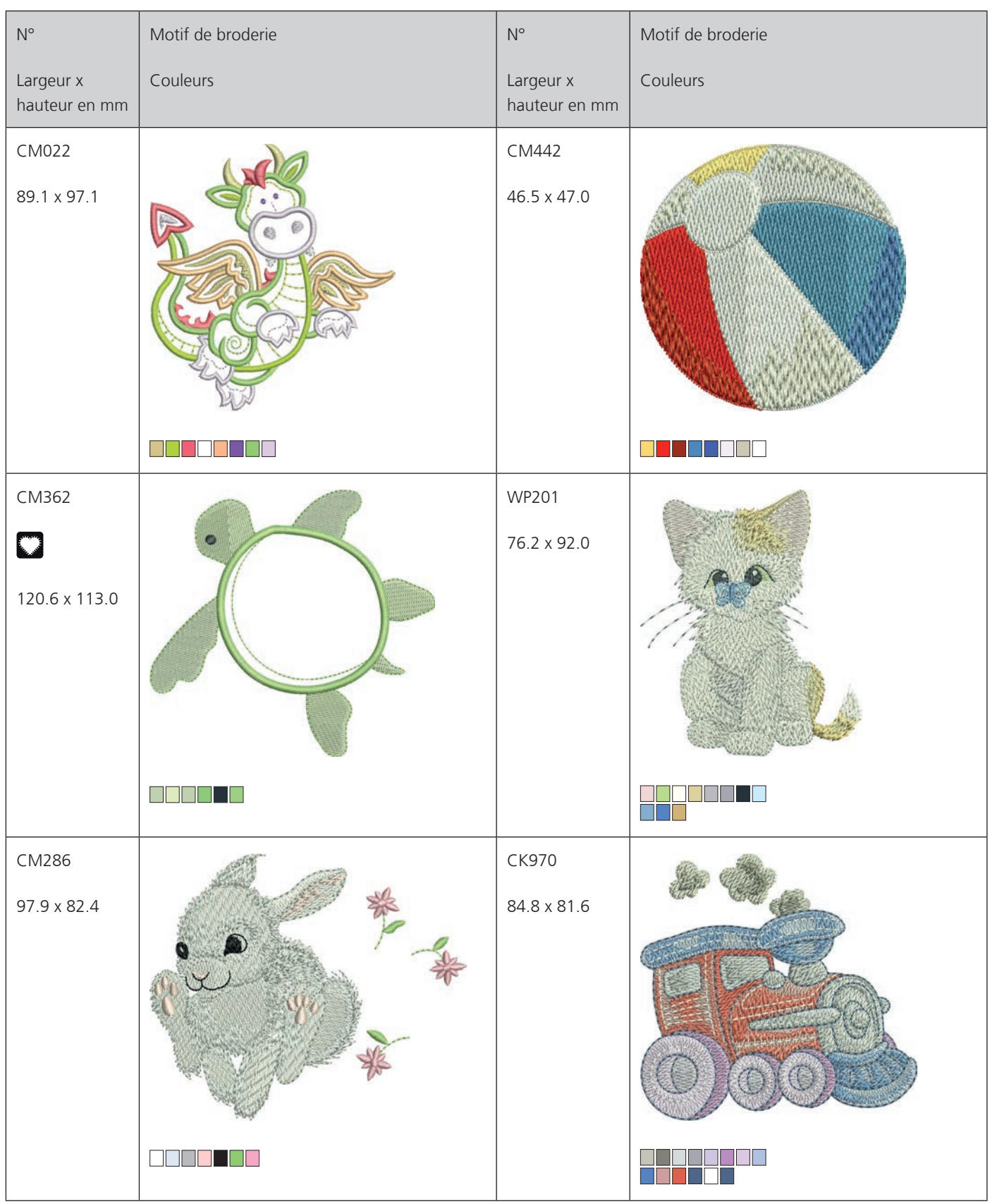

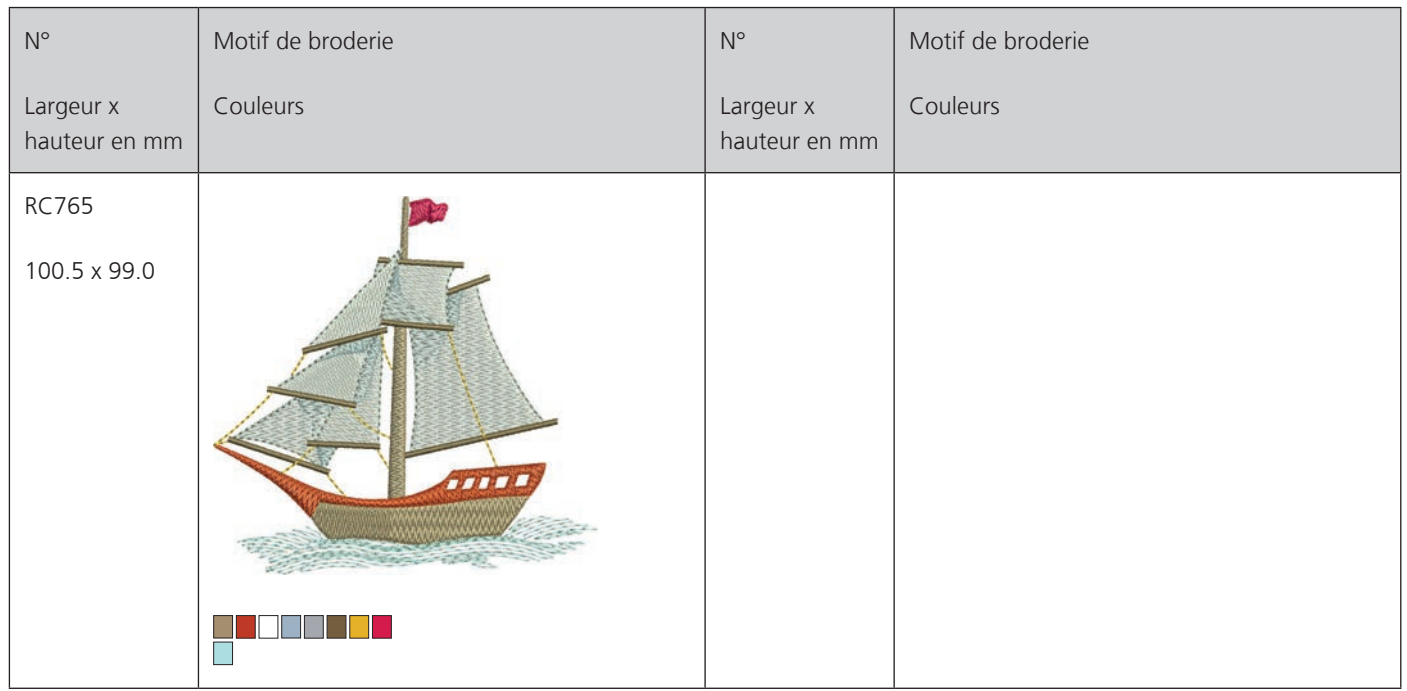

#### **Fleurs**

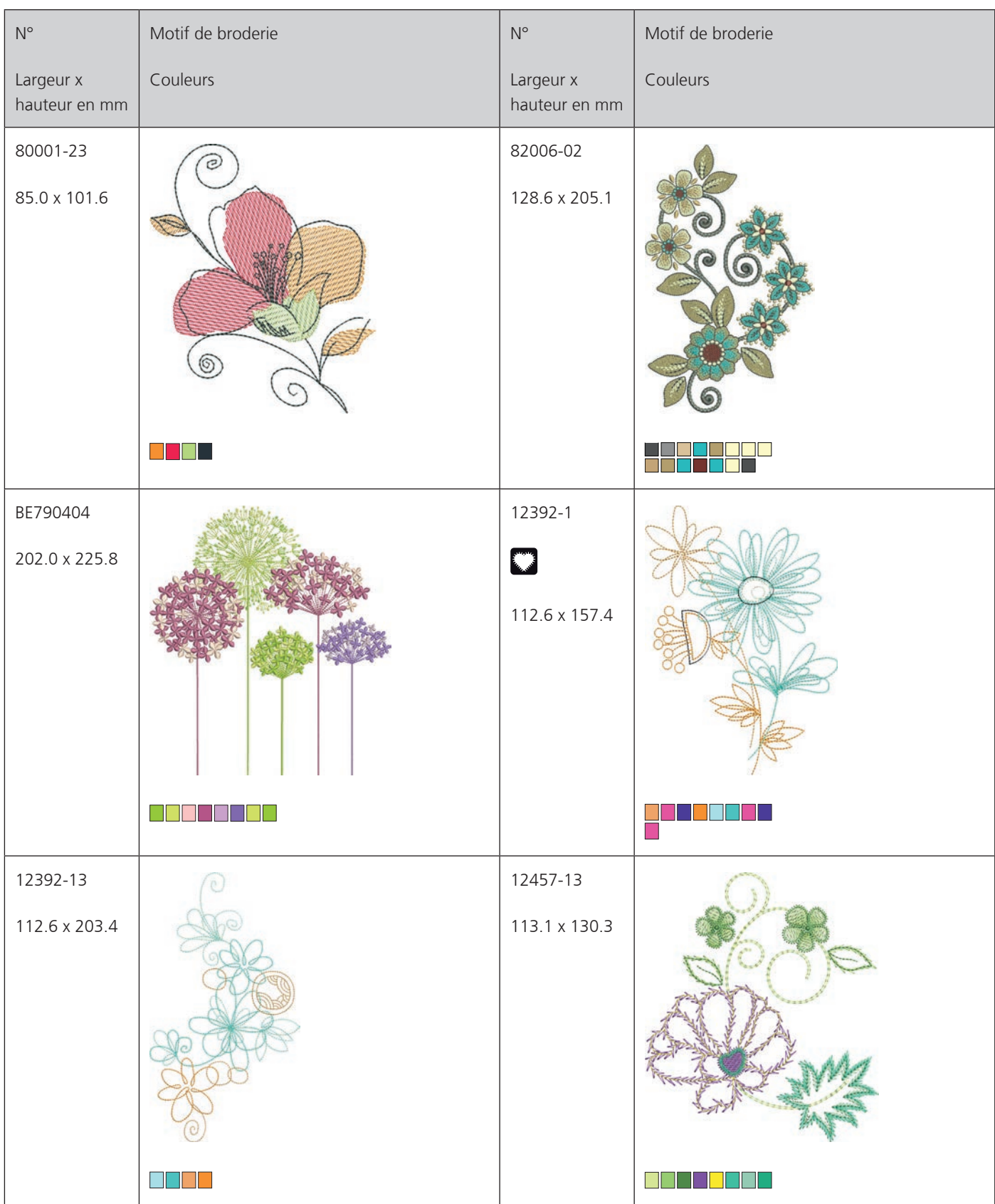

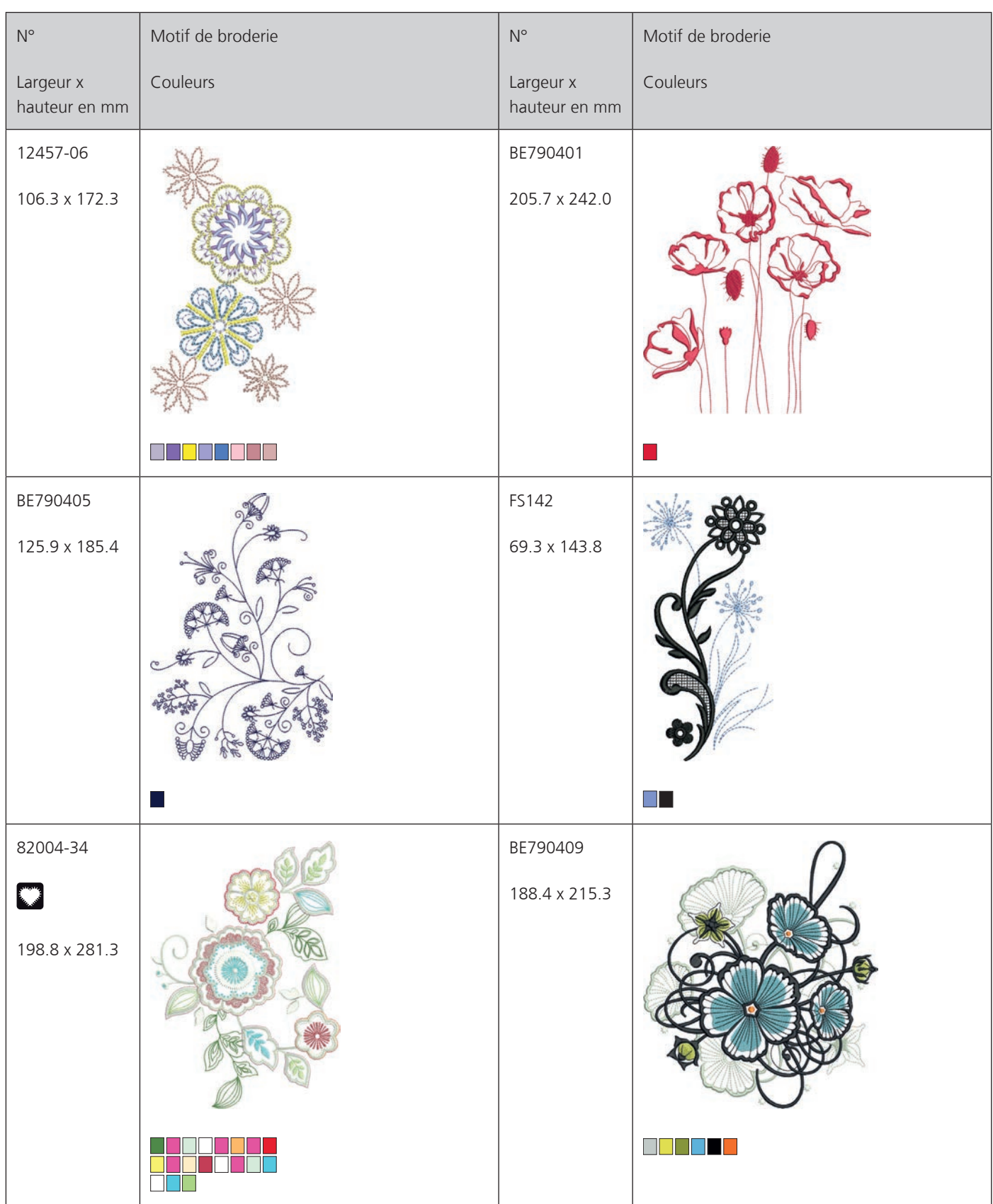

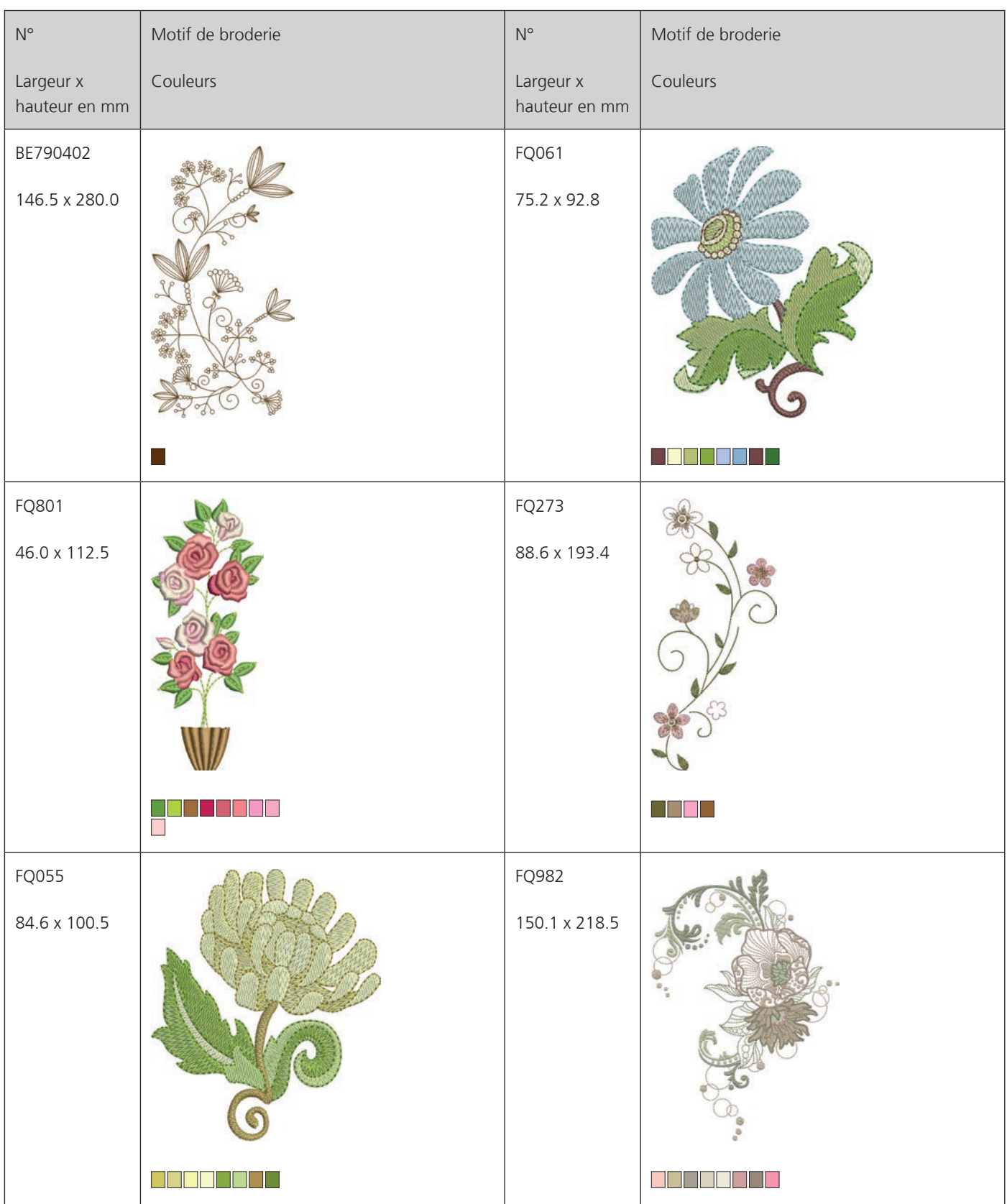

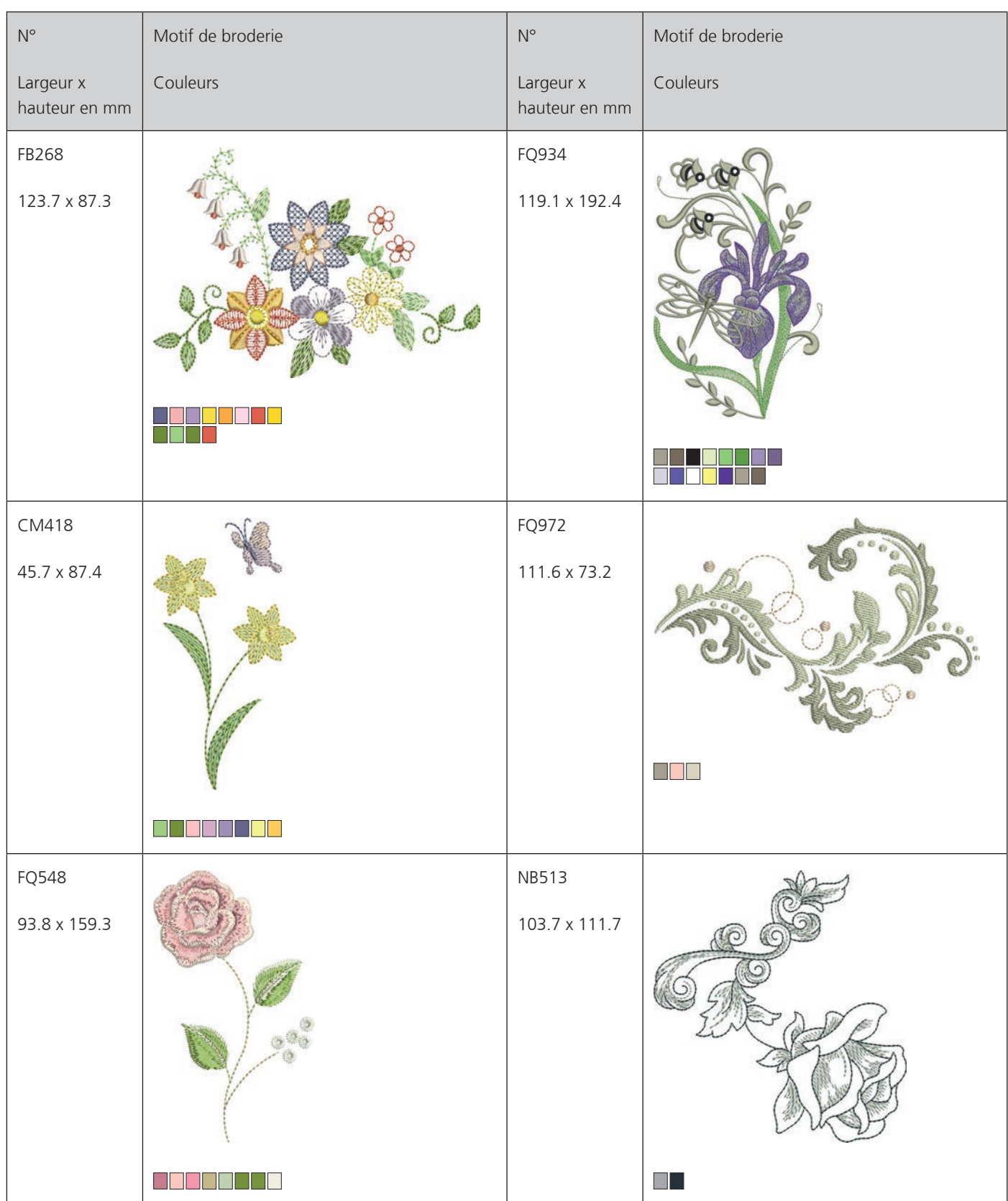

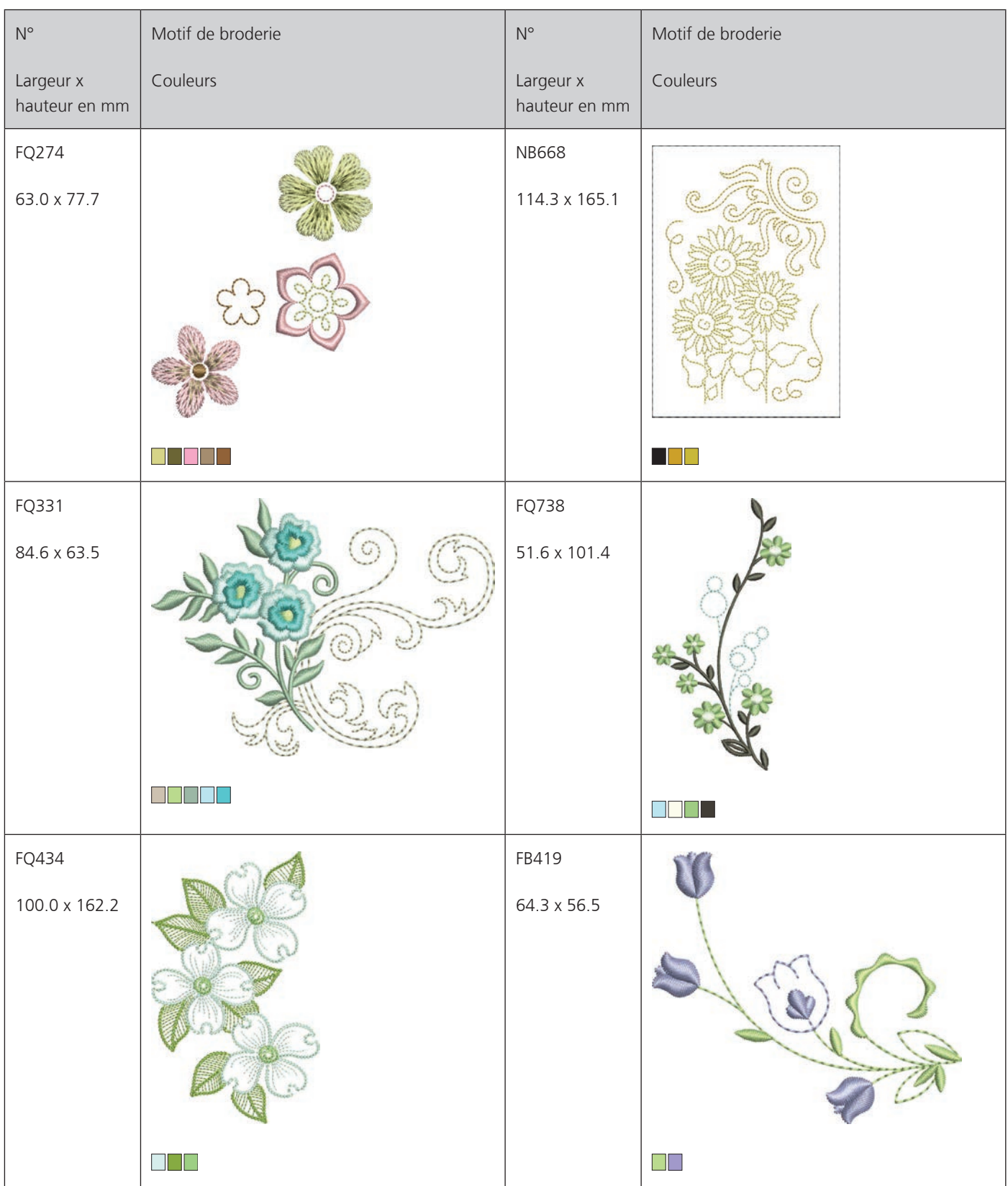

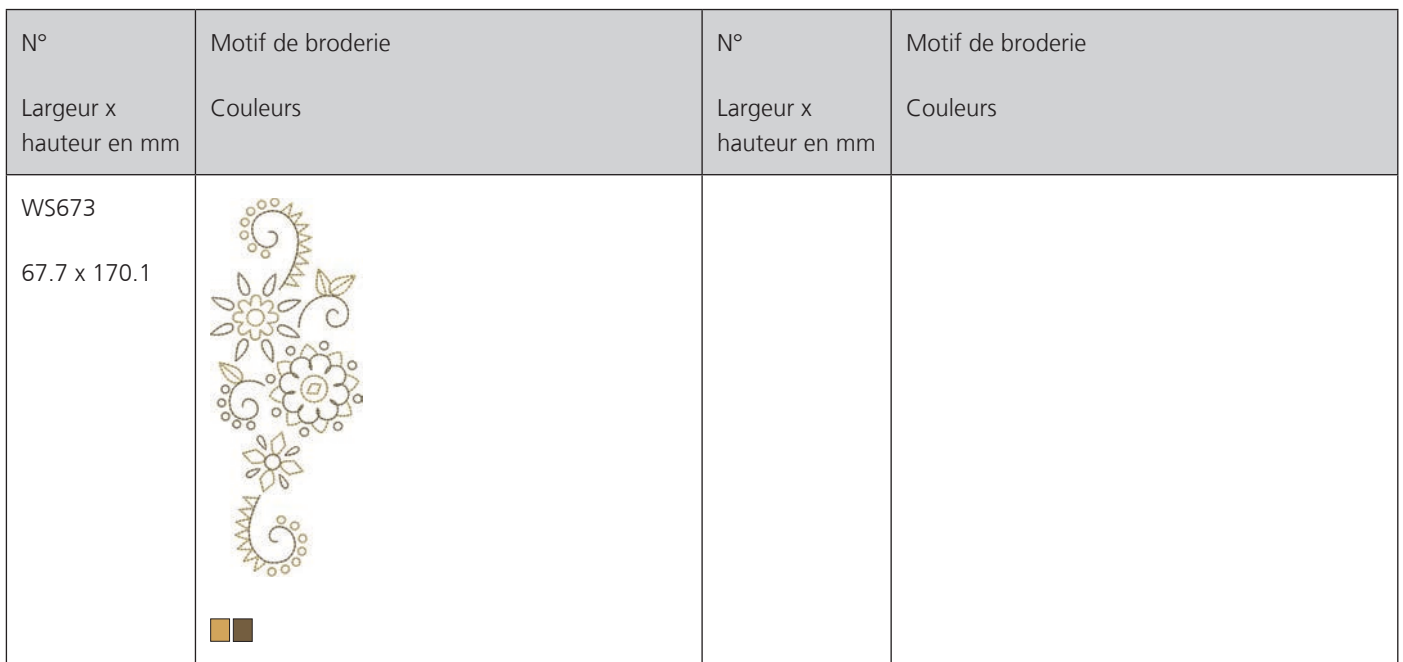

### **Saisons**

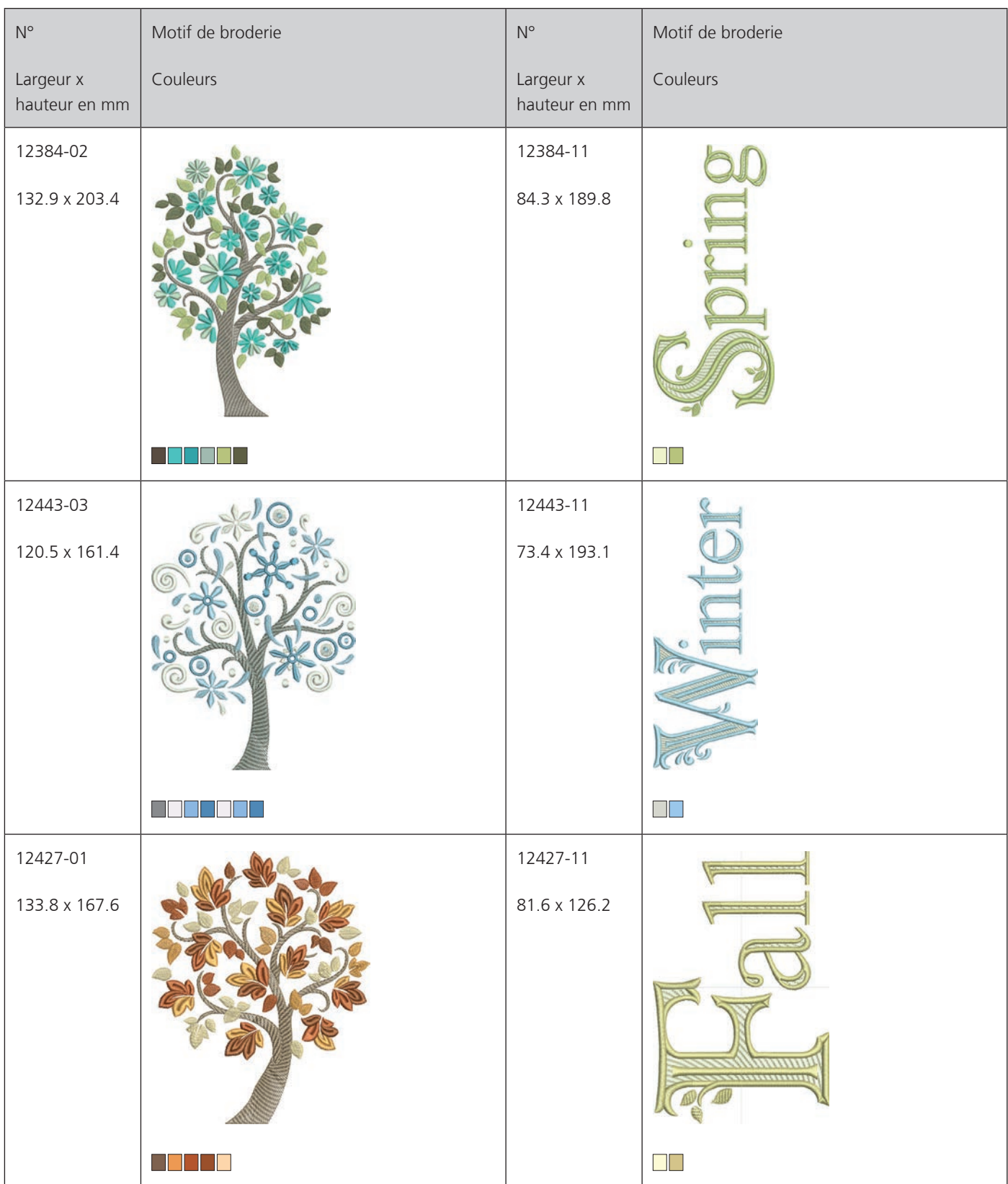

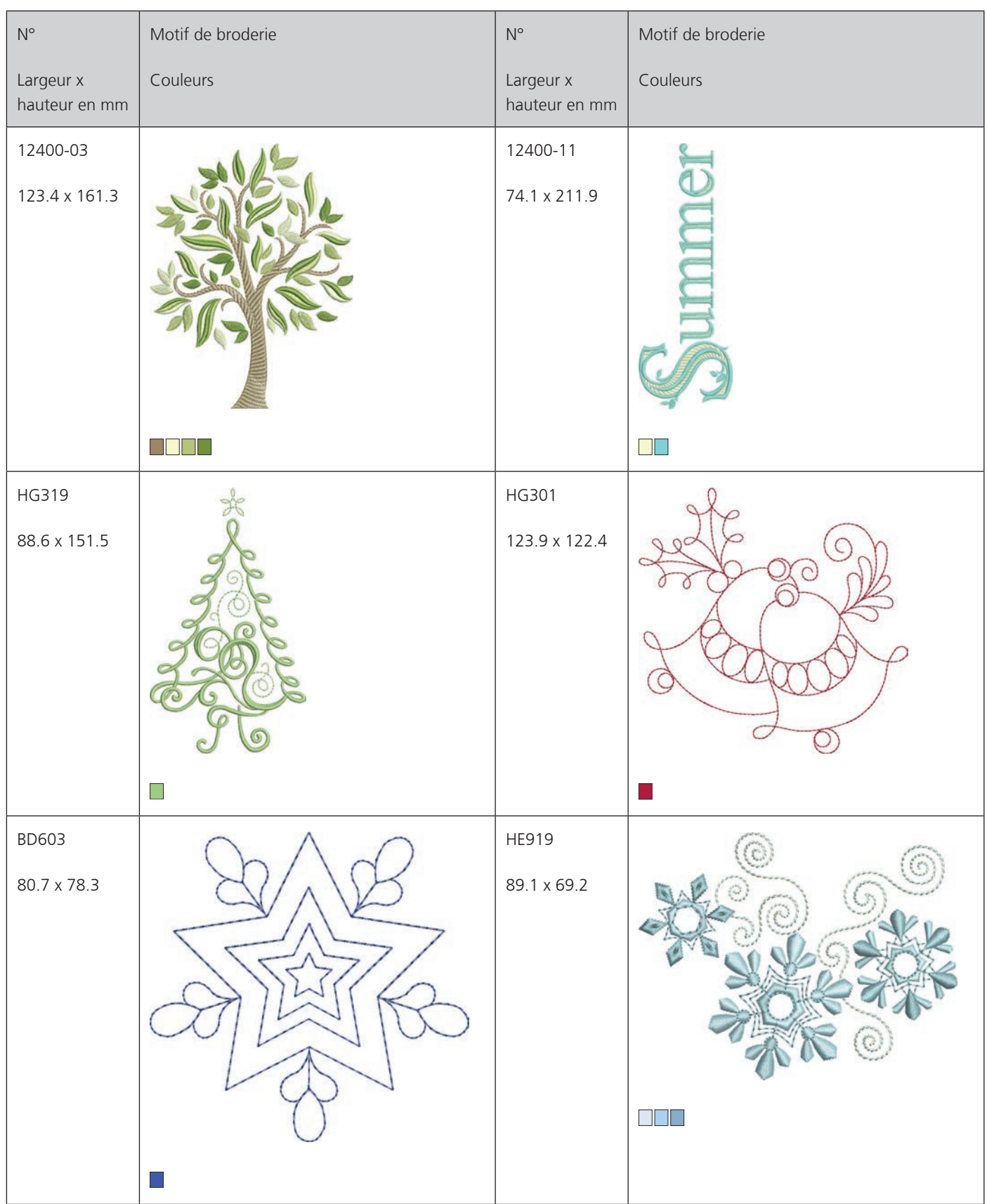

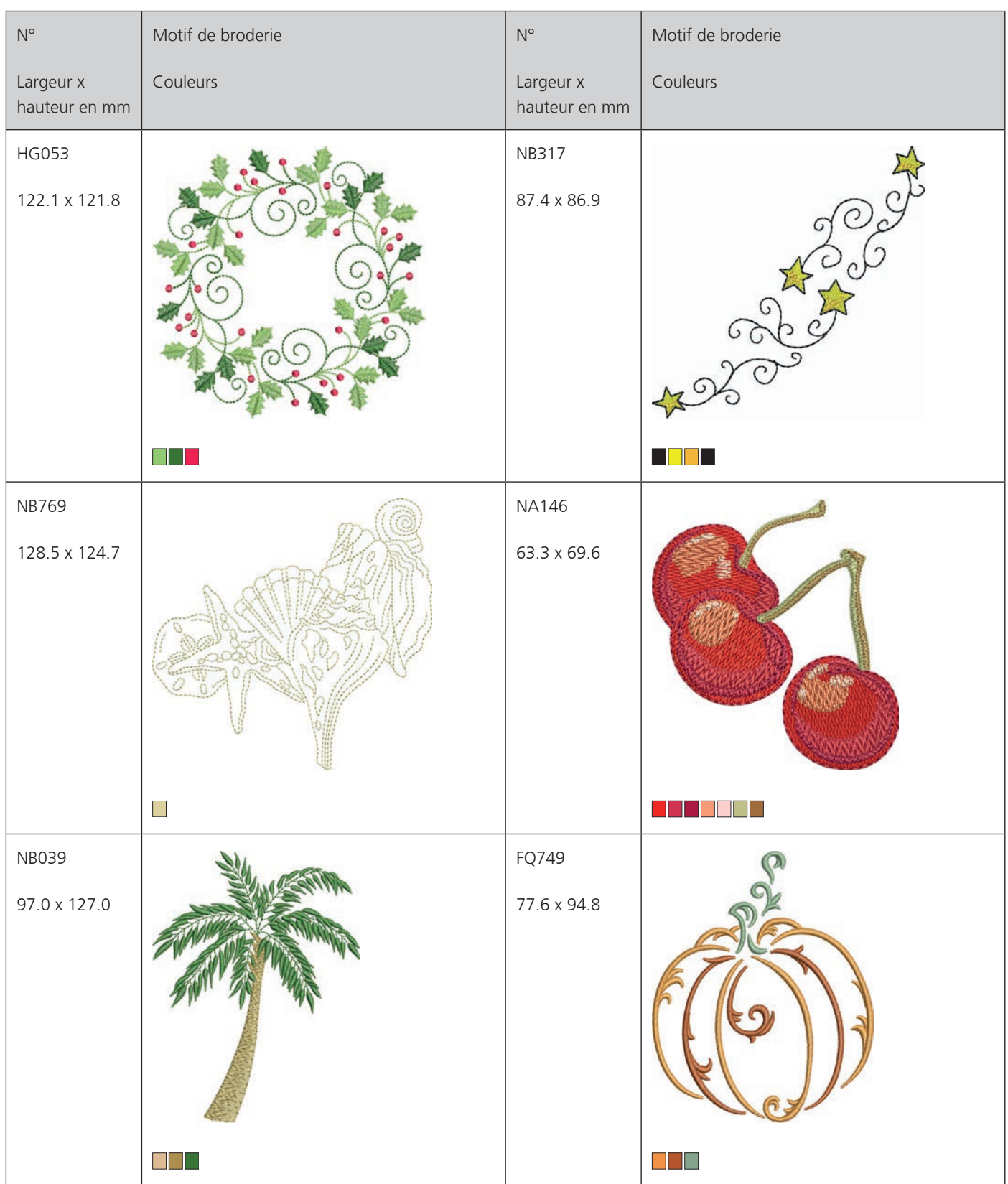

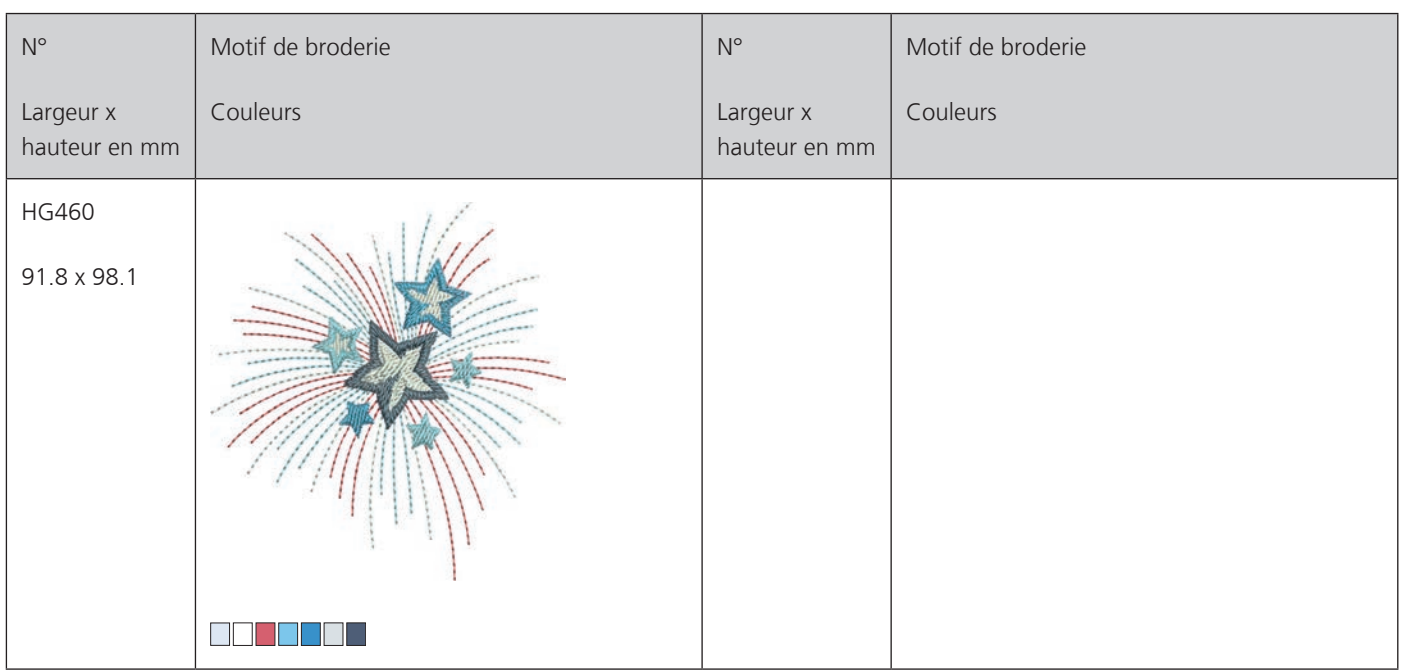

### **Décoration**

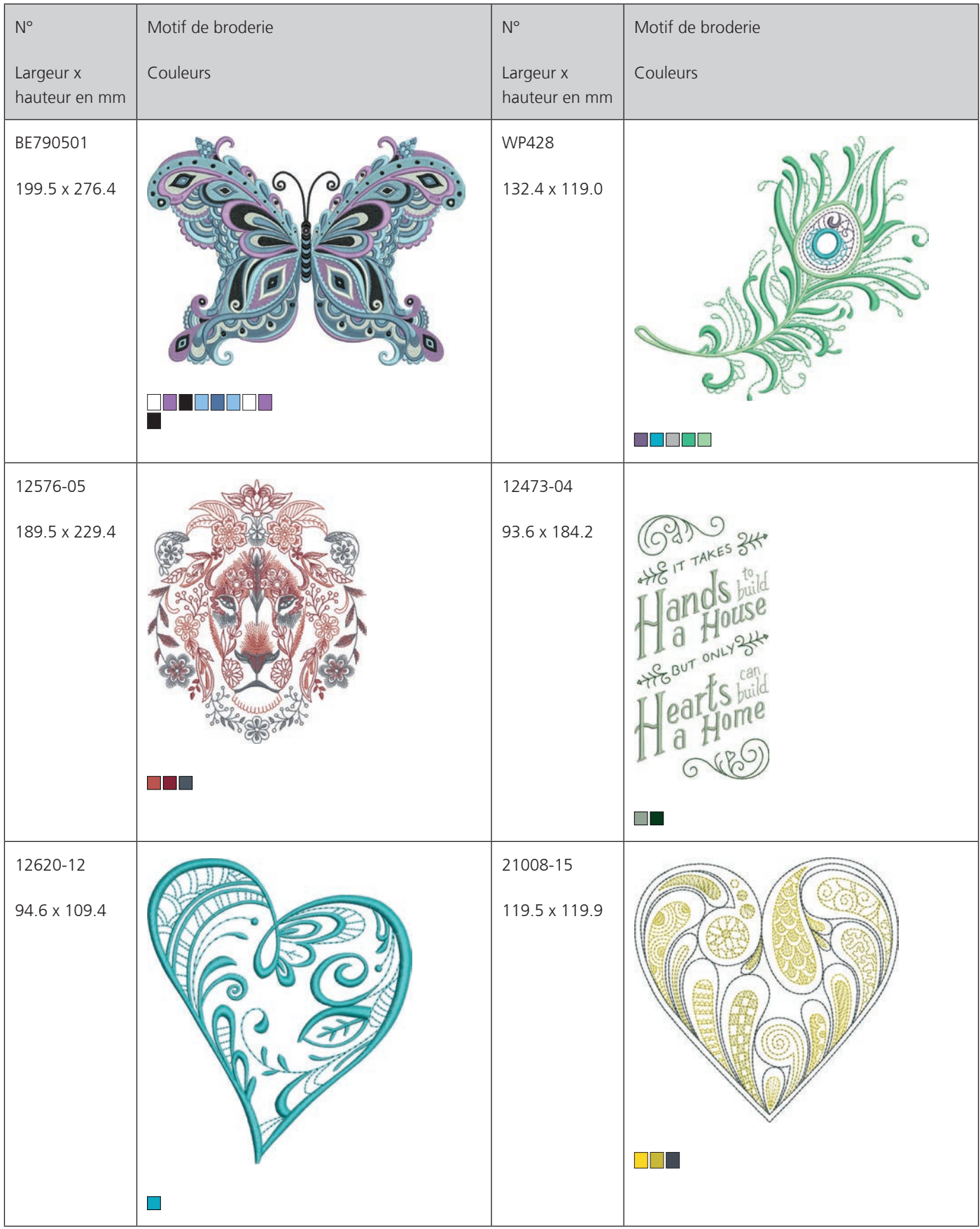

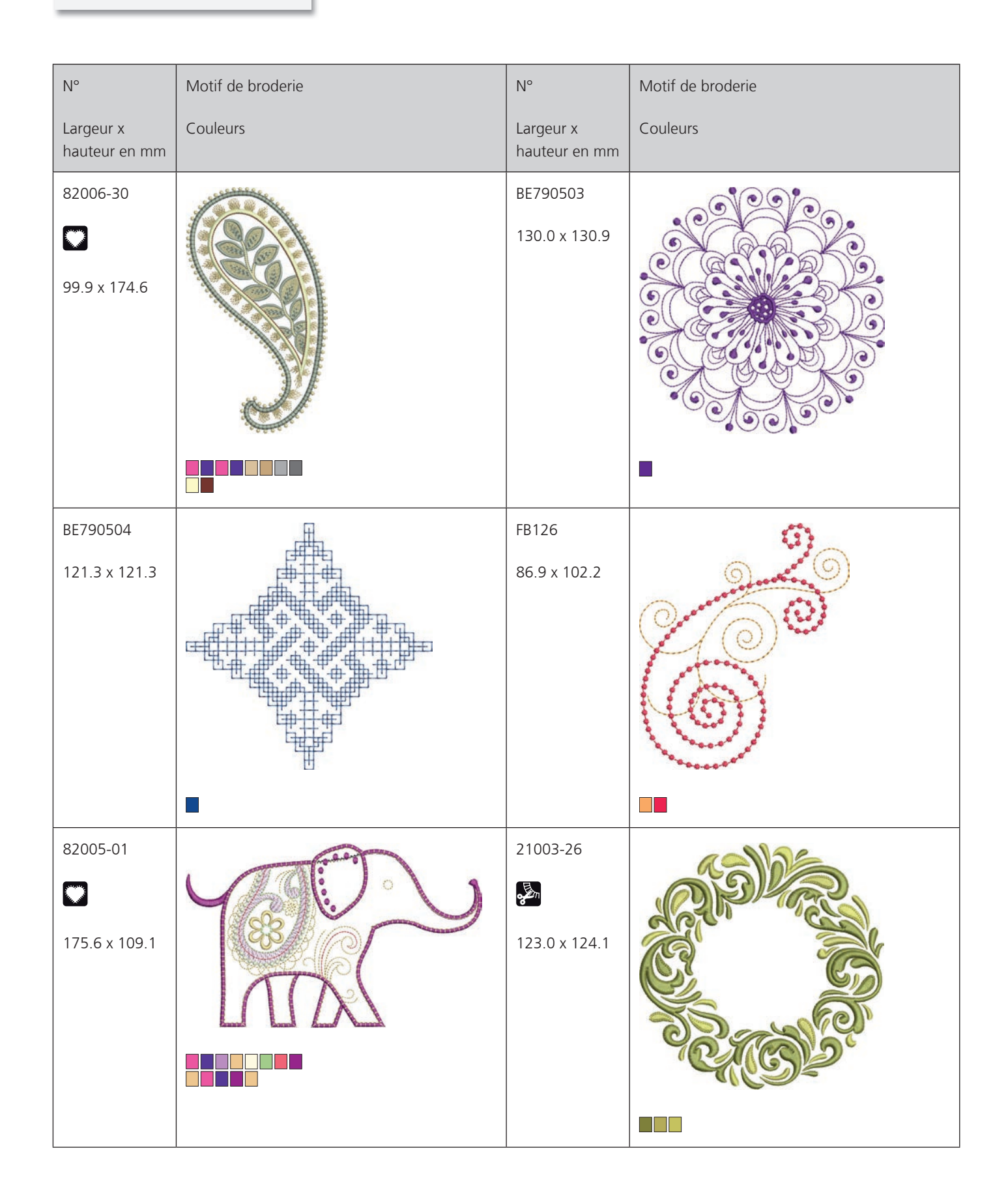

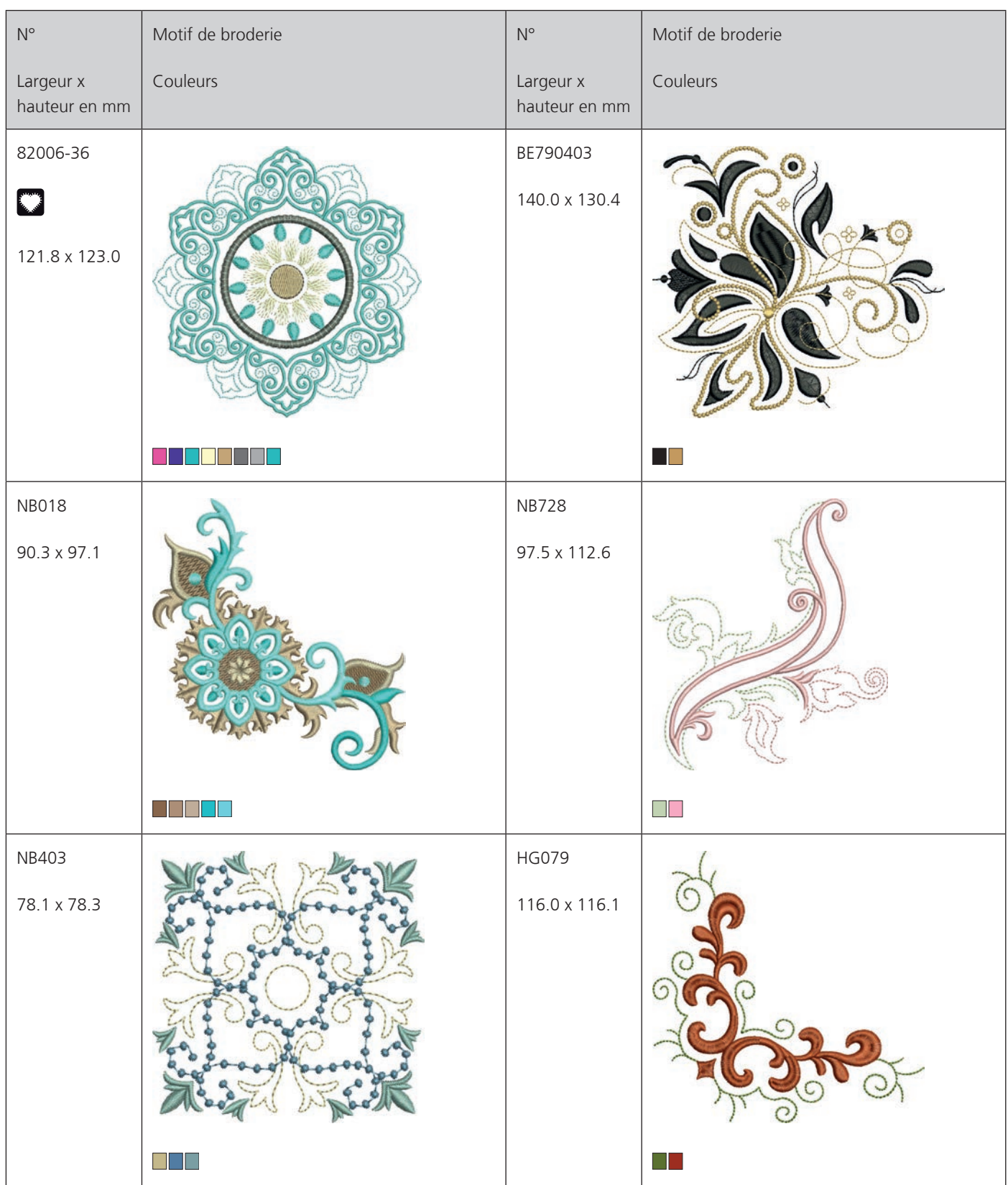

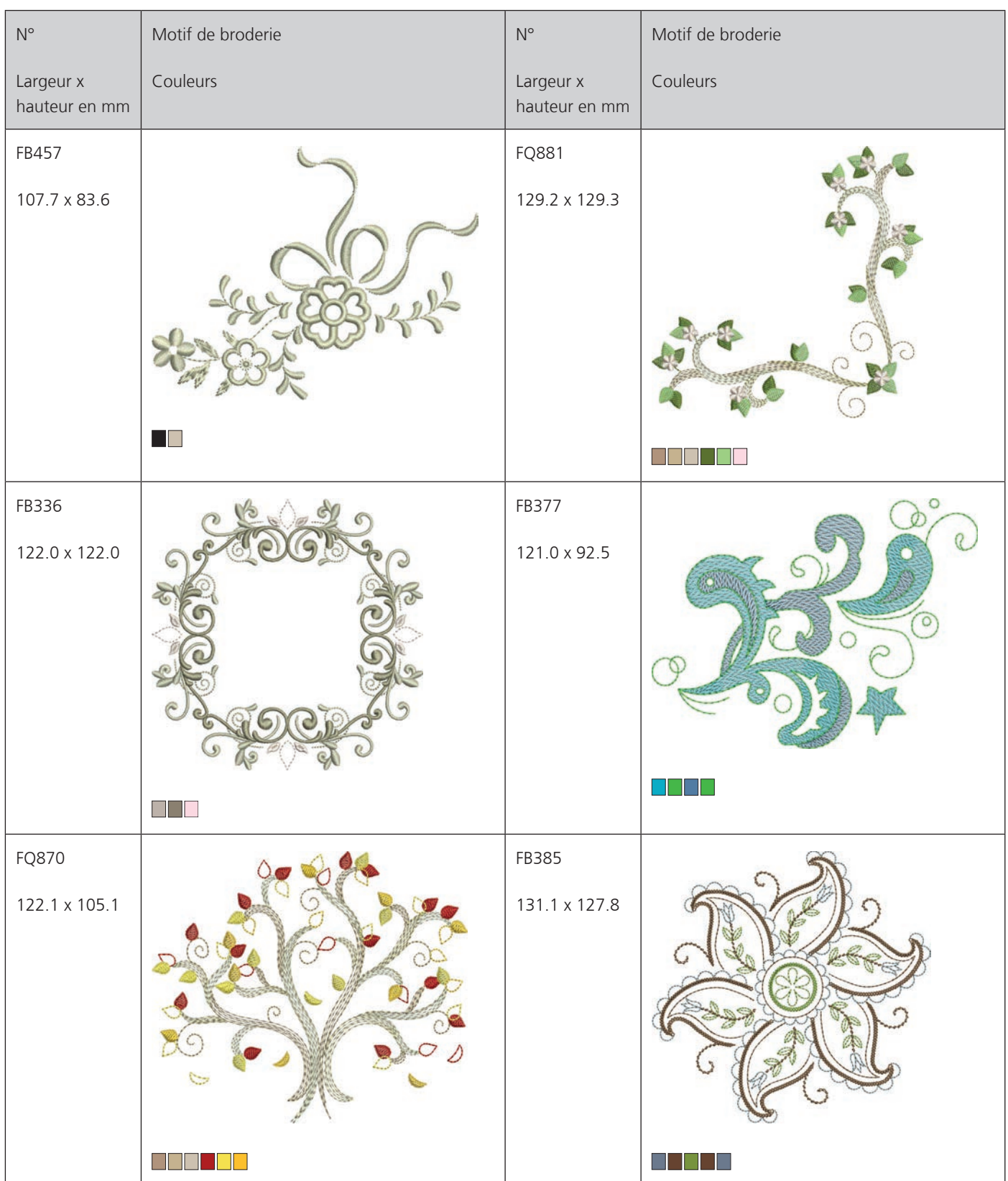

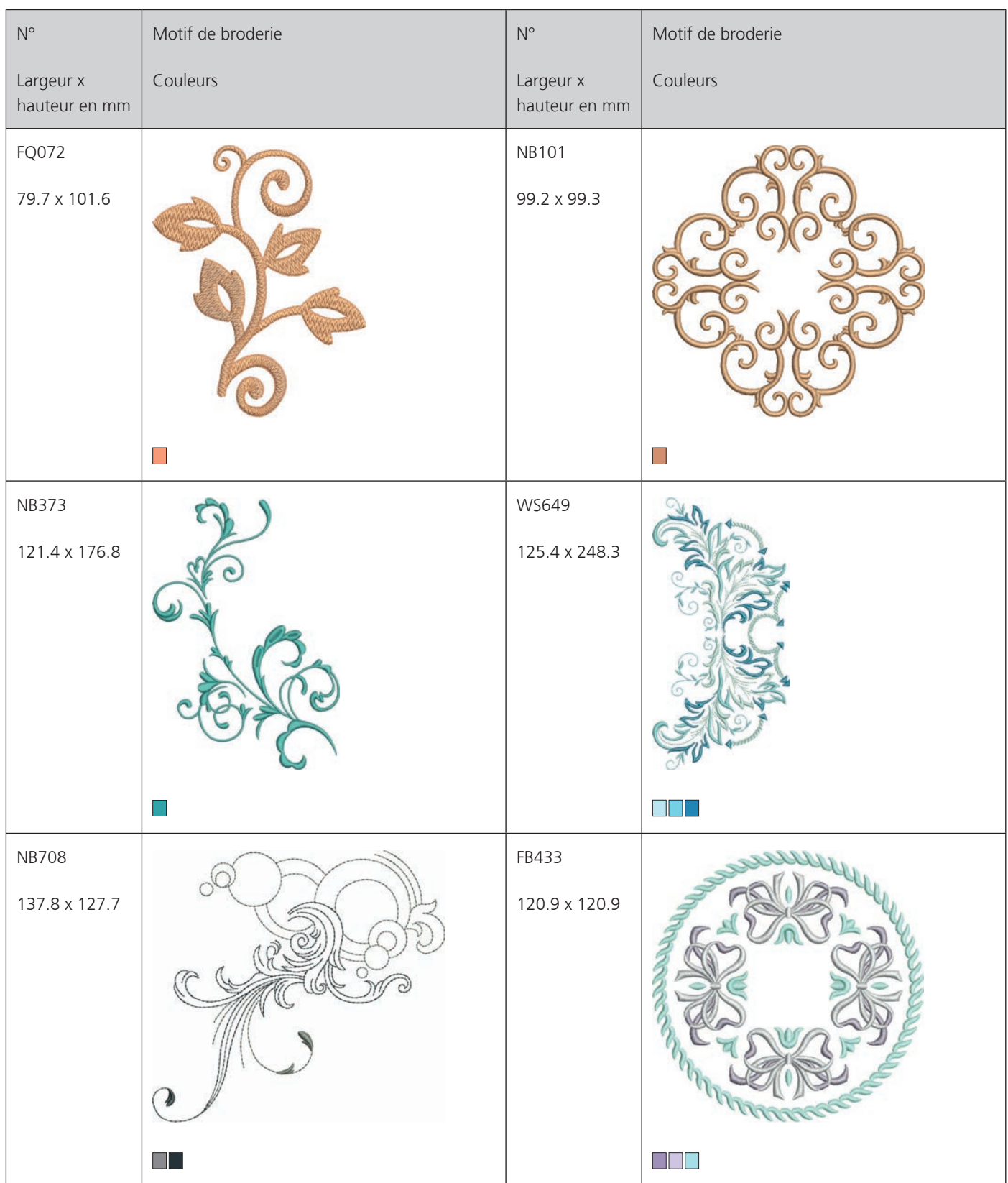

**Sport**

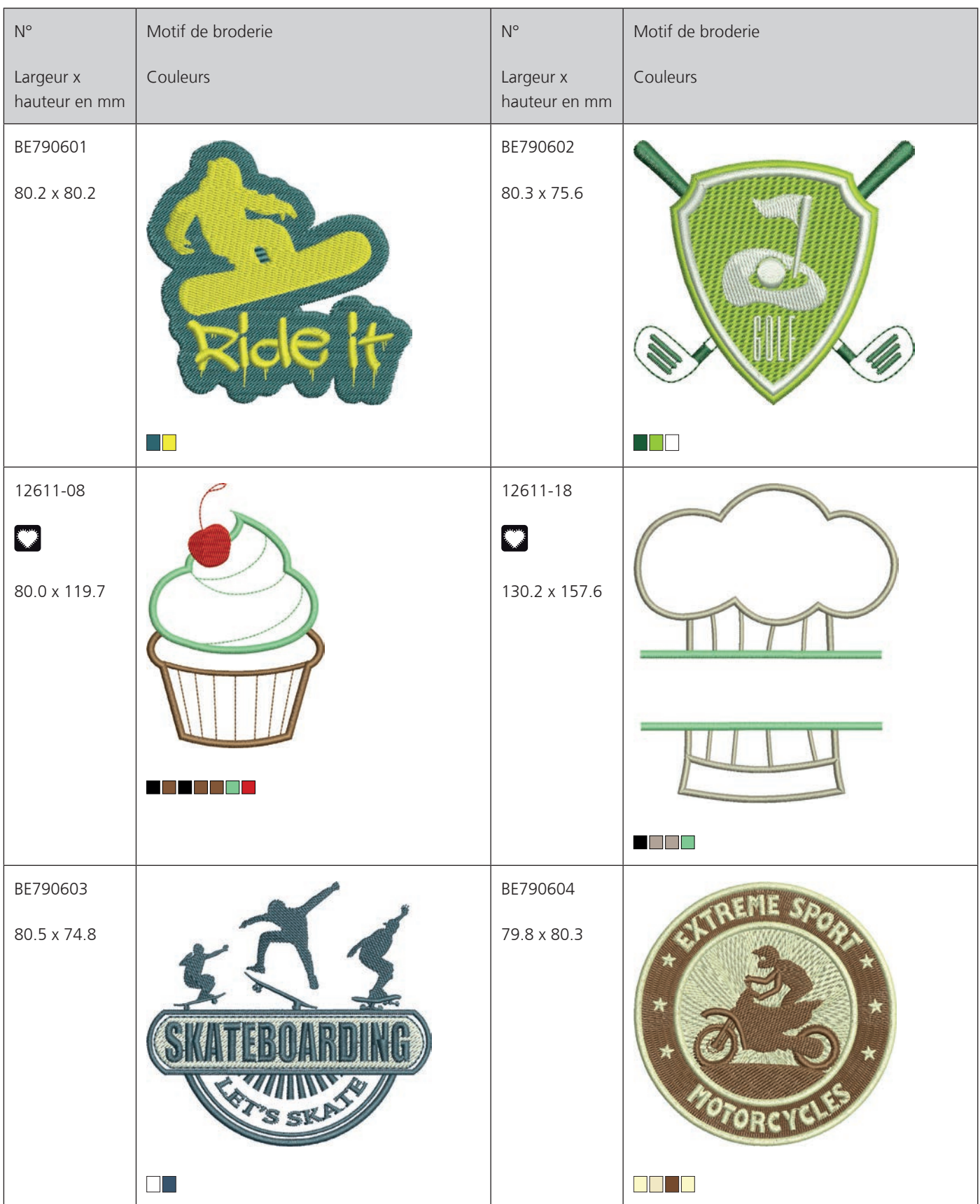

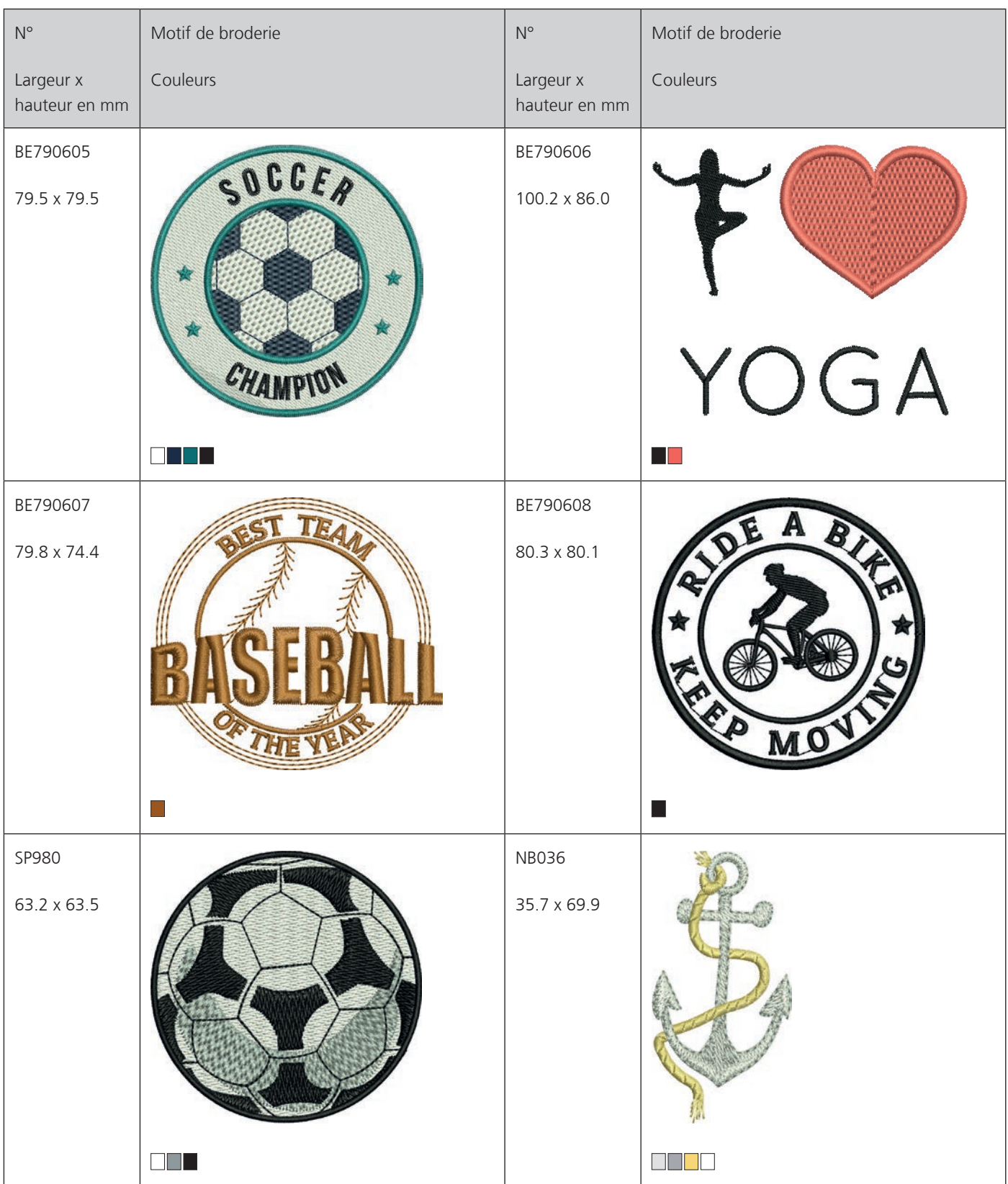

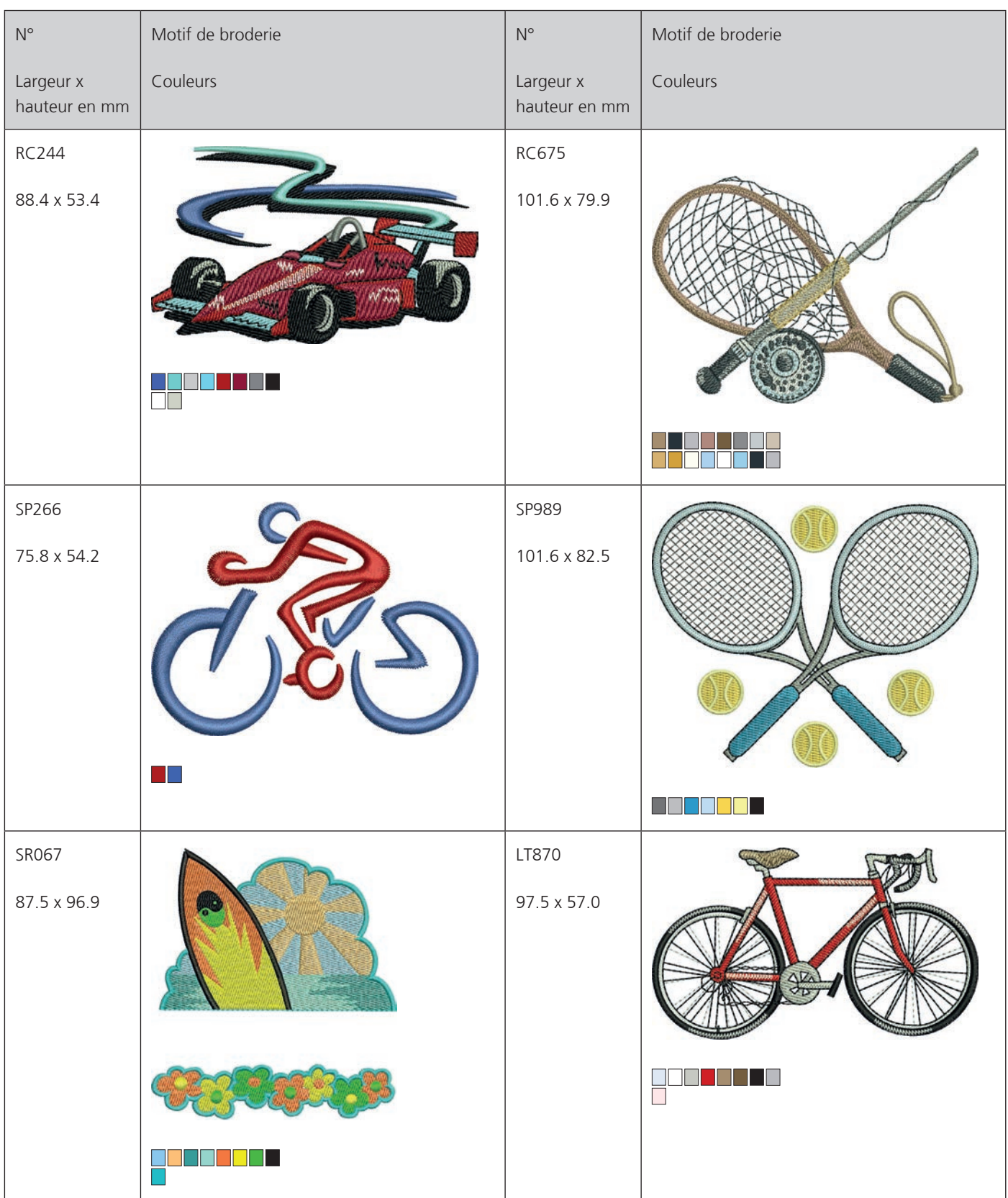

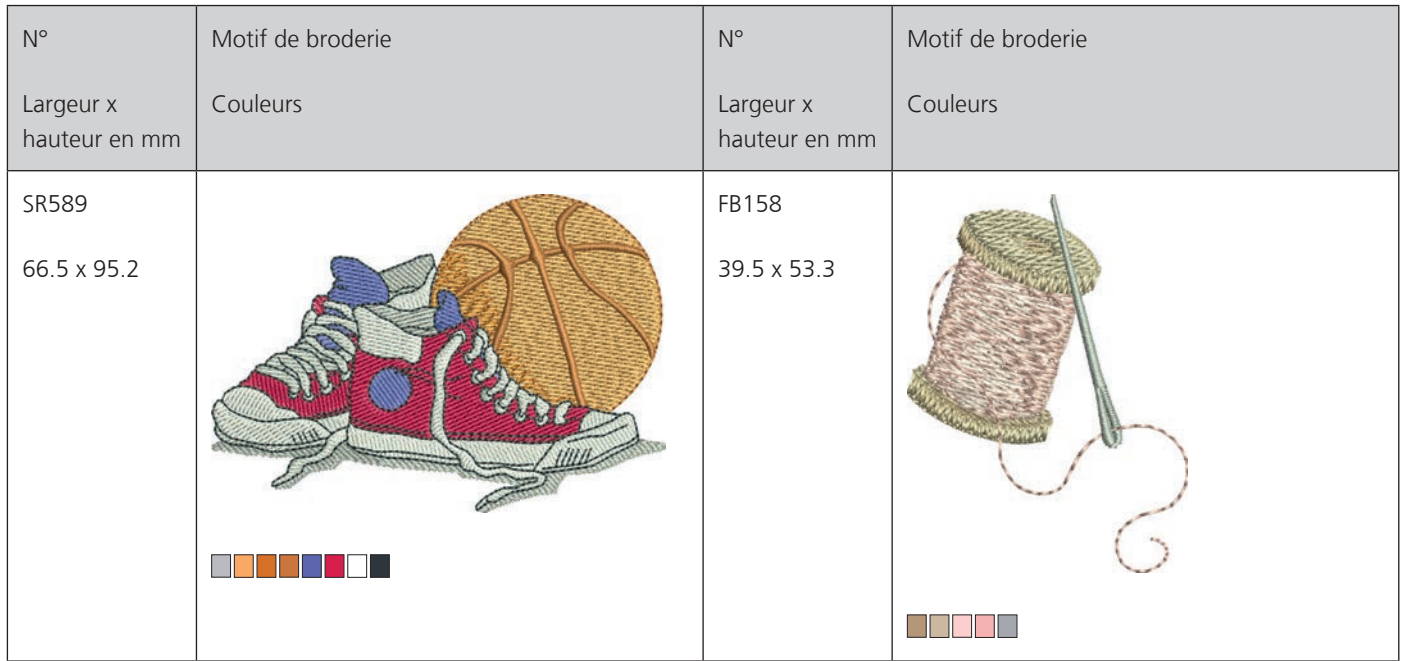

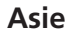

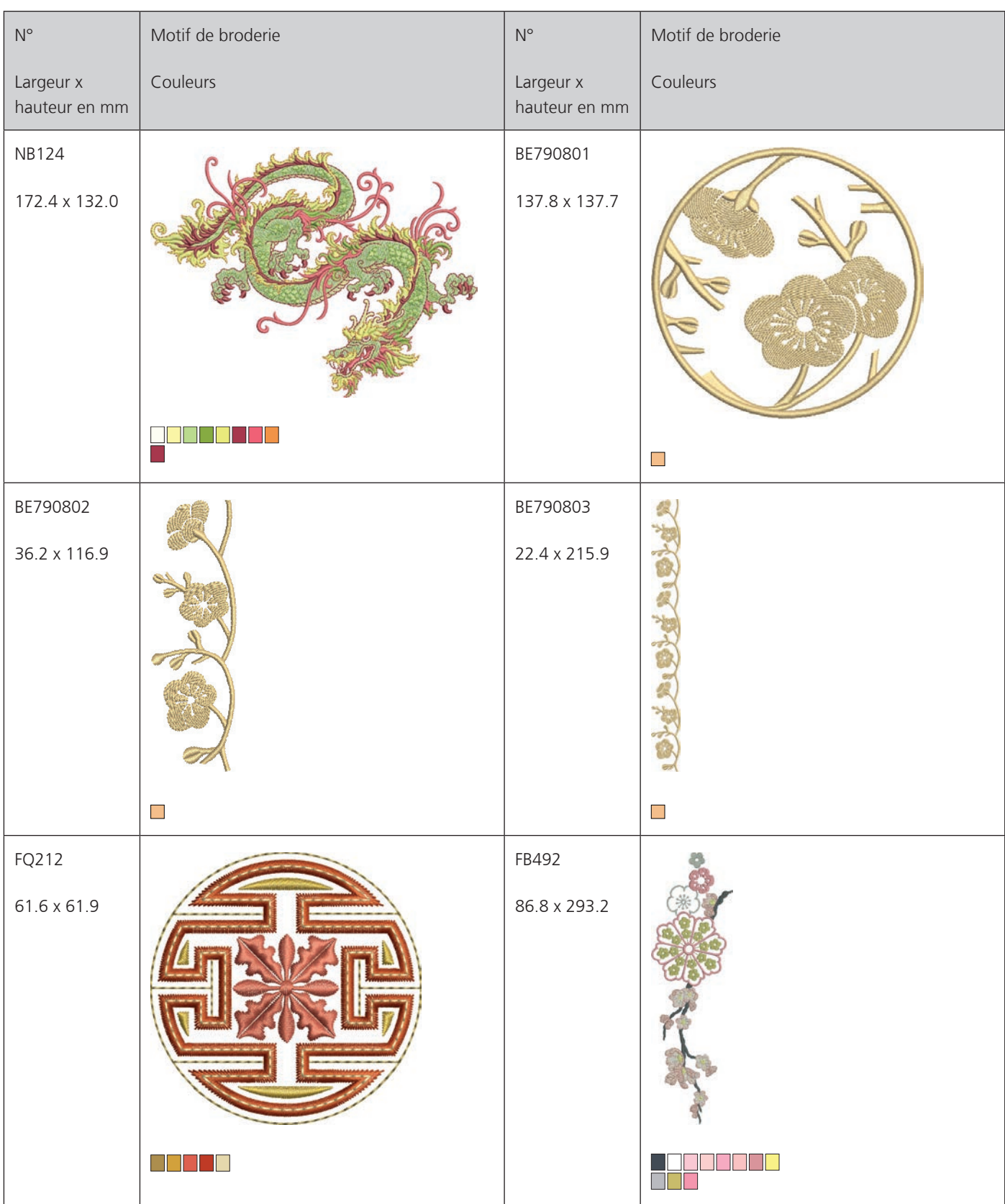

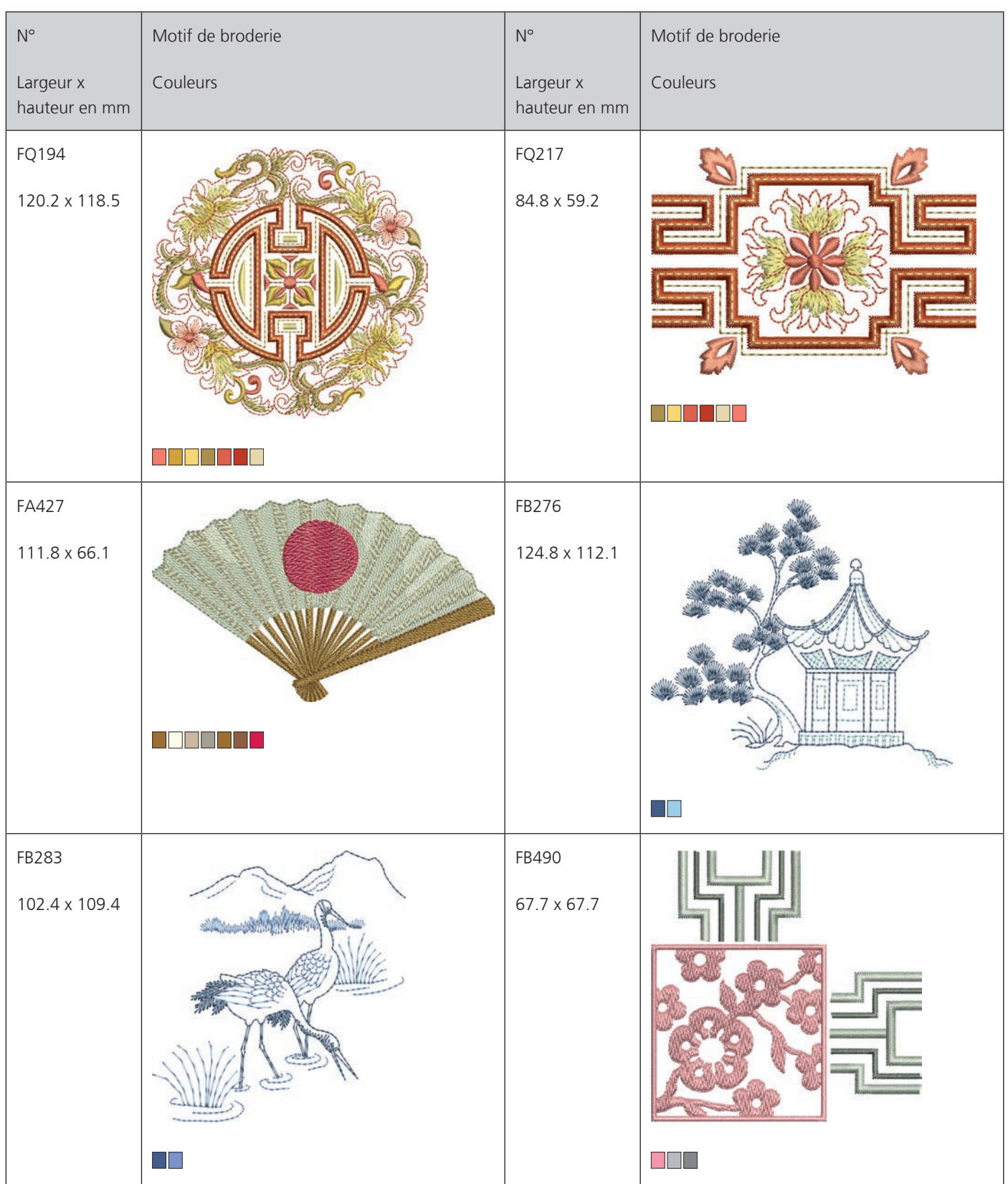

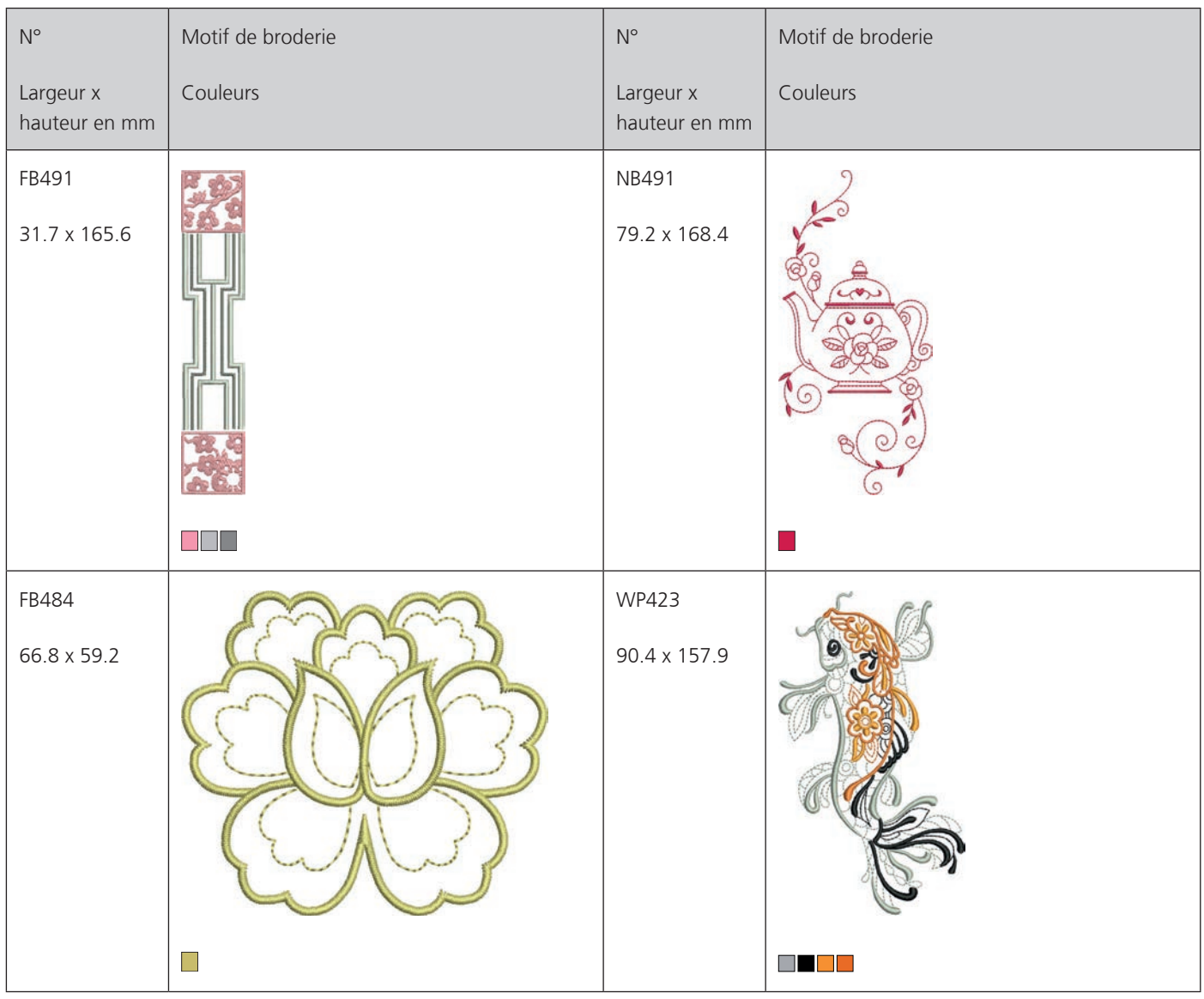

# **Monogrammes ravissants**

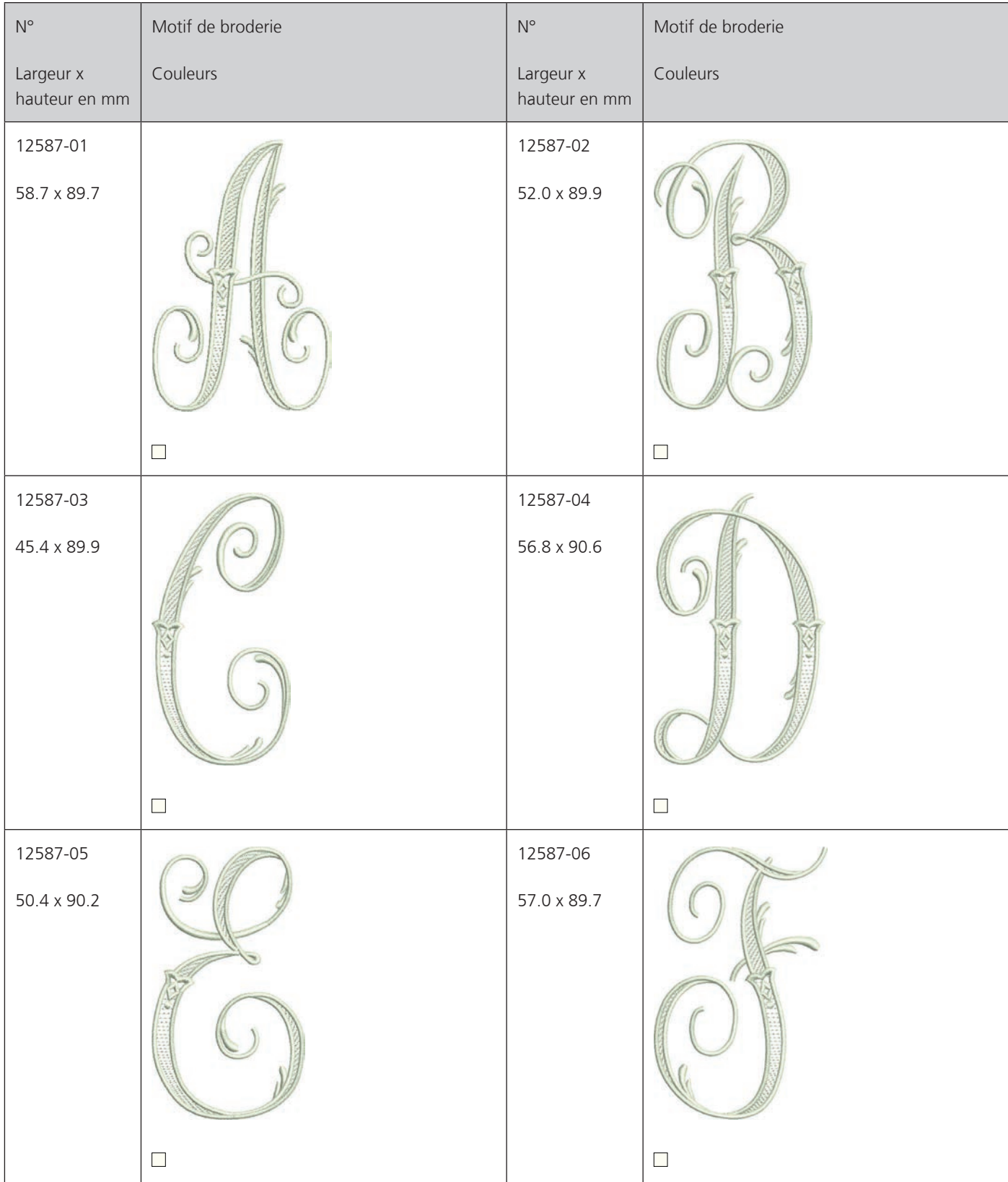
Ĭ Aperçu des motifs

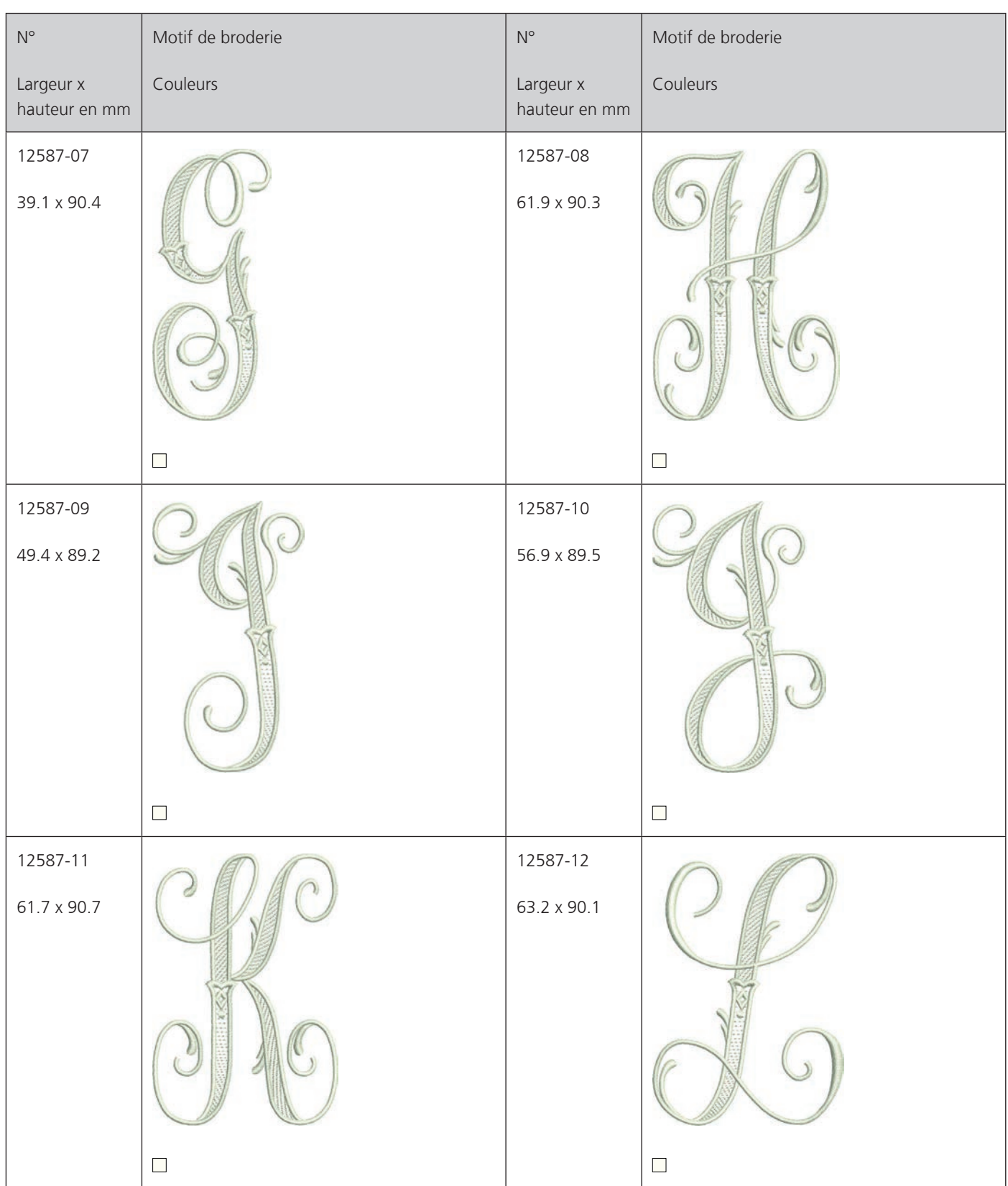

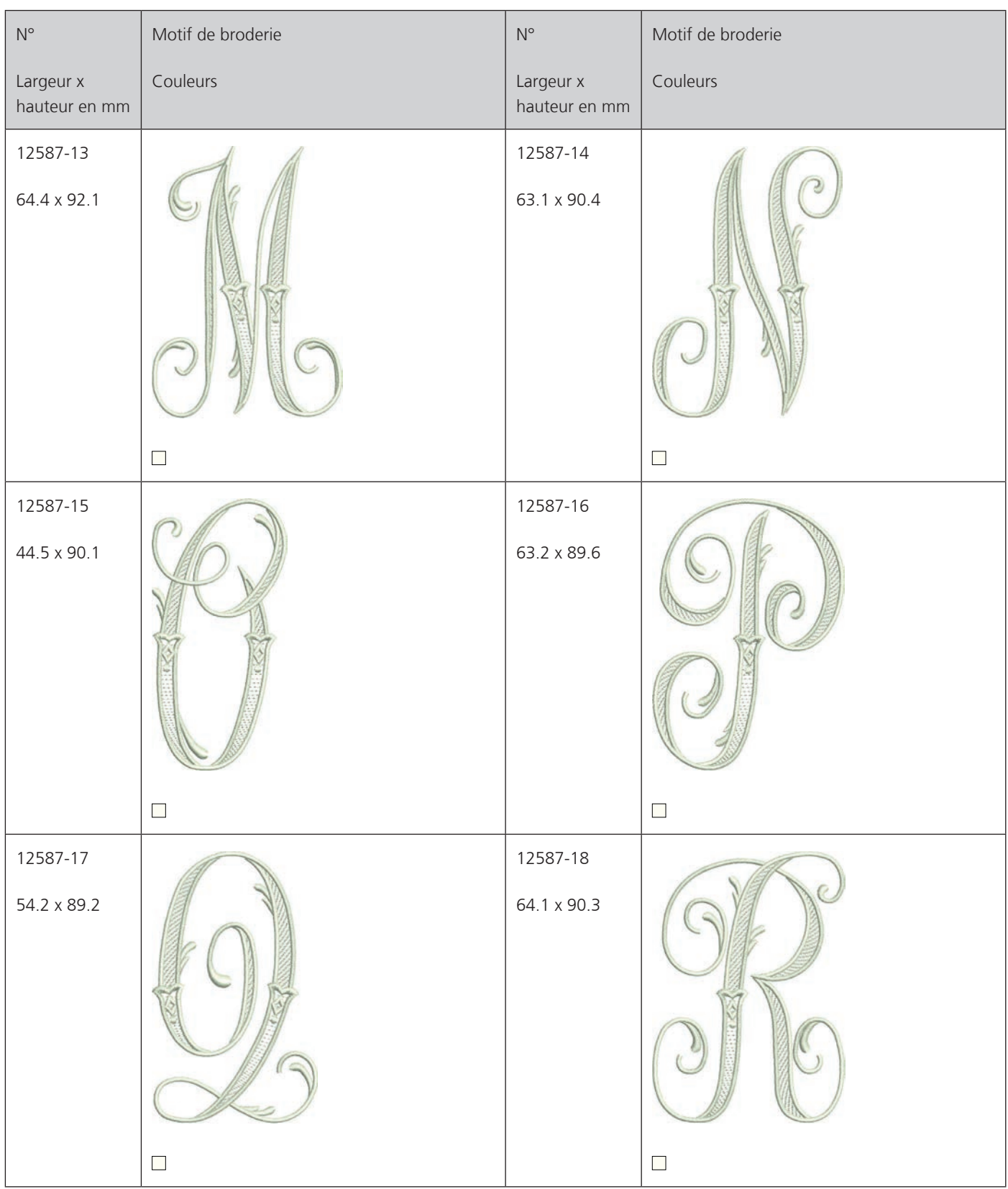

Ĭ Aperçu des motifs

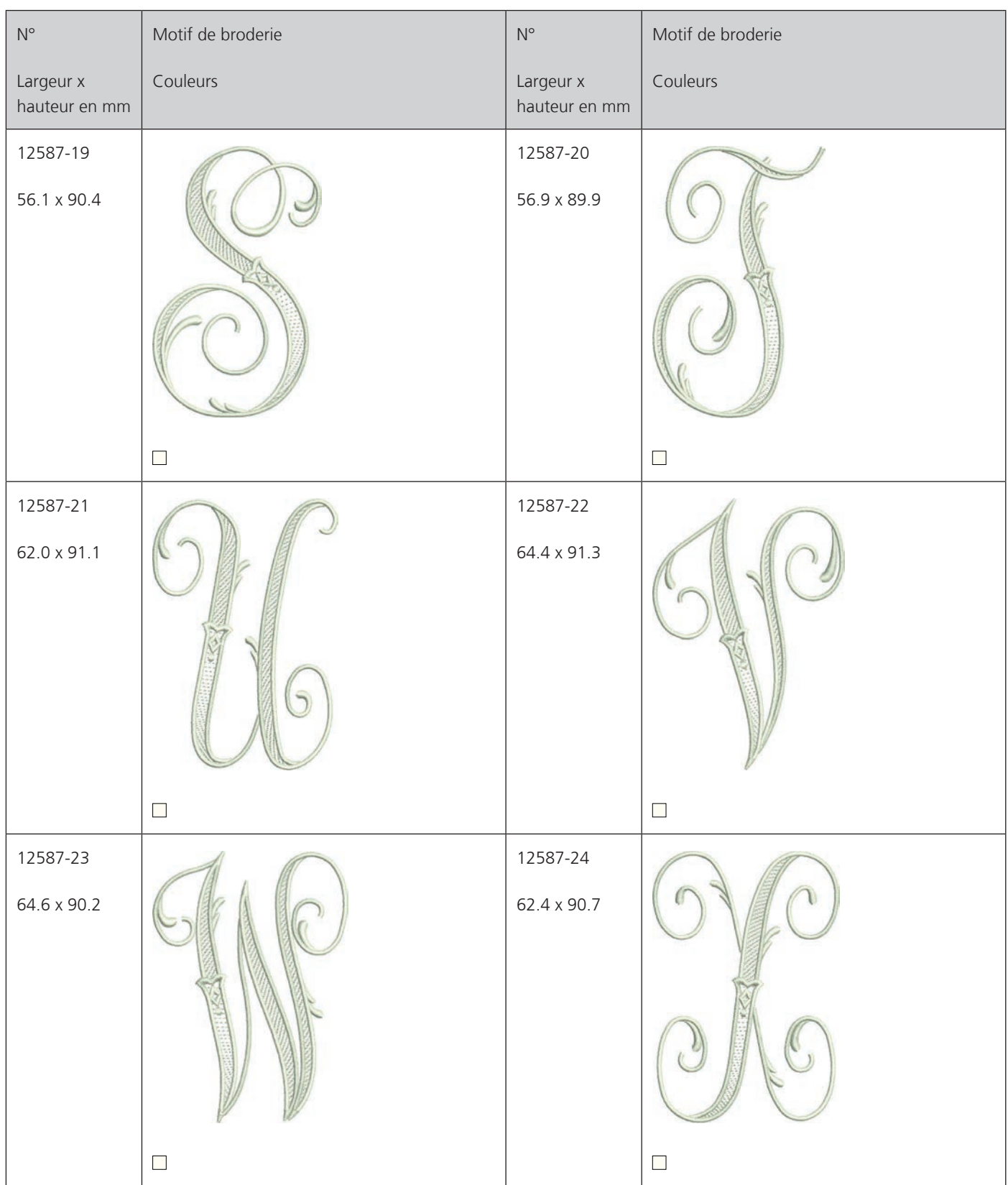

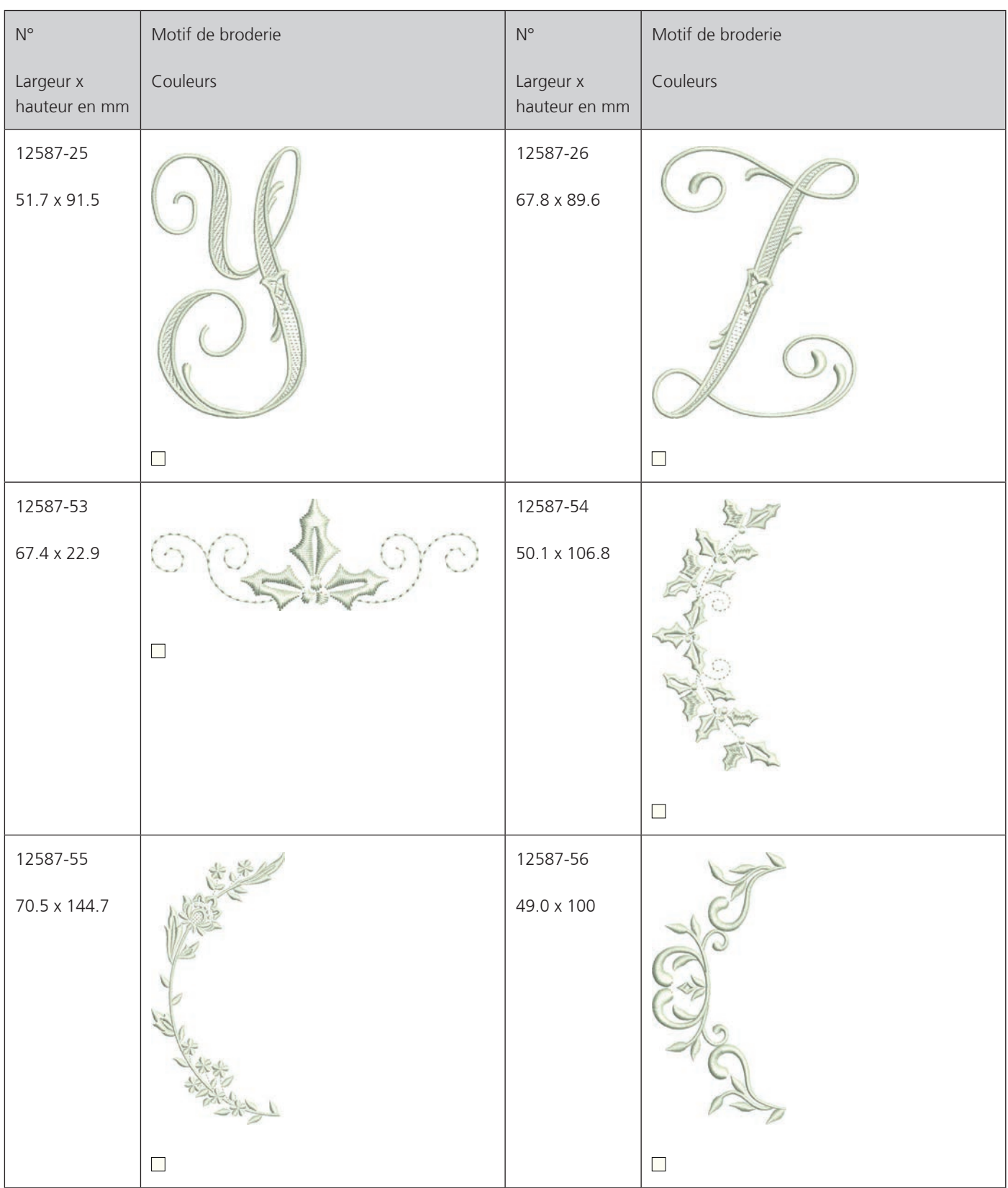

T Aperçu des motifs

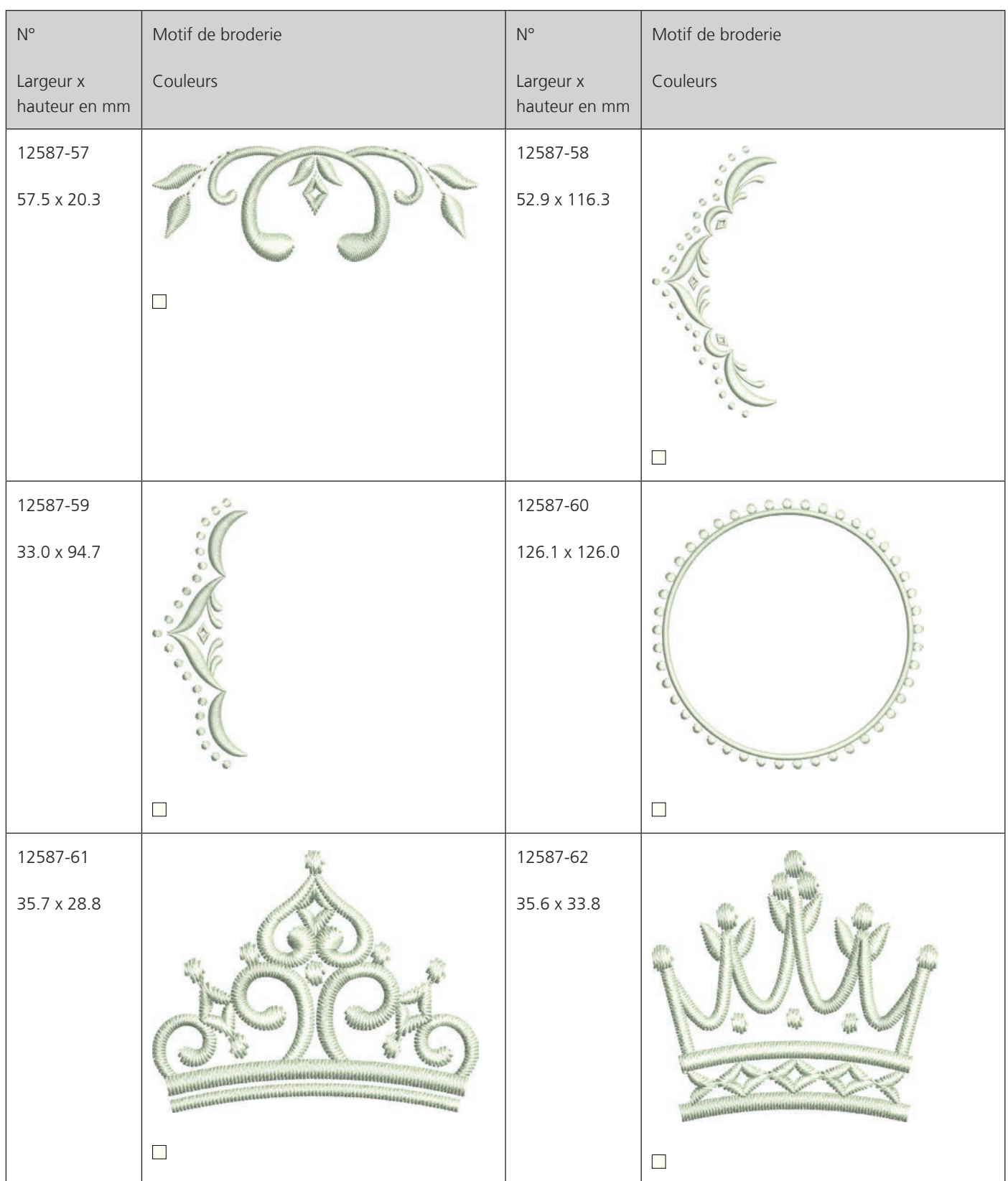

### **Animaux**

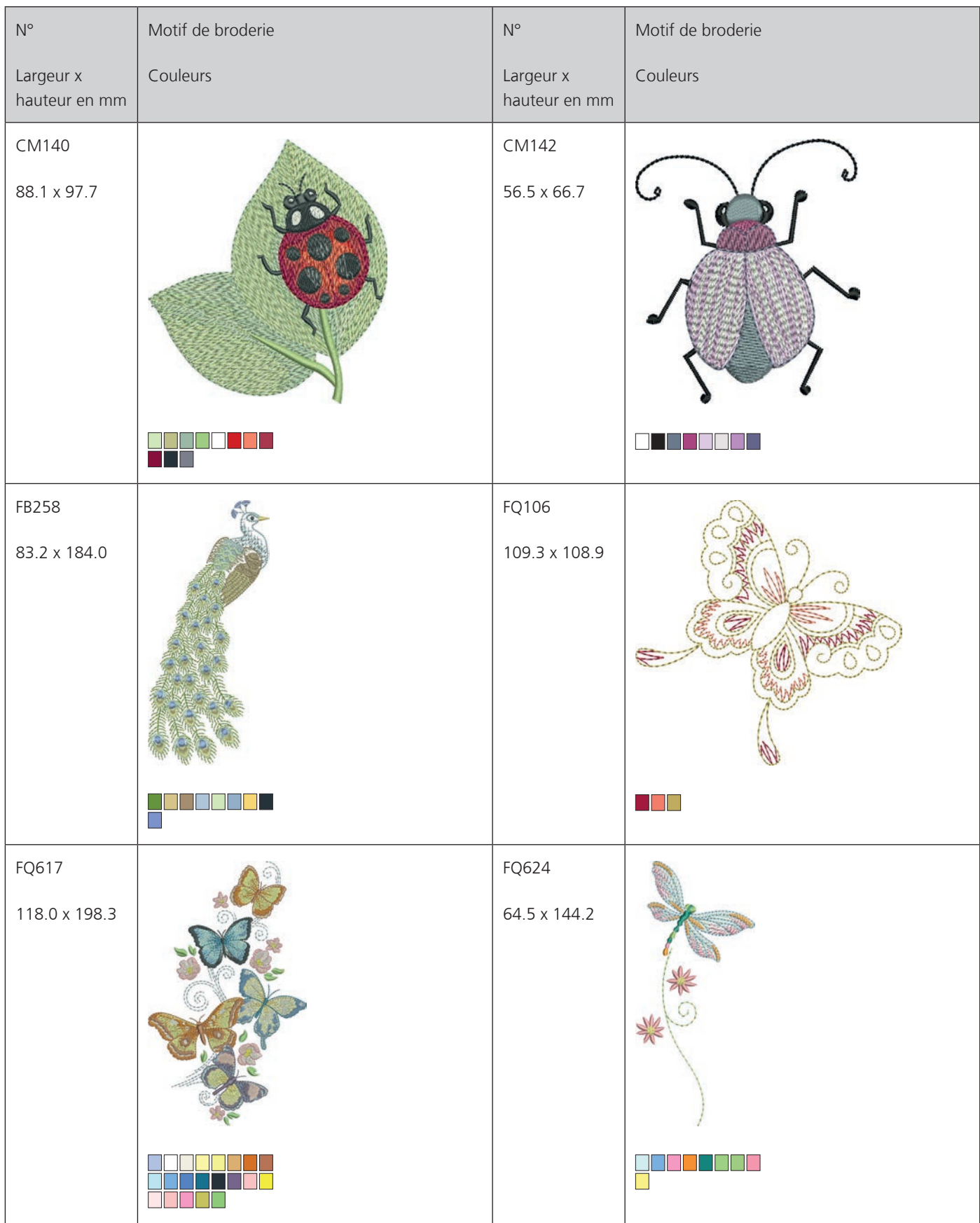

9 Aperçu des motifs

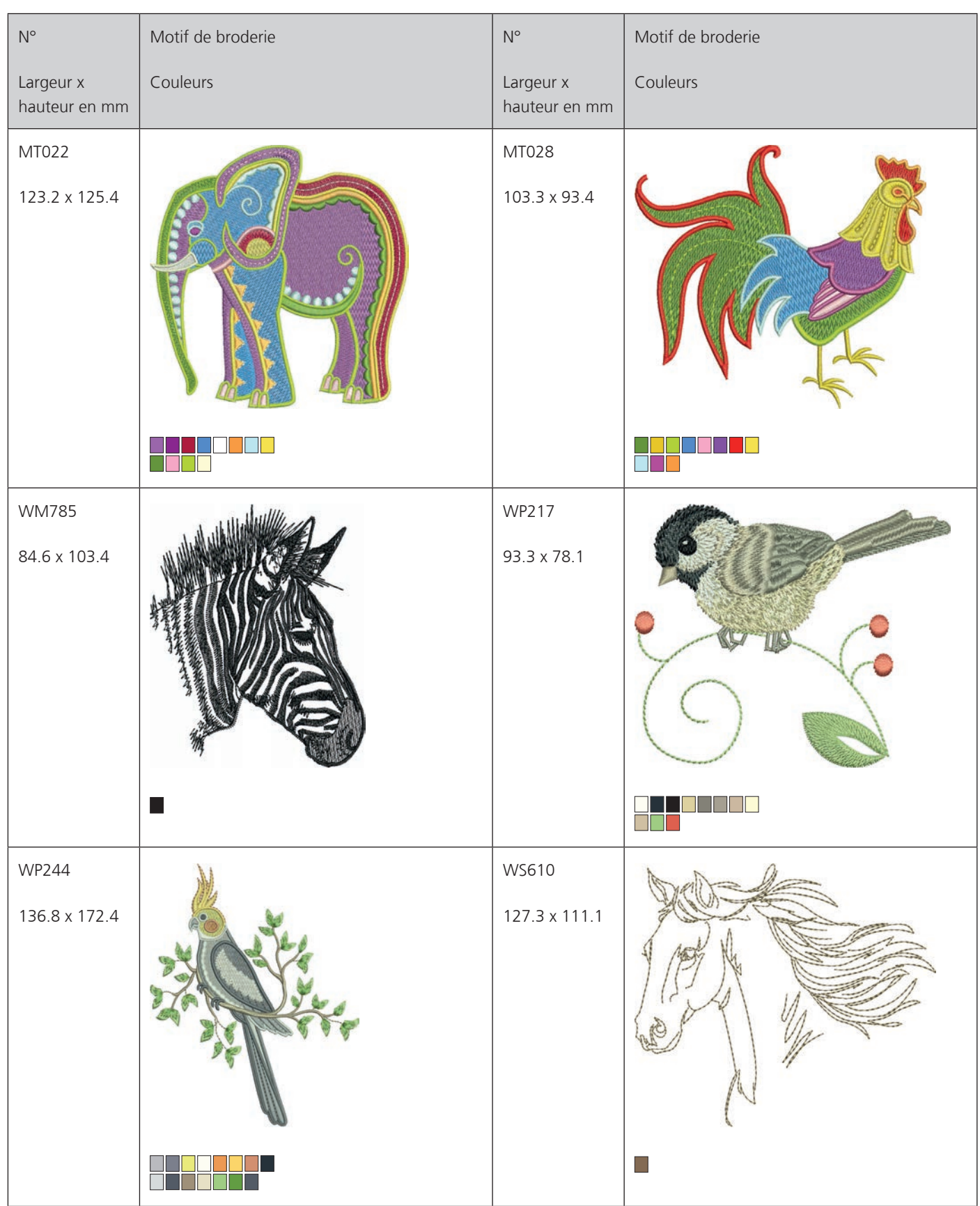

### **Motif DesignWorks**

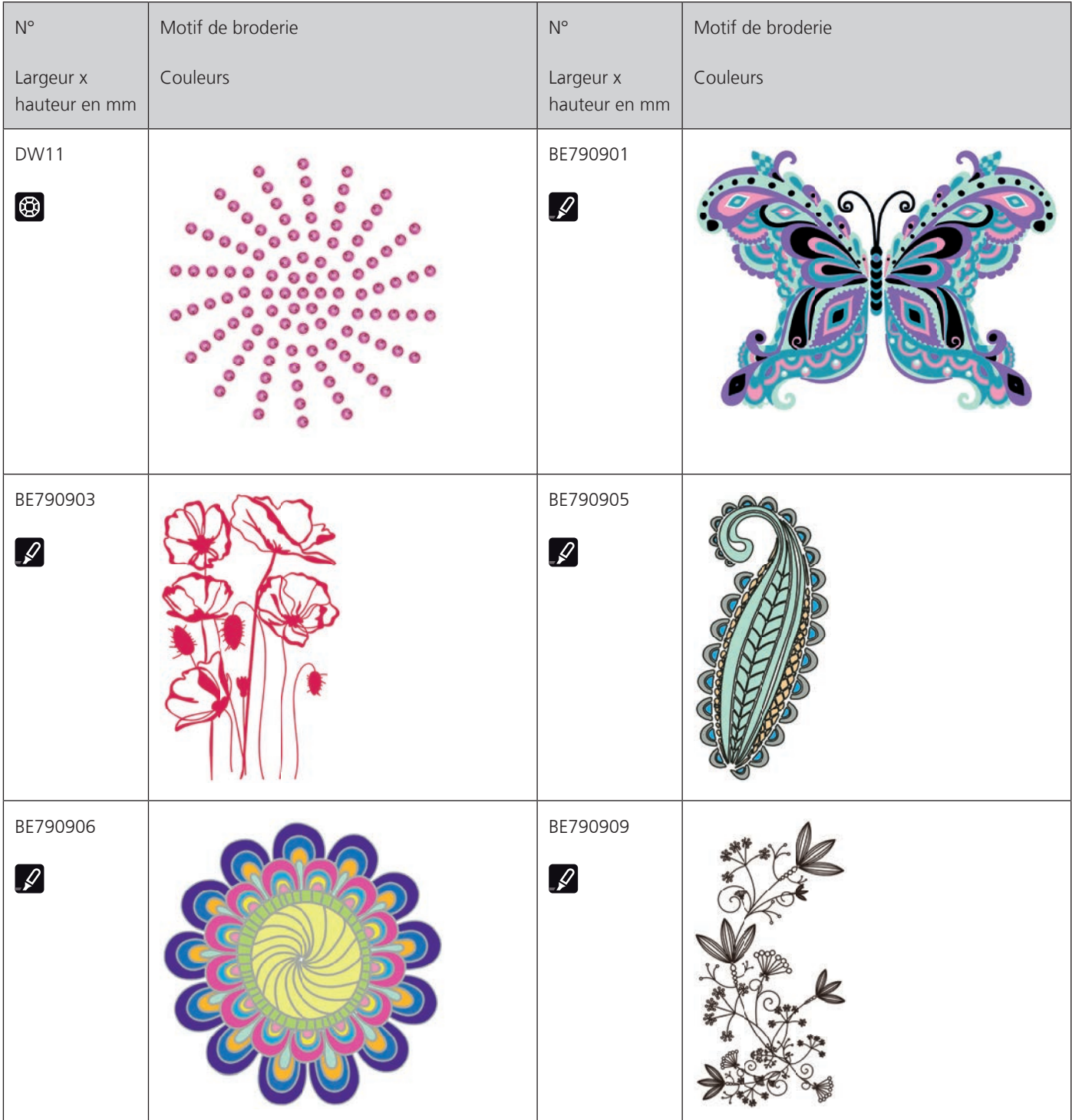

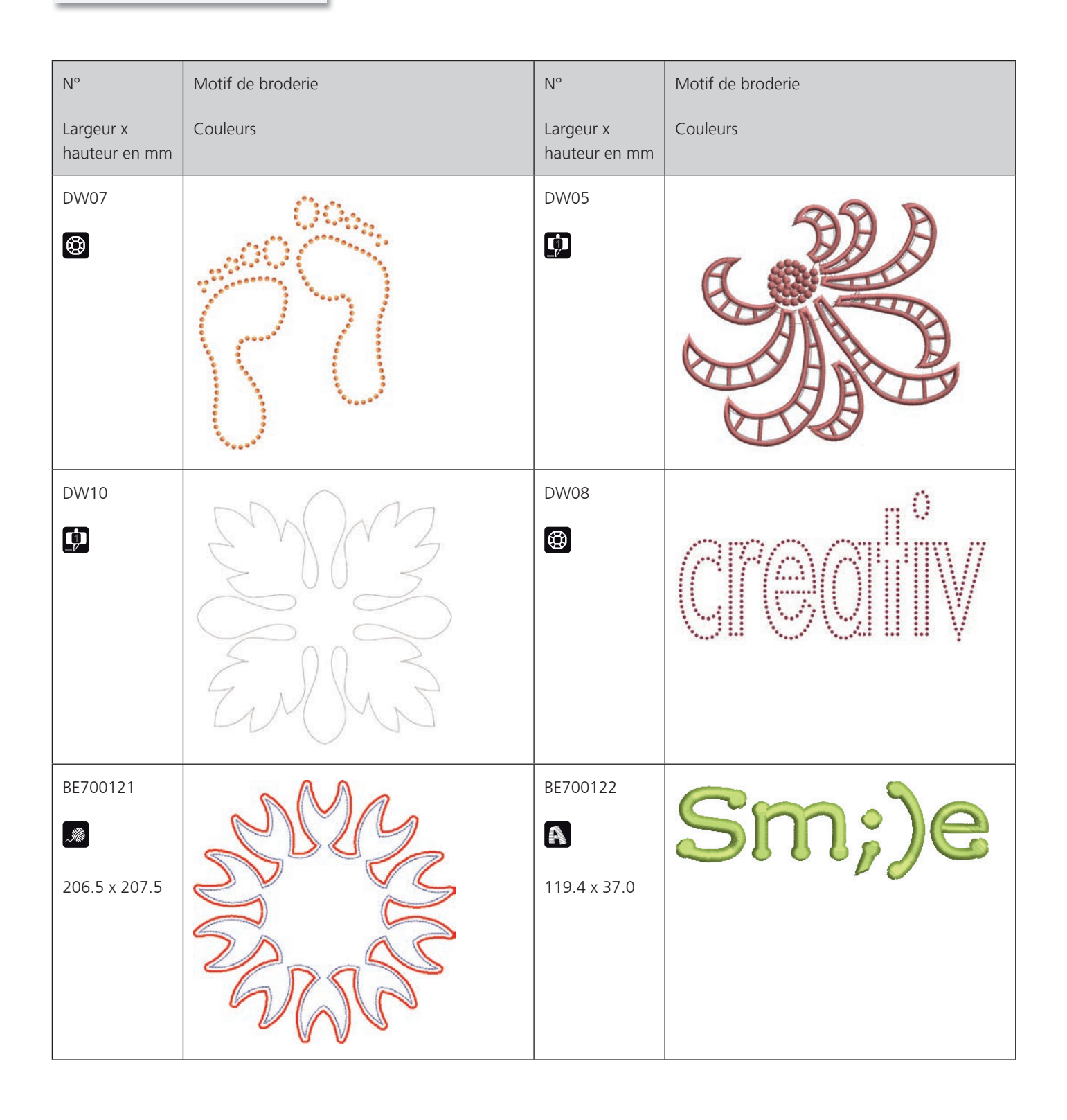

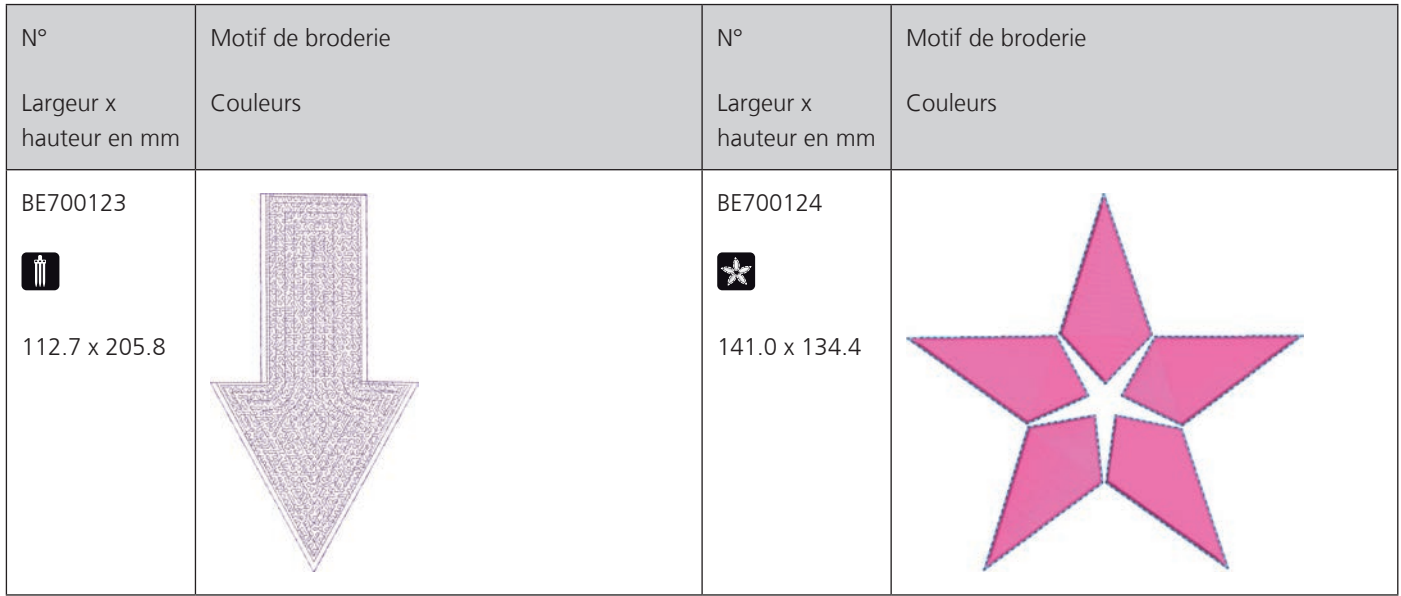

### **Monogramme rose**

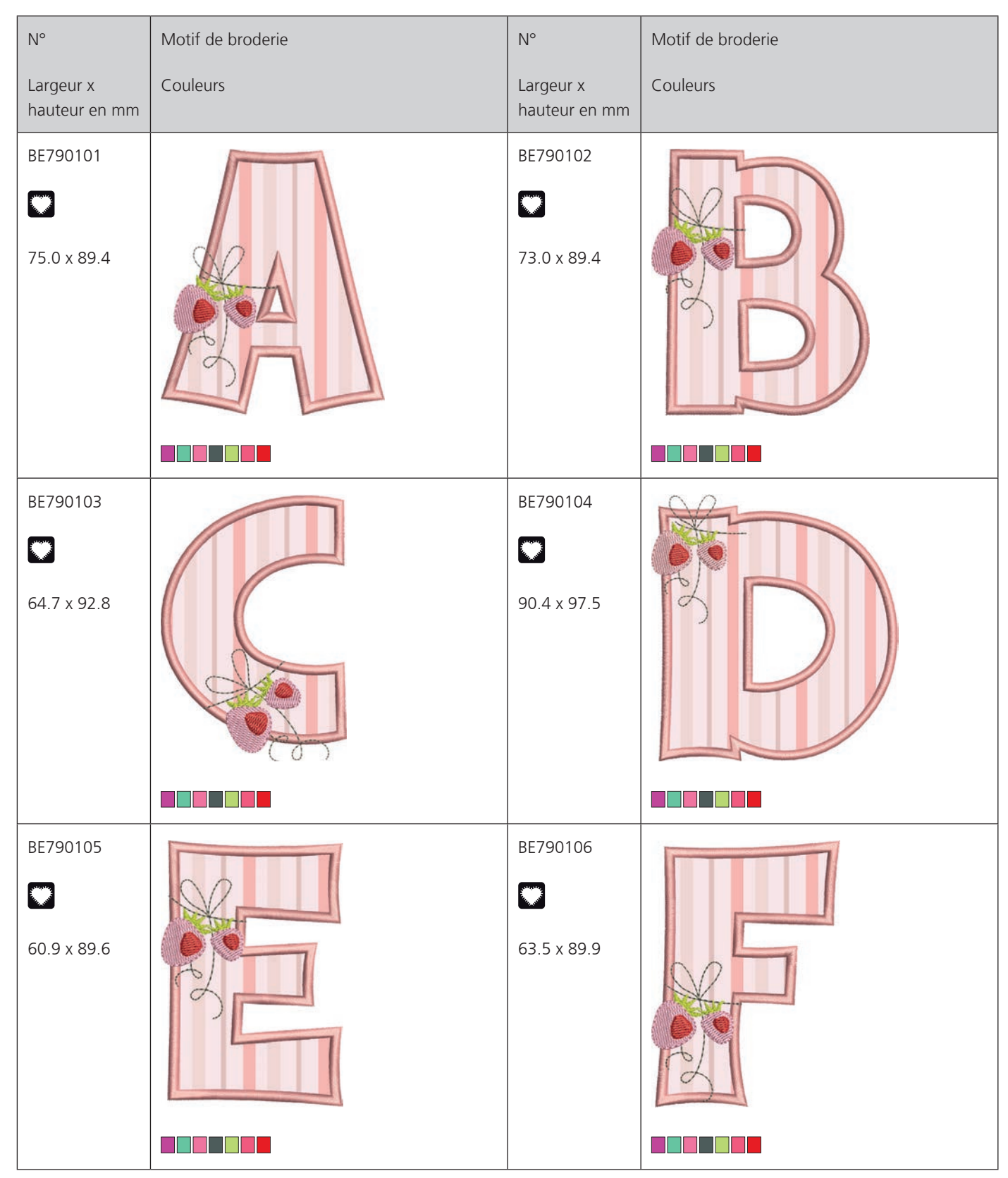

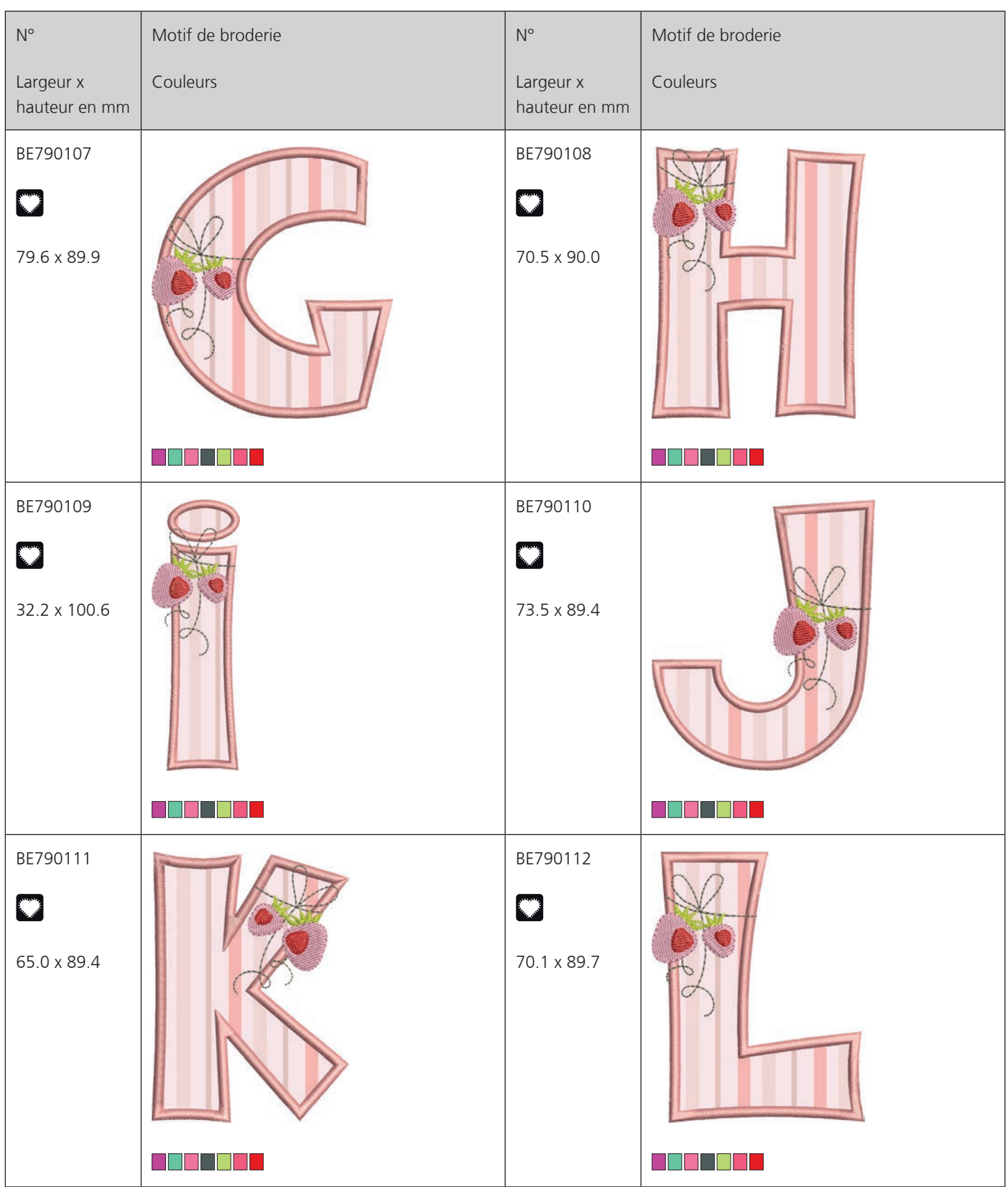

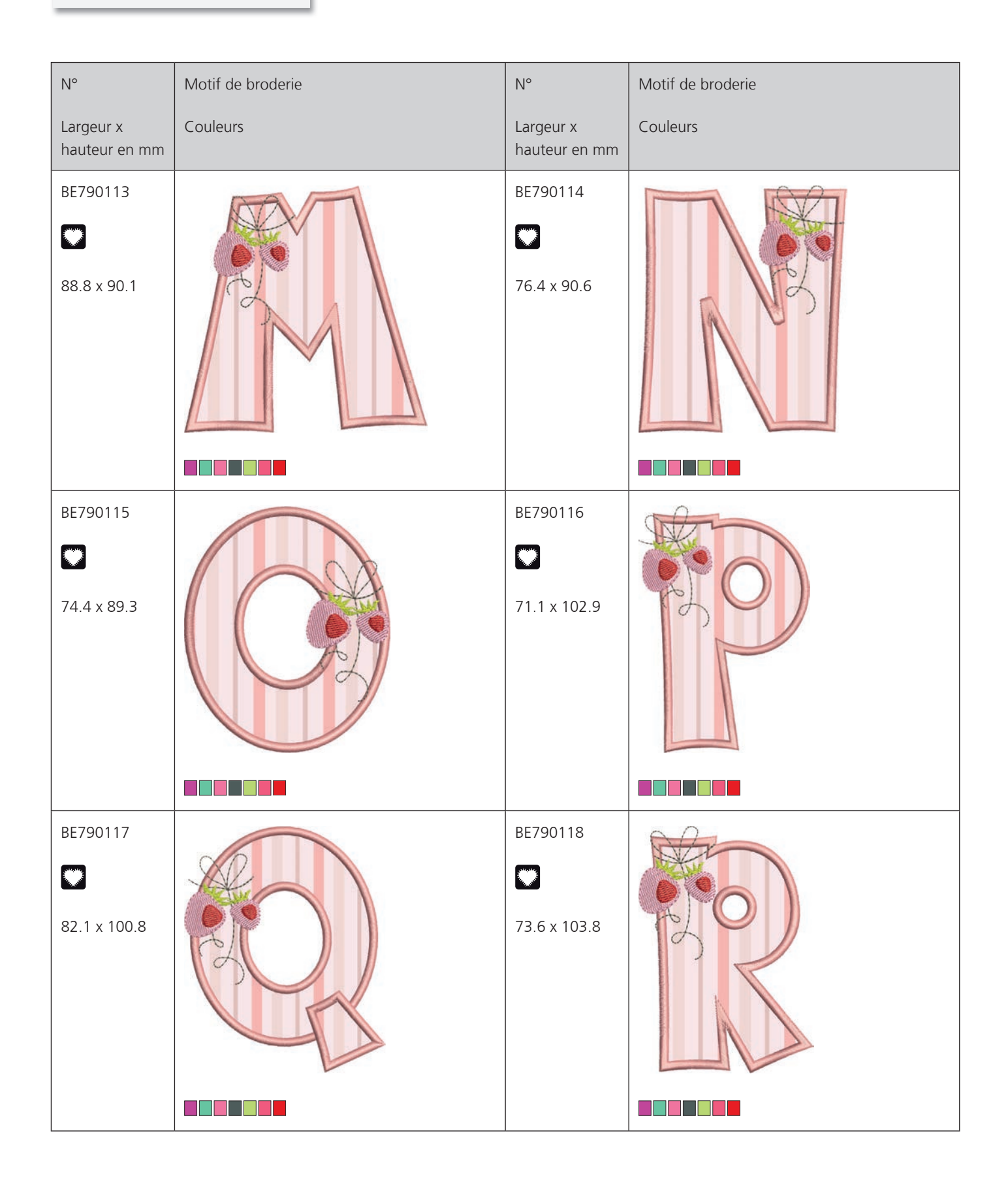

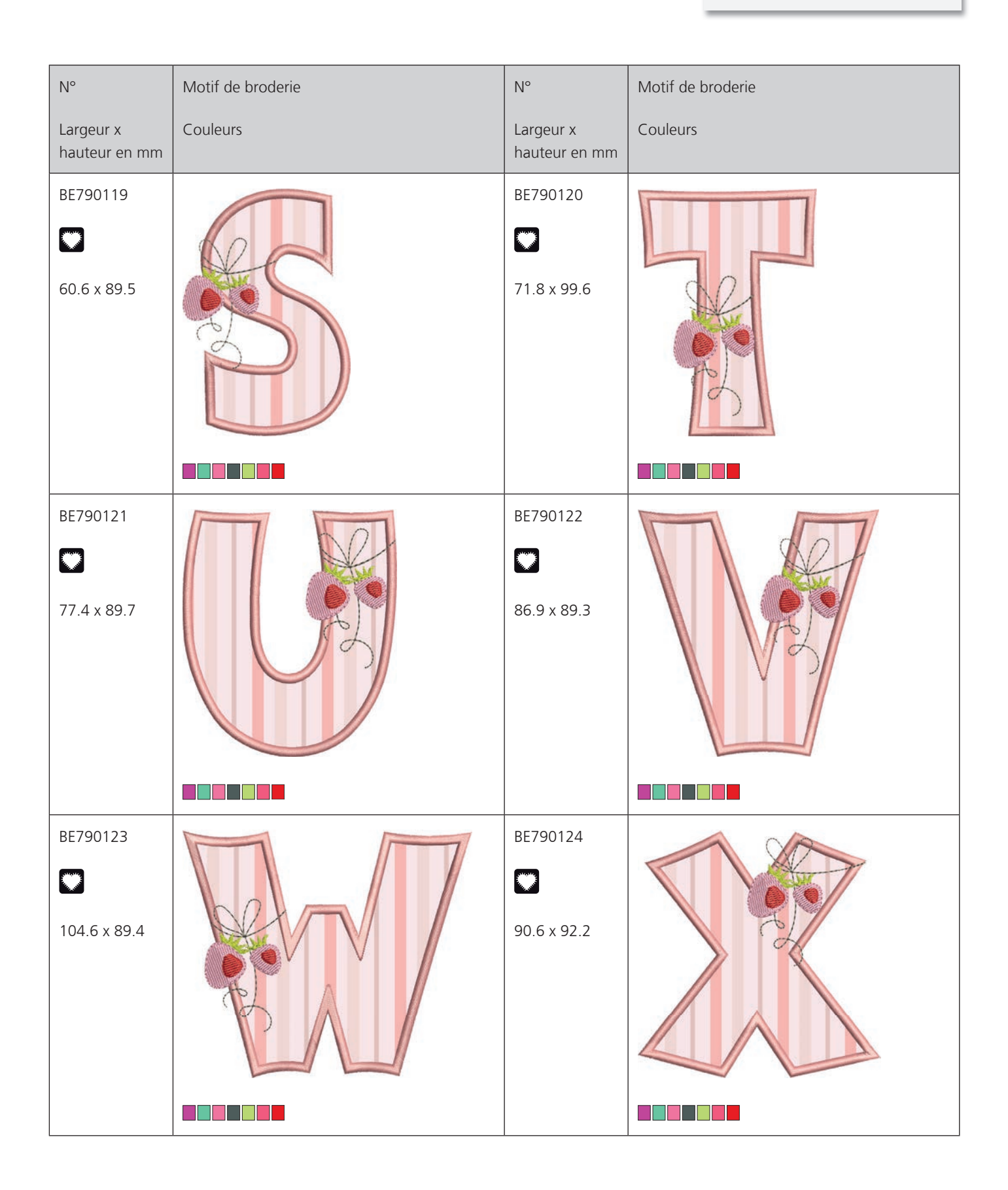

٦ Aperçu des motifs

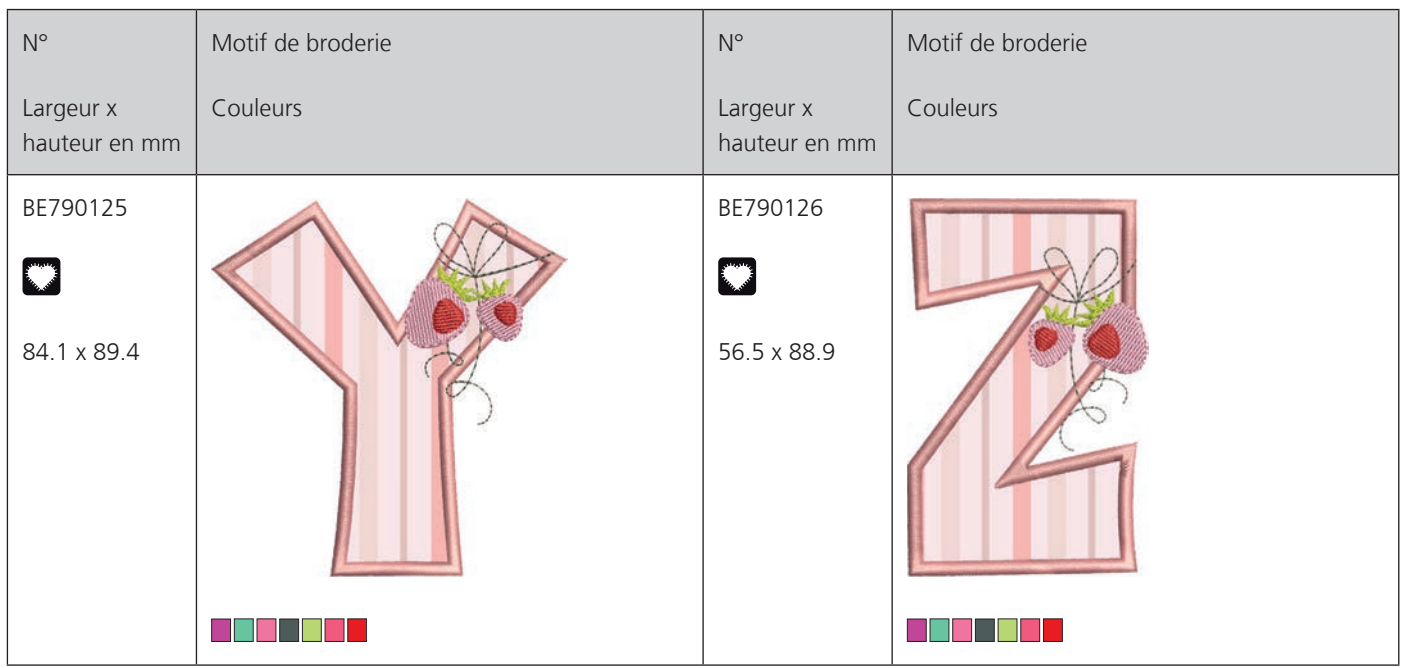

### **Monogramme bleu**

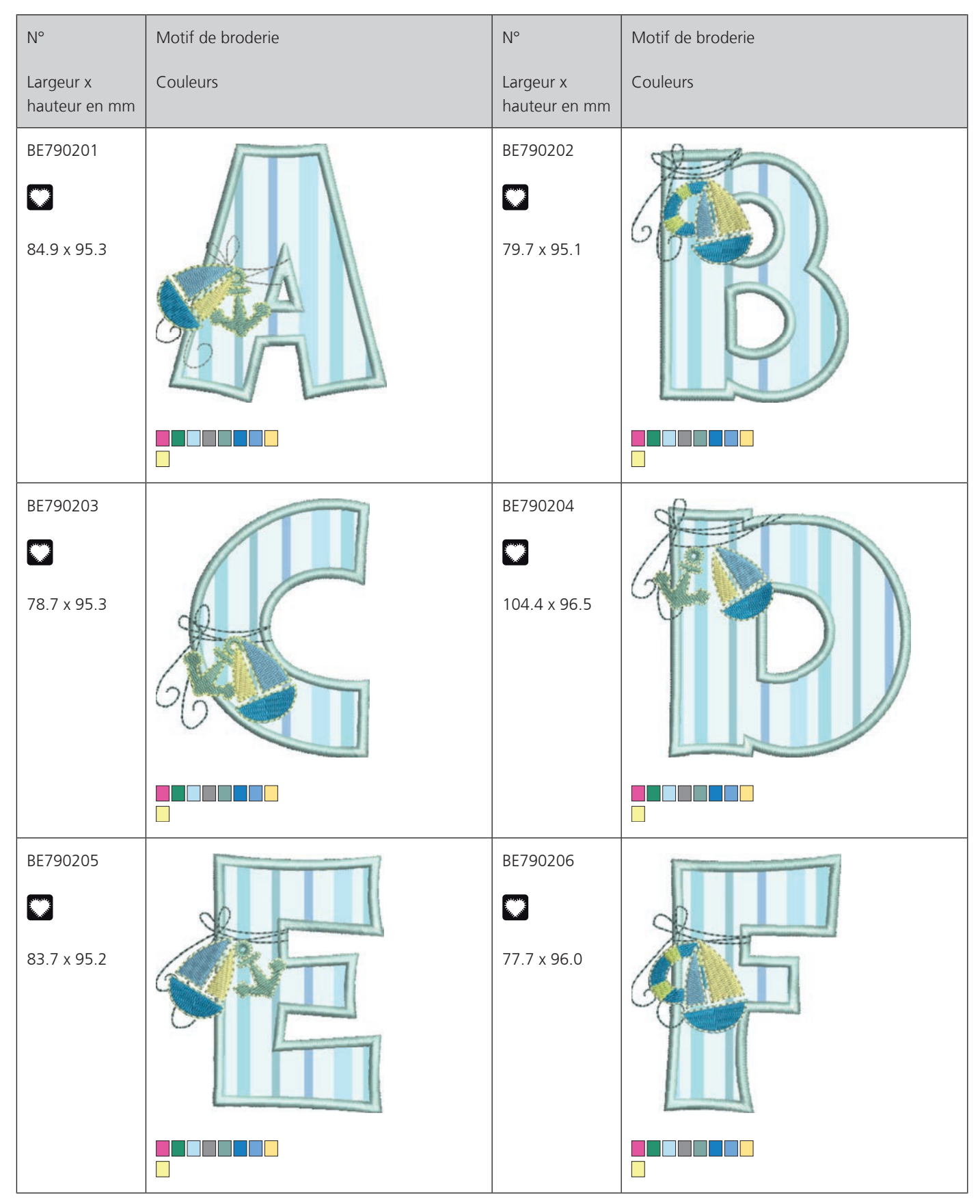

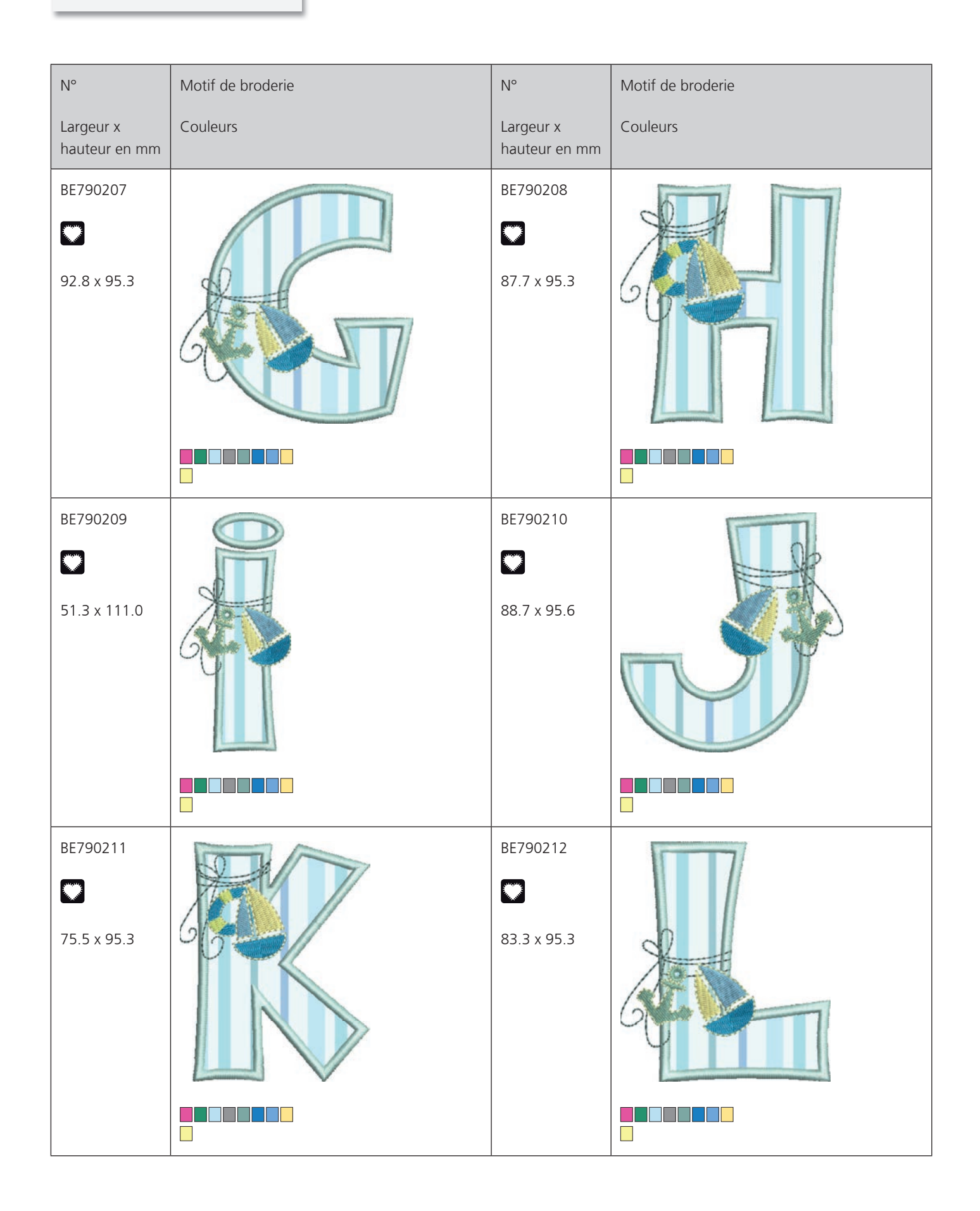

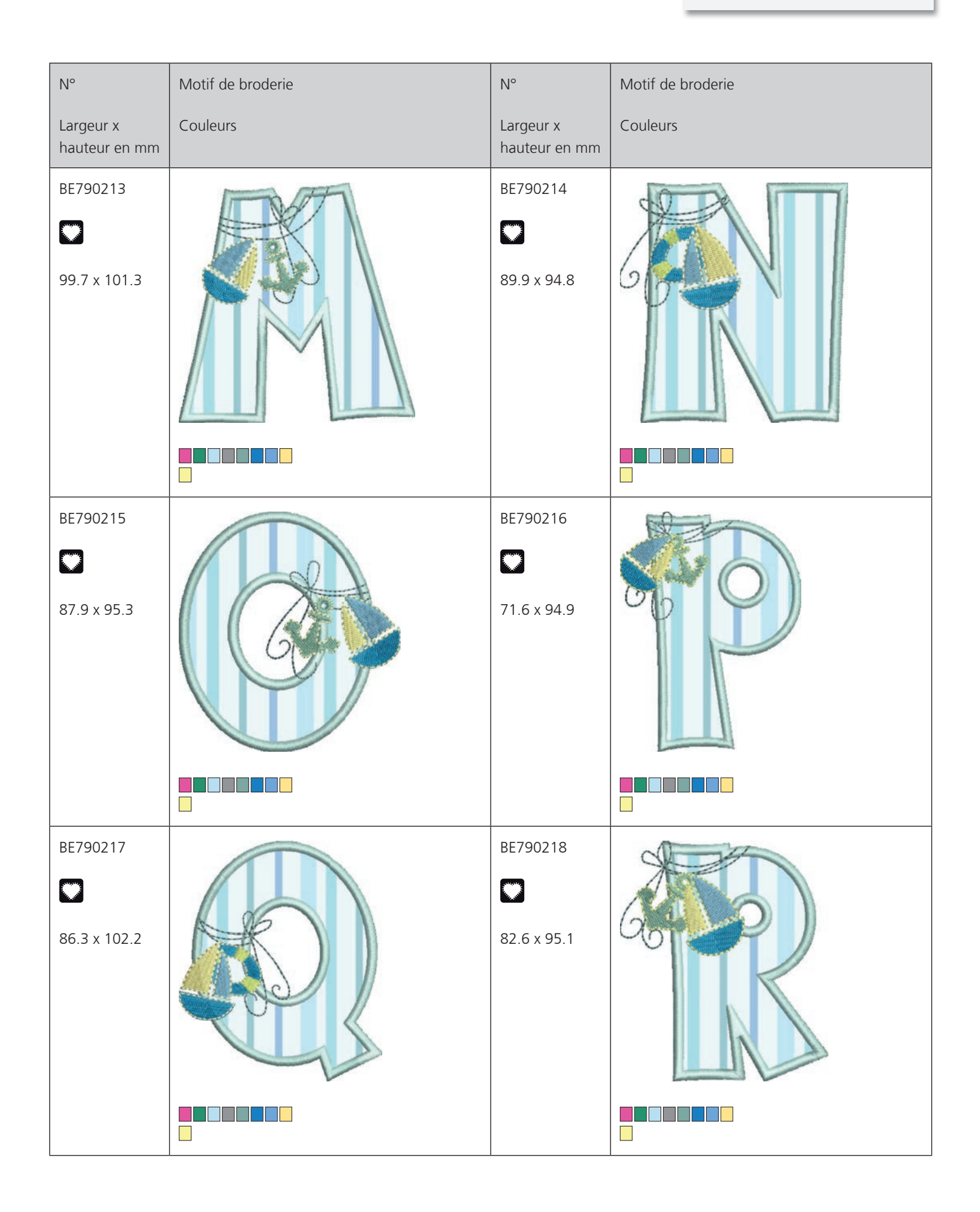

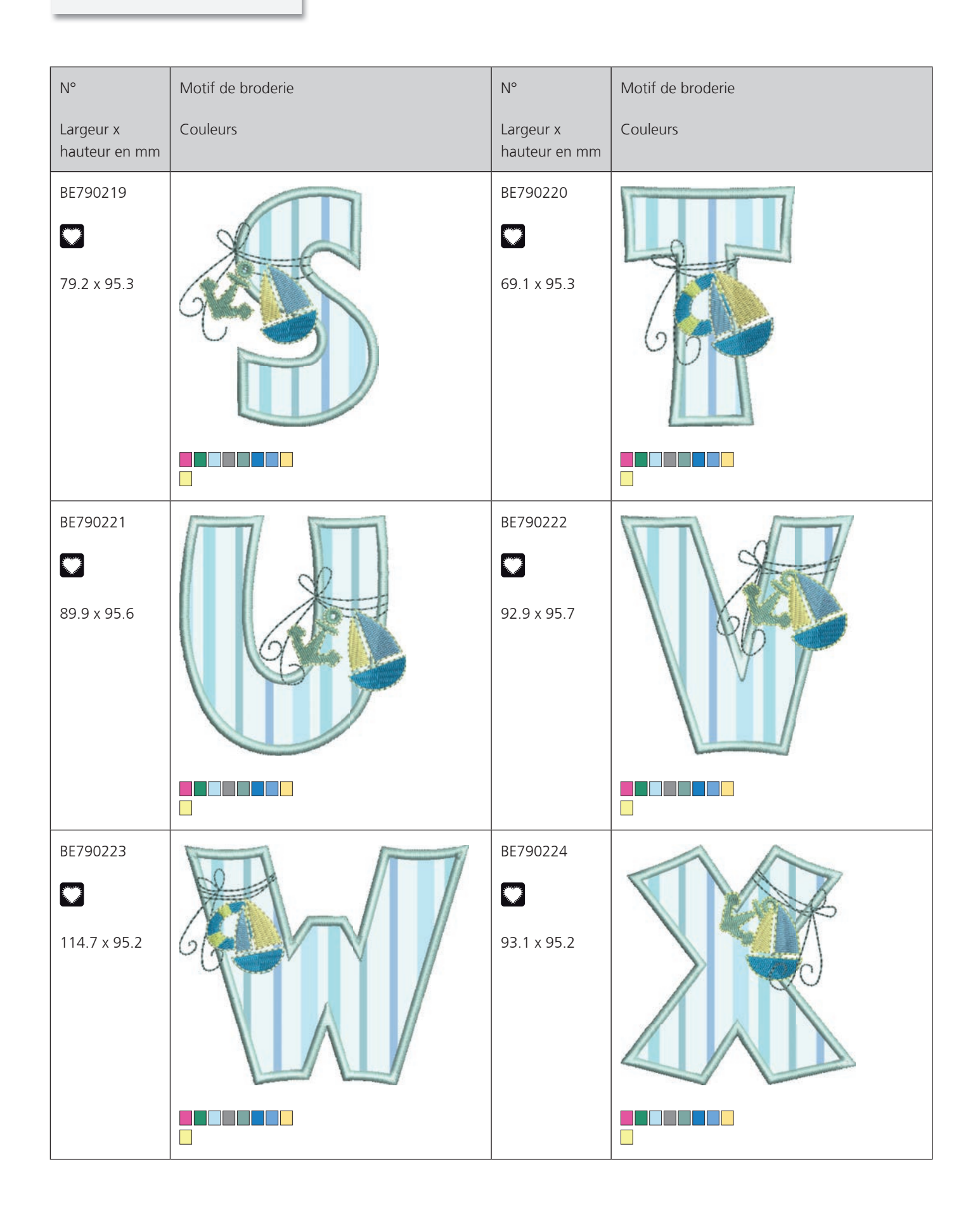

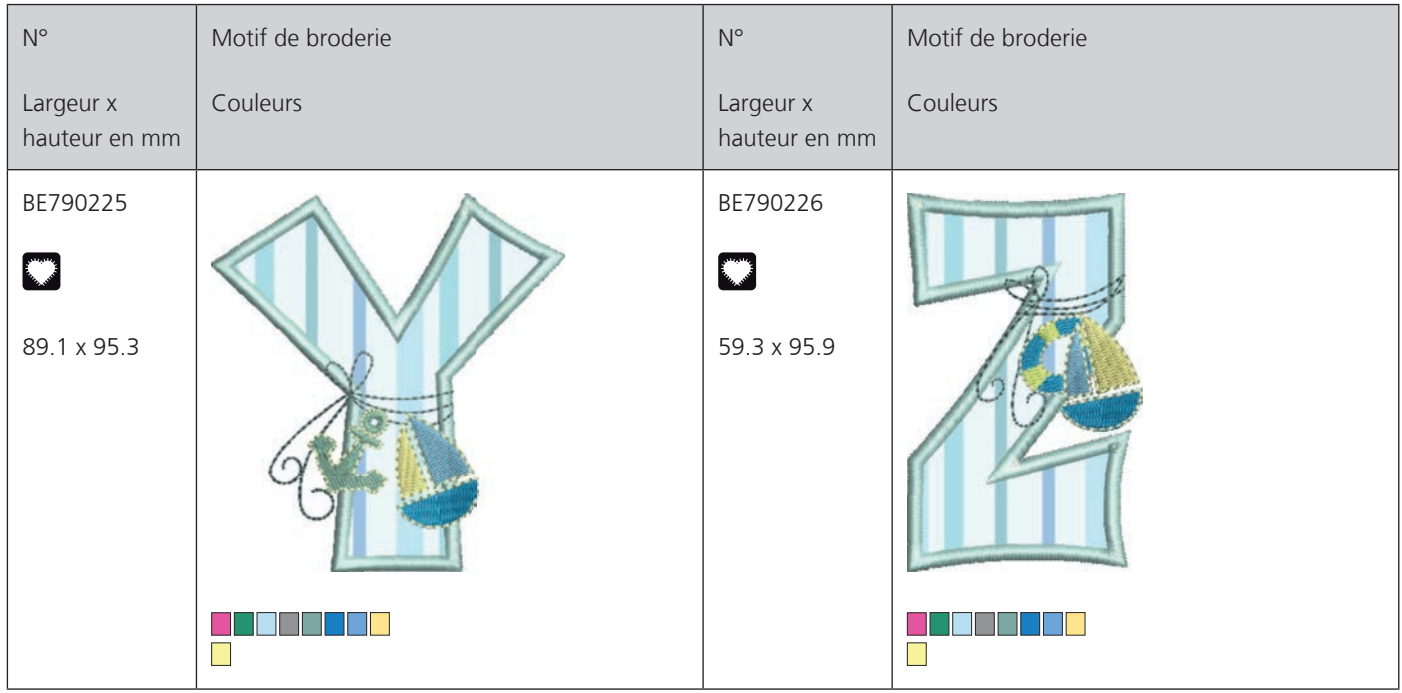

## **A**

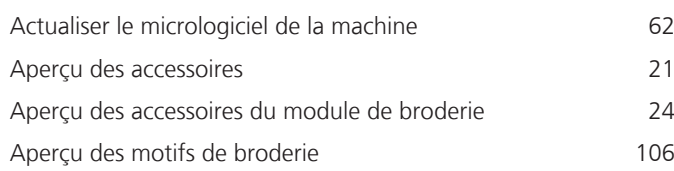

## **B**

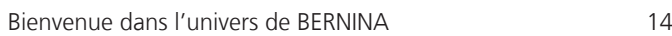

## **C**

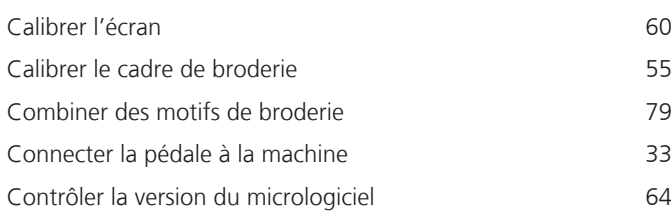

# **D**

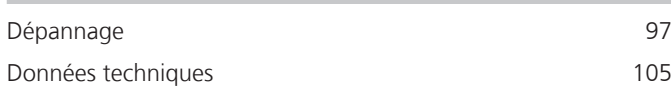

## **E**

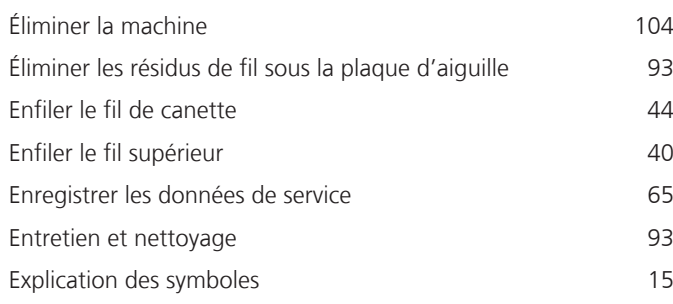

# **F**

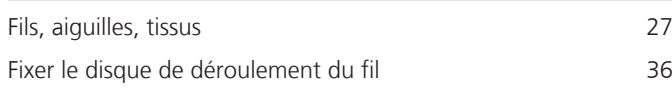

## **H**

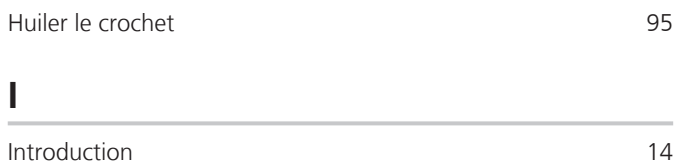

## **L**

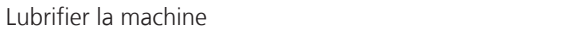

### **M**

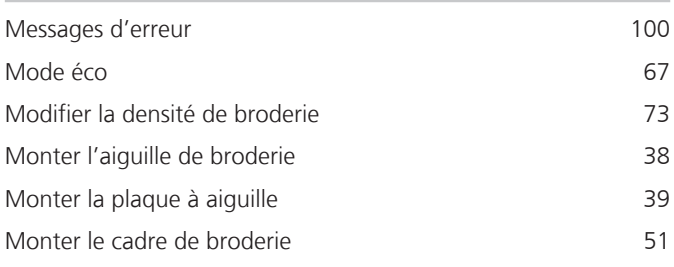

## **N**

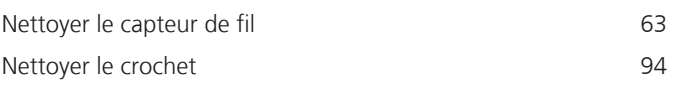

## **O**

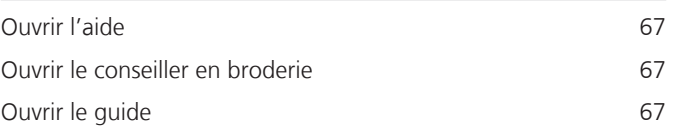

### **P**

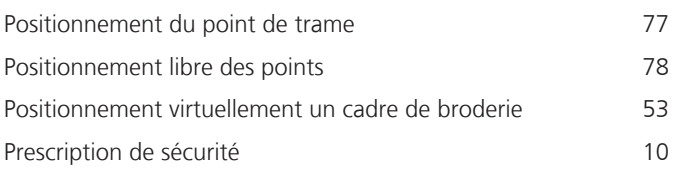

### **R**

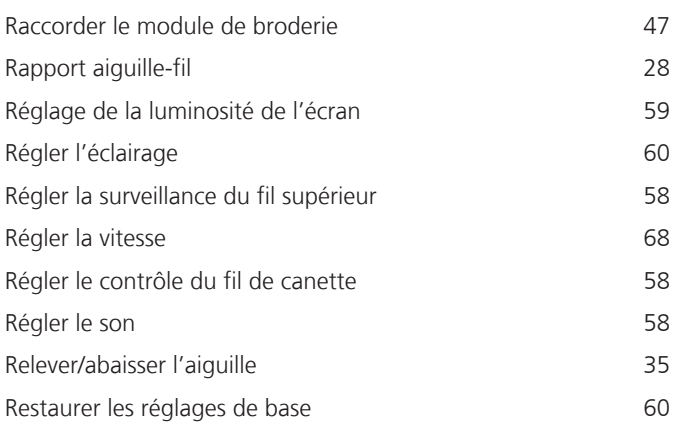

### **S**

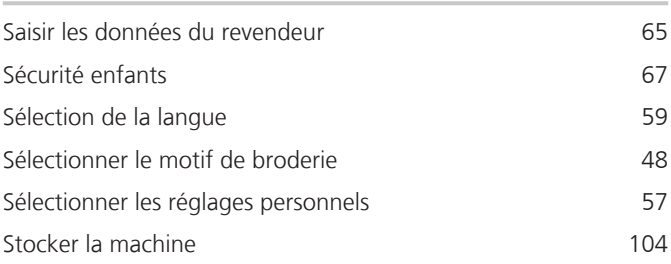

166

63, 93

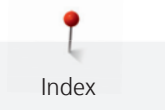

## **T**

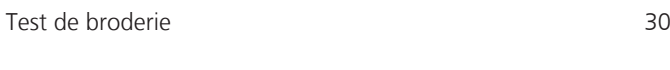

# **U**

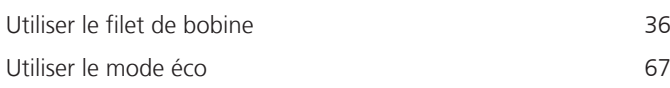

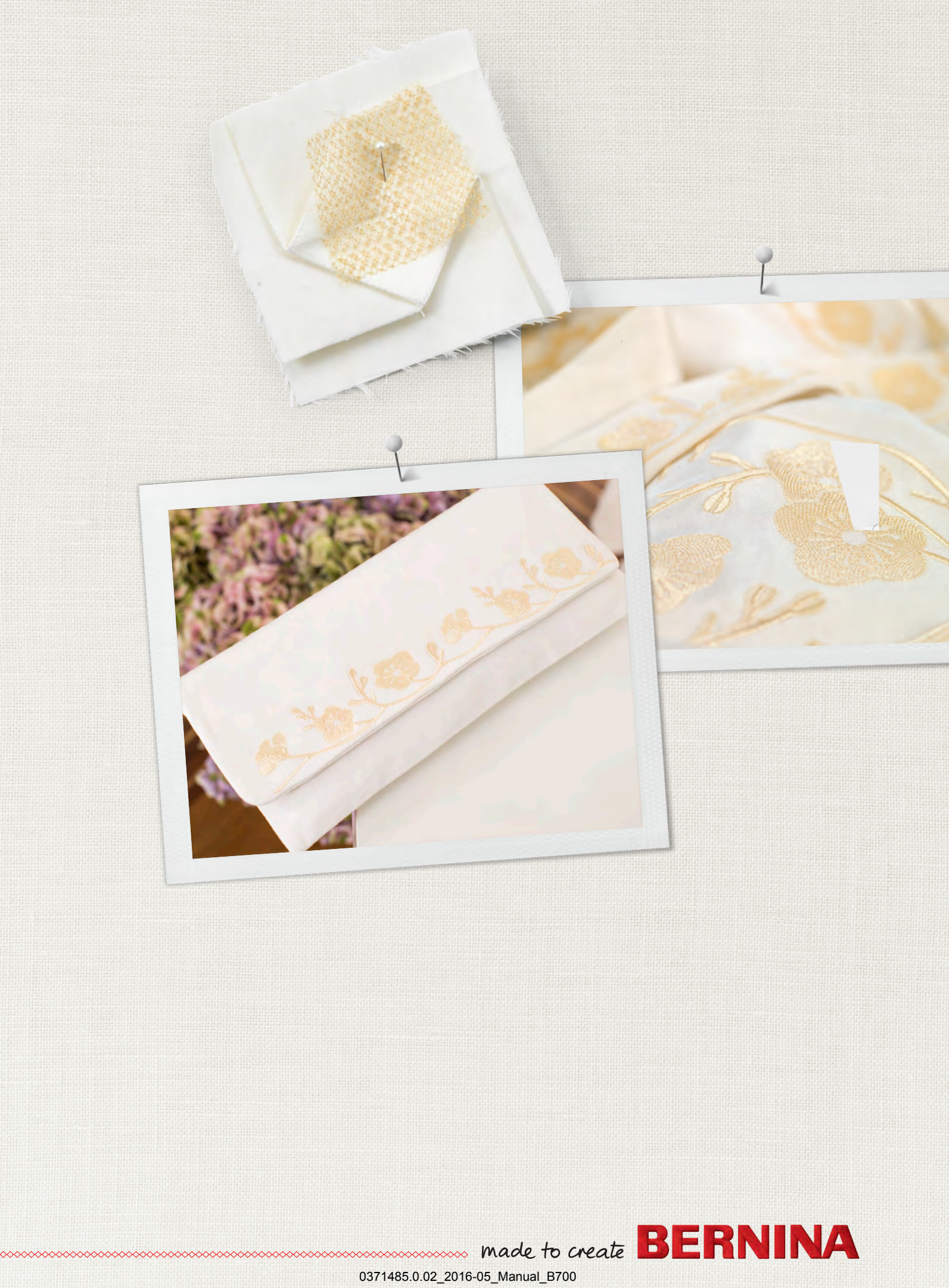